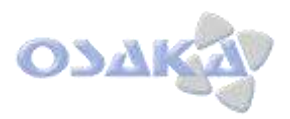

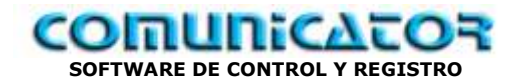

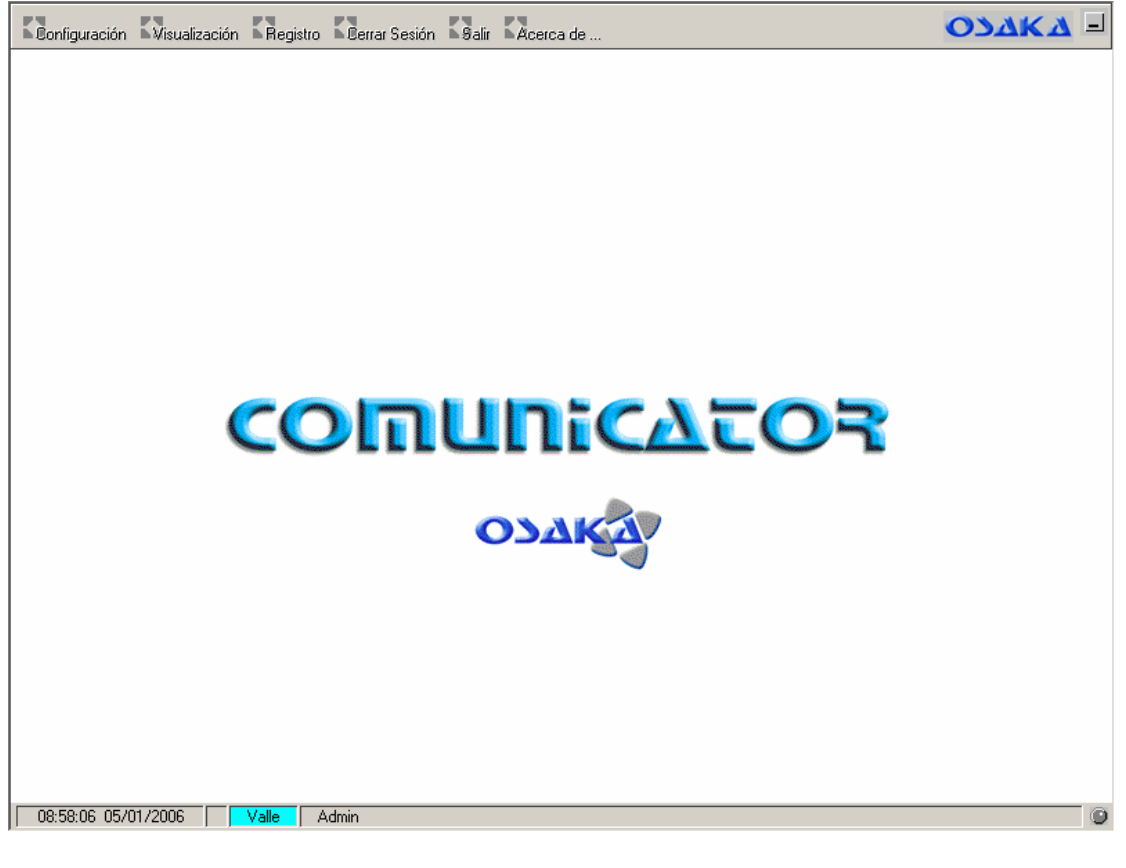

# **Pantalla Configuración General**

En la parte alta de la primera pantalla se disponen los menús principales para accesos a cada zona deseada de uso:

- Configuración
- Visualización
- **Registro**
- Cerrar sesión
- **Salir**
- Acerca de

Como primera zona de uso se tiene la *configuración* general; se deberá acceder a ella antes de iniciar el uso del programa.

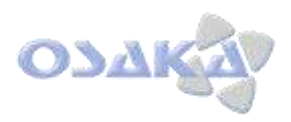

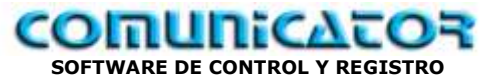

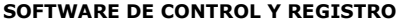

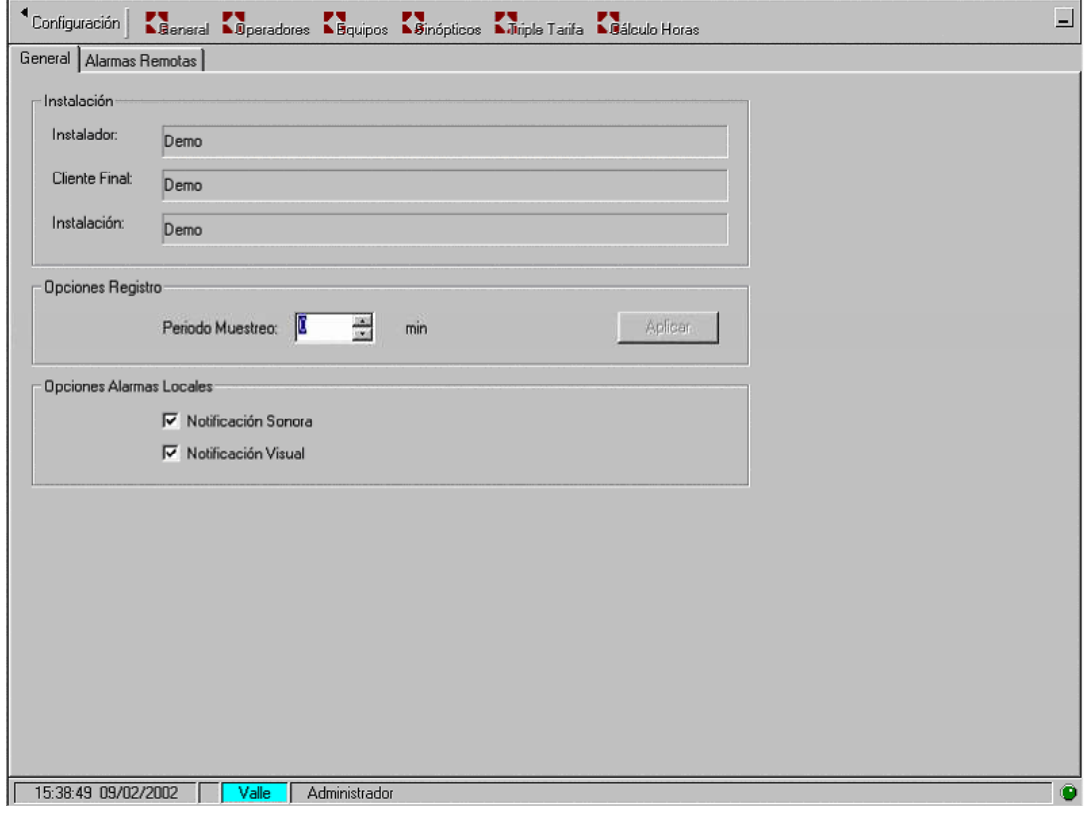

## **Configuración General**

En el menú de configuración se tienen las opciones de:

- General
	- **Operadores**
- Equipos
- Sinópticos
- Triple Tarifa
- Cálculo Horas

En menú *General* se tiene 2 carpetas:

- Carpeta *Genera*l:
	- **Nombre Instalador**
	- **Nombre Usuario Final**
	- Nombre Instalación
	- **Tiempo entre registros (máx. 60 min.)**
	- Opciones de alarma local (ordenador propio):
		- Nota Sonora
		- $\bullet$ Nota visual
- Carpeta *Alarmas Remotas*:

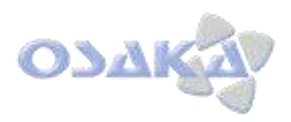

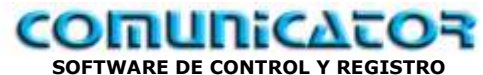

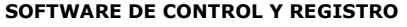

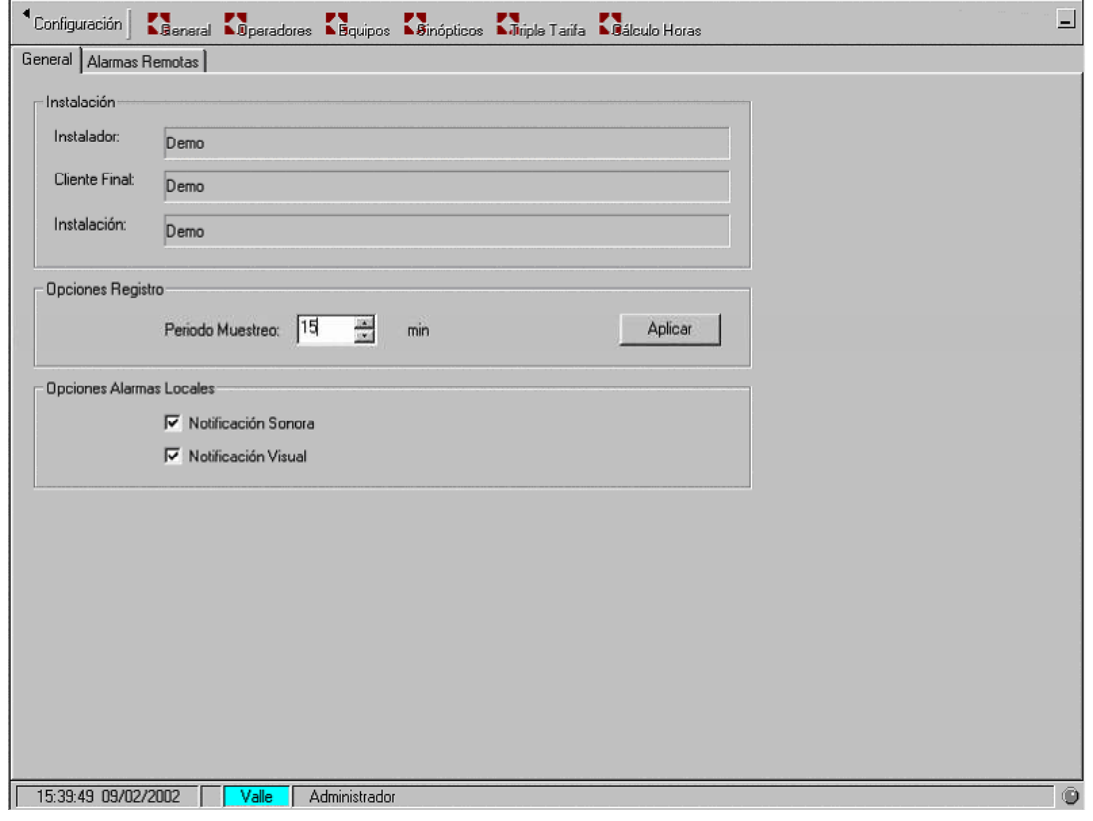

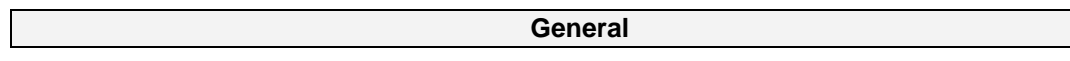

#### *Tiempo entre registros (máx. 60 min.):*

Es el tiempo que transcurre entre dos registros de un mismo parámetro ( datos de almacenamiento).

Así mismo programar las opciones de alarmas locales ( propio PC):

- Notificación sonora
- Notificación visual

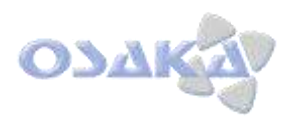

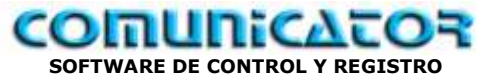

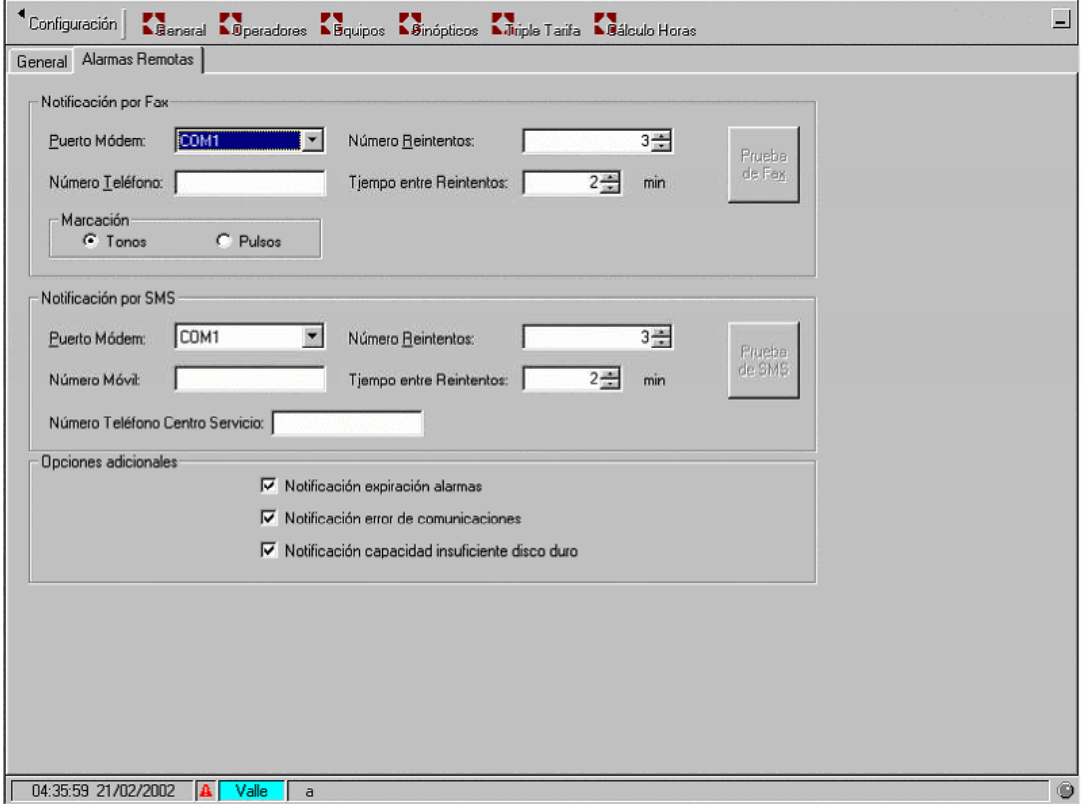

#### *Alarmas Externa:*

Necesidad de modem GSM ( consultar SMI)

Se pueden programar:

#### - *Alarmas vía fax*

- o Programar los datos requeridos.
	- Puerto Modem
	- Nº. Teléfono
	- Nº. Reintentos
	- Tiempo entre reintentos
		- $\bullet$ Se puede realizar prueba Fax.
- *Alarmas vía Móvil: GSM (Movistar, Vodafone, Vodafone, ...)*
	- o Programar los datos requeridos.
		- Puerto Modem
		- Nº. Móvil
		- Nº Teléfono centro de servicio
		- Nº. Reintentos
		- **Tiempo entre reintentos** 
			- Se puede realizar prueba GSM.  $\bullet$

Existen opciones adicionales a validad en función de sus deseos o necesidades.

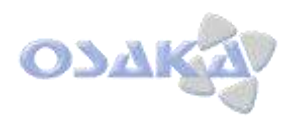

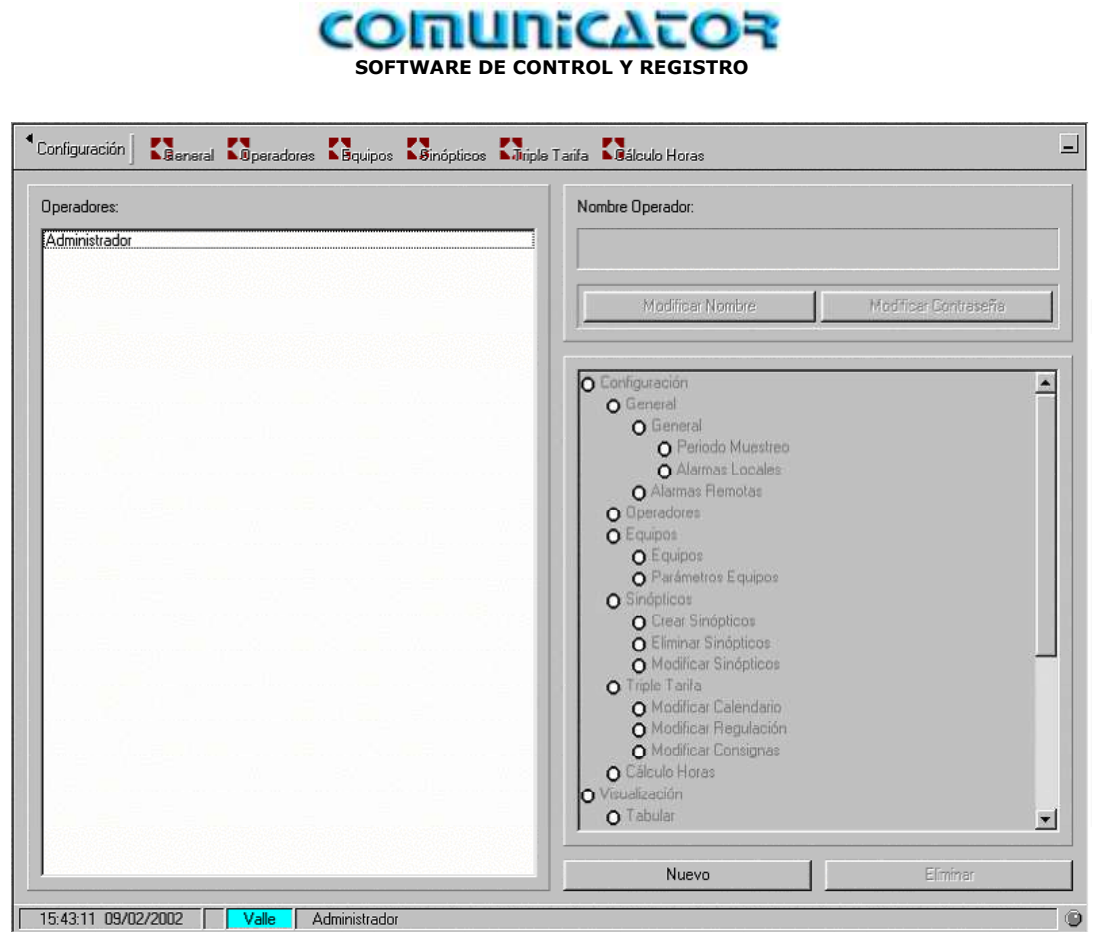

#### **Operadores**

El COMUNICATOR permite programar niveles de usuarios, con distintas posibilidades de actuación por usuario.

Deben darse todas las prioridades de actuación al administrador.

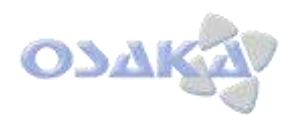

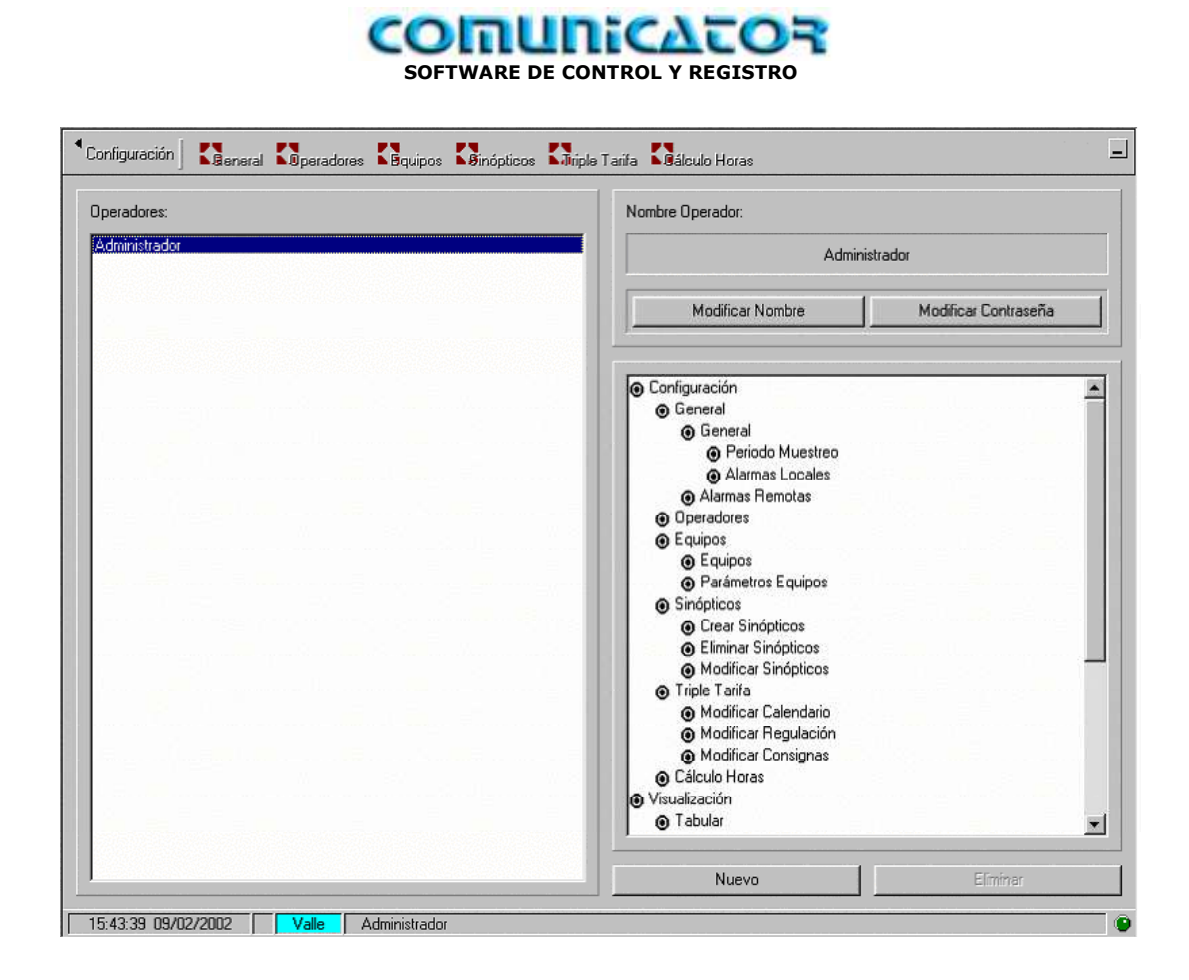

*Administrador* con todas las actividades validadas.

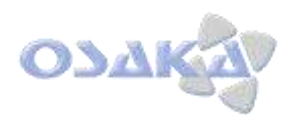

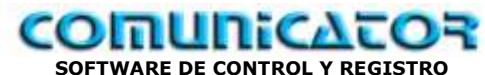

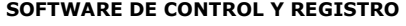

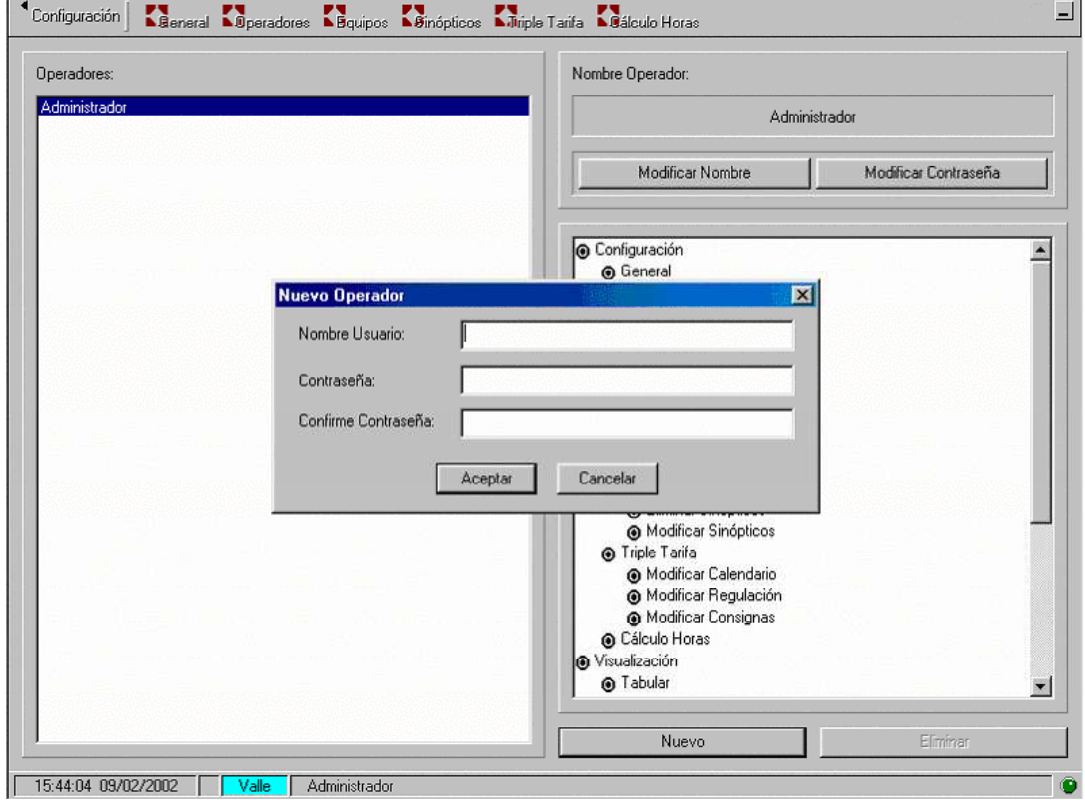

Configuración de un nuevo operador.

La configuracioón podrá realizarse desde operador que tenga el privilegio de configurar operadores.

Recomendamos solo dar este privilegio a operador.

- Hacer doble "clic" en Nombre Usuario
- Introducir contraseña
- Confirmar contraseña
- Aceptar

Se deberán validar las opciones que se permitirán realizar a este nuevo usuario.

Una vez validado se recuerda que se sigue estando en el programa como usuario con el que se entró.

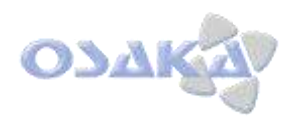

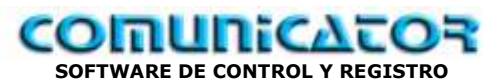

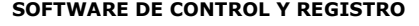

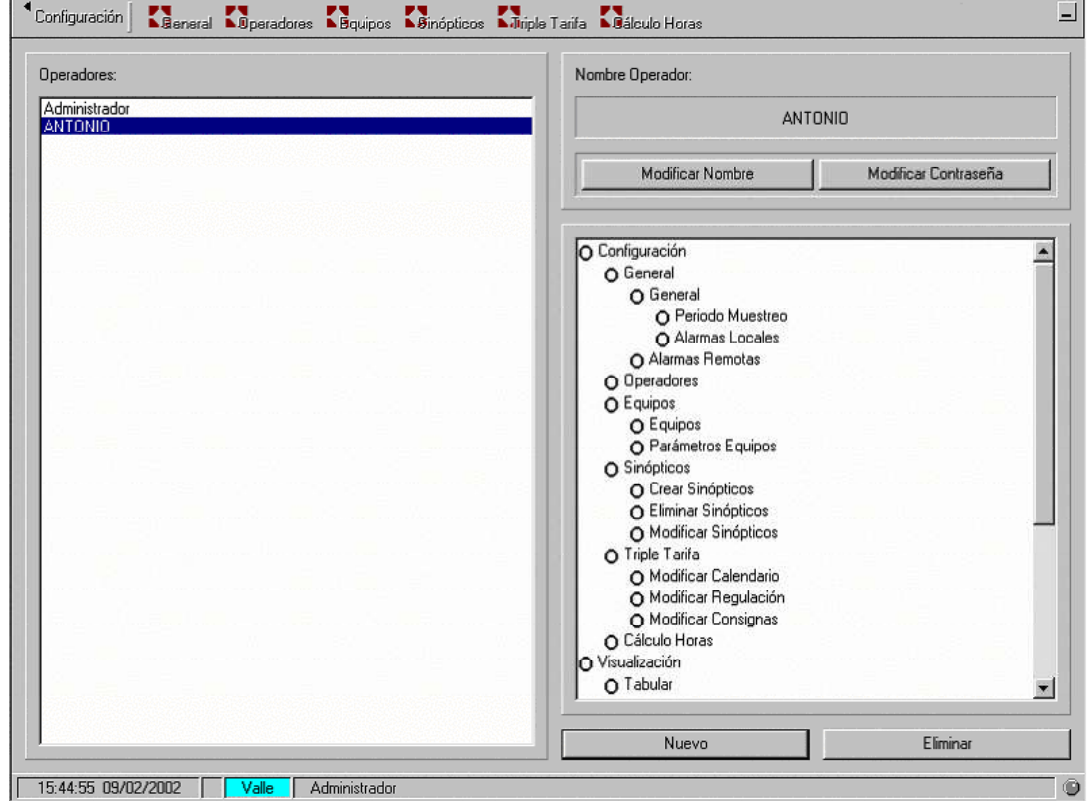

Nuevo usuario

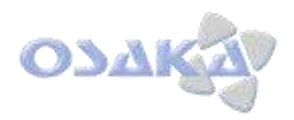

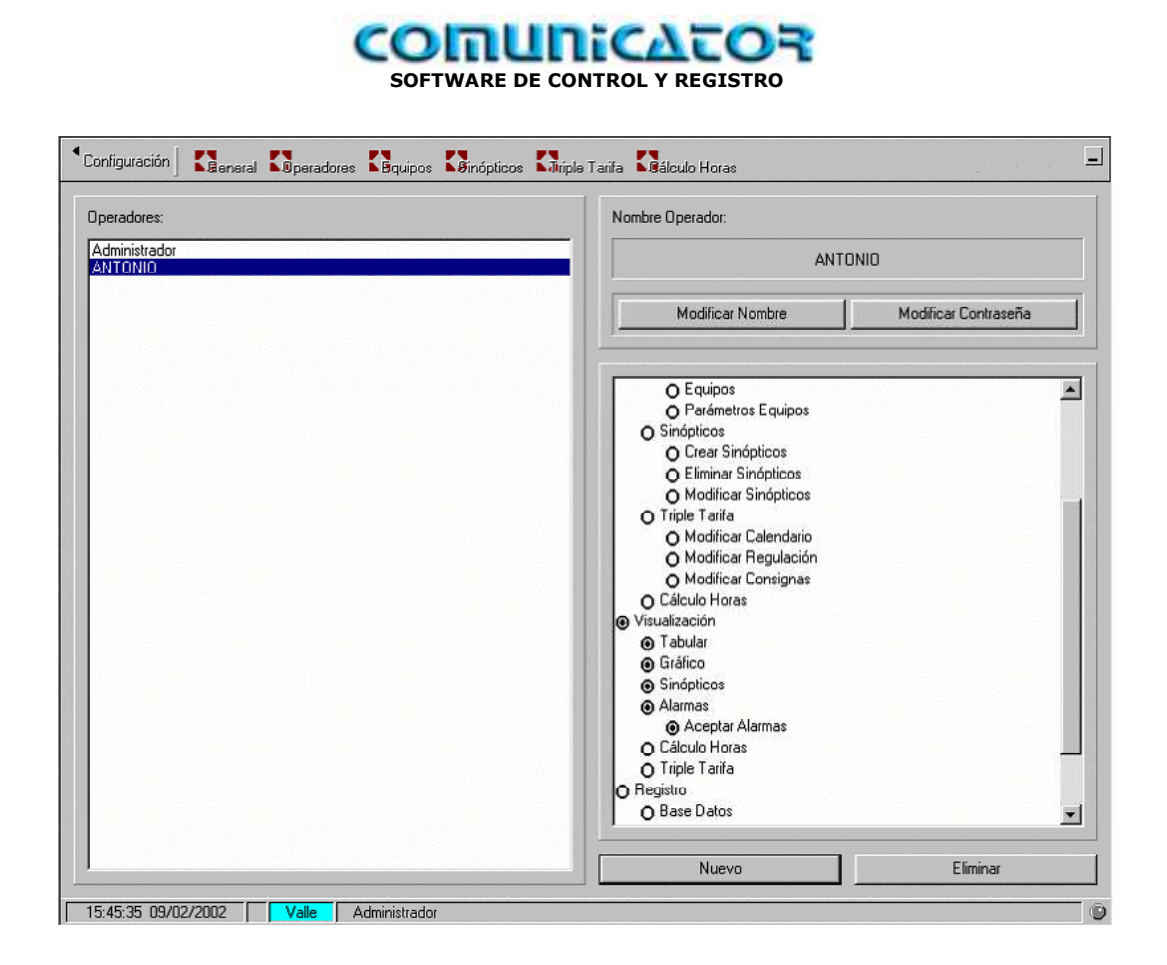

Nuevo usuario validado con la opción de:

- Visualización:
	- o Tabular
	- o Gráfico
	- o Sinóptico
	- o Alarmas
		- Validación alarmas

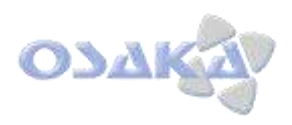

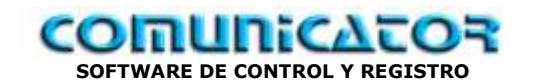

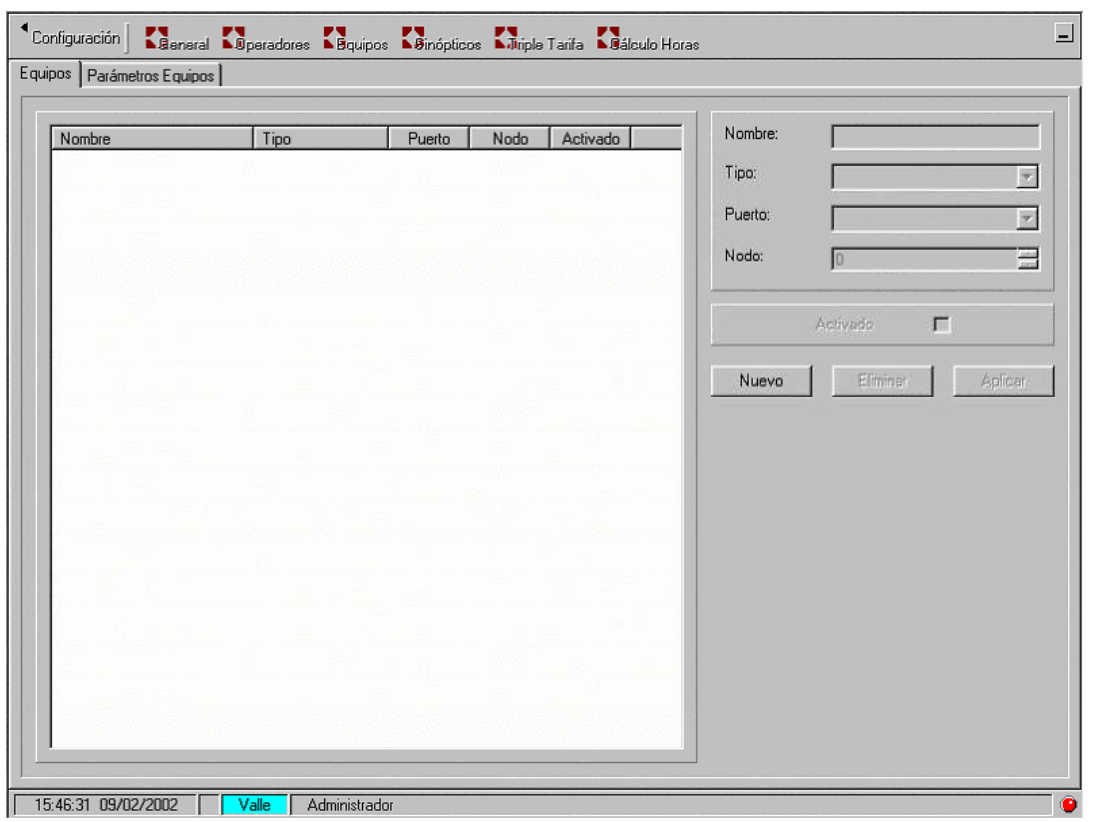

#### **Equipos**

#### *Configuración de equipos:*

El sistema de Gestión COMUNICATOR, dispone de una base de datos con equipos microprocesadores dedicados ya programados, así como también de equipos en base a autómatas para funciones específicas: centrales de compresores, condensadores,..

Para programar los equipos hacer "clic" en Nuevo.

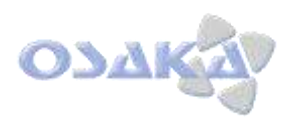

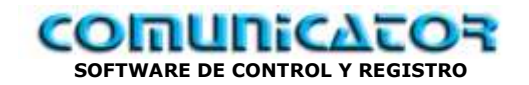

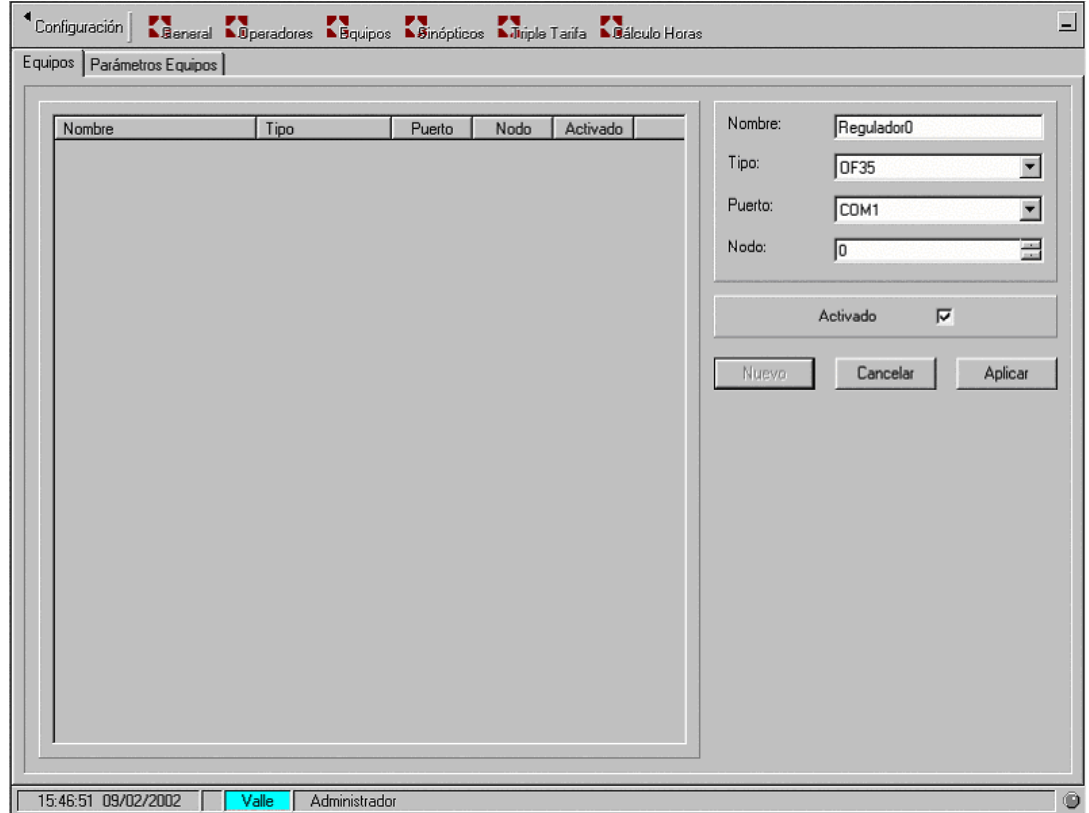

Programar a su elección el nombre que se desee para el Regulador 0 ( nombre por defecto)

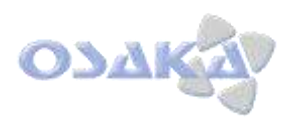

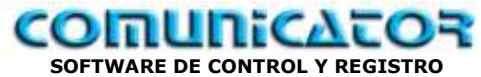

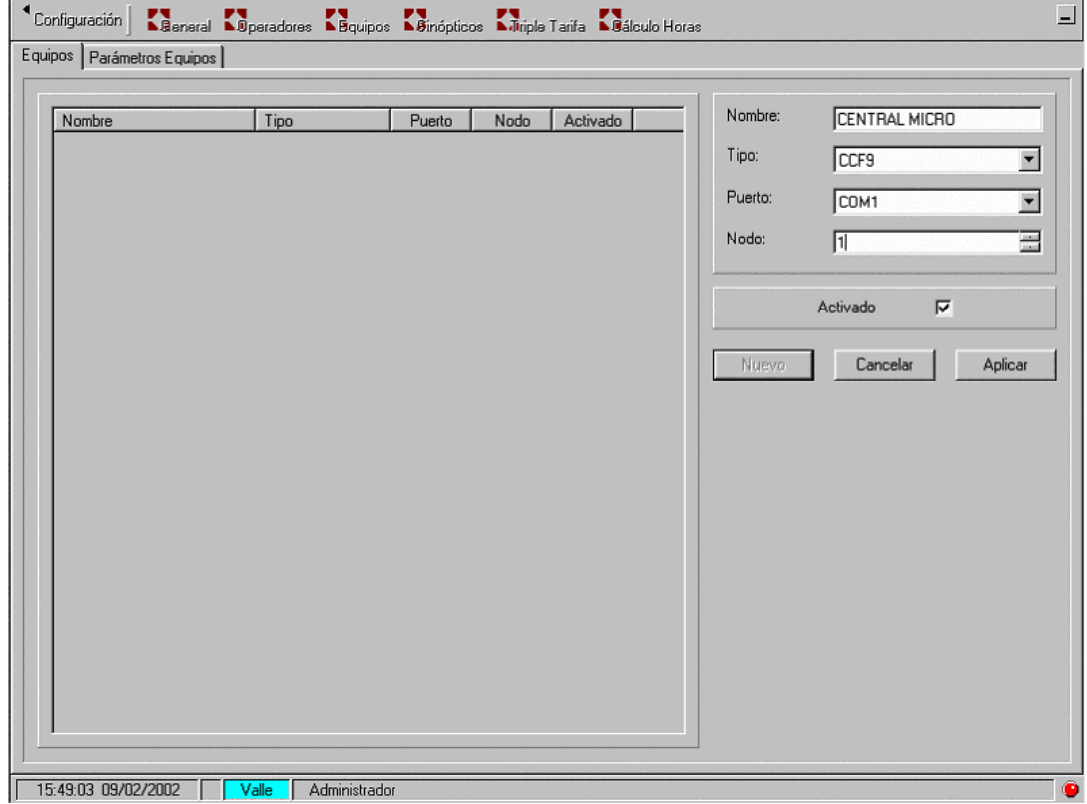

Pongamos en nuestro ejemplo: CENTRAL MICRO.

Programemos en Tipo: un micro para central frigorífica Ineltec, con 9 salidas CCF-9 Supongamos comunicación vía puerto COM 1

Démosle el nº de equipos (Nodo) 1

Si queremos el equipo activado: validad activar.

Aplicar

Nota: Al equipo se le habrá introducido el mismo Nº de Nodo de comunicación.

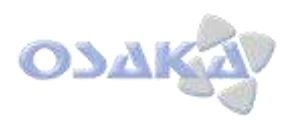

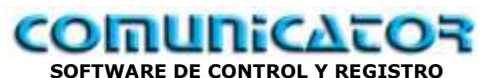

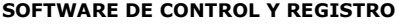

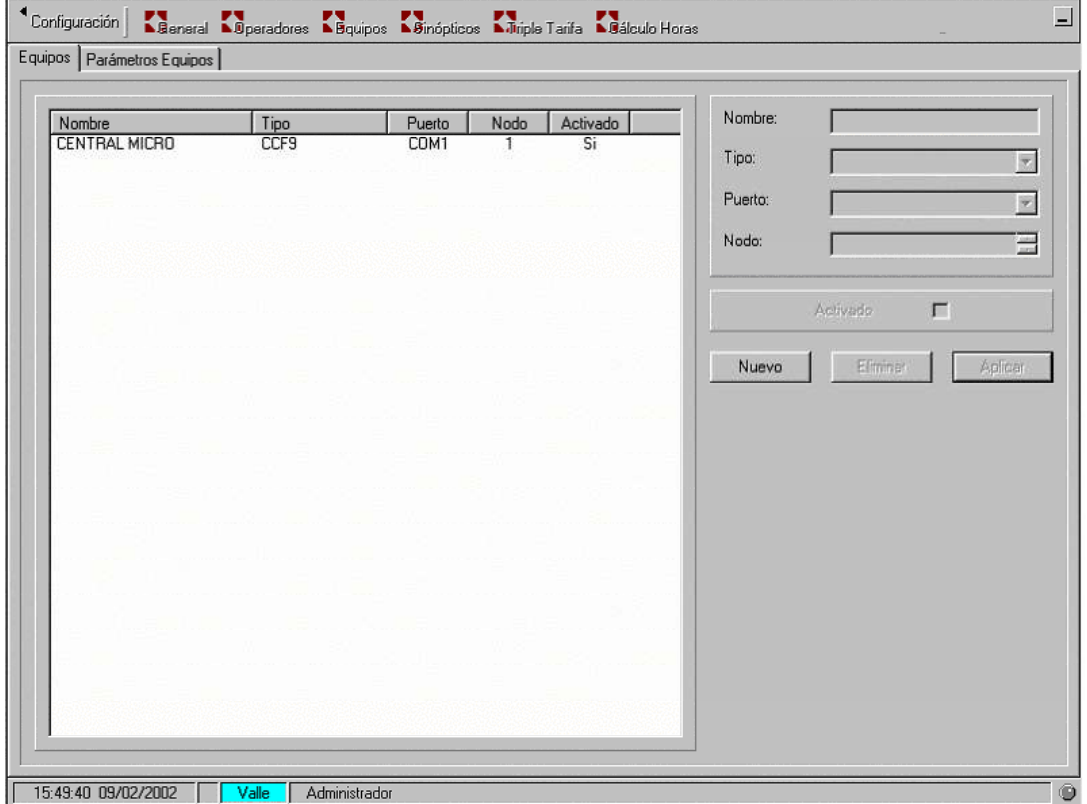

Veamos el resultado de la activación del CCF-9

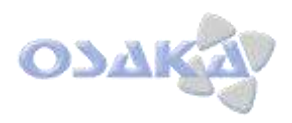

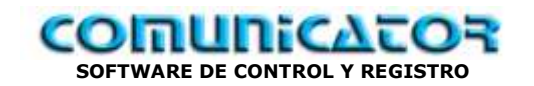

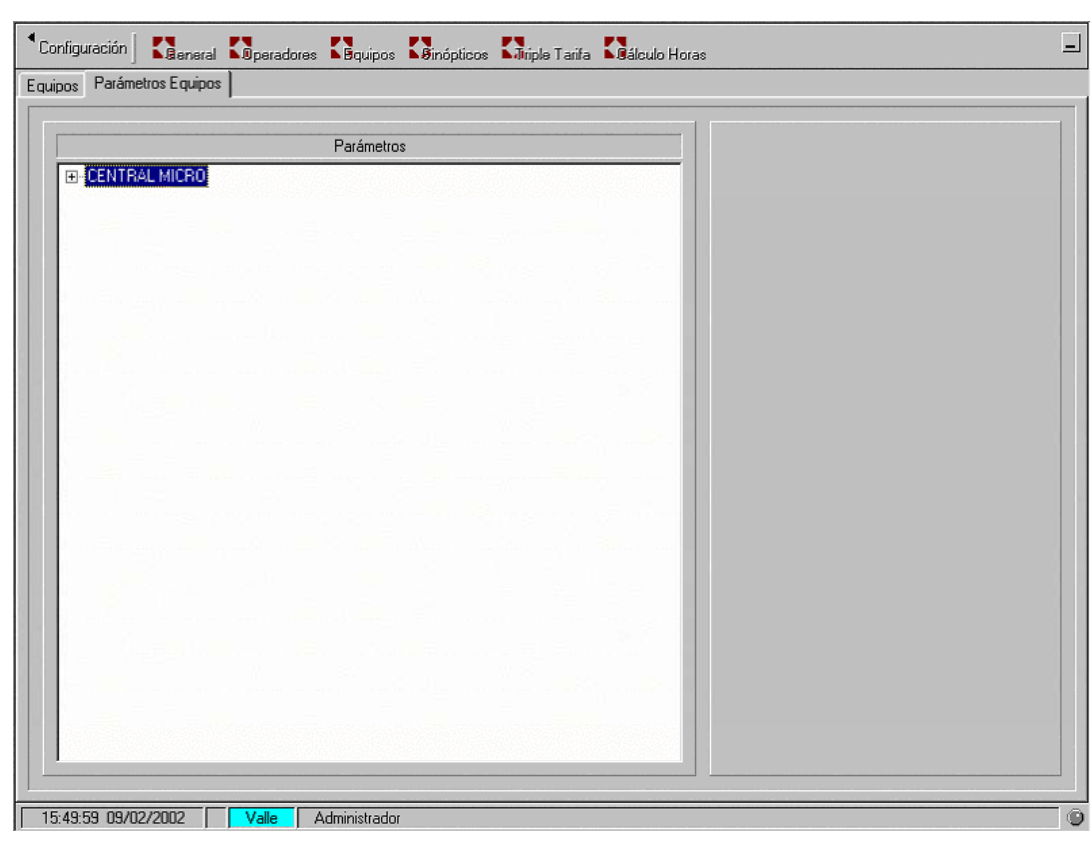

En carpeta Parámetros Equipos podremos ver y reprogramar los parámetros de adquisición de datos del equipo.

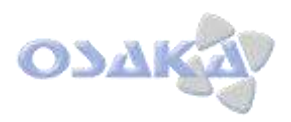

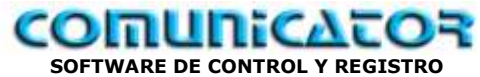

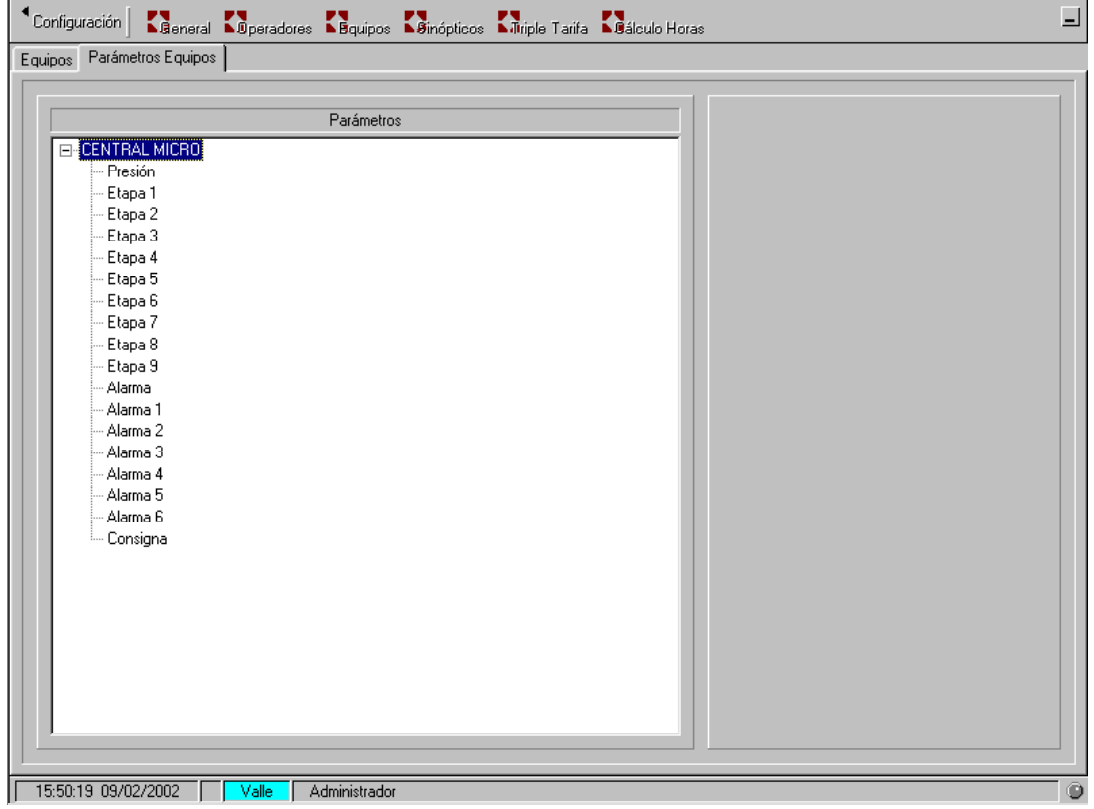

Con "clic" en botón de despliegue aparecen los parámetros de defecto.

- Presión leída
- Etapas de activación ( de 1 a 9)
	- o Cada etapa puede ser 1 compresor o sus reducciones de capacidad
- Alarmas ( de 1 a 6)
	- o Cada etapa puede ser 1 compresor o alarma general
- Consigna de presión programada

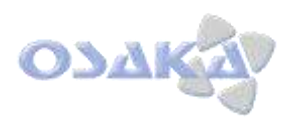

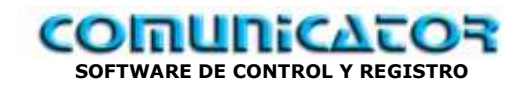

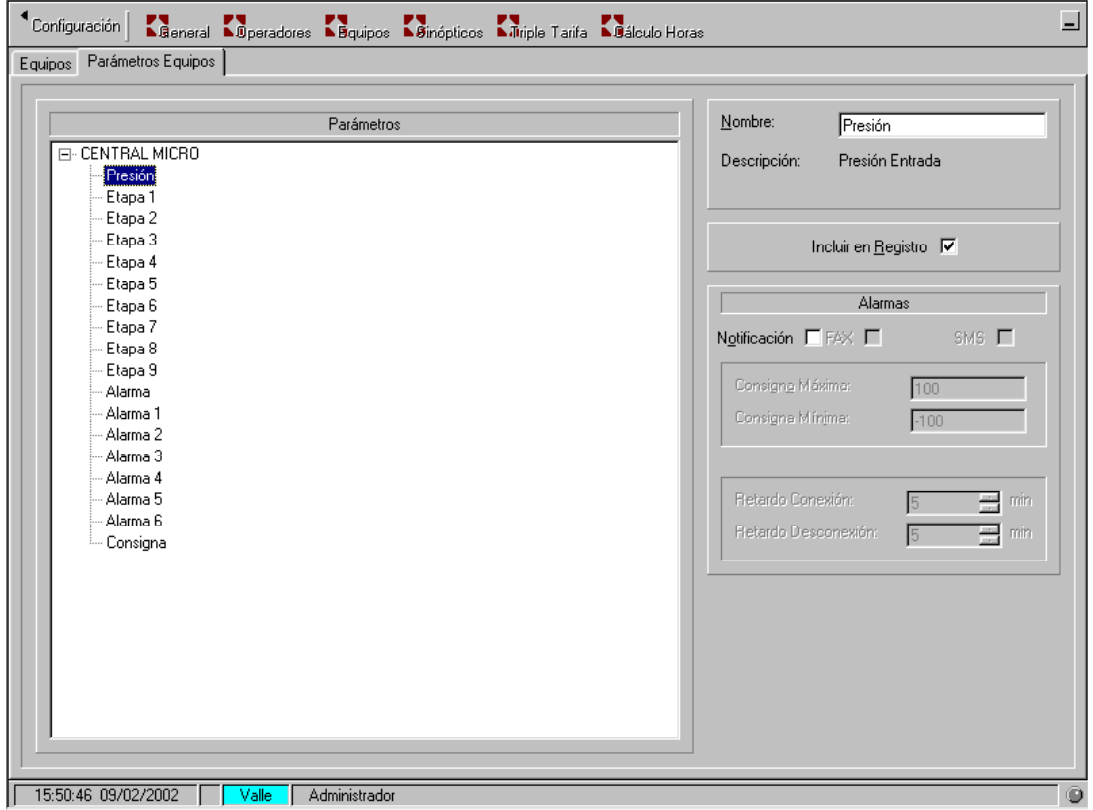

En Nombre se puede modificar, a su voluntad, la denominación de cada parámetro: - Modificamos Presión por :

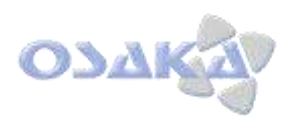

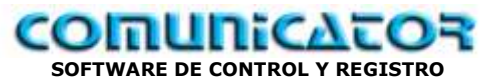

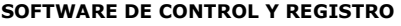

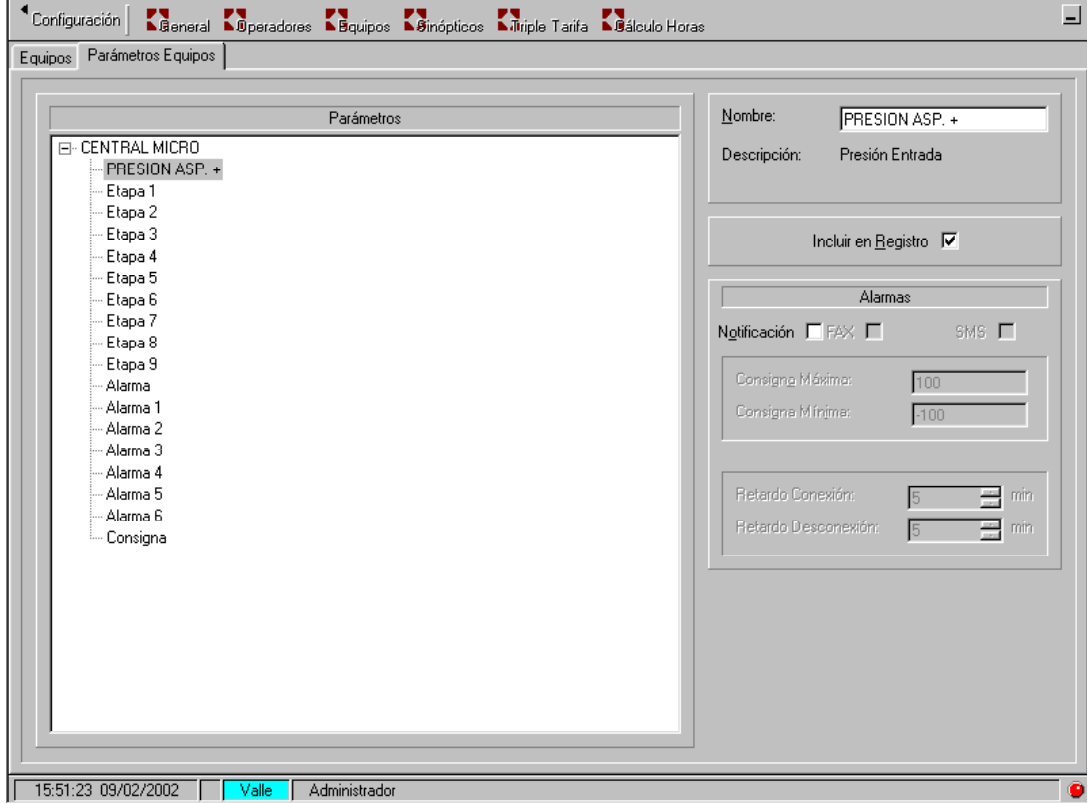

Presión Asp. +

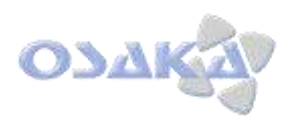

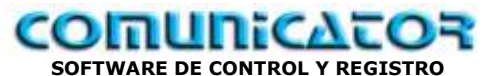

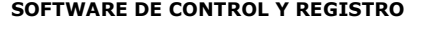

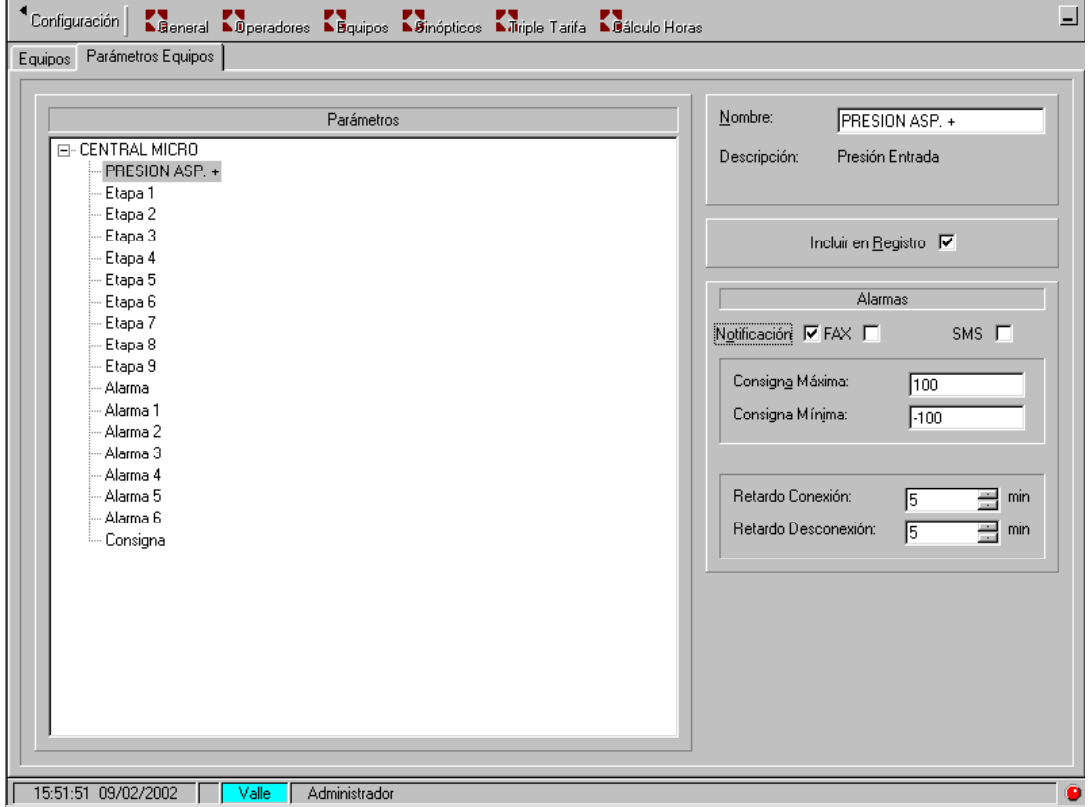

Validando o no el Incluir en registro se realizará o no el "guardado" en disco duro o no de la adquisición de datos.

ALARMAS:

- Se puede programar la Notificación de alarmas:
	- o Alarma Fax
	- o Alarma Móvil
	- Las alarmas se activarán por:
		- o Consigna por máxima:
			- Sobrepasar el valor programado
			- o Consigna por mínima:
				- No llegar al valor programado
- Las alarmas se activarán/desactivarán con retardos:
	- o Retardo a la conexión
	- o Retardo a la desconexión

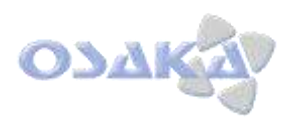

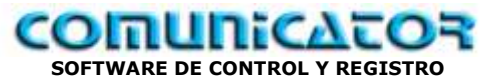

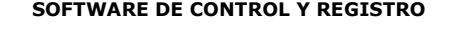

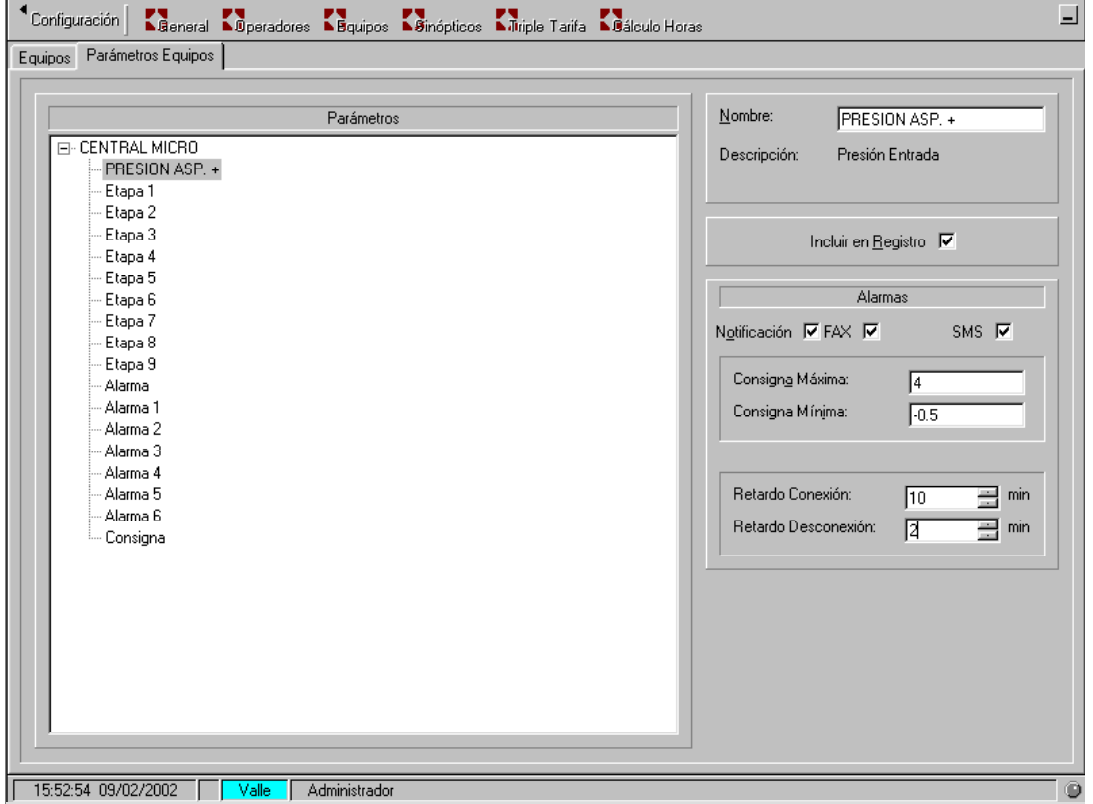

Ejemplo de programación:

- Alarma Fax + GSM:

- o Activación a los 10 minutos de sobrepasar la presión de aspiración de 4 bar rel.
- o Activación a los 10 minutos de que la presión de aspiración sea inferior a –0,5 bar rel..
- o La desactivación se realizaría a los 2 min.

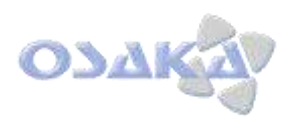

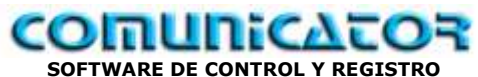

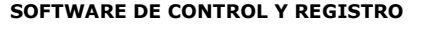

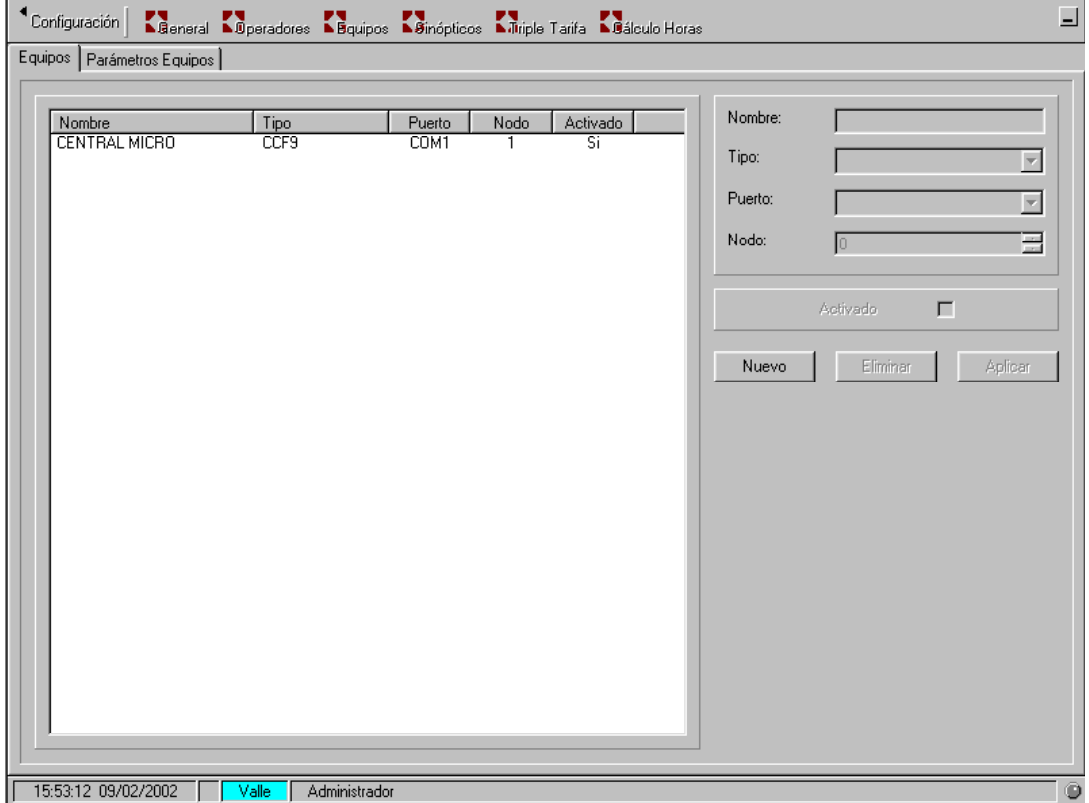

Introducción de un *Nuevo* equipo.

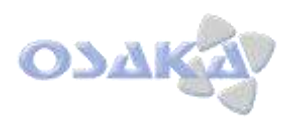

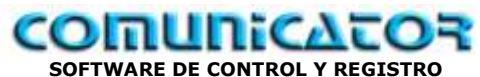

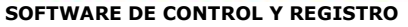

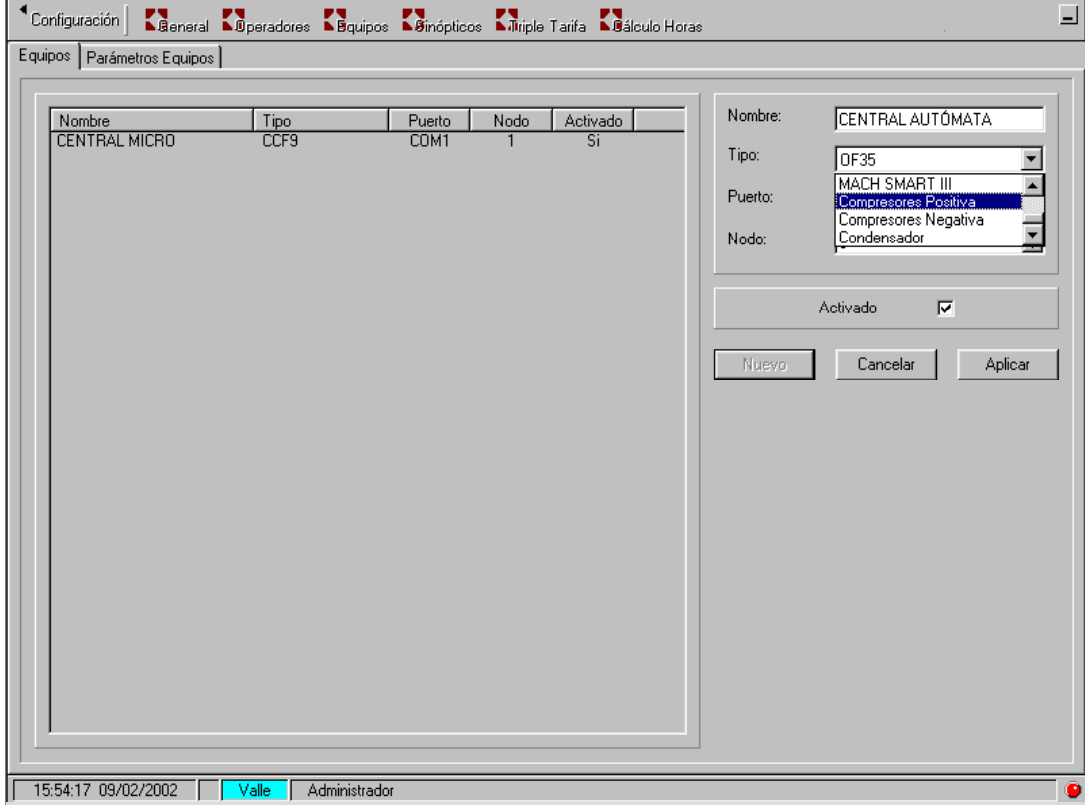

Ejemplo de: Control central por Autómata:

- Nombre: Por defecto era regulador 1 y se programa Central Autómata
- En tipo: Seleccionar: Compresores Positiva

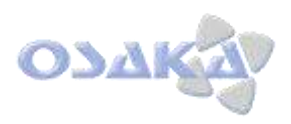

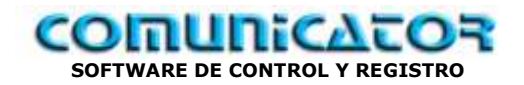

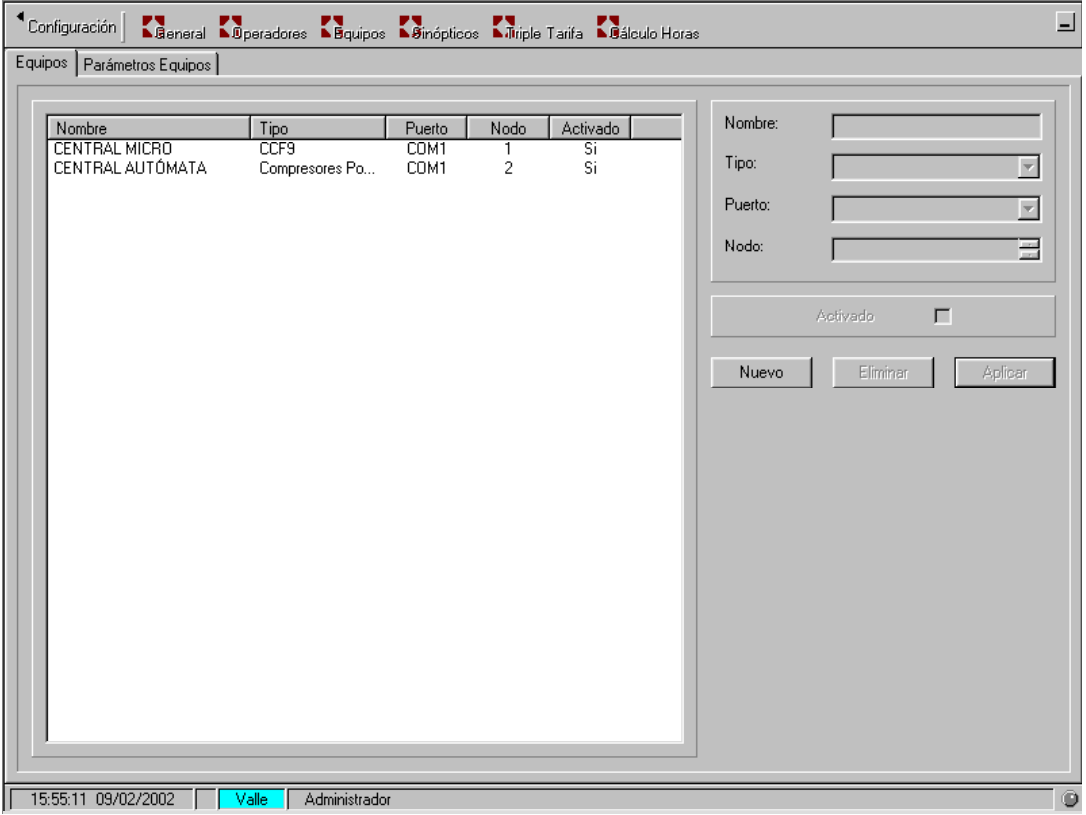

Hemos programado:

- COM 1
	- Nº Nodo: 2
- Activado: si

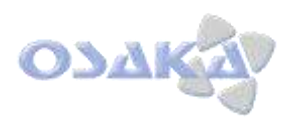

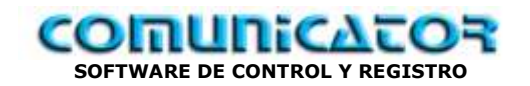

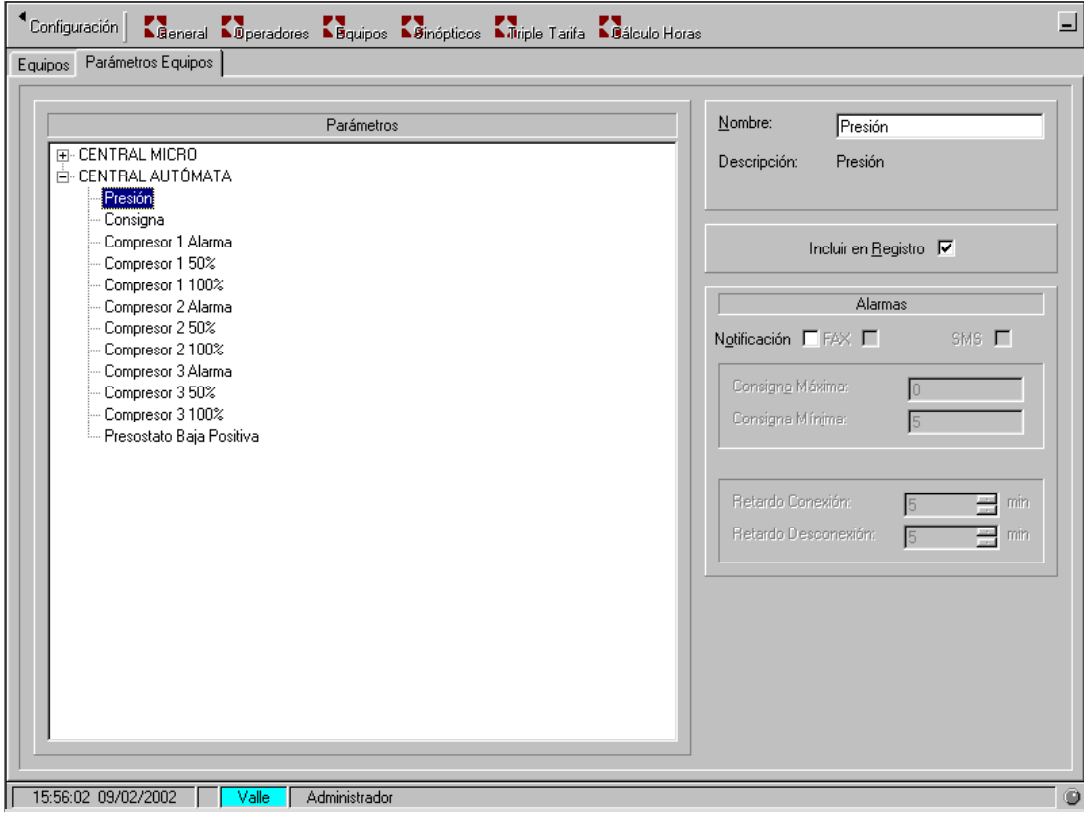

Veamos los parámetros por defecto pre-programados del equipo "virtual".

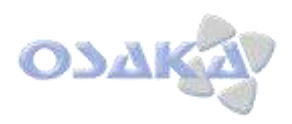

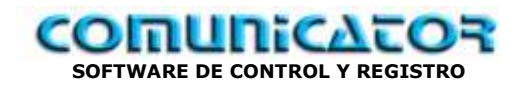

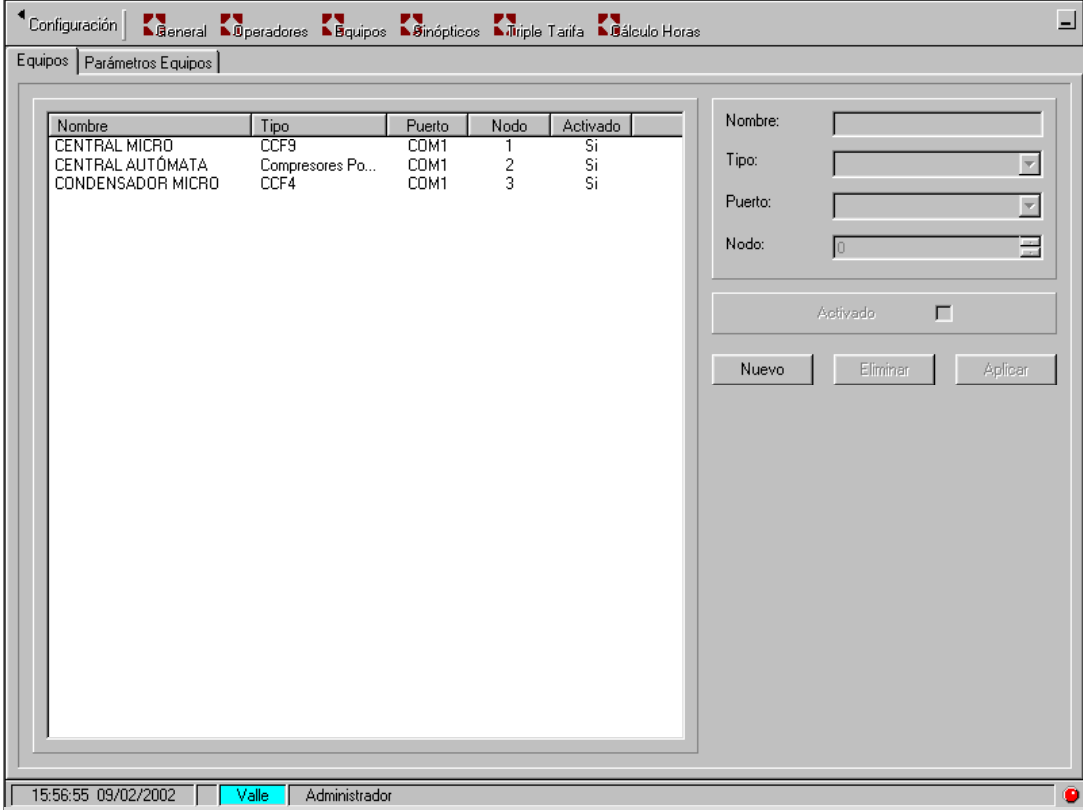

Programación de Micro Ineltec CCF-4 para control condensador 4 etapas.

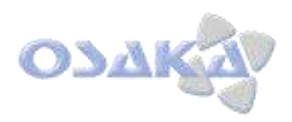

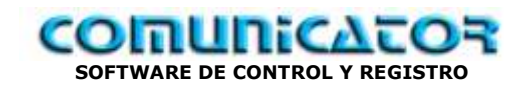

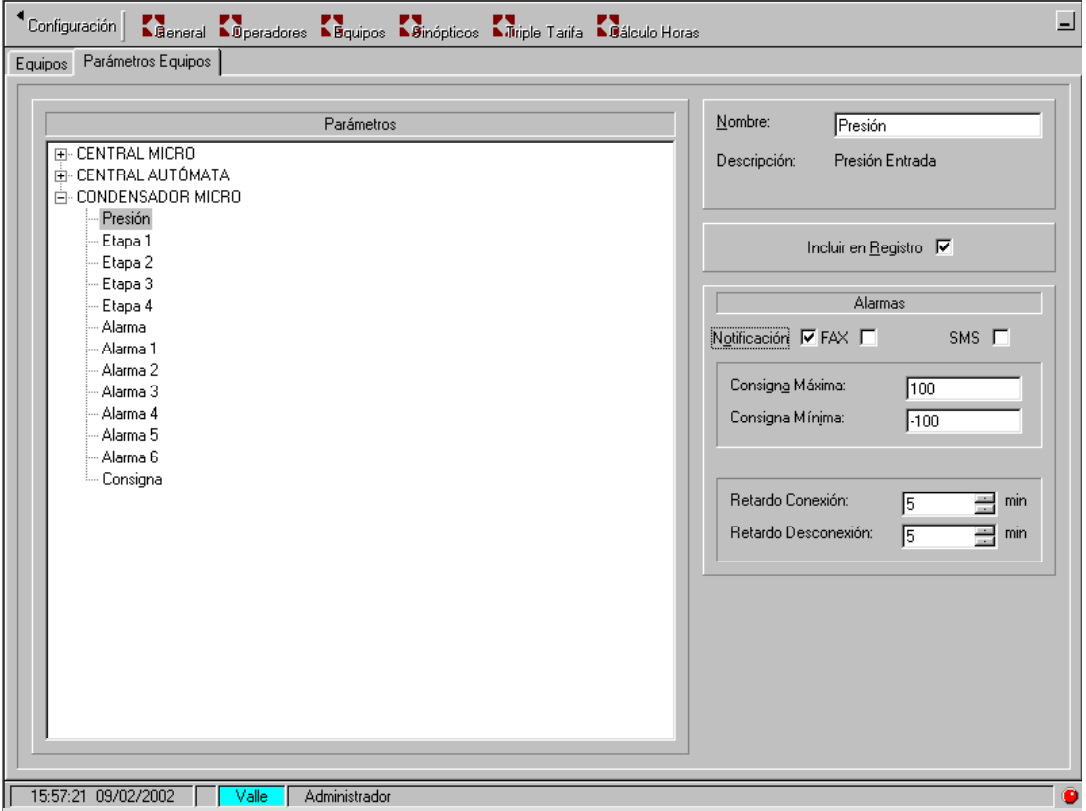

Veamos parámetros pre-programados equipo.

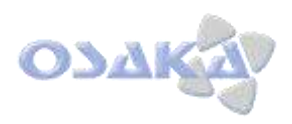

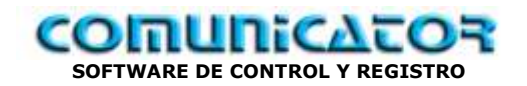

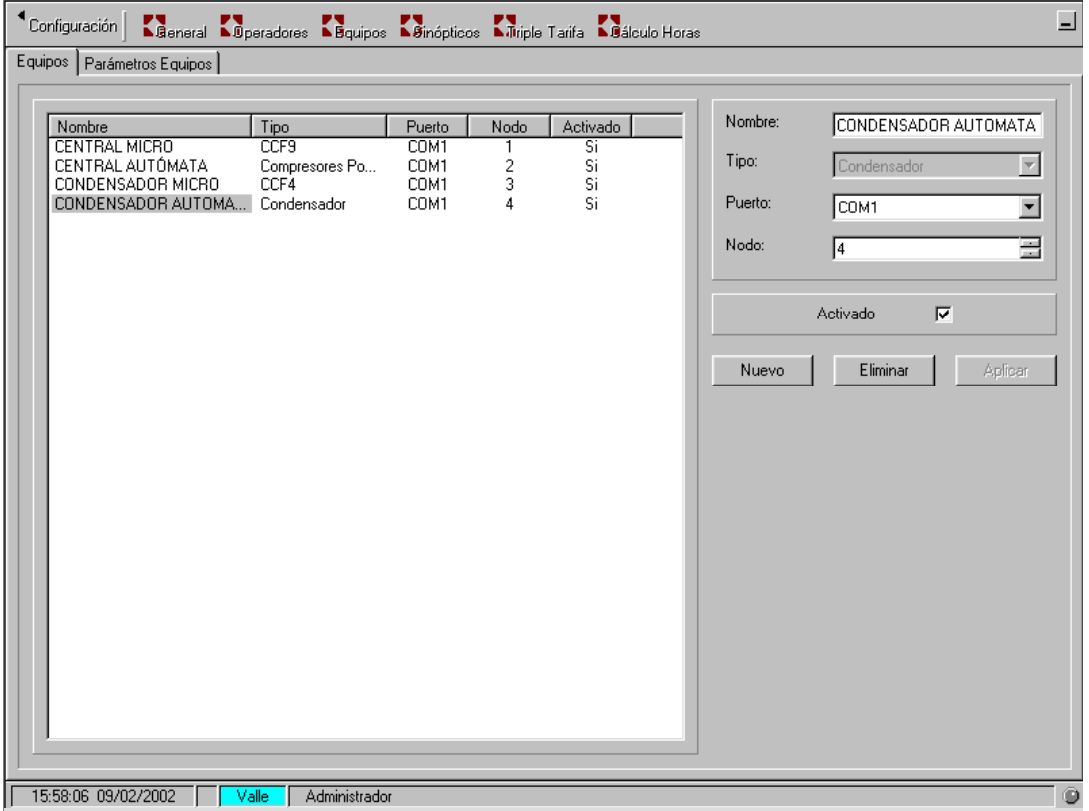

Veamos Programación Autómata control condensador.

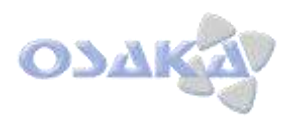

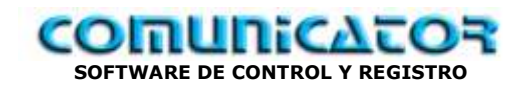

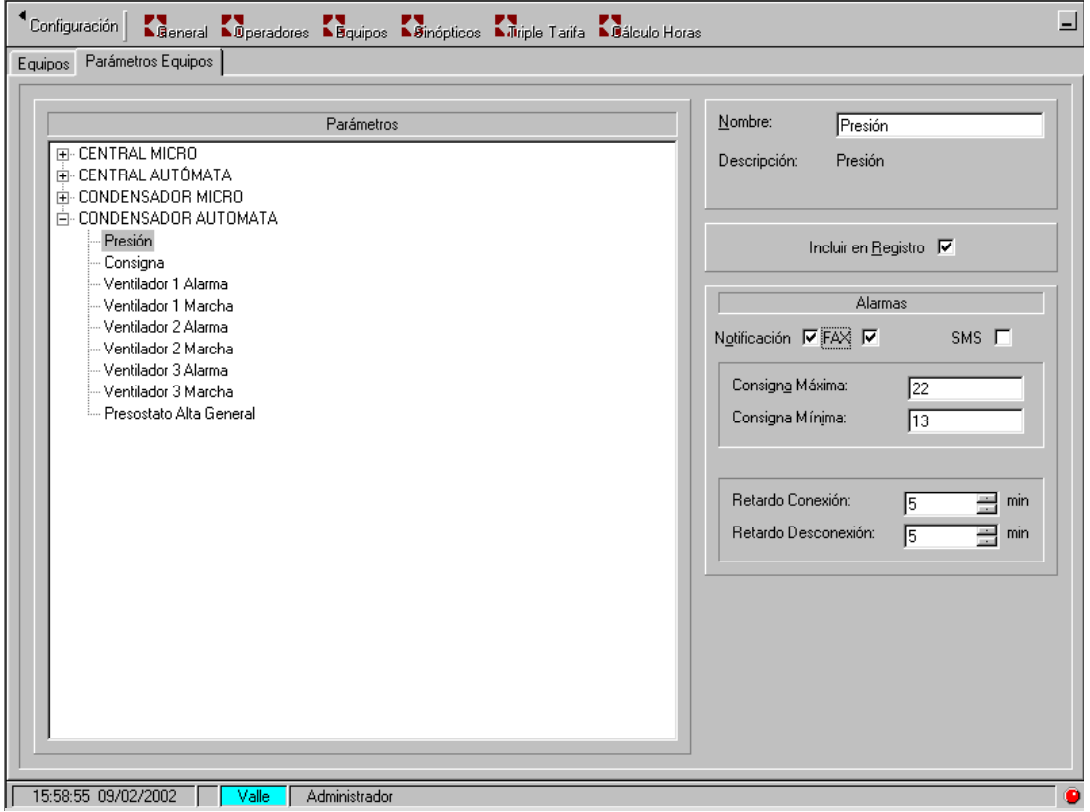

Veamos parámetros pre-programados del equipo.

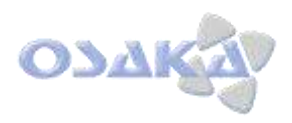

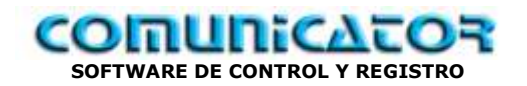

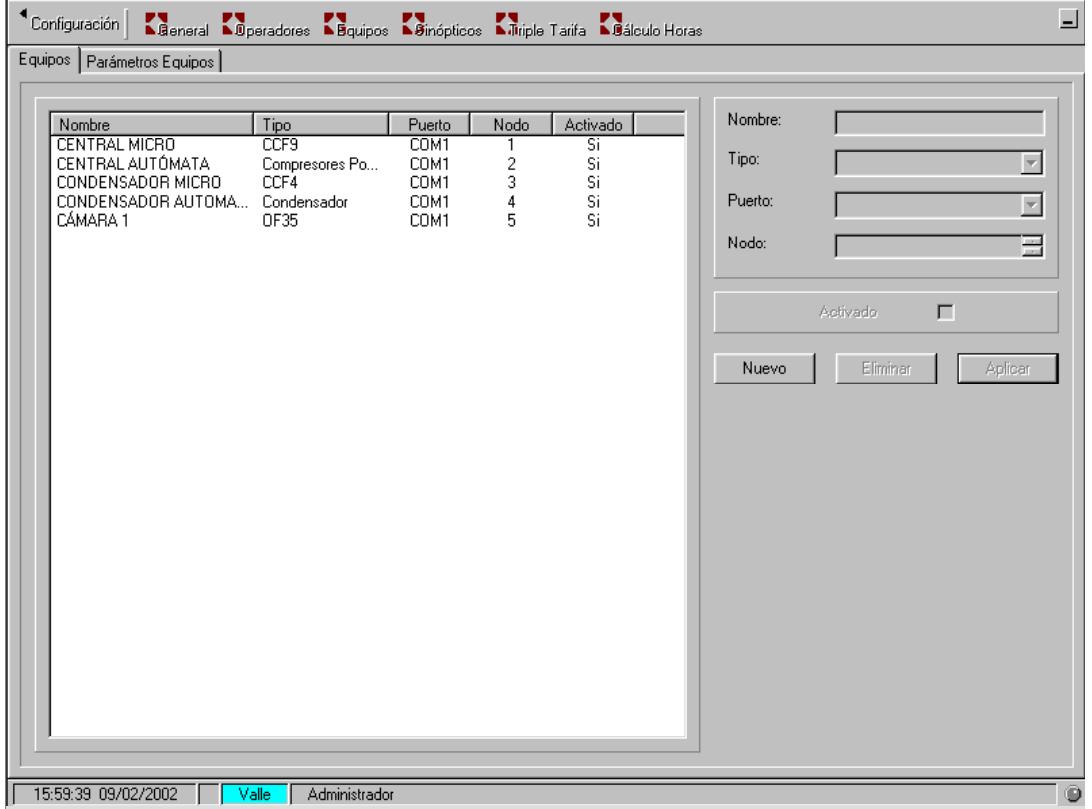

Veamos programación de Micro controlador de cámaras frigoríficas *Osaka*, mod. *OF-35C*

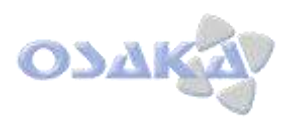

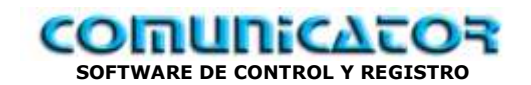

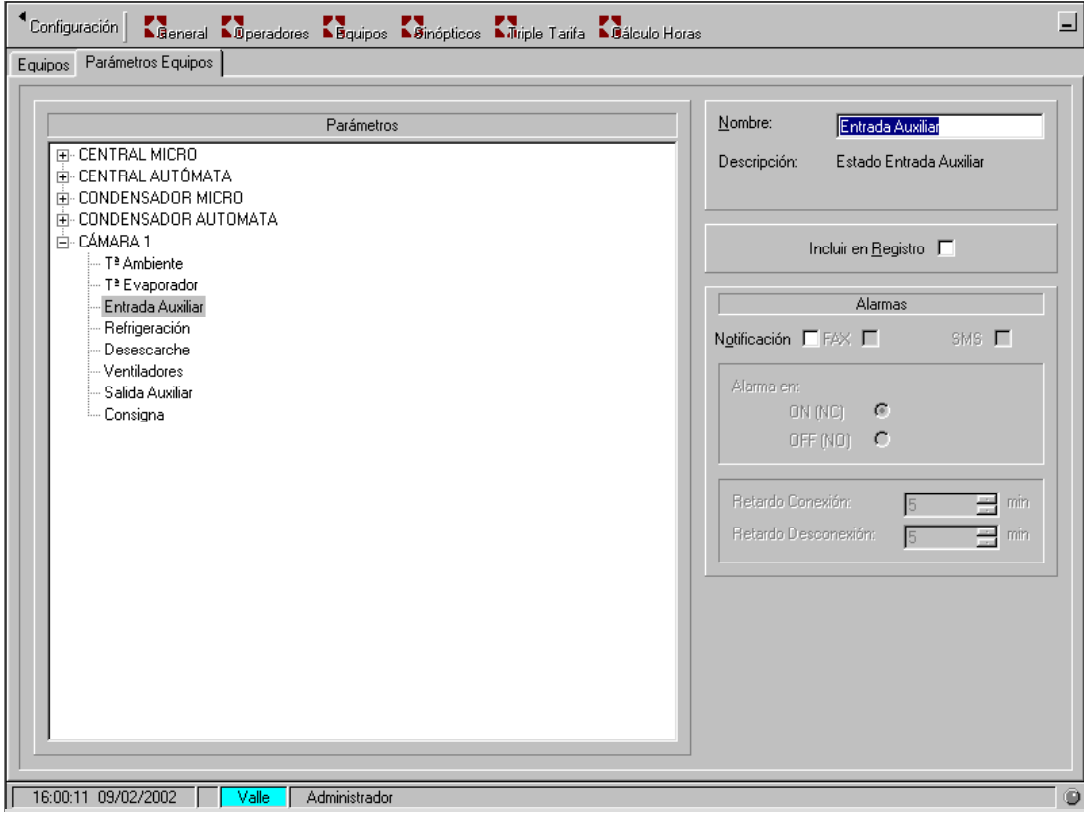

Veamos los parámetros pre-programados por defecto:

- Sonda Tª Ambiente
- Sonda T<sup>a</sup> Evaporador
- Entrada Auxiliar ( puerta...)
- Salida Frio
- Salida Ventilación
- Salida Deshielo
- Salida auxiliar
- Valor del set-point ( Tª deseada.)

Lógicamente estos nombre pueden ser variados a su voluntad.

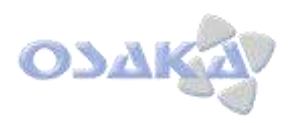

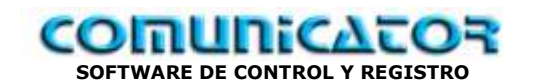

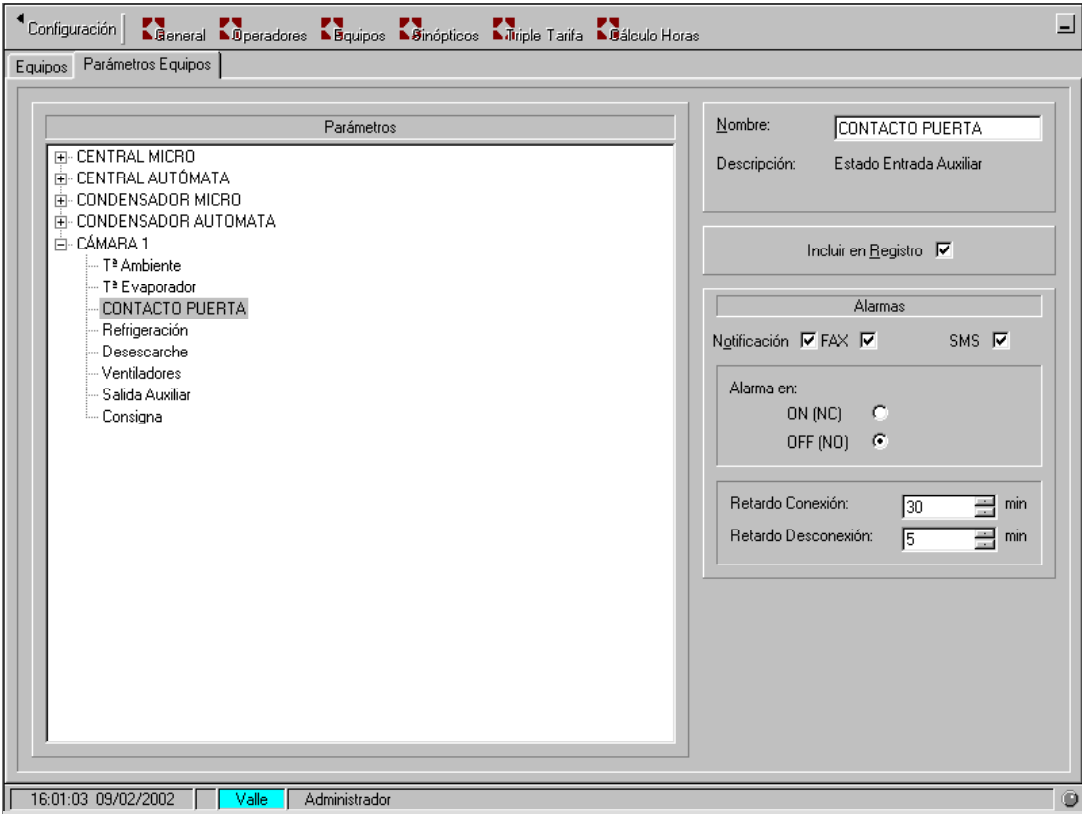

### Ejemplo:

- Cambio de: Entrada auxiliar por: Contacto Puerta
- Validación del registro.
- Notificación alarmas:
	- o Conexión con más de 30 minutos de puerta abierta.
	- o Desconexión con 5 minutos de puerta cerrada.

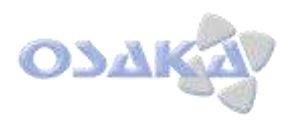

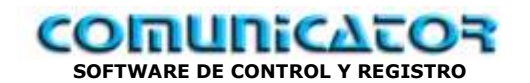

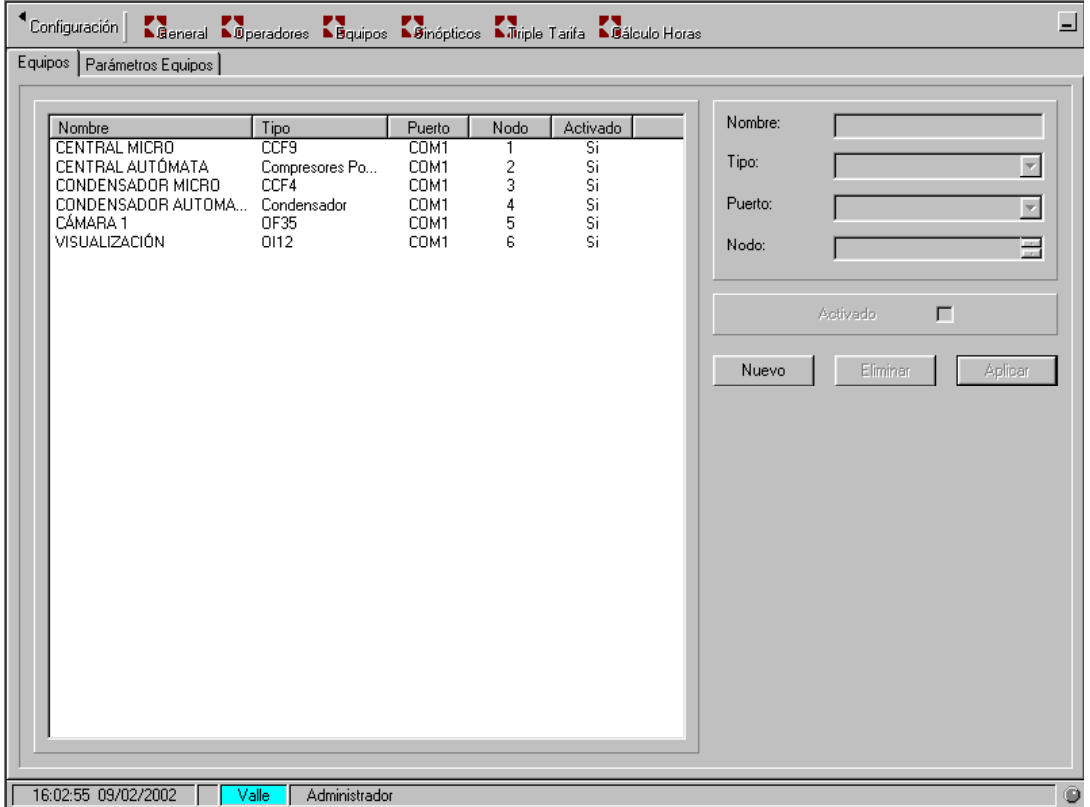

Programación de equipo Osaka OI12: Registrador de Tª de 2 sondas: Ambiente + Producto ( por ejemplo) + entrada aux. (puerta).

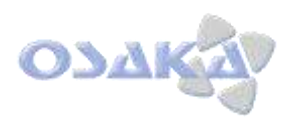

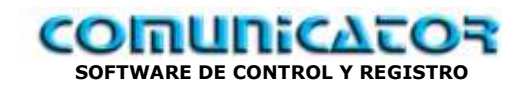

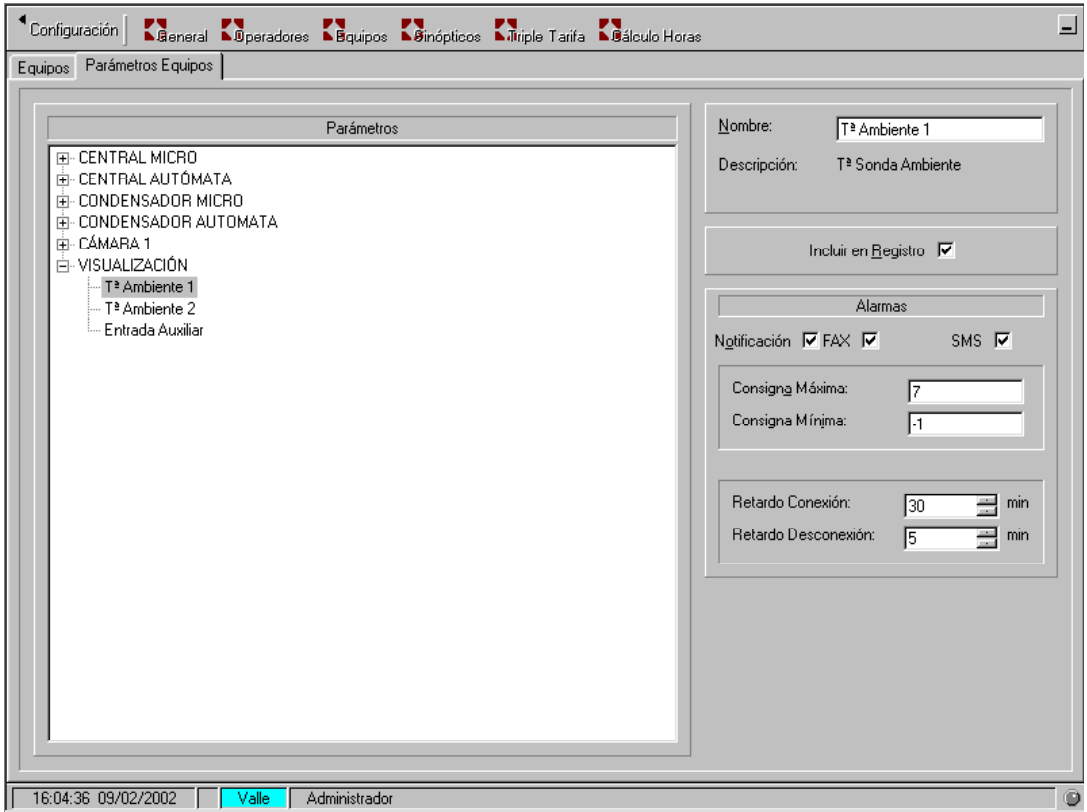

Valores pre-programados del OI12:

- T<sup>a</sup> ambiente 1
- T<sup>a</sup> ambiente 2
- Entrada auxiliar (puerta...)

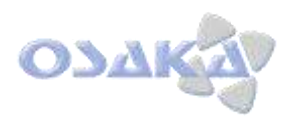

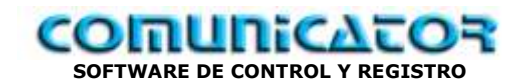

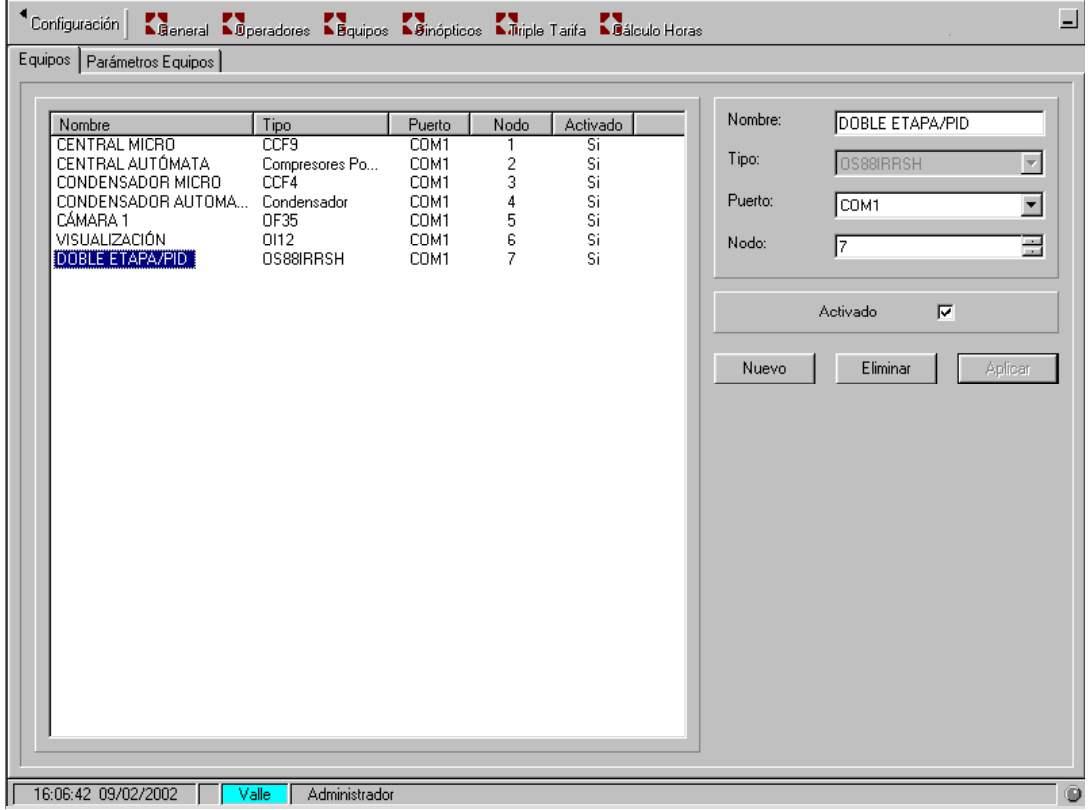

Programación de equipos OSAKA de la serie OS88 ( dobles etapa/ PID , con entradas Tª 0 4/20mA..)

Ejemplo de Valores, por defecto, pre-programados.

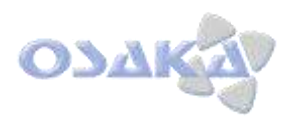

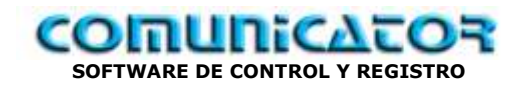

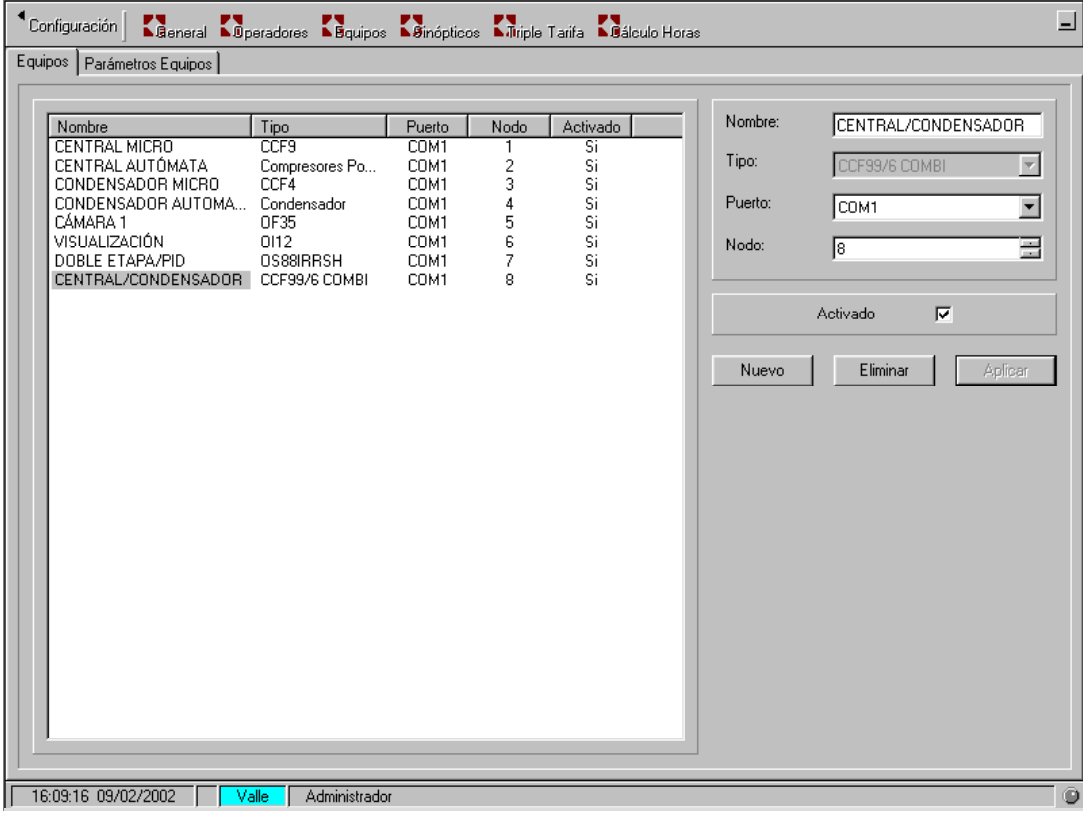

Programación de equipo Ineltec mixto de control: Compresores + condensador

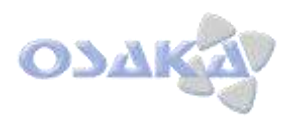

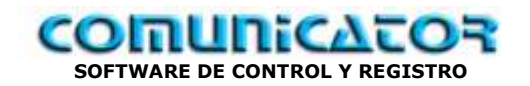

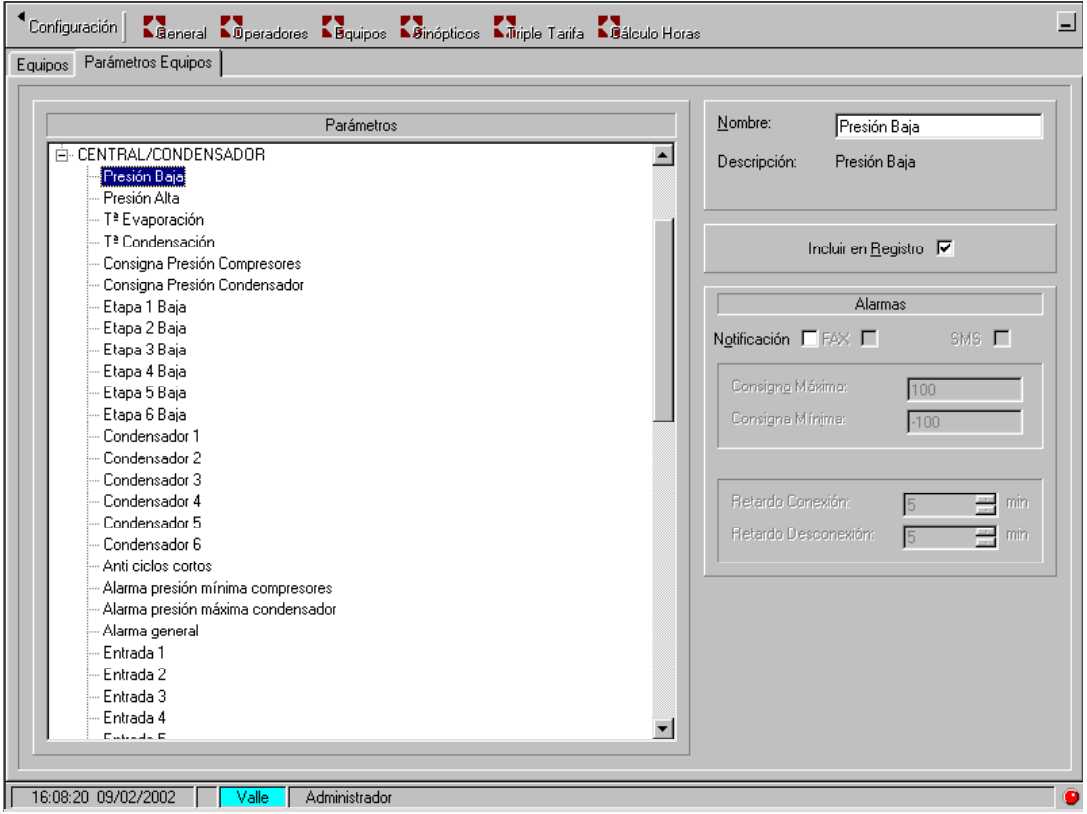

Valores, por defecto, pre- programados.

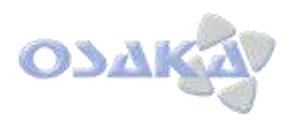

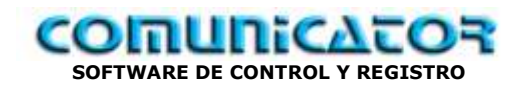

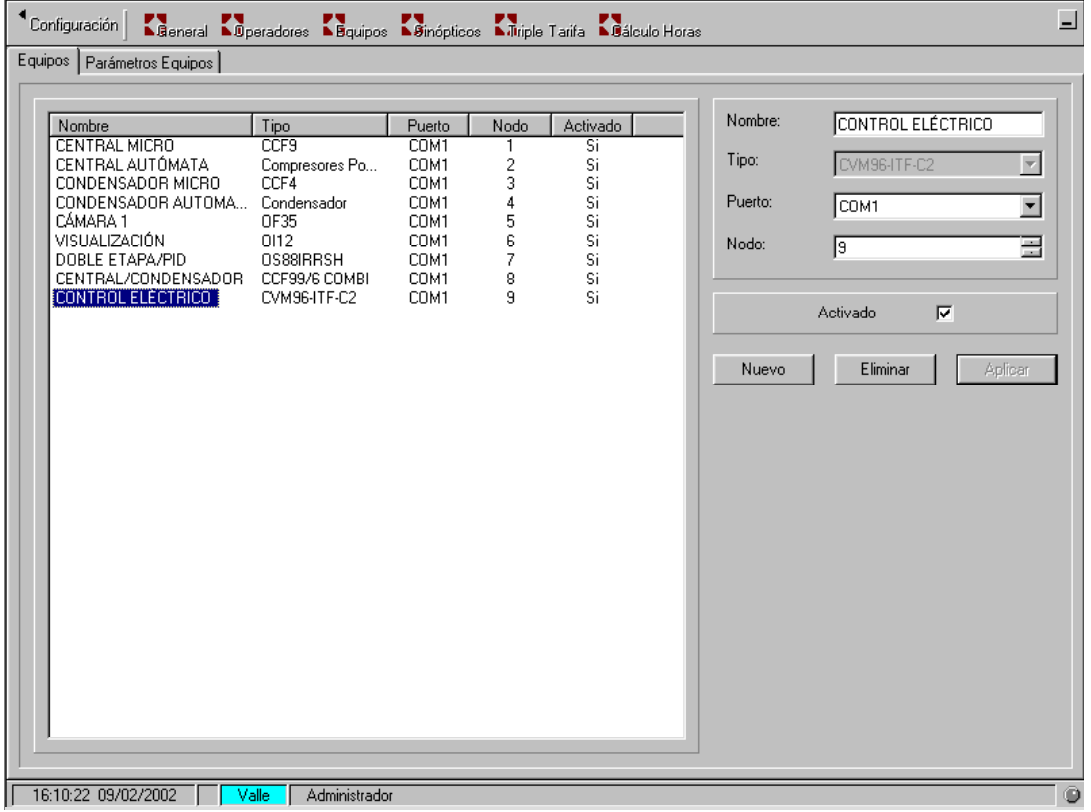

Programación de equipo de adquisición de parámetros eléctricos: Marca Circuitor
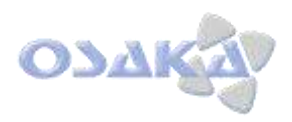

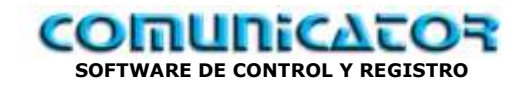

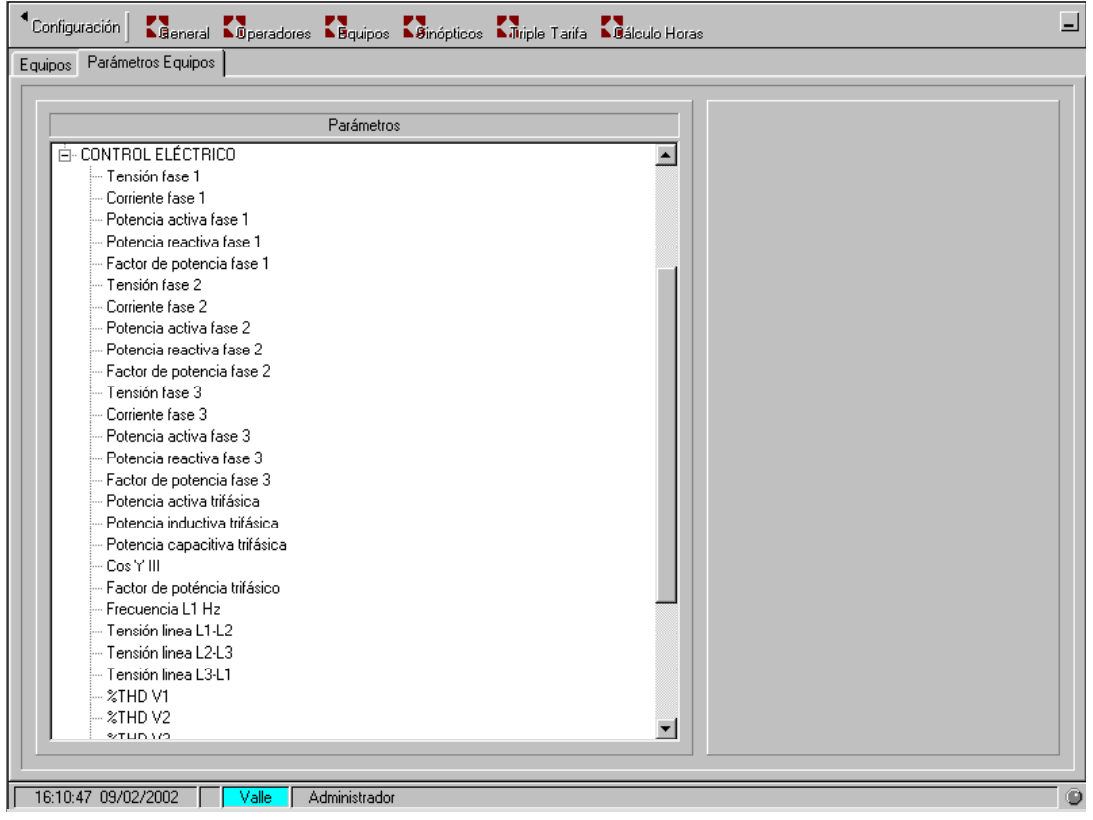

Valores, por defecto, pre-programados.

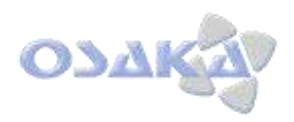

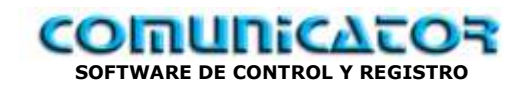

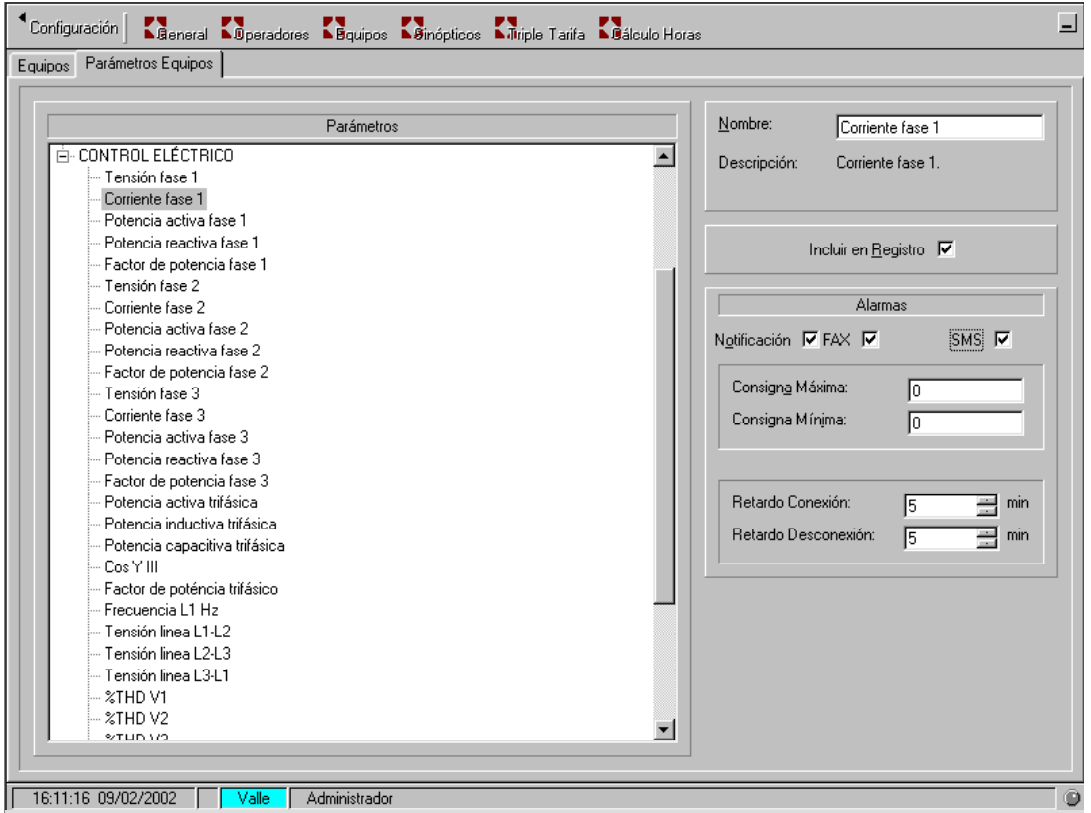

Programación de Alarmas de valores eléctricos:

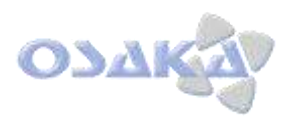

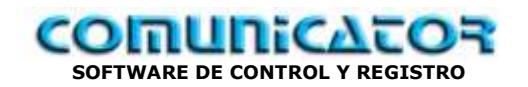

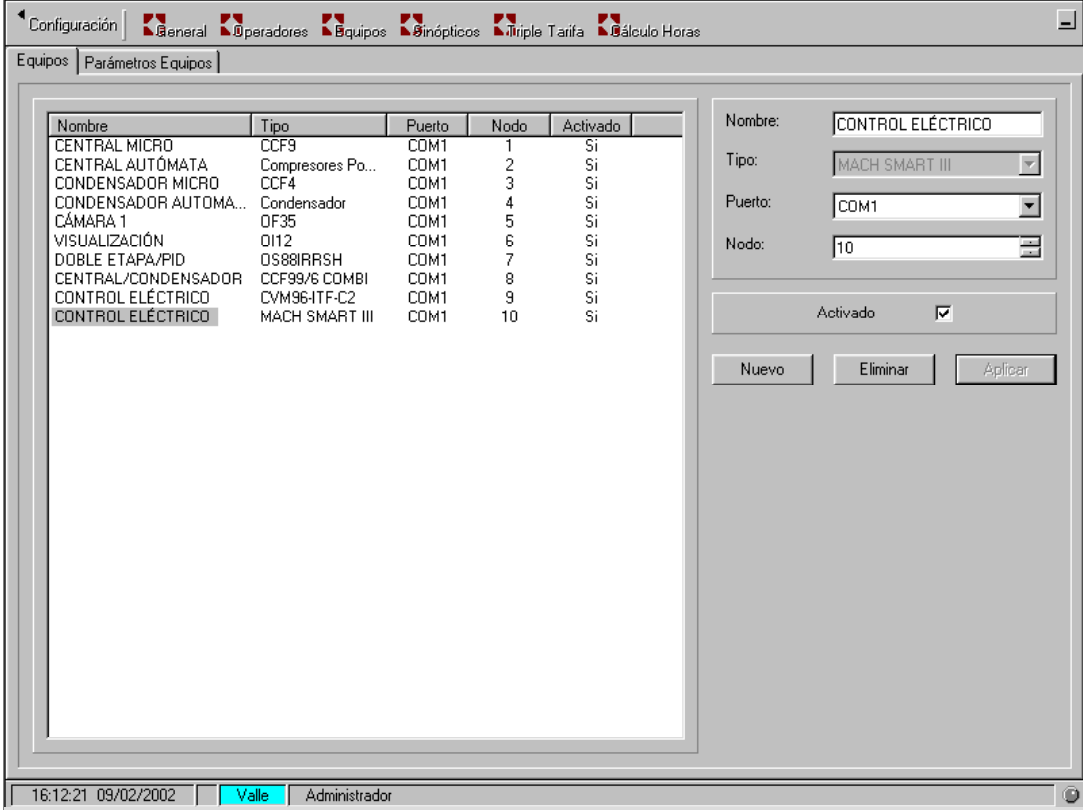

Otro modelo de equipo de adquisición de datos eléctricos.

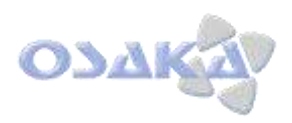

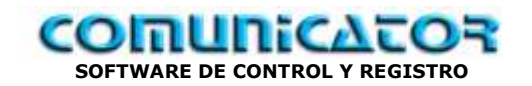

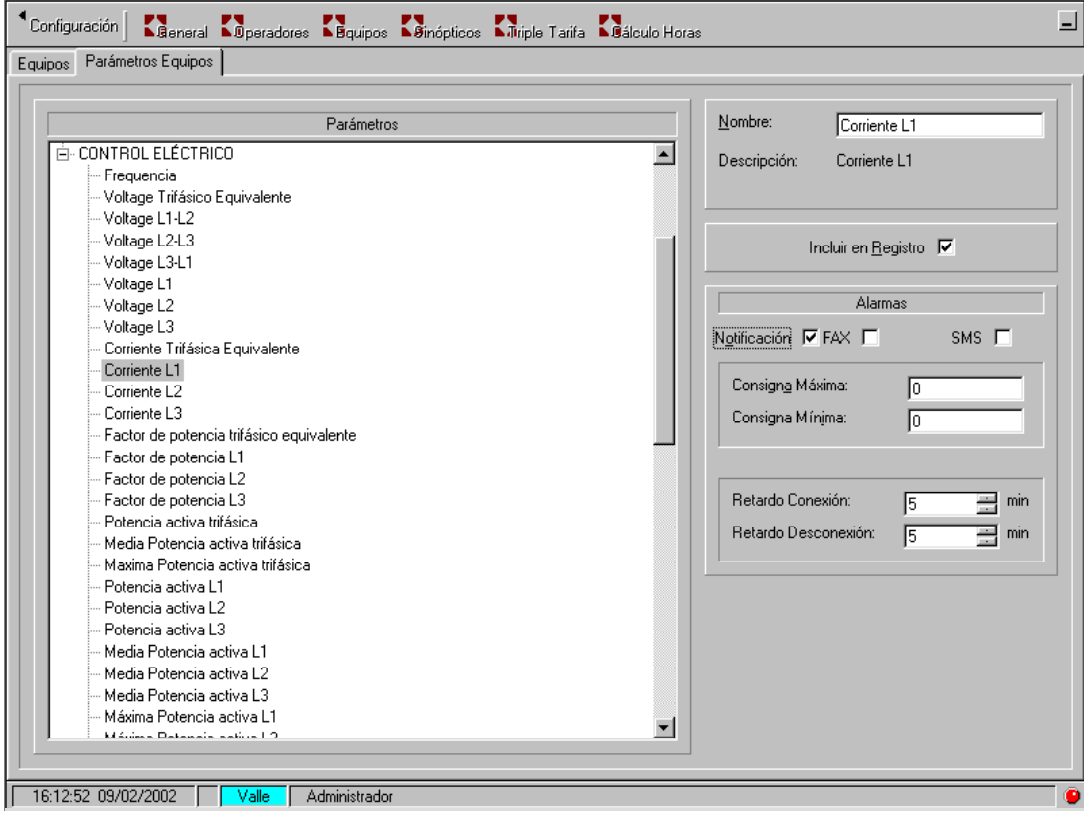

Valores, por defecto, pre-programados.

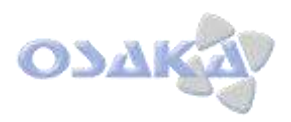

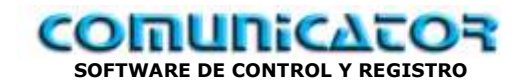

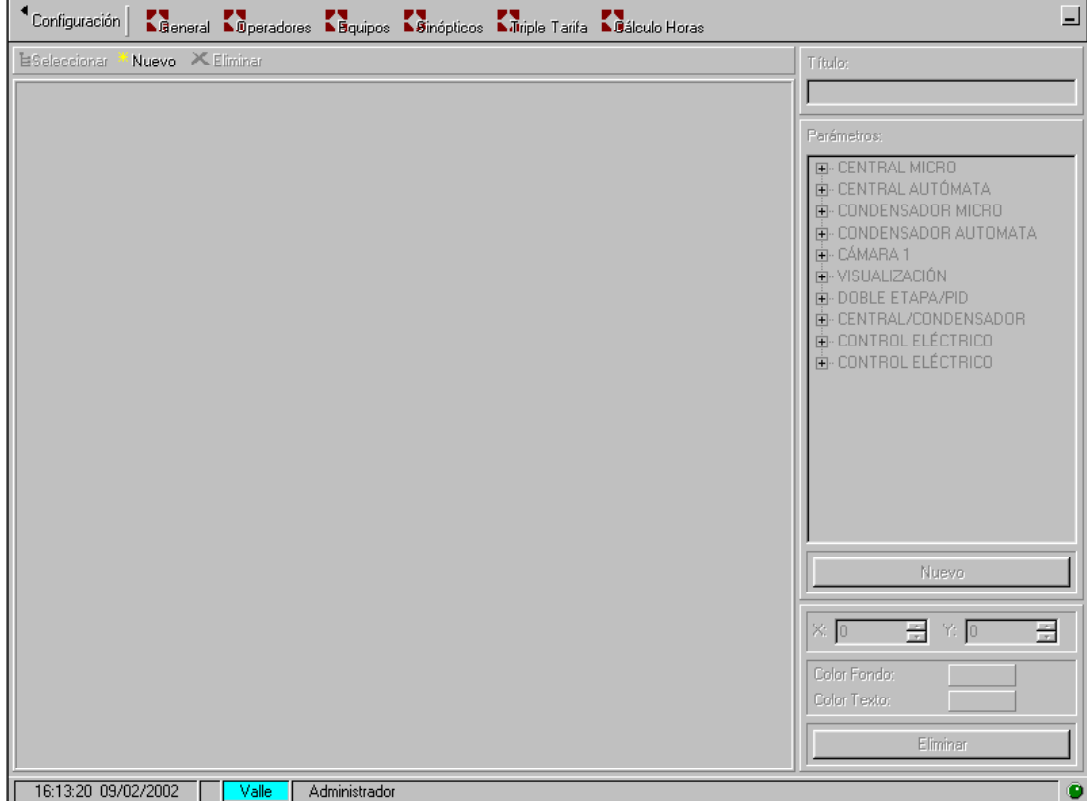

# **Sinópticos**

### *Configuración de Sinópticos:*

La configuración de sinópticos, con el sistema COMUNICATOR, se convierte en una sencilla operación.

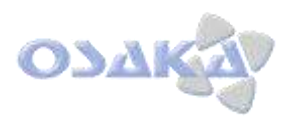

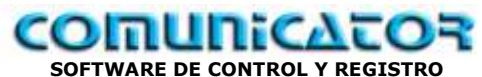

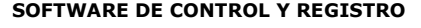

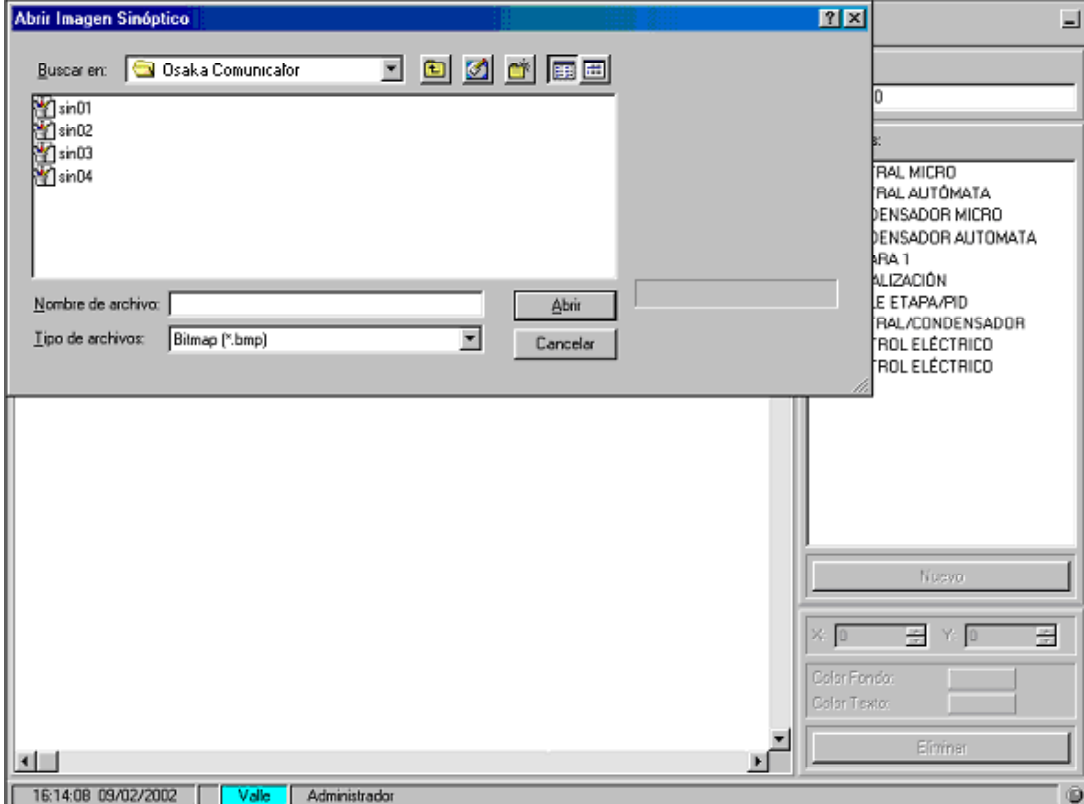

Disponer dibujo (s) de la instalación ( o zona) en archivo Bitmap, en Carpeta COMUNICATOR

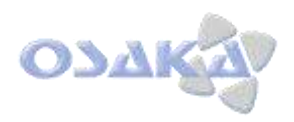

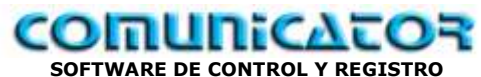

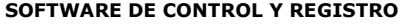

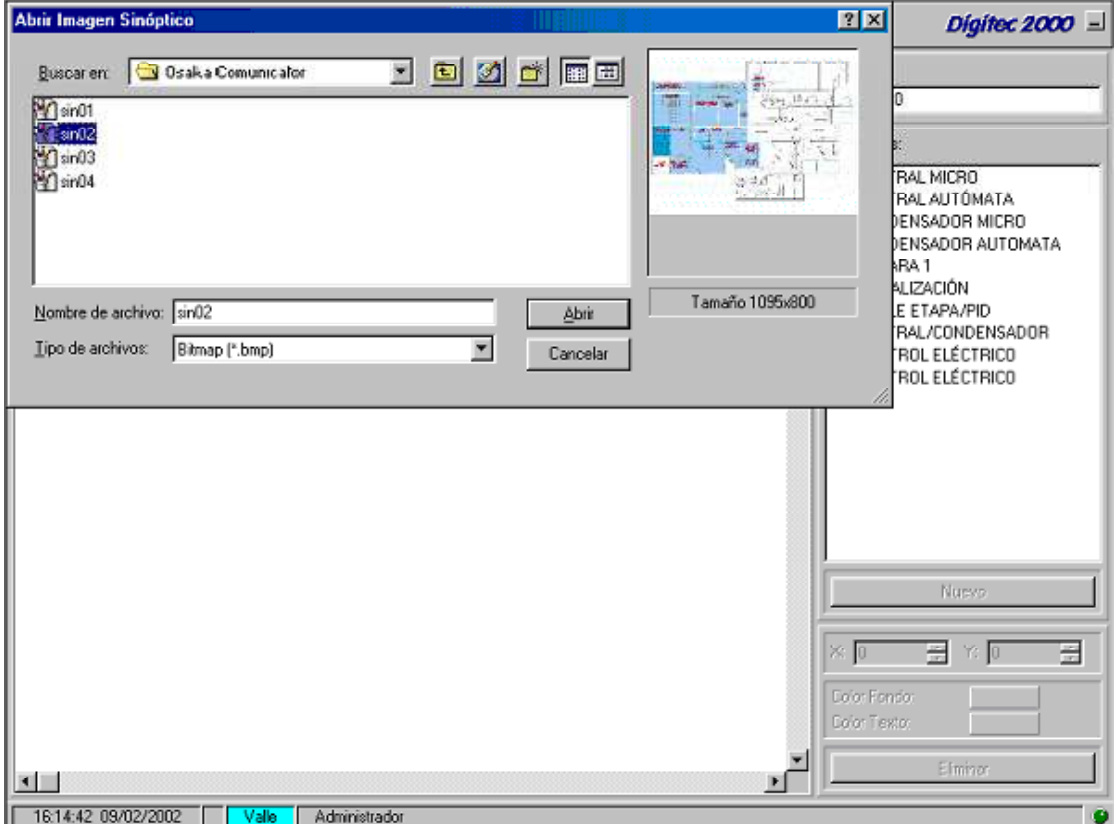

Seleccionar archivo de dibujo deseado.

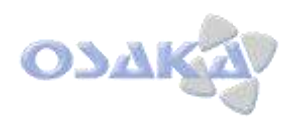

 $\blacksquare$ 

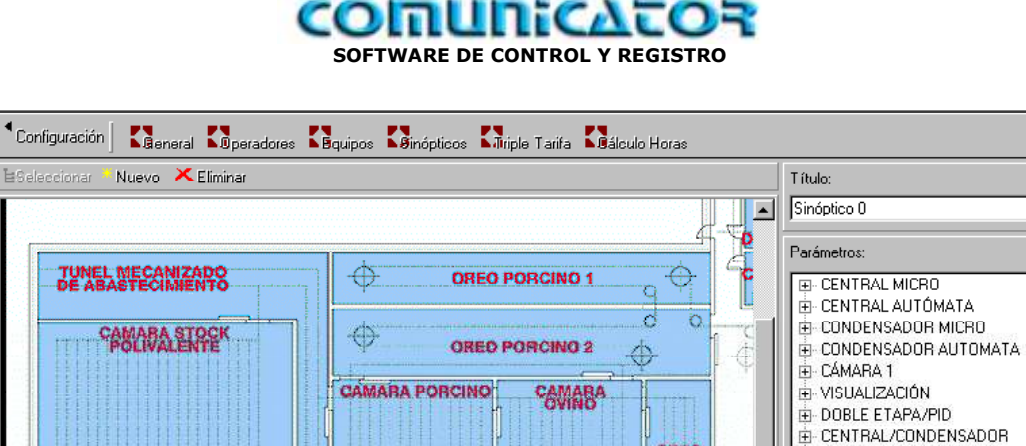

**SMNO** 

CAMAR<br>VISCER

ISCER<br>11 Angl

ñГ

**VACUNO** 

**DICIO**<br>IENTO

Ė

E-CONTROL ELÉCTRICO  $\overline{\mathbb{H}}$  CONTROL ELÉCTRICO

Nuevo

Elimina

 $\frac{1}{100}$ 

 $\frac{1}{2}$ m  $\sqrt{a}$ 

I

Color Fondo Color Texto

A partir de este momento podemos programar, de modo sencillo, cualquier parámetro de registro de cualquiera de los equipos introducidos anteriormente.

CAMARA

ACONDICIONADO

PRODUCTO

16:15:07 09/02/2002 | Valle Administrador

**TUNEL DE** 

CAMARA

 $\left| \cdot \right|$ 

CAMARA

EXPEDICION<br>FRESCOS

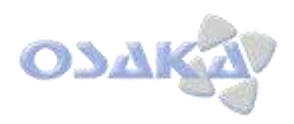

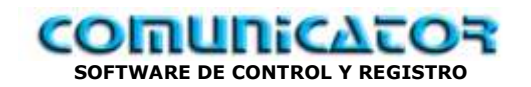

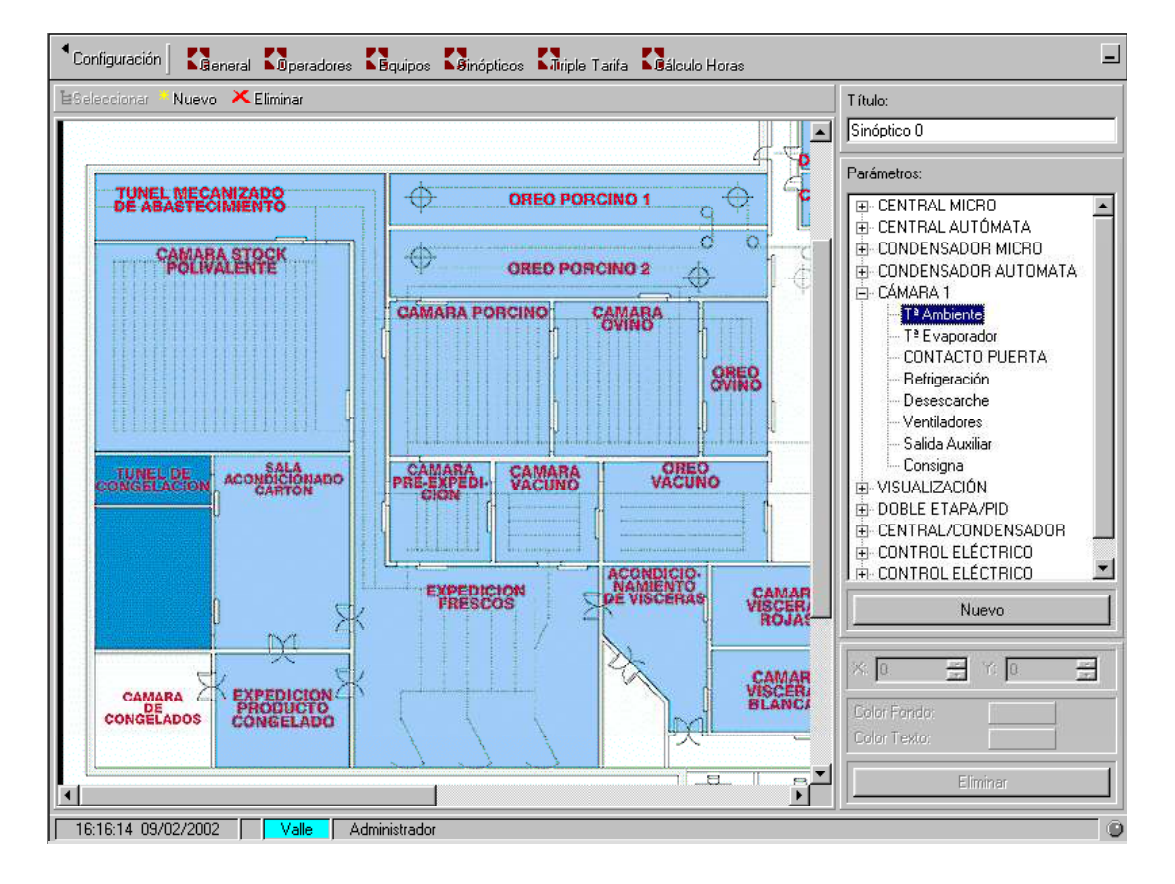

#### Ejemplo:

- Seleccionar Cámara 1:
	- $\circ$  Queremos visualizar T<sup>a</sup> ambiente
	- o "Clic" en Tª Ambiente.

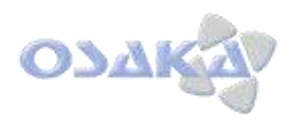

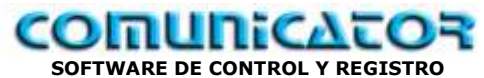

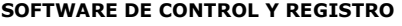

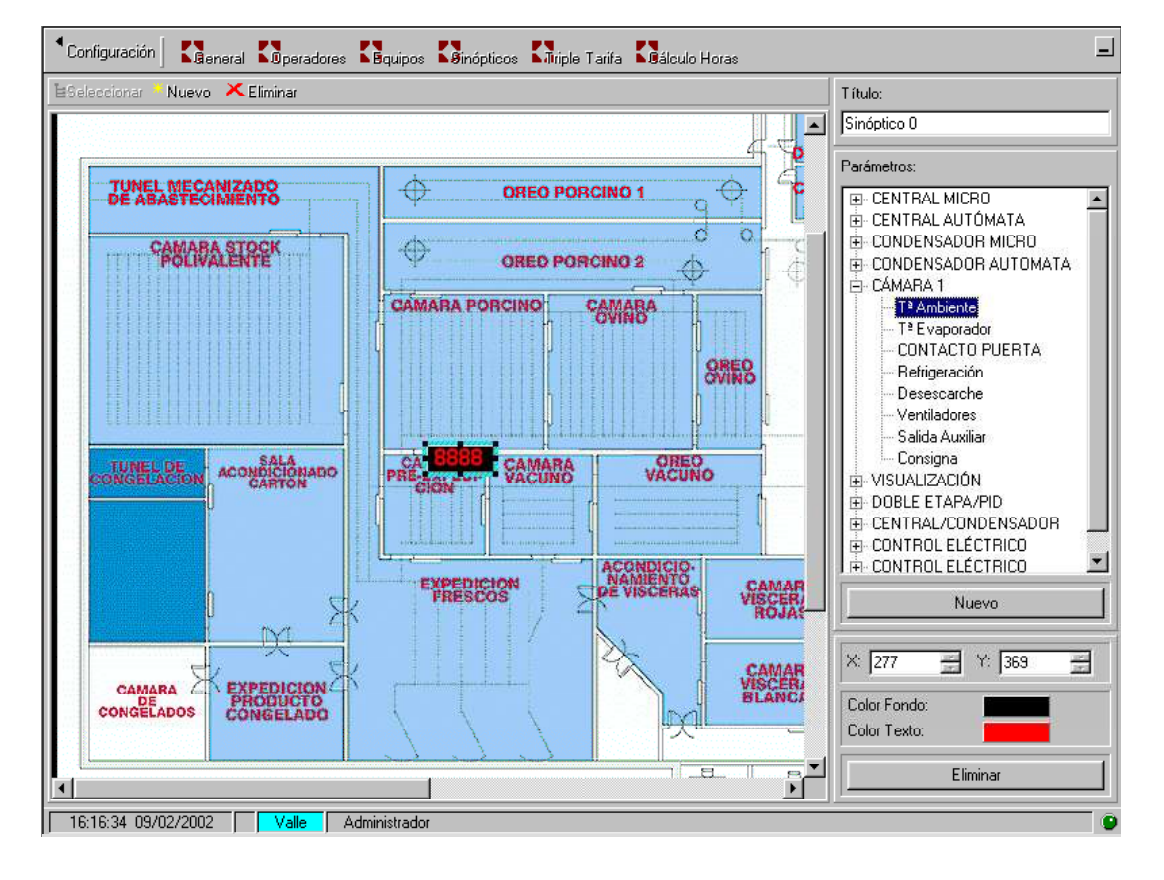

Aparece en zona central de sinóptico recuadro con visualización de la Tª:

- Podemos modificar:
	- o Color de fondo
	- o Color Texto
	- o Tamaños de visualización
	- o Posicionado,

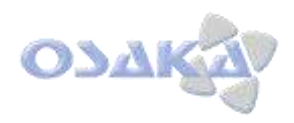

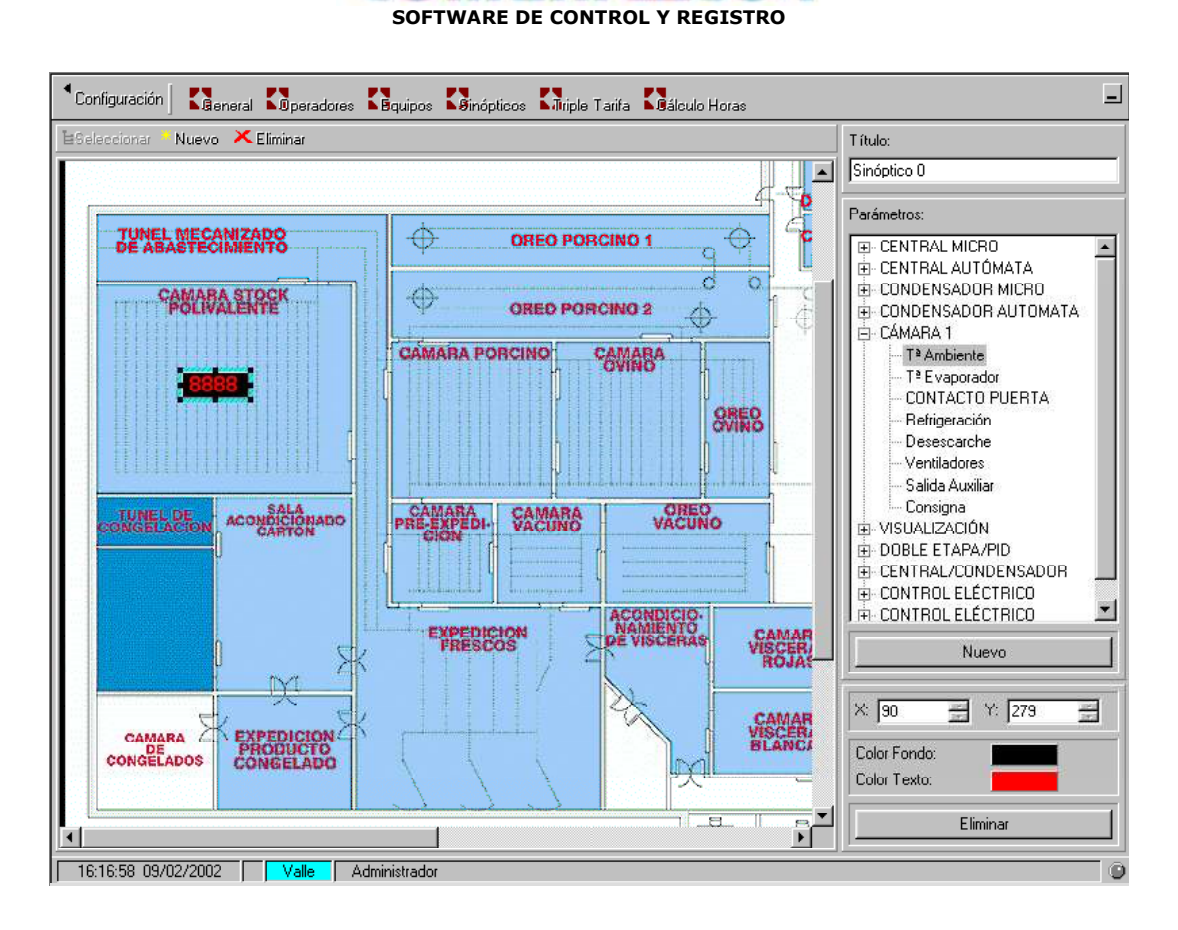

<u>comunicat</u>

Traslademos, por arrastre con el "mouse" la visualización a la zona deseada.

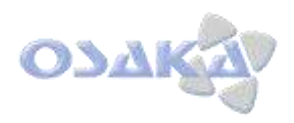

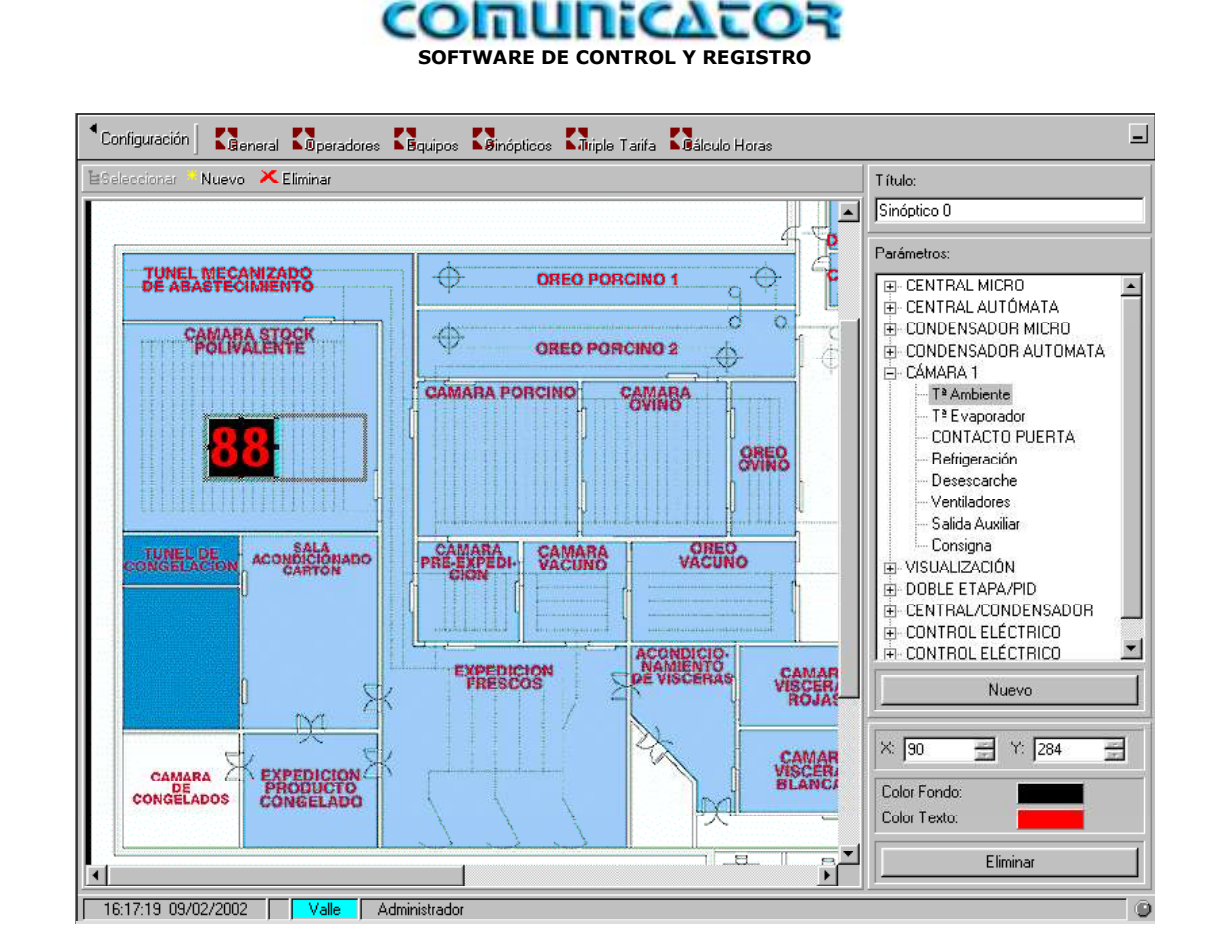

Con el "mouse, puestos en contorno, podemos cambiar el tamaño de la visualización.

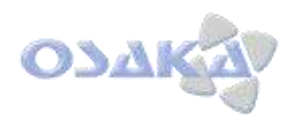

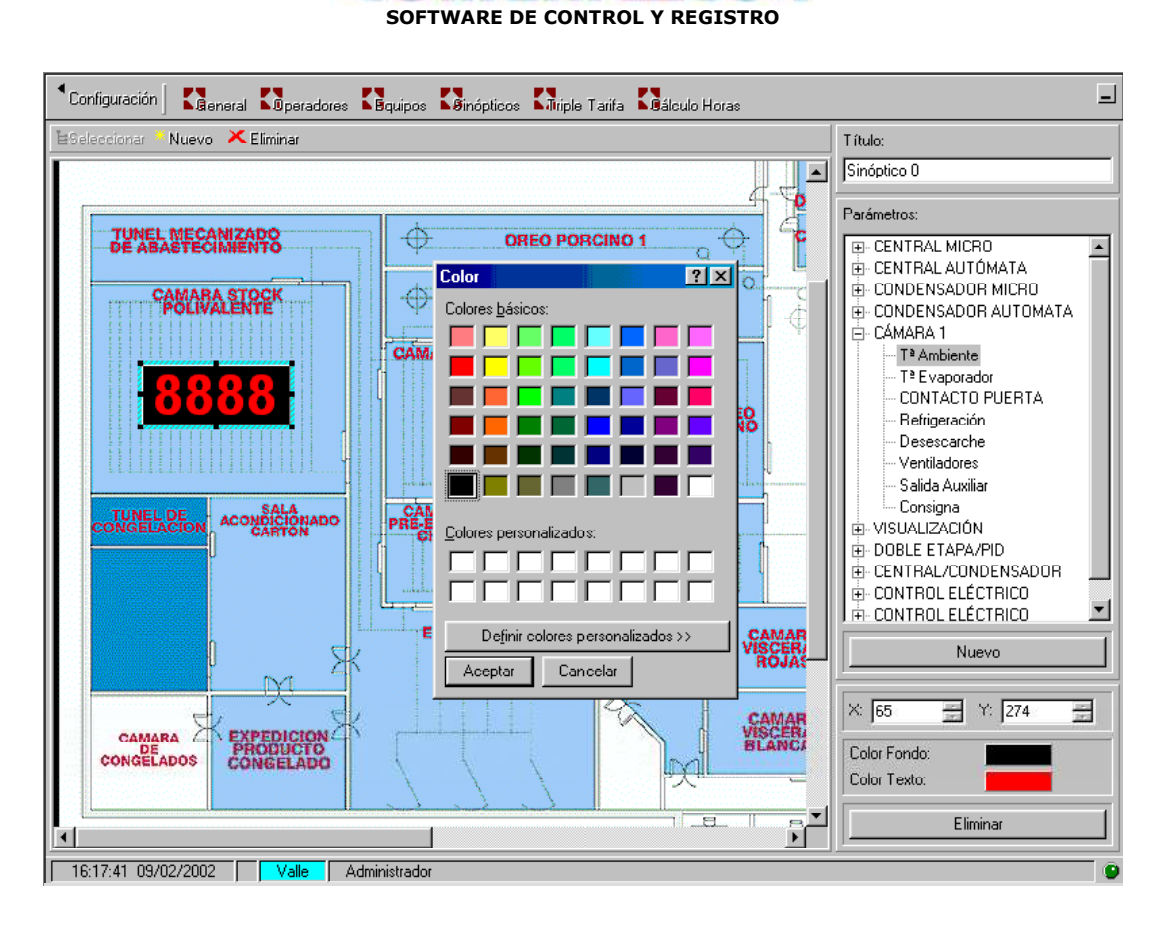

<u>comunicat</u>

Se pueden modificar los colores de: Fondo y Texto: - "Clic" sobre color fondo y aceptar

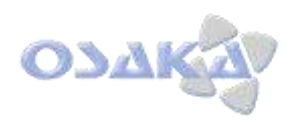

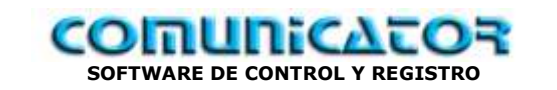

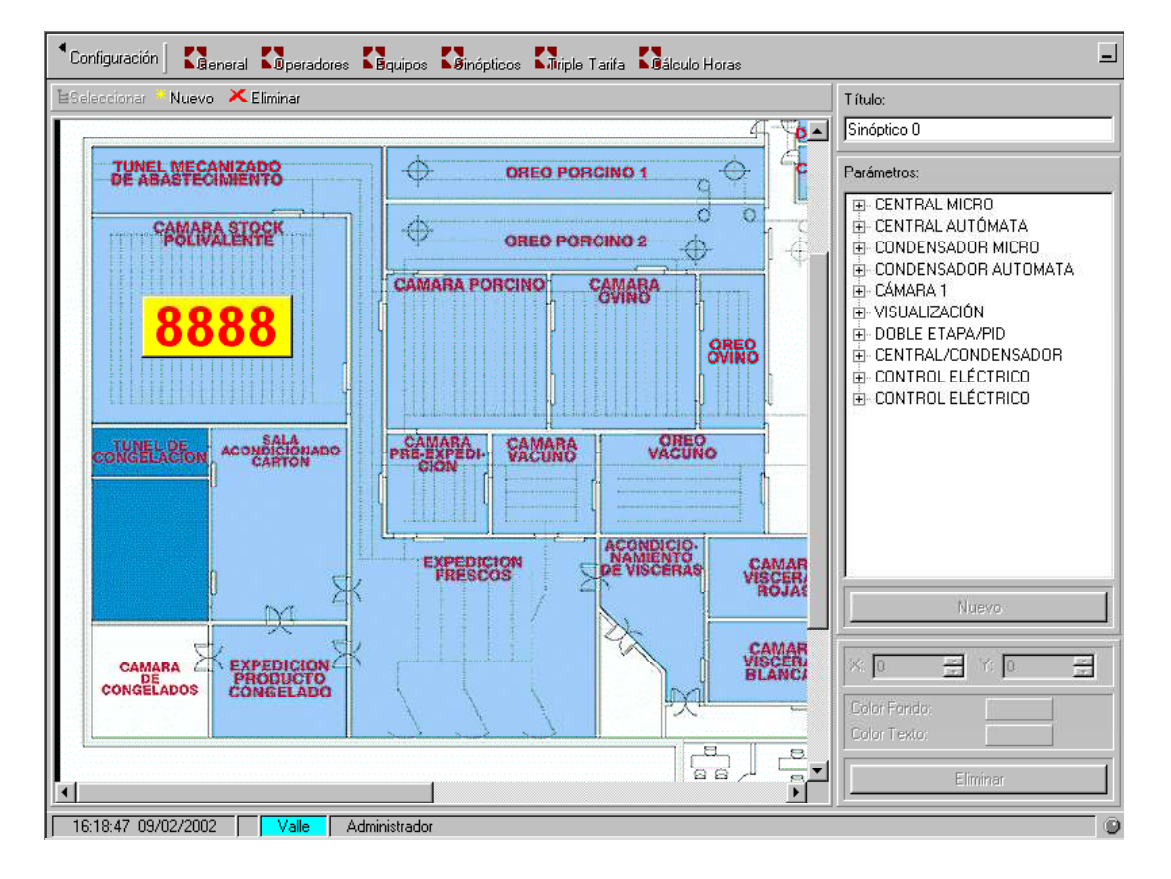

Cambio color fondo.

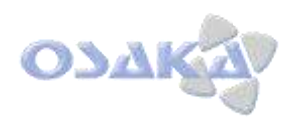

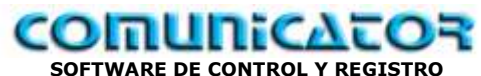

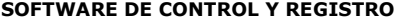

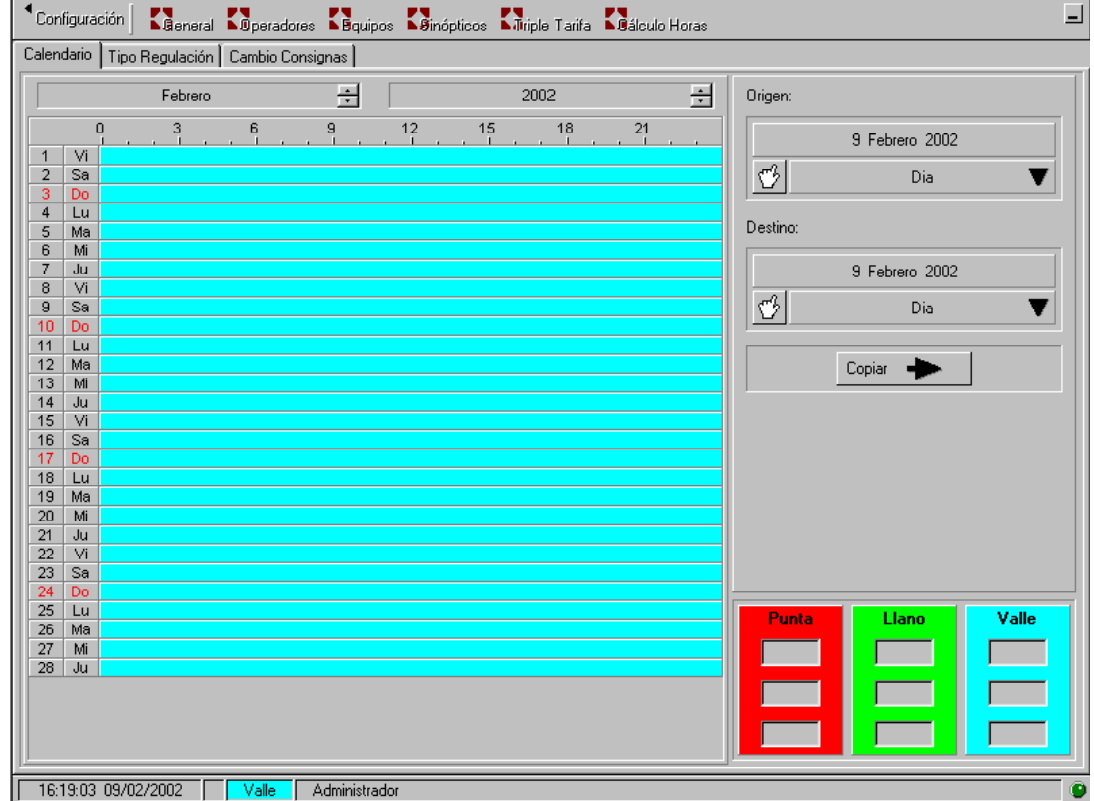

# **AHORRO ENERGÉTICO: Triple Tarifa**

*Configuración de Horarios:*

Se puede configurar, de manera sencilla, el horario "eléctrico" de la zona a actuar.

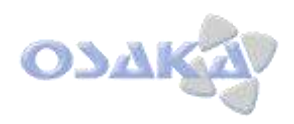

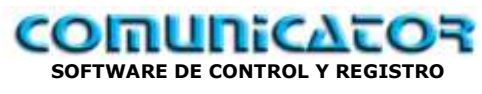

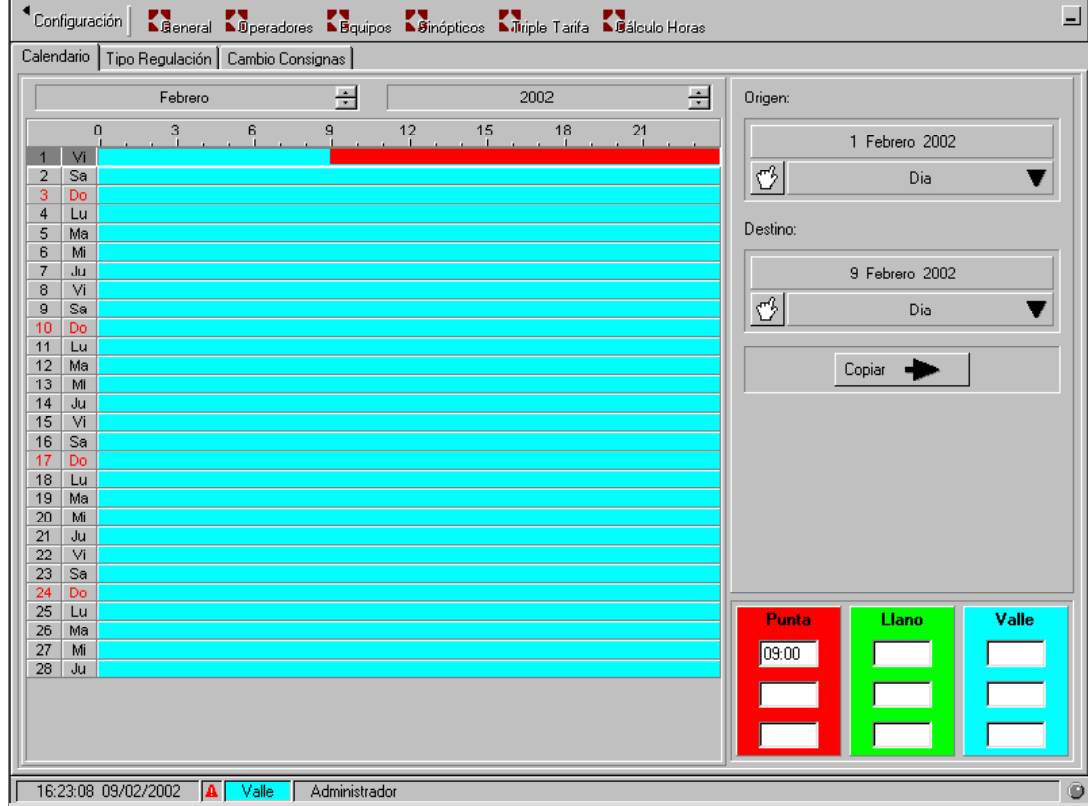

Poner horario de inicio de tramo en la zona deseada:

- Ejemplo: 09:00 empieza hora punta.

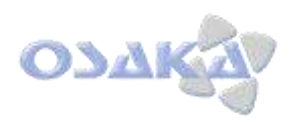

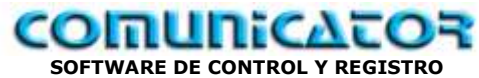

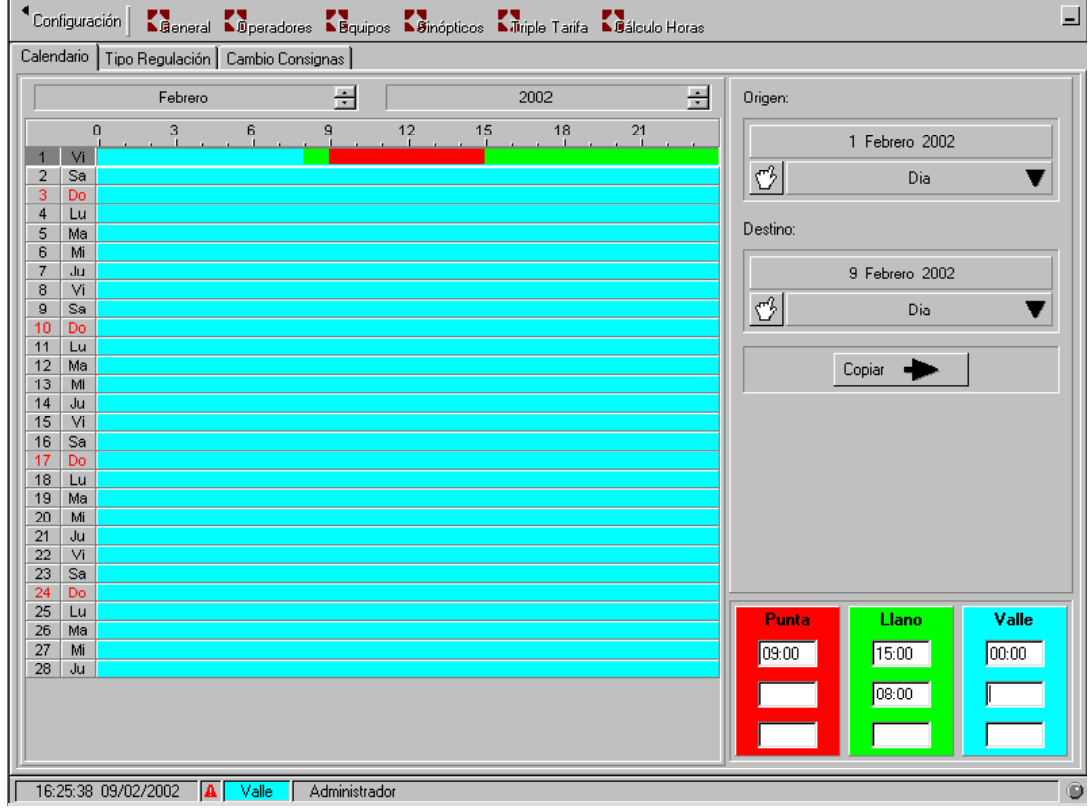

- A 15:00 termina hora punta y empieza hora llano.
- A 24:00 termina hora llana y empieza hora valle.
- A 08:00 termina hora valle y empieza hora llana.
- A 09:00 termina hora llana y empieza hora punta.

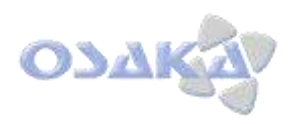

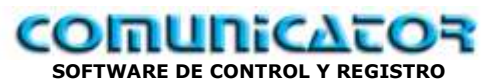

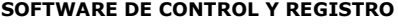

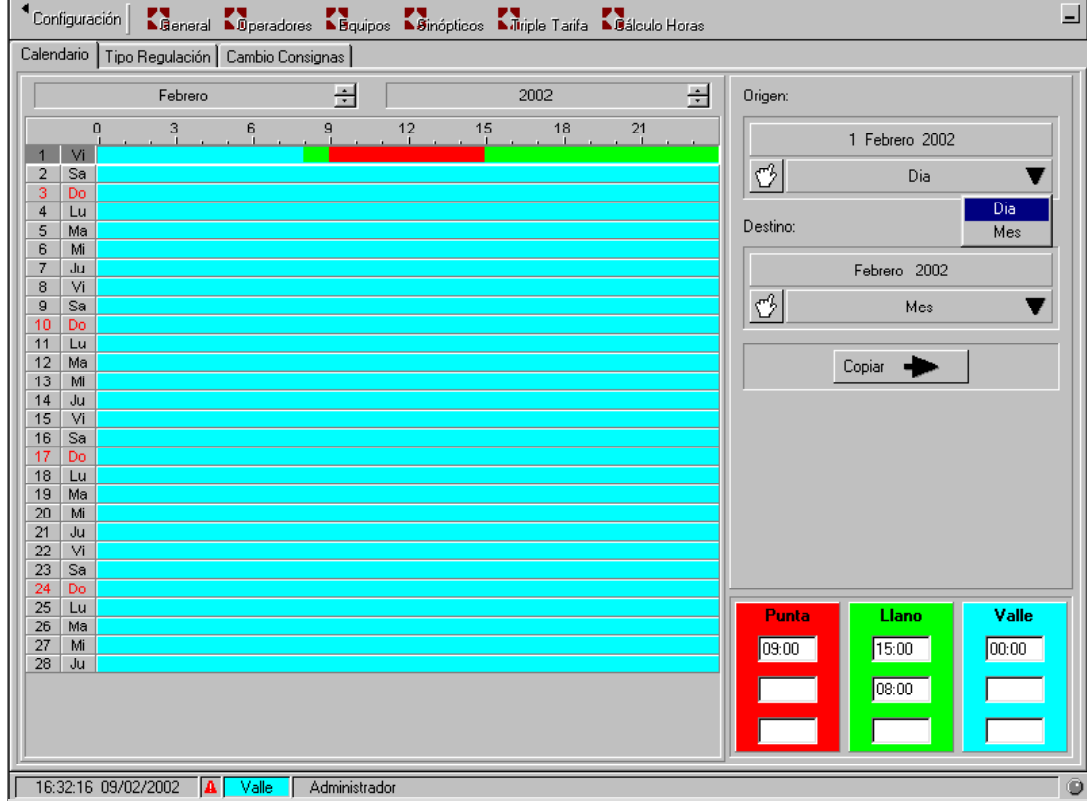

Lo programado en el día 1: Origen se puede copiar a destino.

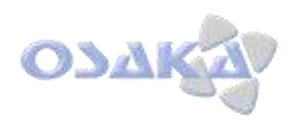

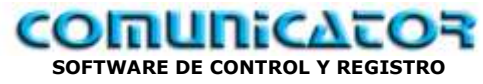

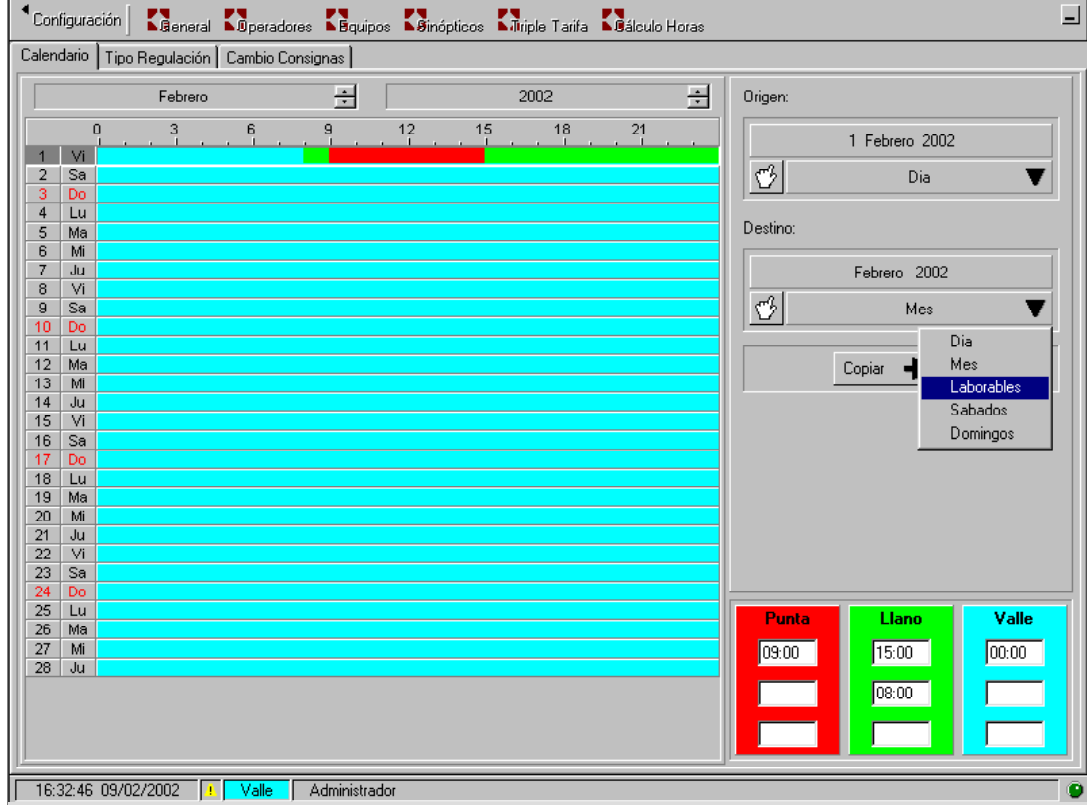

Ejemplo: Se copia lo del día 1 a todo el mes, días laborables.

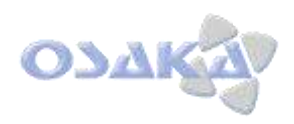

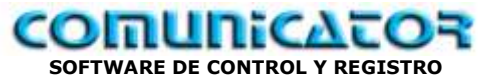

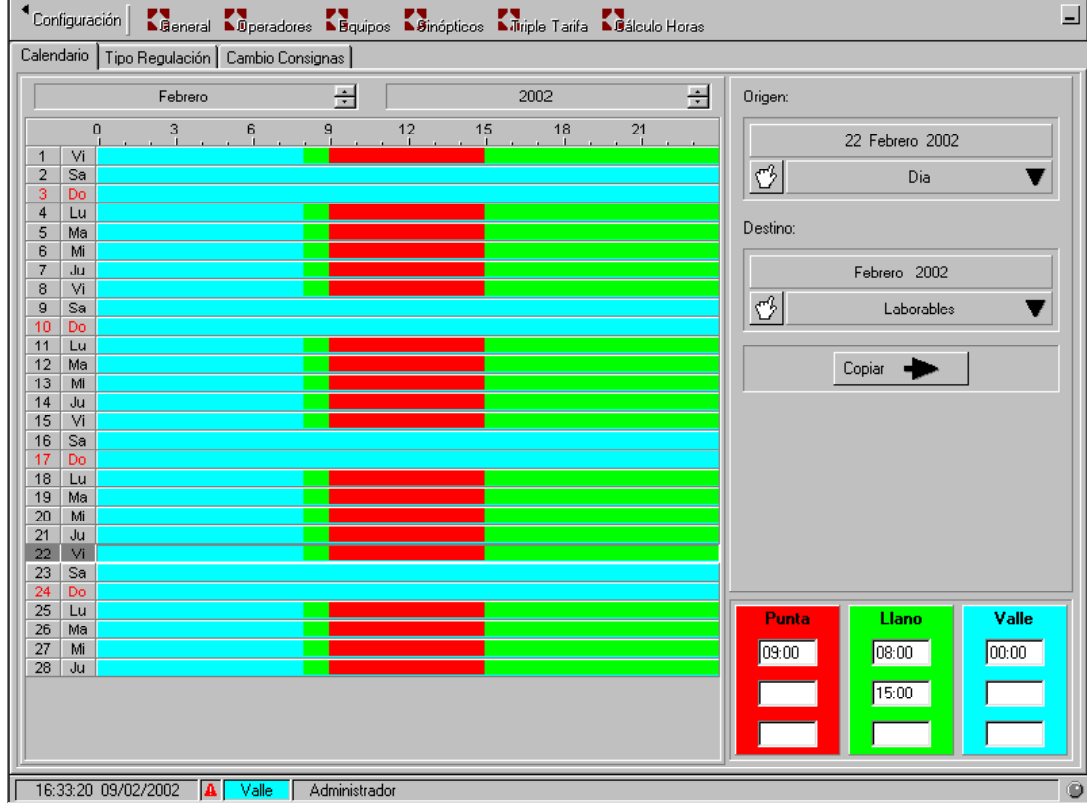

Veamos resultado de la copia.

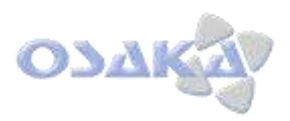

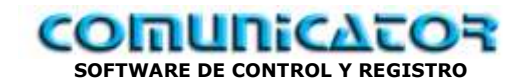

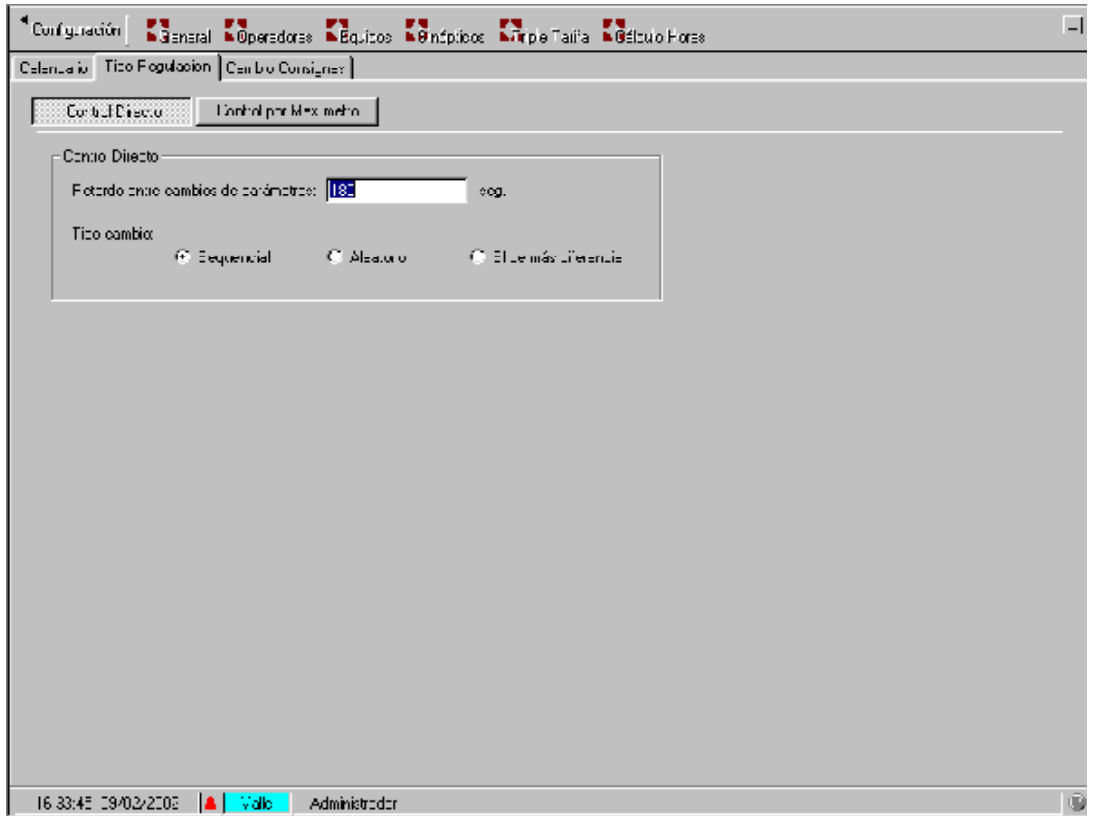

La triple tarifa nos permite cambiar valores de consigna en función de horariso.

Estos cambios pueden ser:

- Control directo: Retardos
	- o Secuencial
	- o Aleatorio
	- o El de más diferencia
- Control Maxímetro:
	- o No sobrepasar consumos.

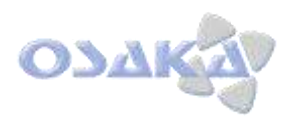

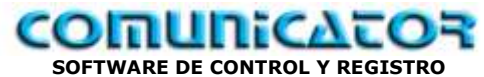

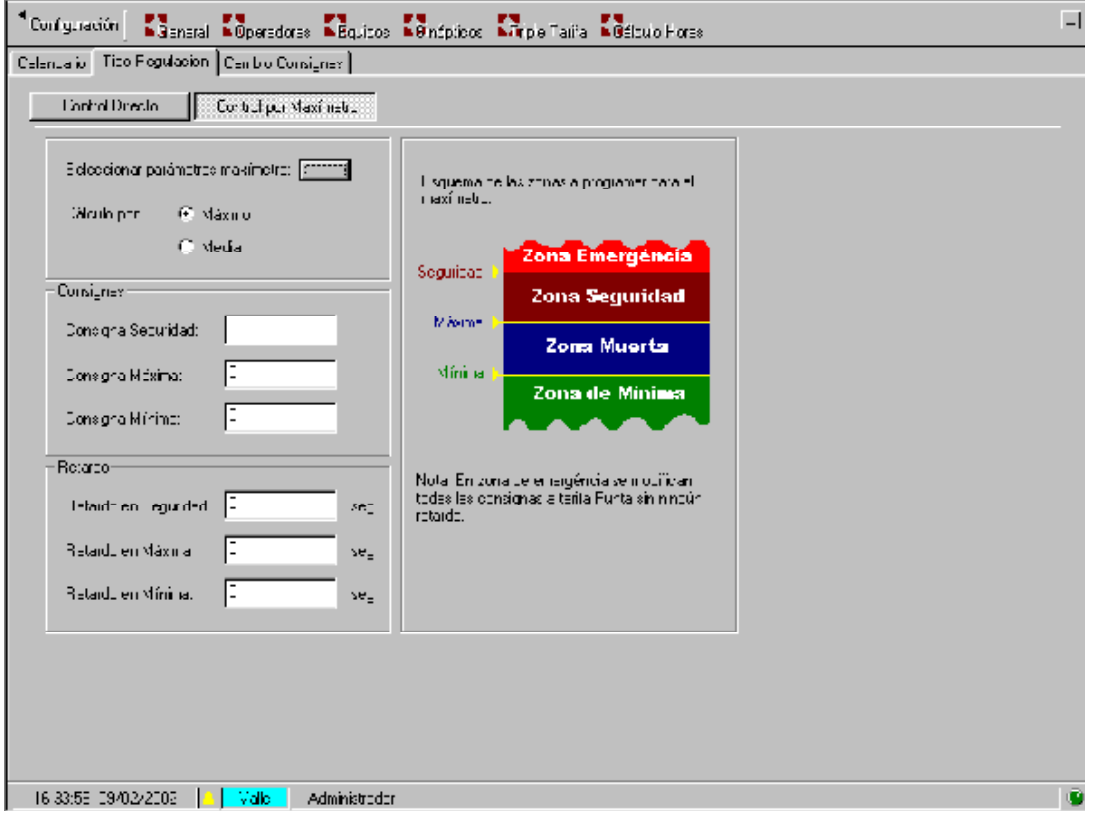

En control por maxímetro es necesario equipo de adquisición de datos eléctricos:

- Seleccionar parámetro maxímetro: Intensidad...
- Podemos calcular por valor máximo o medio.
- Existen 4 zonas de trabajo:
	- o Zona emergencia: Paro directo (compatible con parámetros admitidos en consigna) ..
	- o Zona seguridad: Paro con retardos programados, para no sobrepasar el valor dado de seguridad.
	- o Zona Muerta: Paros/arranque, con los valores de temporización programados, afín de no sobrepasar el valor de máxima.
	- o Por debajo de zona mínima vamos arrancando, temporizadamente, a valores de consigna.

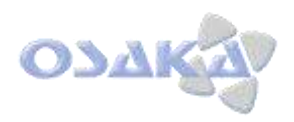

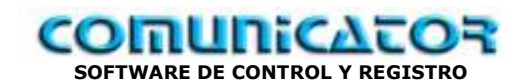

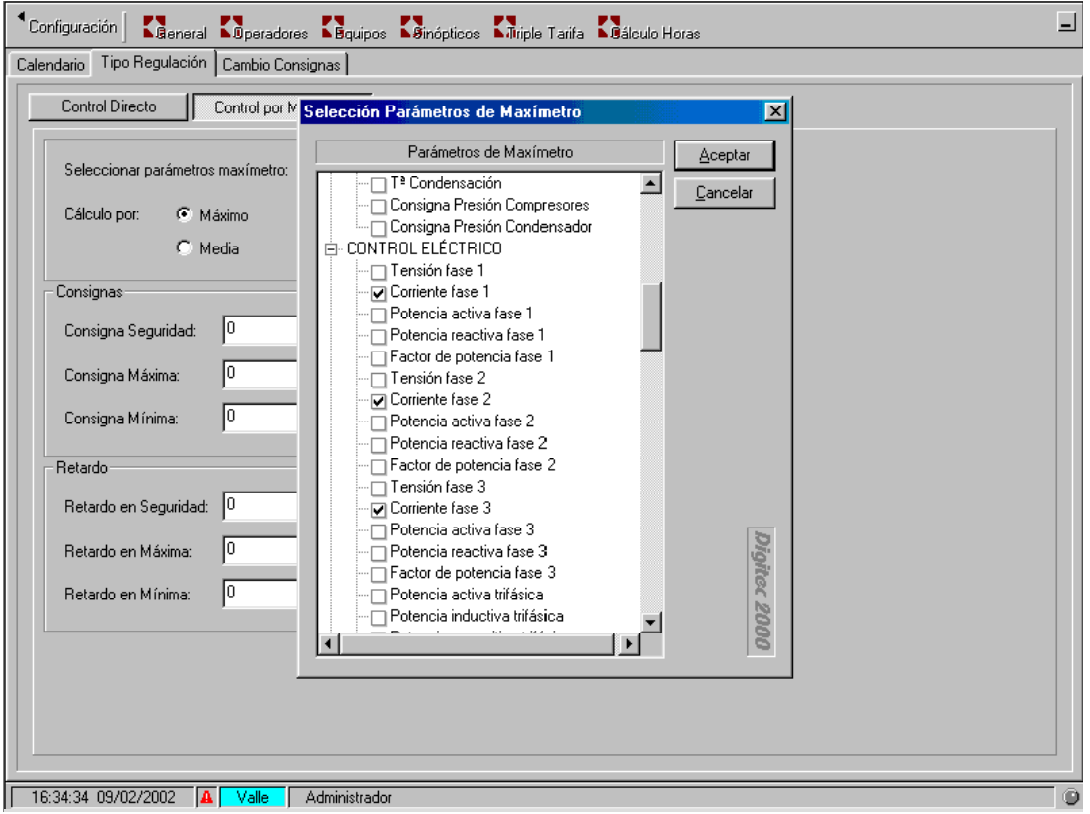

Selección valores para actuación por maxímetro:

- Ejemplo:
	- o Corriente fase1
	- o Corriente fase 2
	- o Corriente fase 3
		- Nota: Podemos seleccionar valor medio o máximo individual.

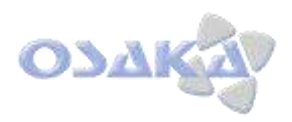

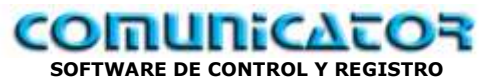

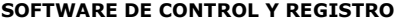

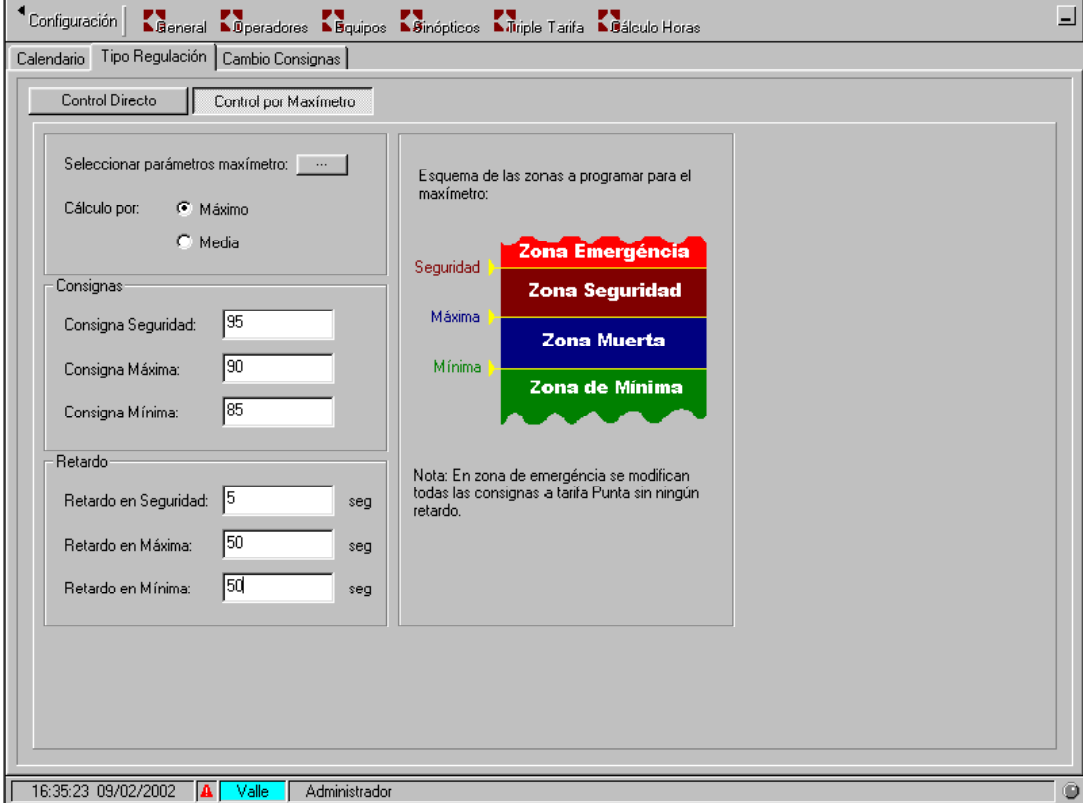

Ejemplo de programación.

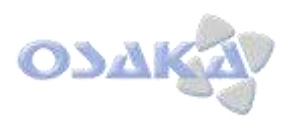

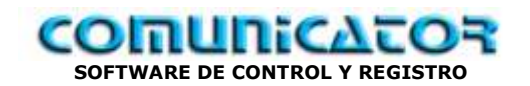

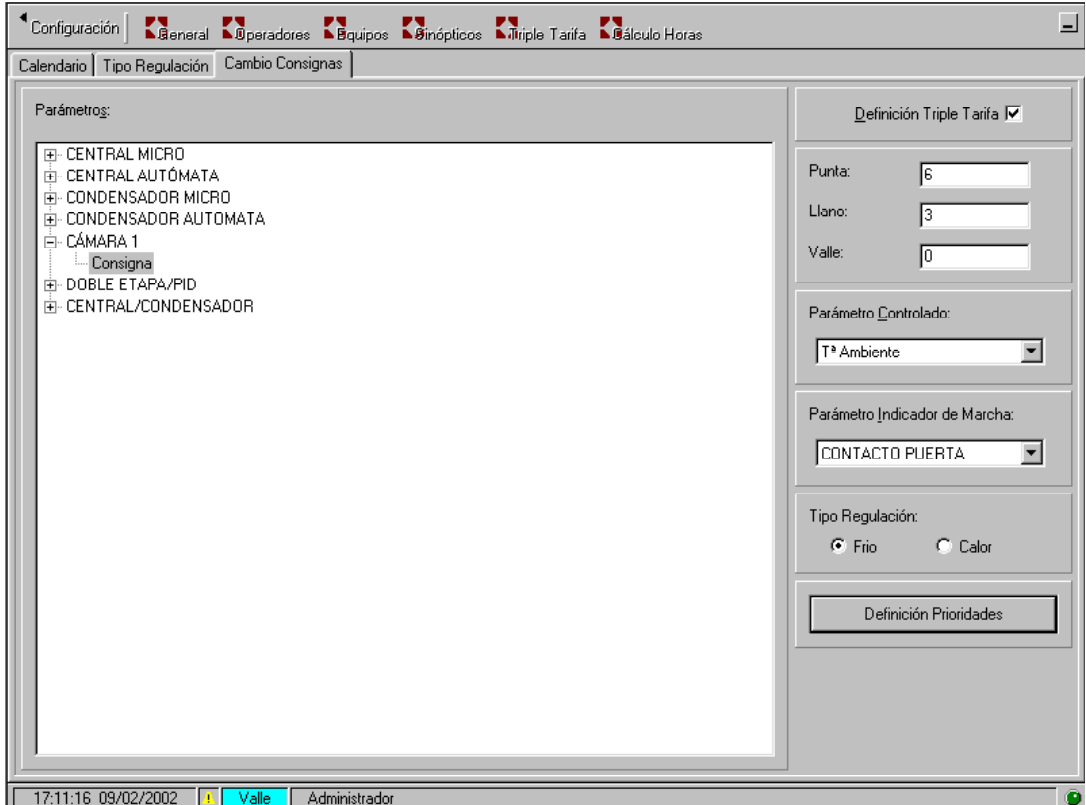

Cambio de "set-point" = punto de consigna, en cámara 1 en función de horario eléctrico, para el ahorro energético.

Nota: Los valores de Tª. deseados siempre deberán ser compatibles con los criterios de sanidad en la conservación de los alimentos ( consultar veterinarios,...)

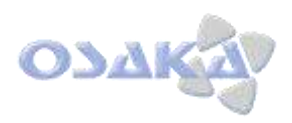

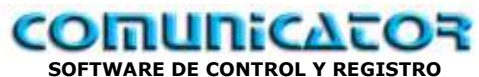

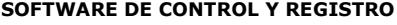

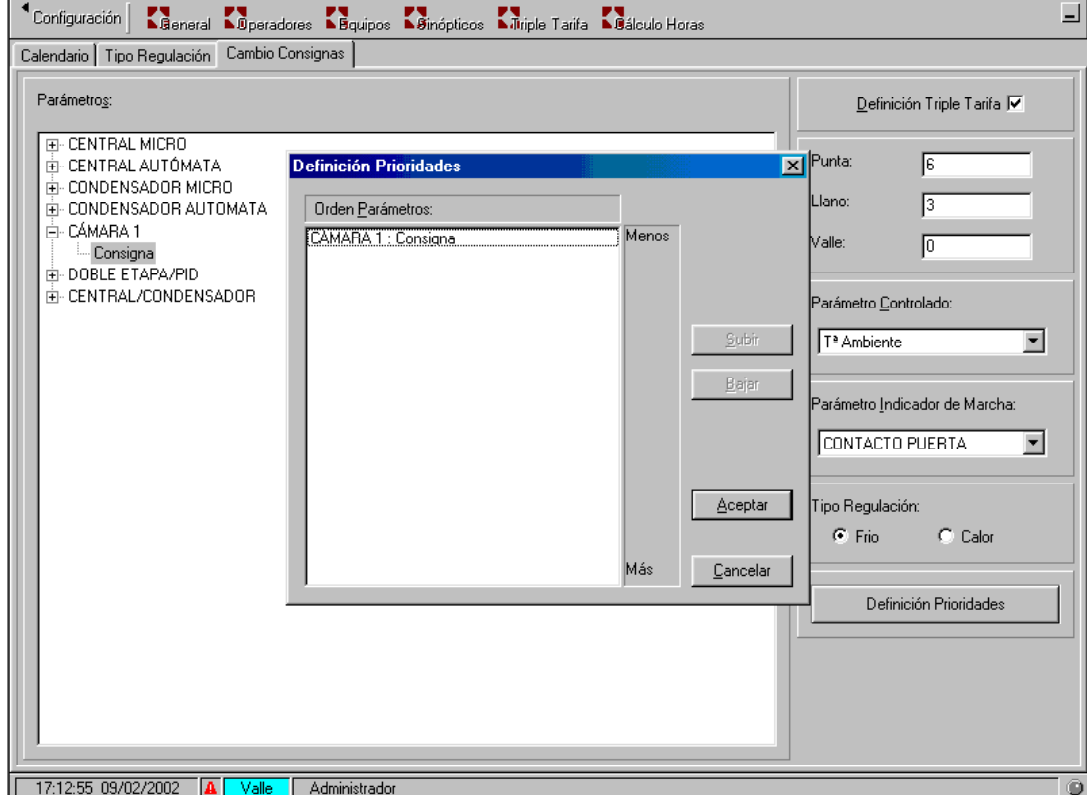

Se pueden definir prioridades de activación.

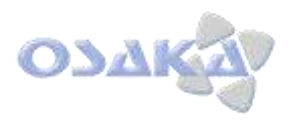

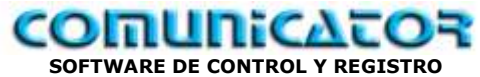

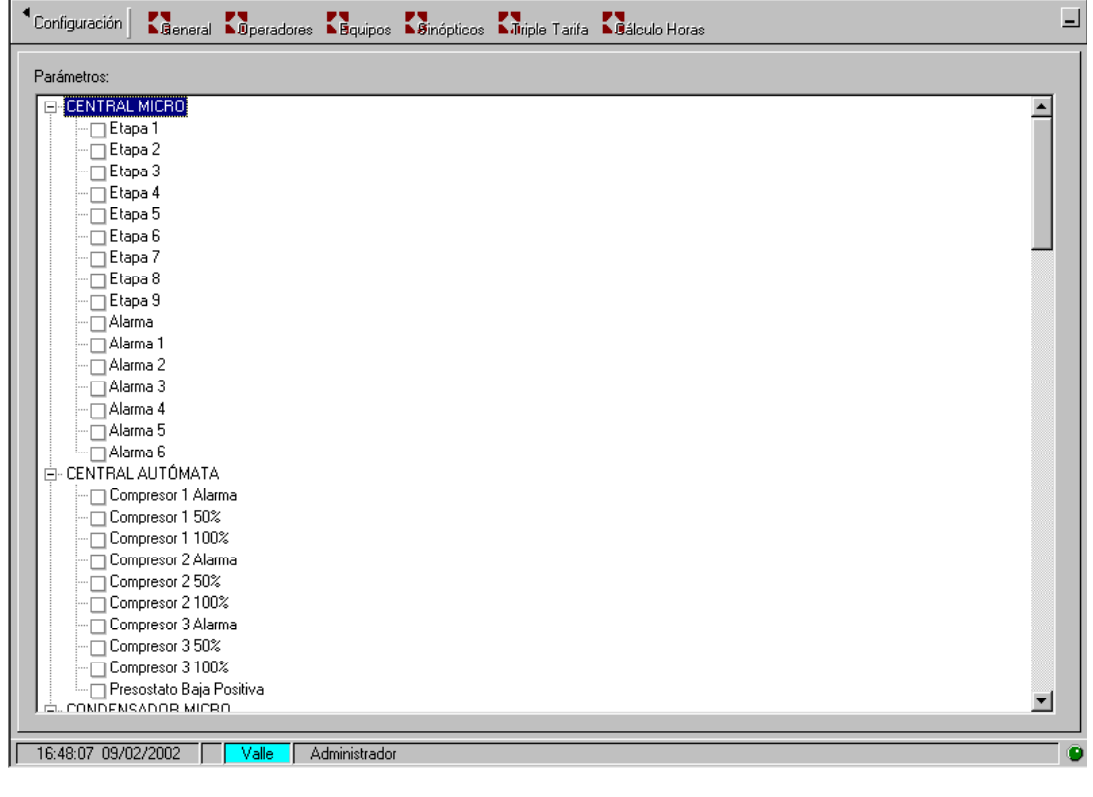

#### **Calculo de Horas**

# *Configuración de Cálculo de Horas:*

Se puede configurar, de manera sencilla, el cáculo de horas de "trabajo" de ciertos elementos, como base del mantenimiento preventivo.

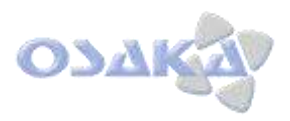

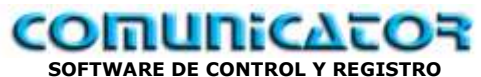

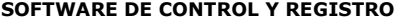

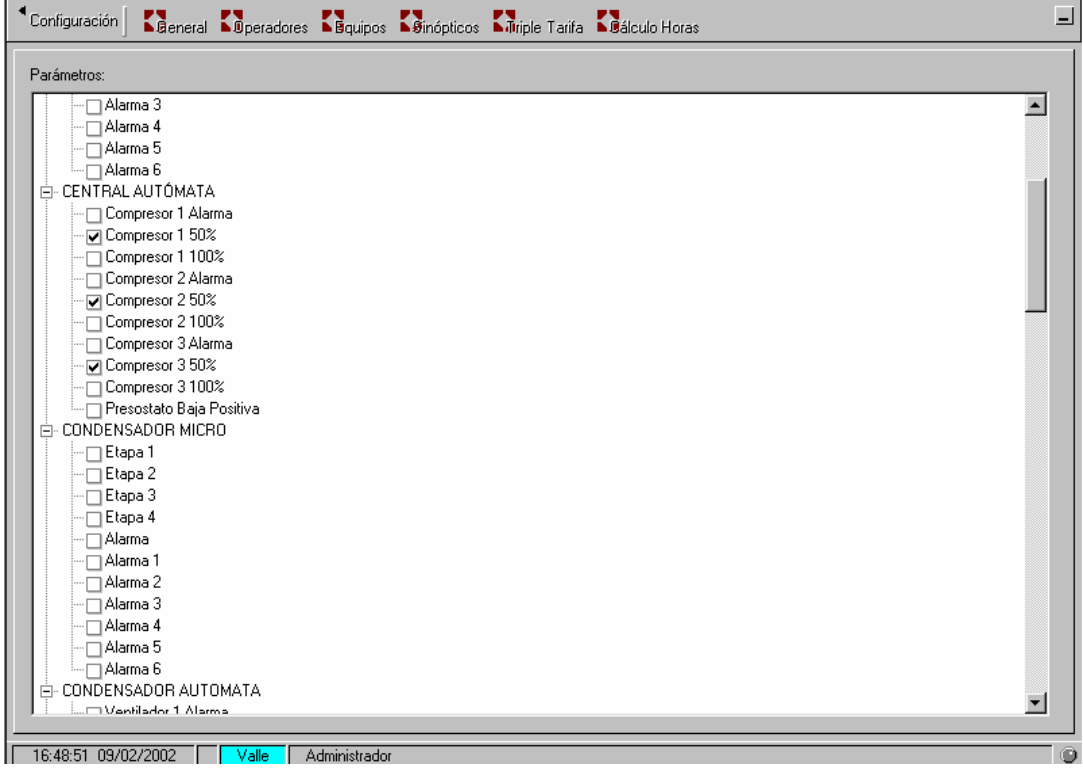

#### Ejemplo:

- Selección de horas de compresores central.

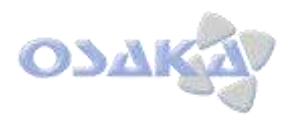

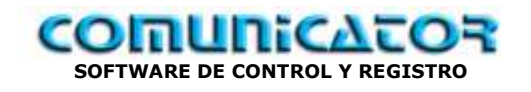

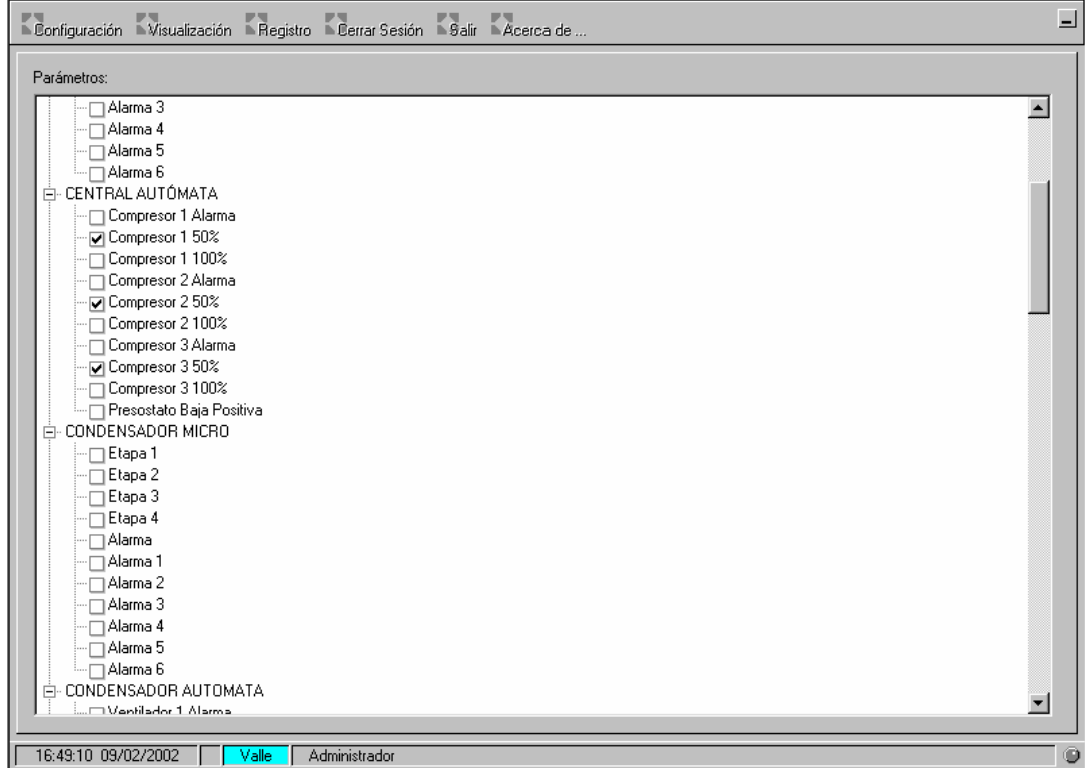

En barra superior, hecemos "clic" en configuración para ir a barra de trabajo.

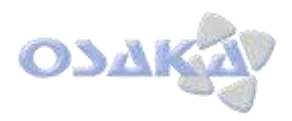

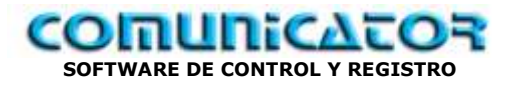

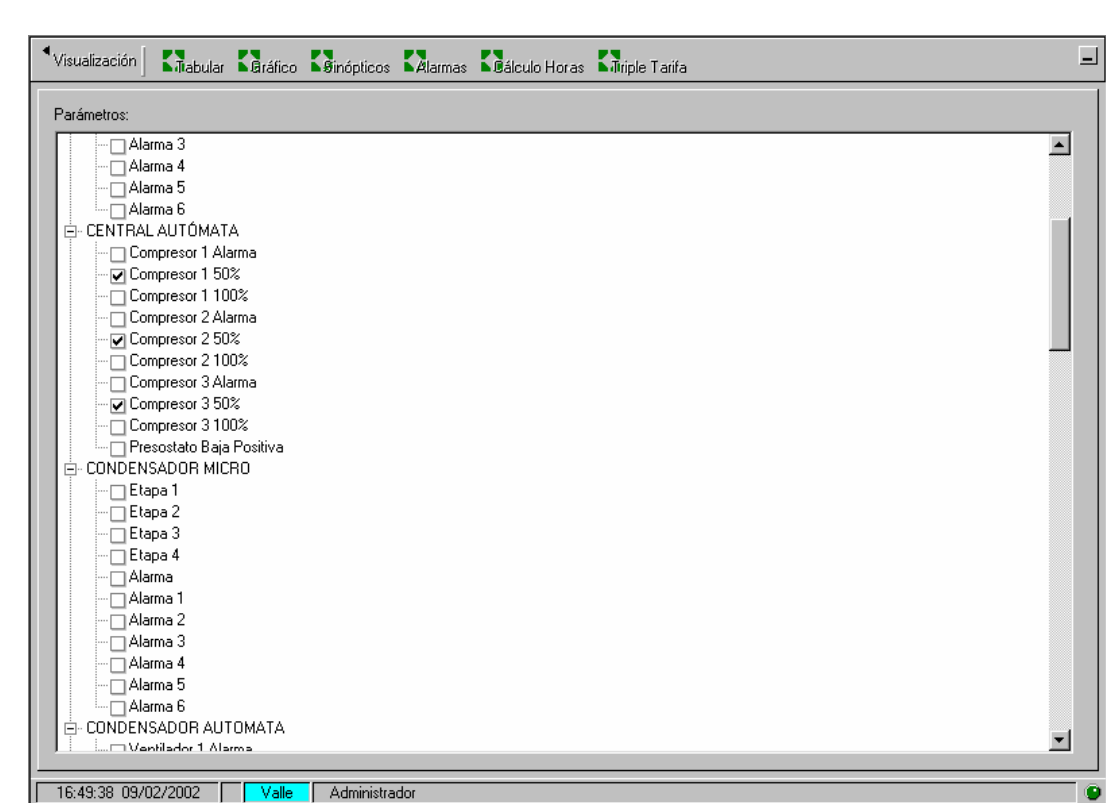

Ya estamos en barra de visualización:

- Tabular
- Gráfico
- Sinóptico
- Alarmas
- Cálculo Horas
- Triple Tarifa

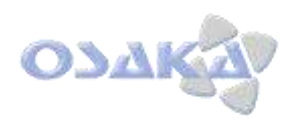

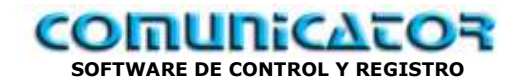

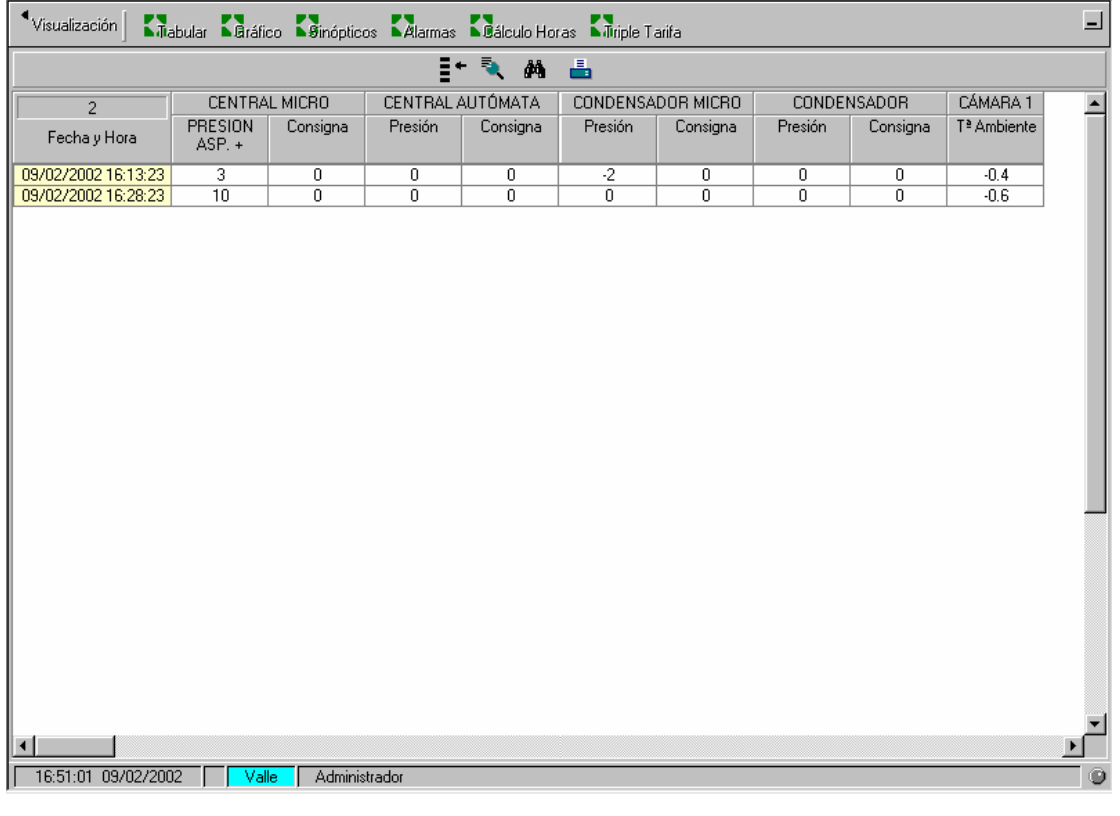

# **VISUALIZACIÓN**

**Tabular**

Vamos a la visualización tabular de parámetros registrados..

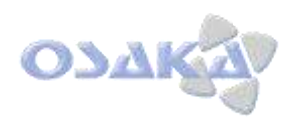

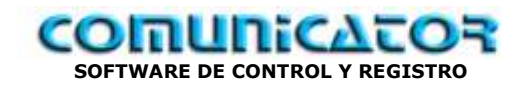

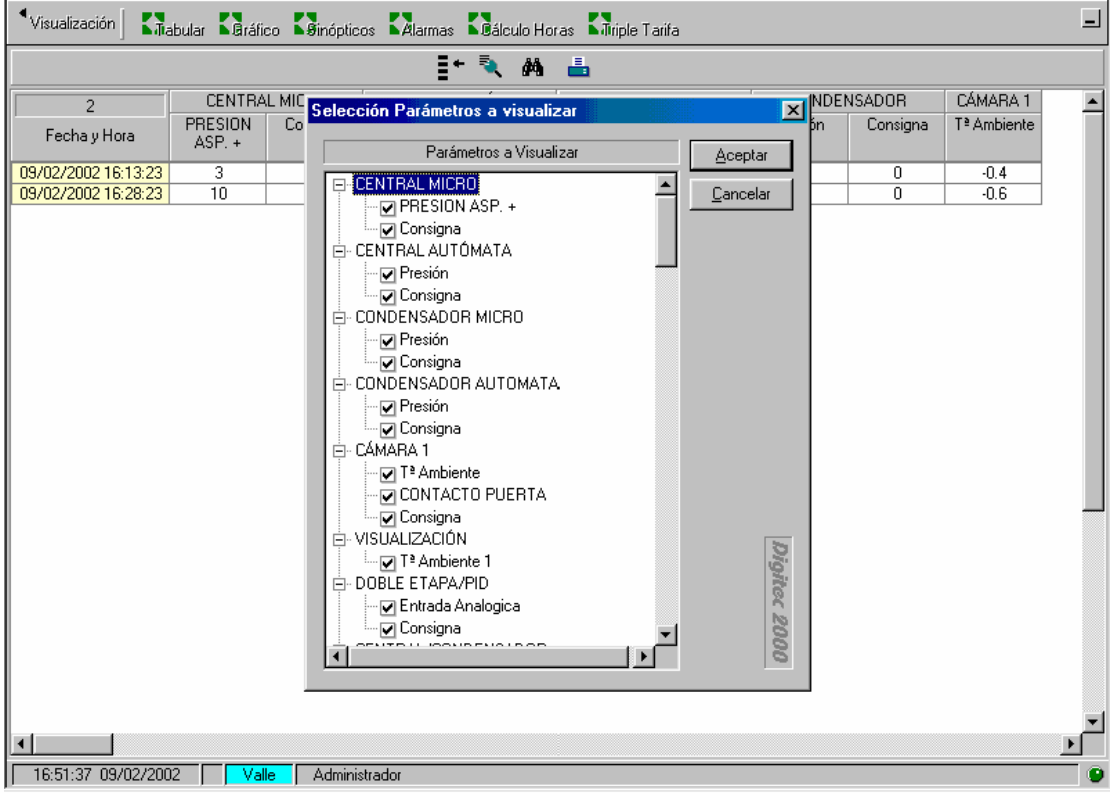

Con "clic" en modo de barras aparece selección de parámetros a visualizar.

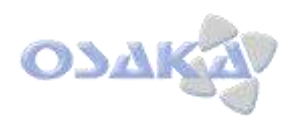

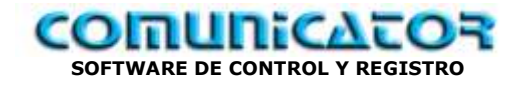

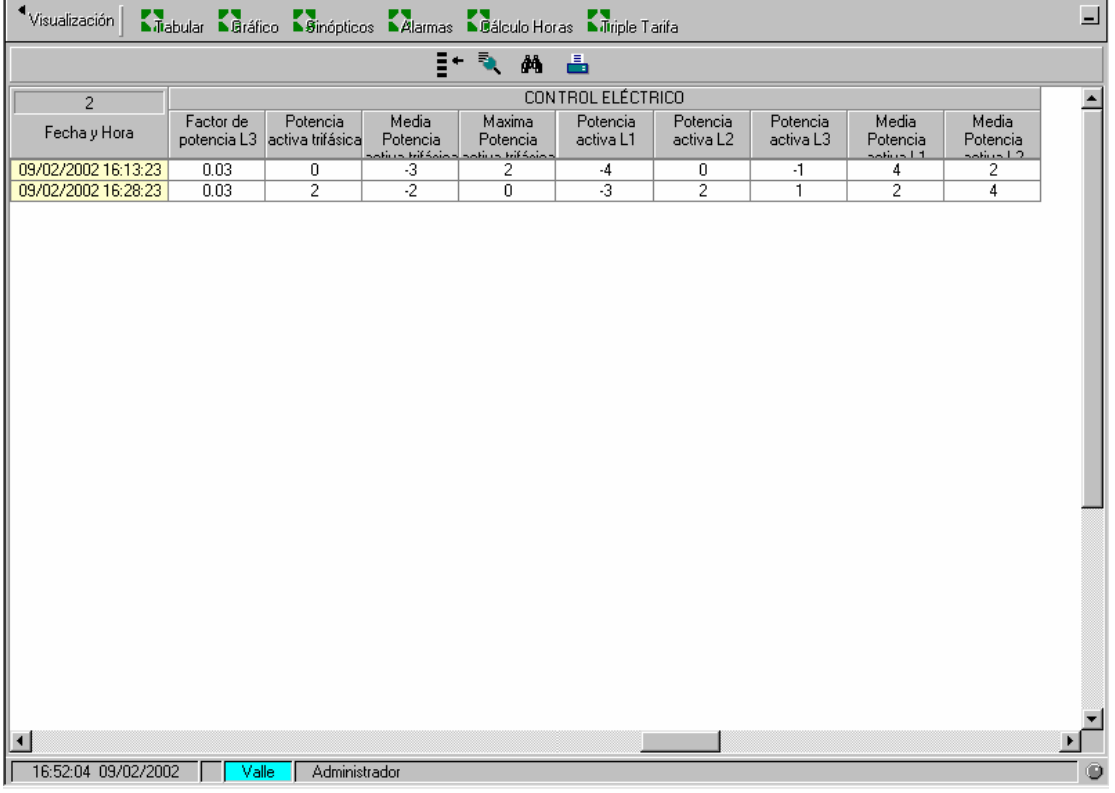

Parámetros visualizados

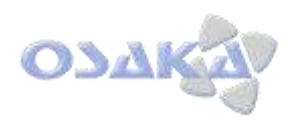

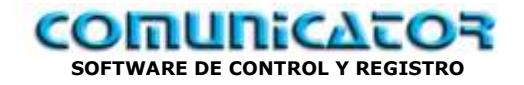

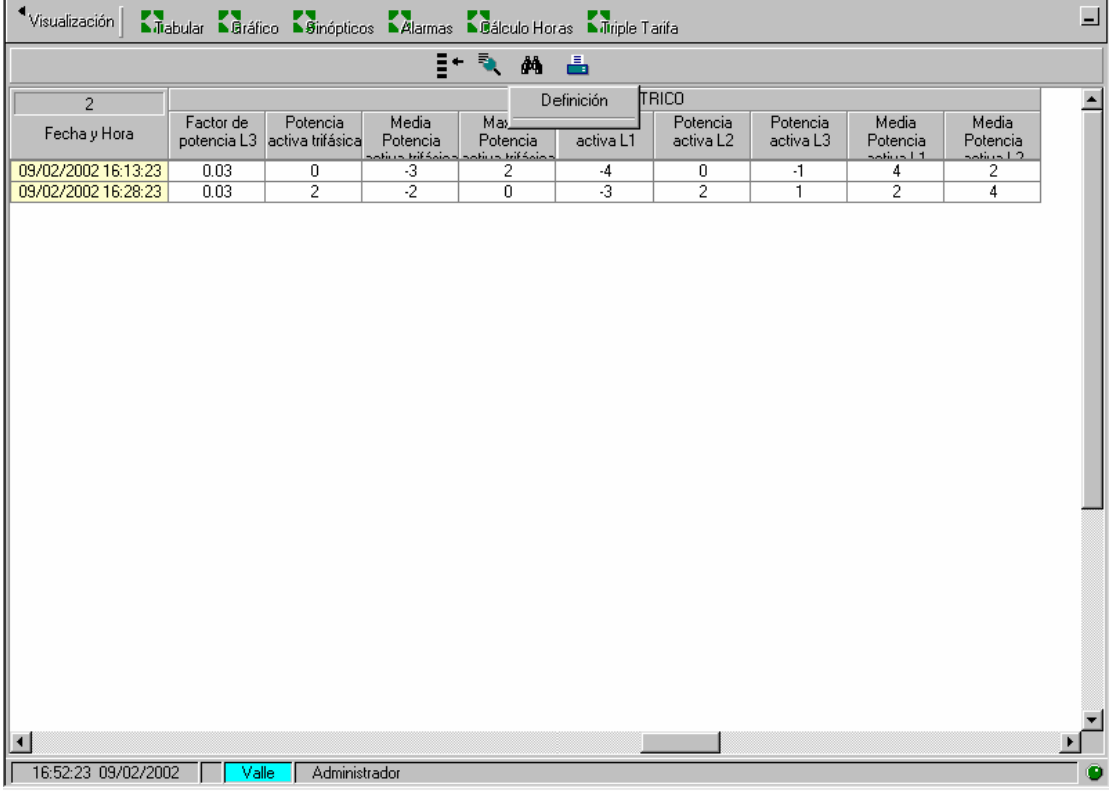

Se pueden pre-definir familias de parámetros.

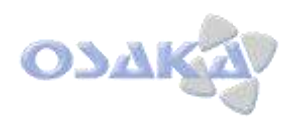

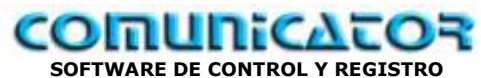

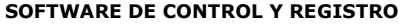

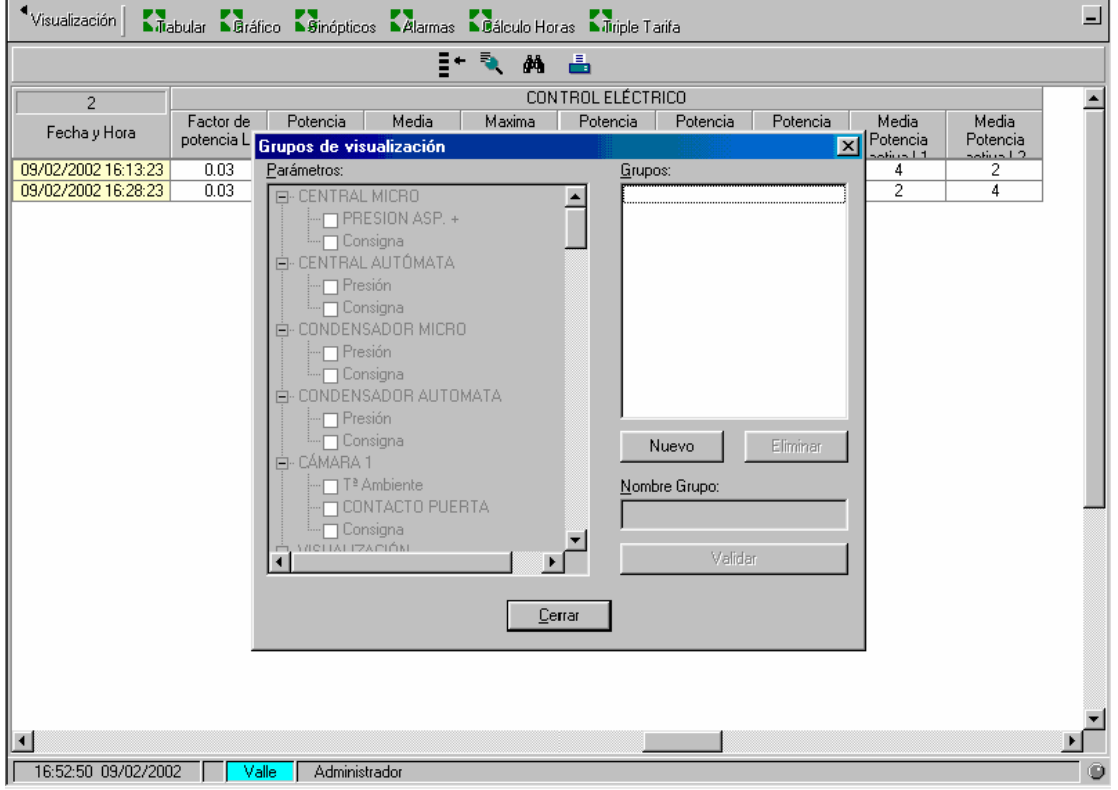

Creación de 1 grupo de visualización:

- Nuevo
- Seleccionar parámetros
- Validar

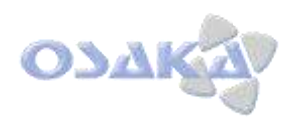

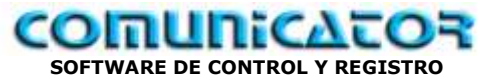

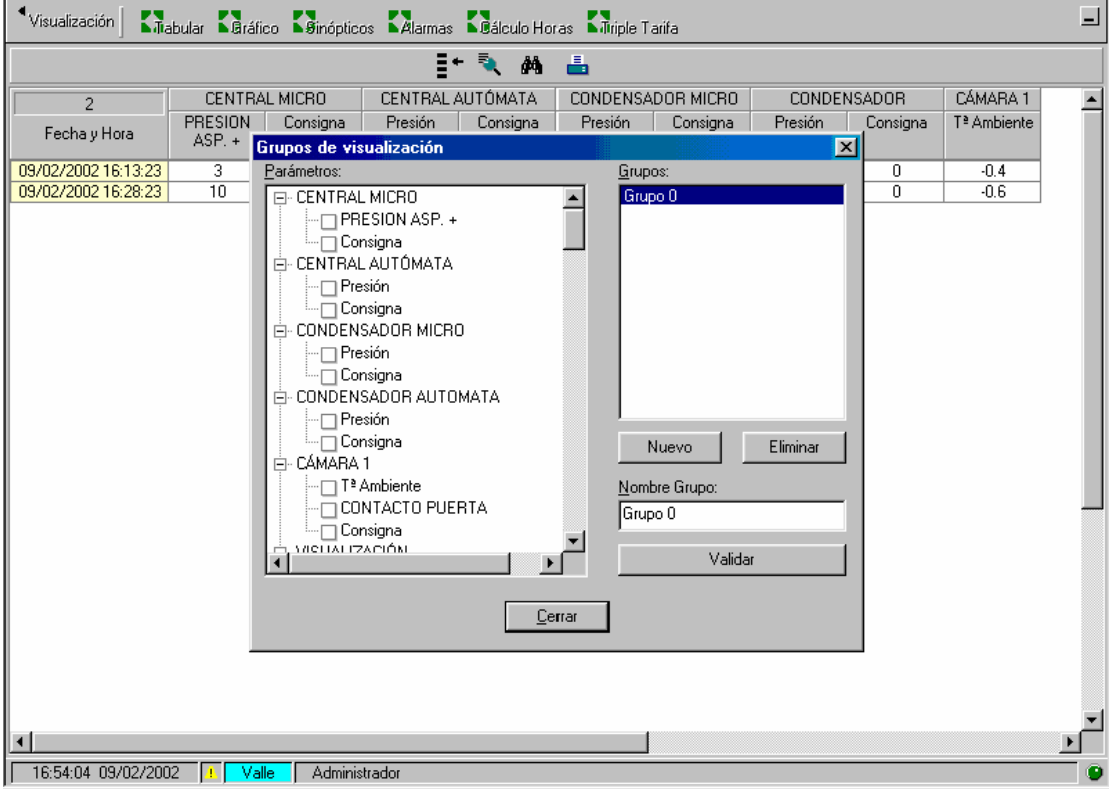

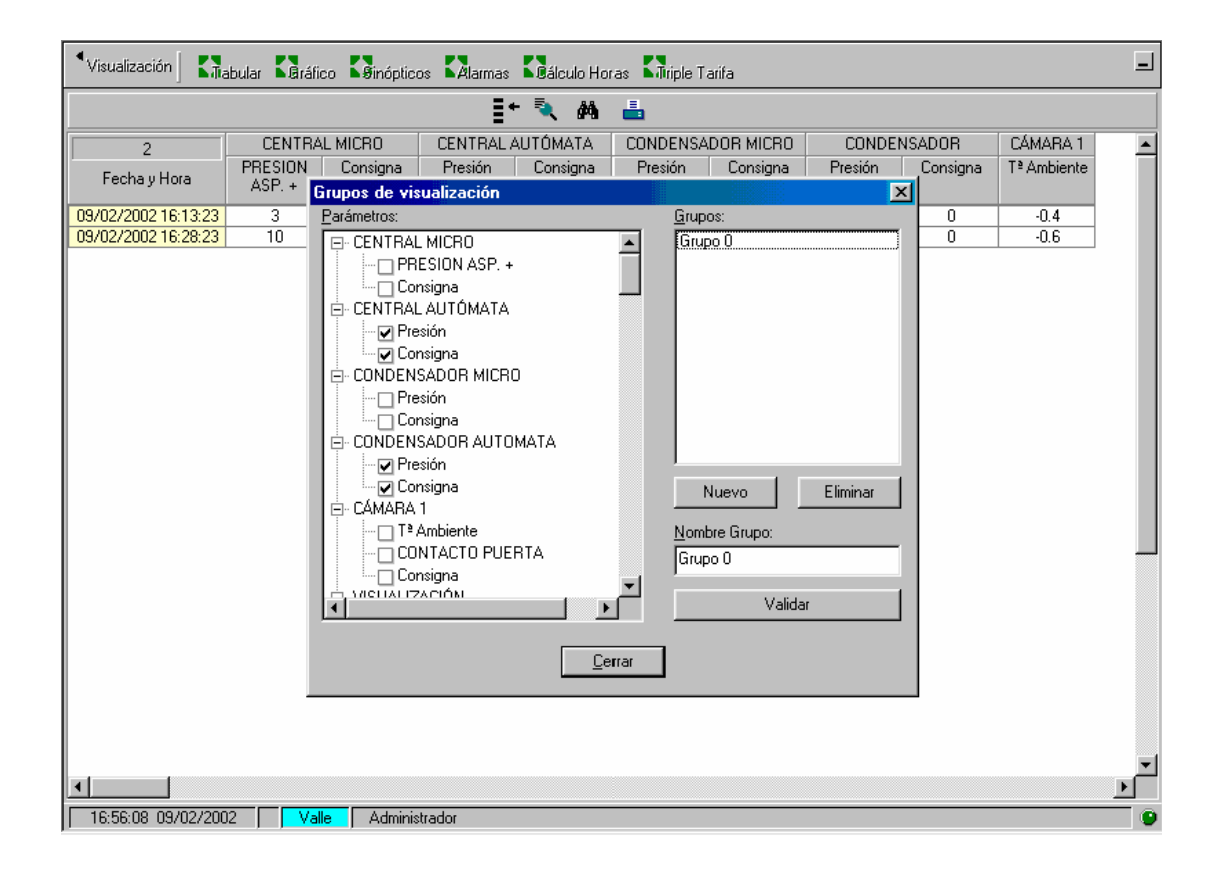

Manual de usuario – COMUNICATOR - v.3.0 pág. 72
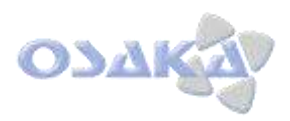

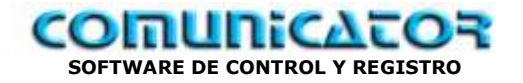

## $\overline{\blacksquare}$ "Visualización | Milabular Maráfico Mainópticos Malamas Madiculo Horas Miriple Tarifa  $F^*$  A A CONDENSADOR CENTRAL AUTÓMATA  $\overline{\phantom{a}}$  $\overline{2}$ Consigna Presión Consigna Presión Fecha y Hora 09/02/2002 16:13:23<br>09/02/2002 16:28:23  $\frac{0}{0}$  $\overline{\mathfrak{o}}$  $\overline{0}$  $\overline{\mathfrak{o}}$  $\frac{1}{\sqrt{2}}$  $\bar{0}$  $\bar{0}$ | 16:56:49 09/02/2002 | Valle | Administrador

## Creación de grupo 0; puede darse el nombre que Vd. desee.

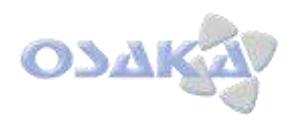

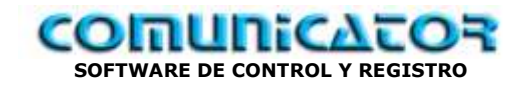

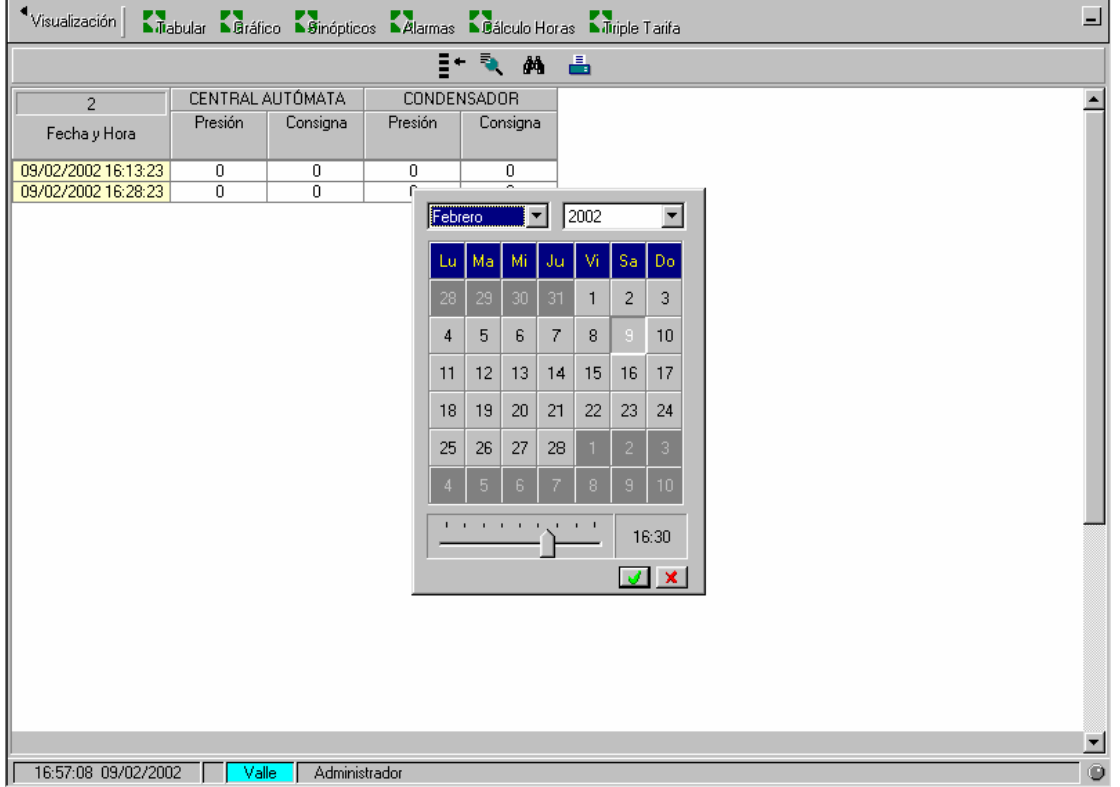

Visualización por fechas.

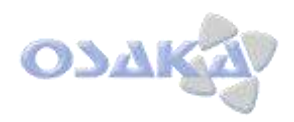

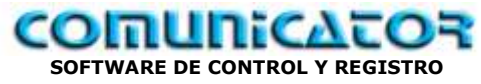

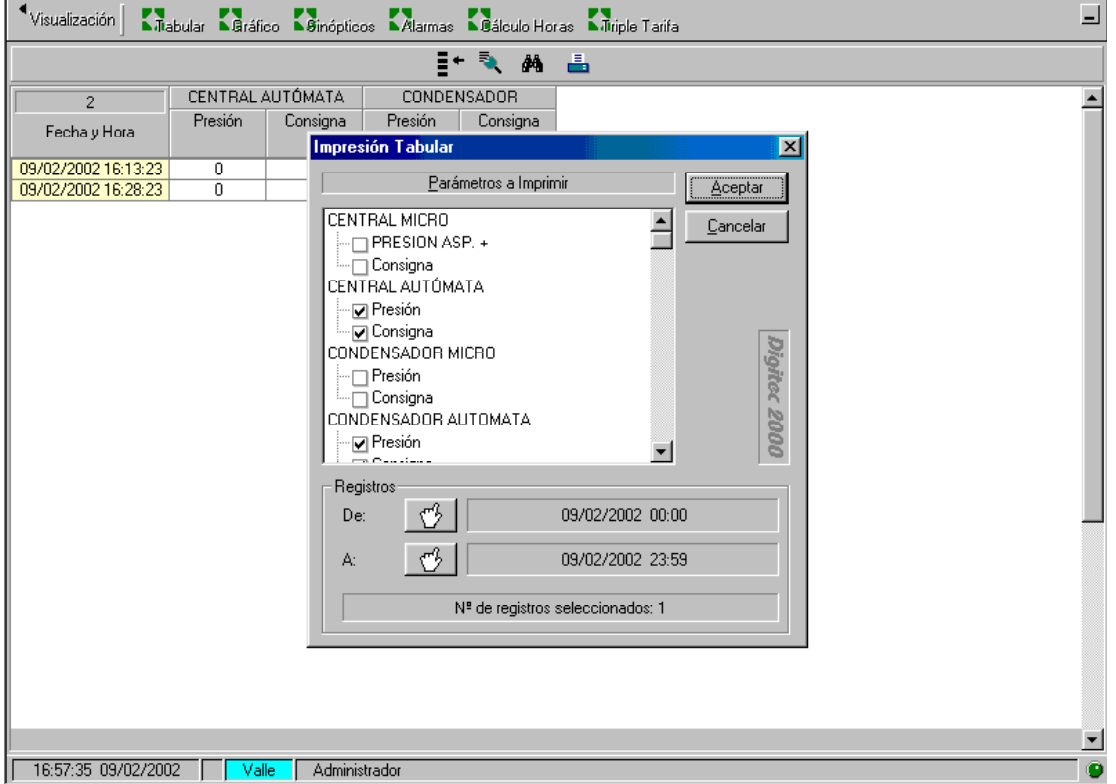

Impresión tabular por fechas.

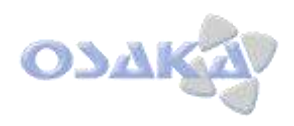

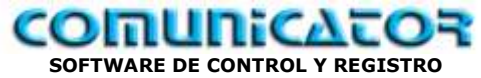

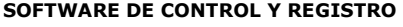

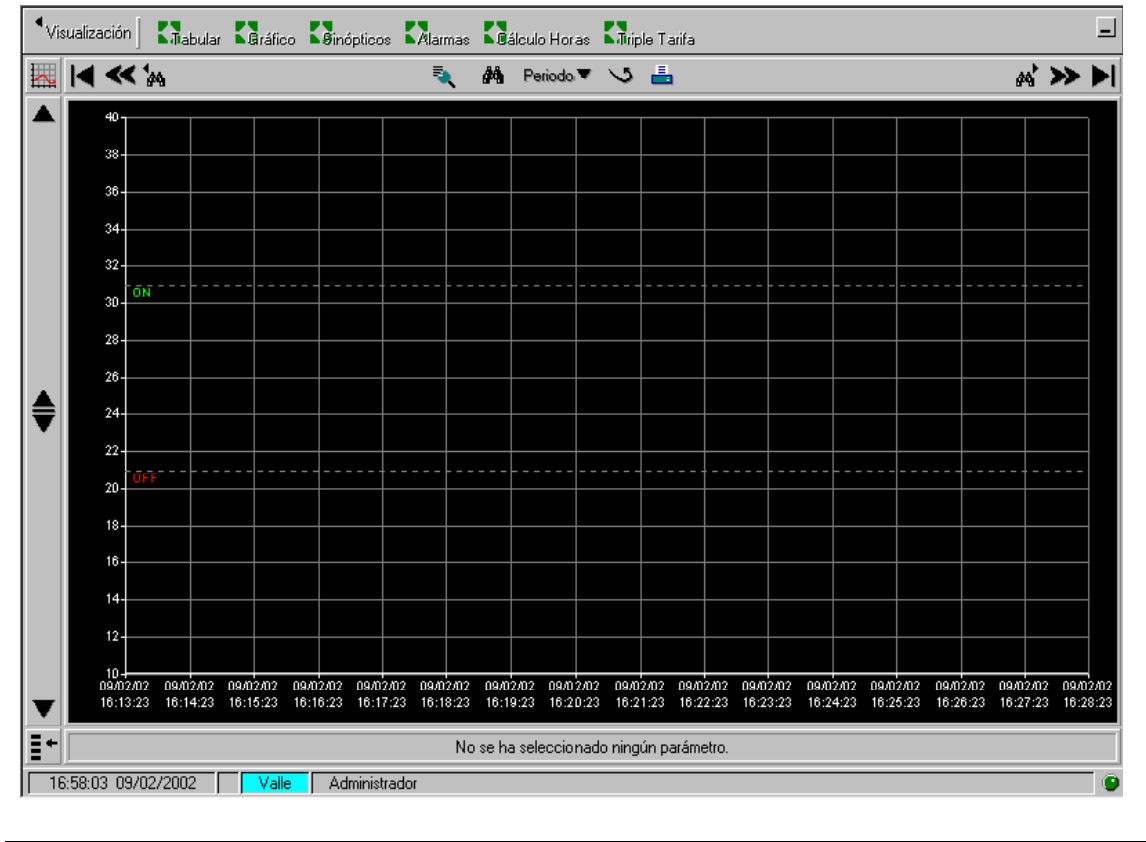

**Visualización Gráfica**

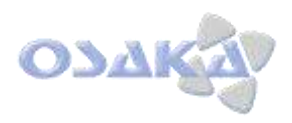

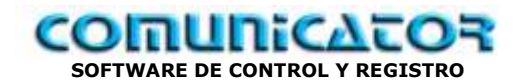

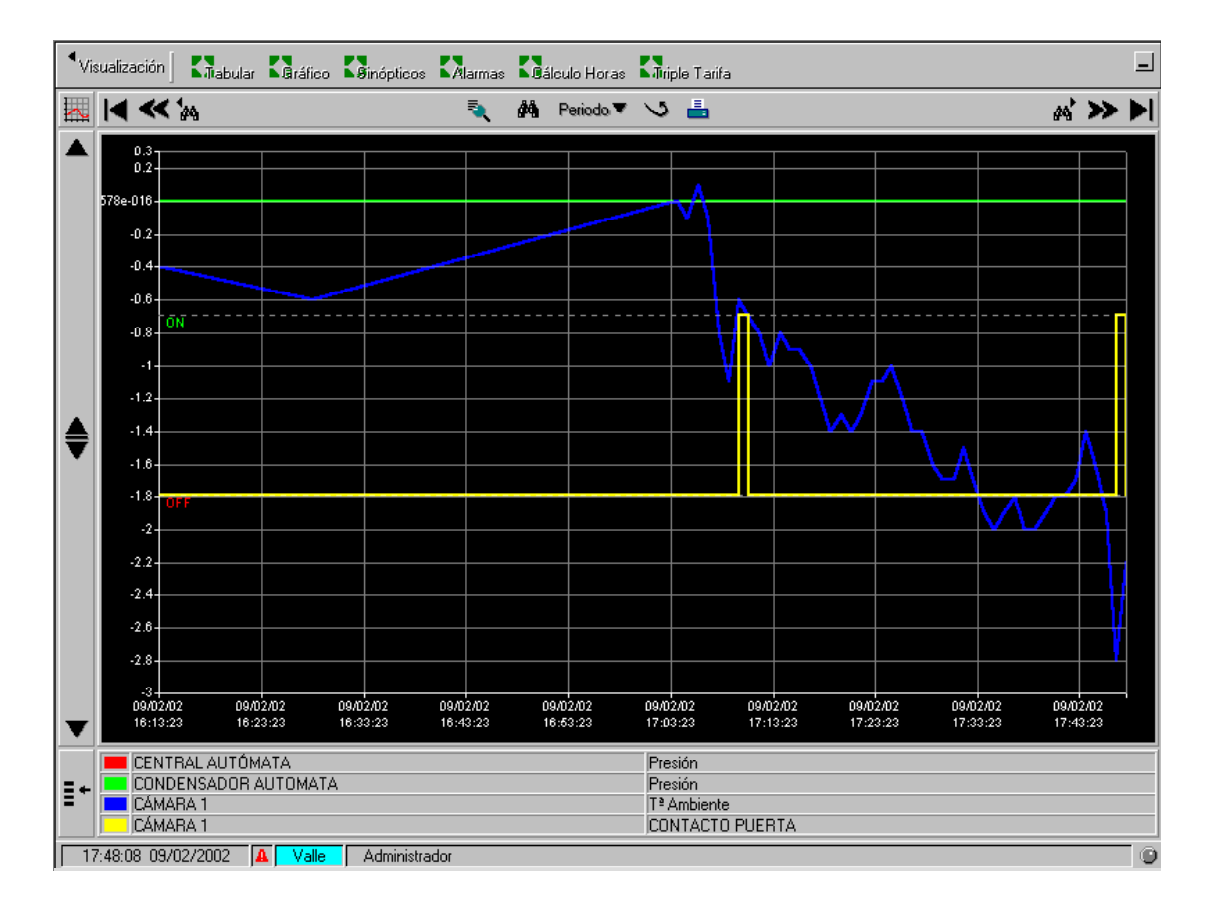

Visualización gráfica por selección de parámetros en barra inferior izquierda.

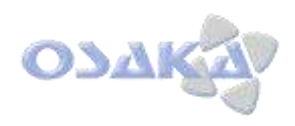

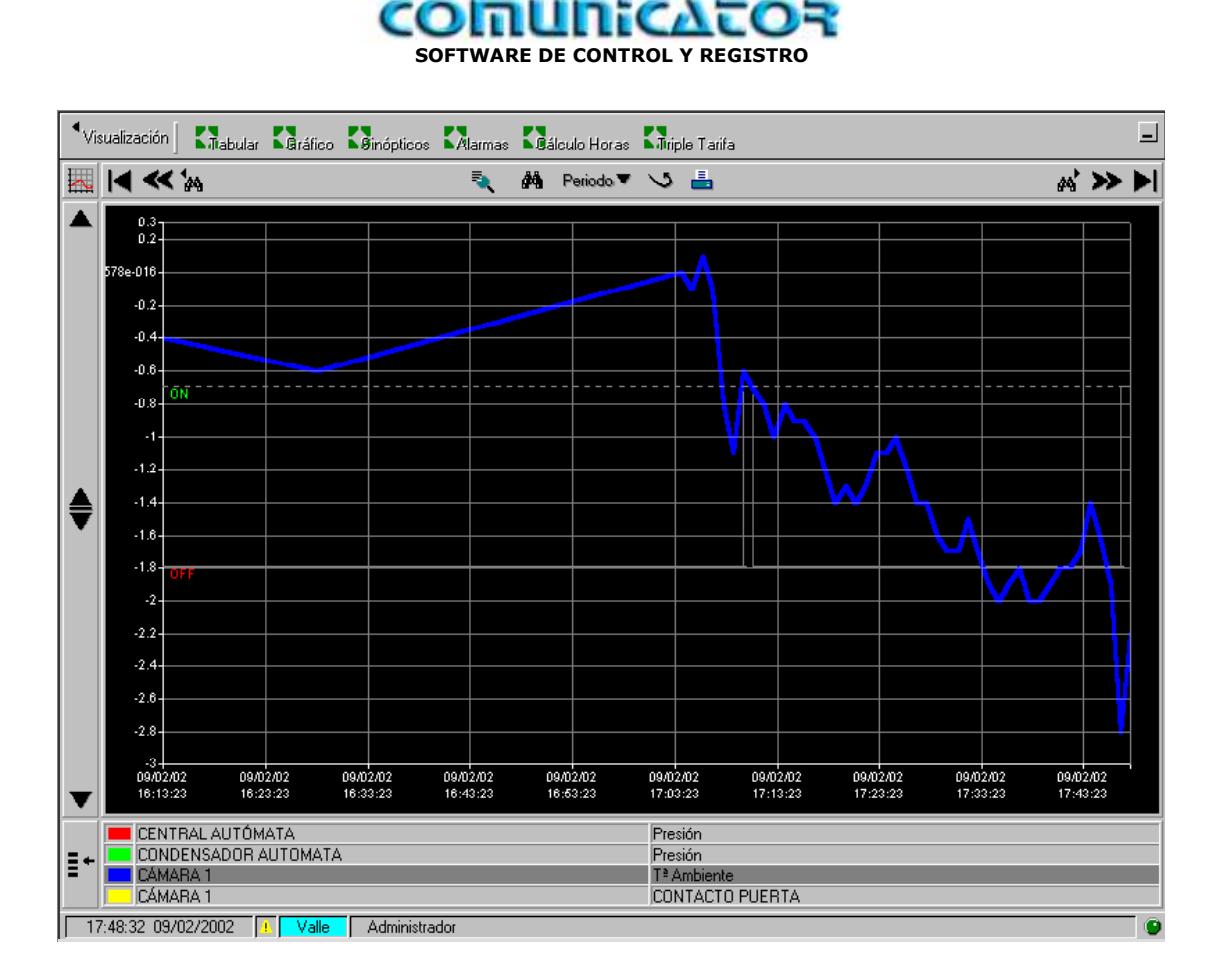

Con "clic" en parámetro zona inferior solo se visualiza color de este parámetro en gráfico.

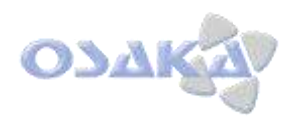

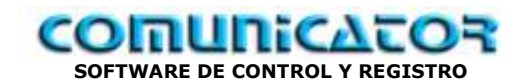

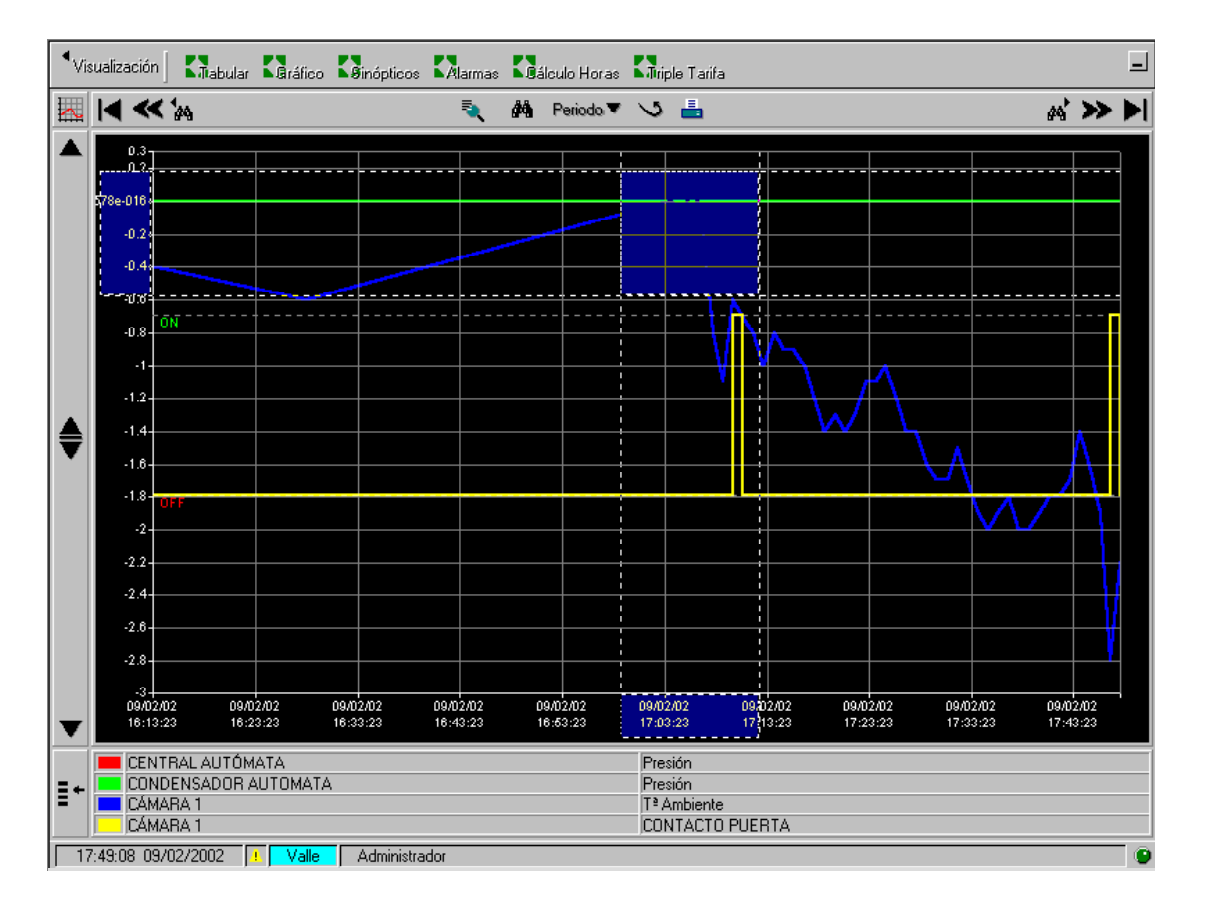

Con arrastre por "mouse" se puede ampliar (zoom) zona de visualización.

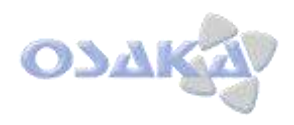

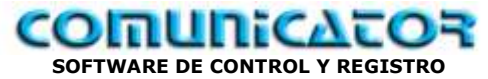

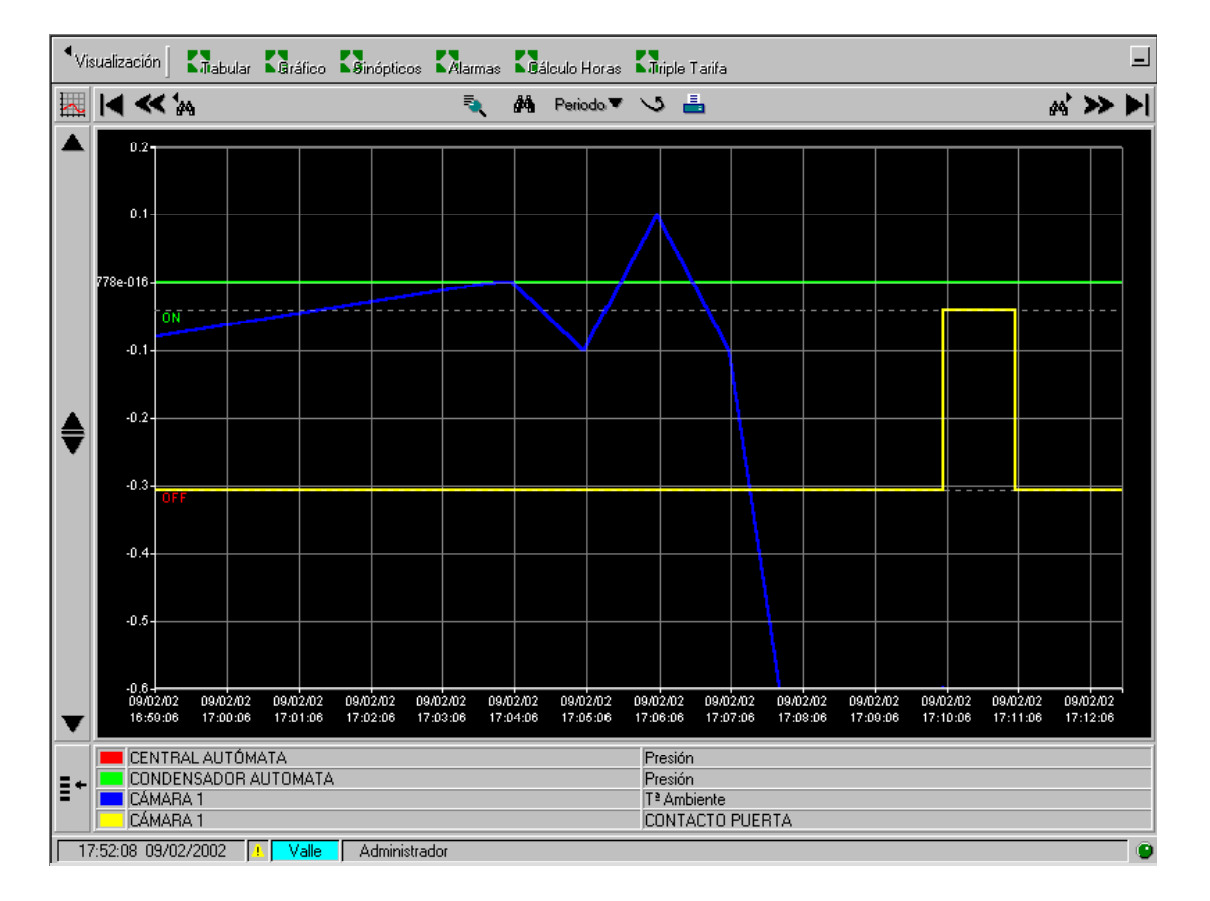

Zona ampliada

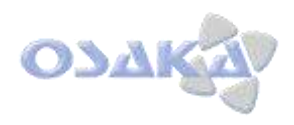

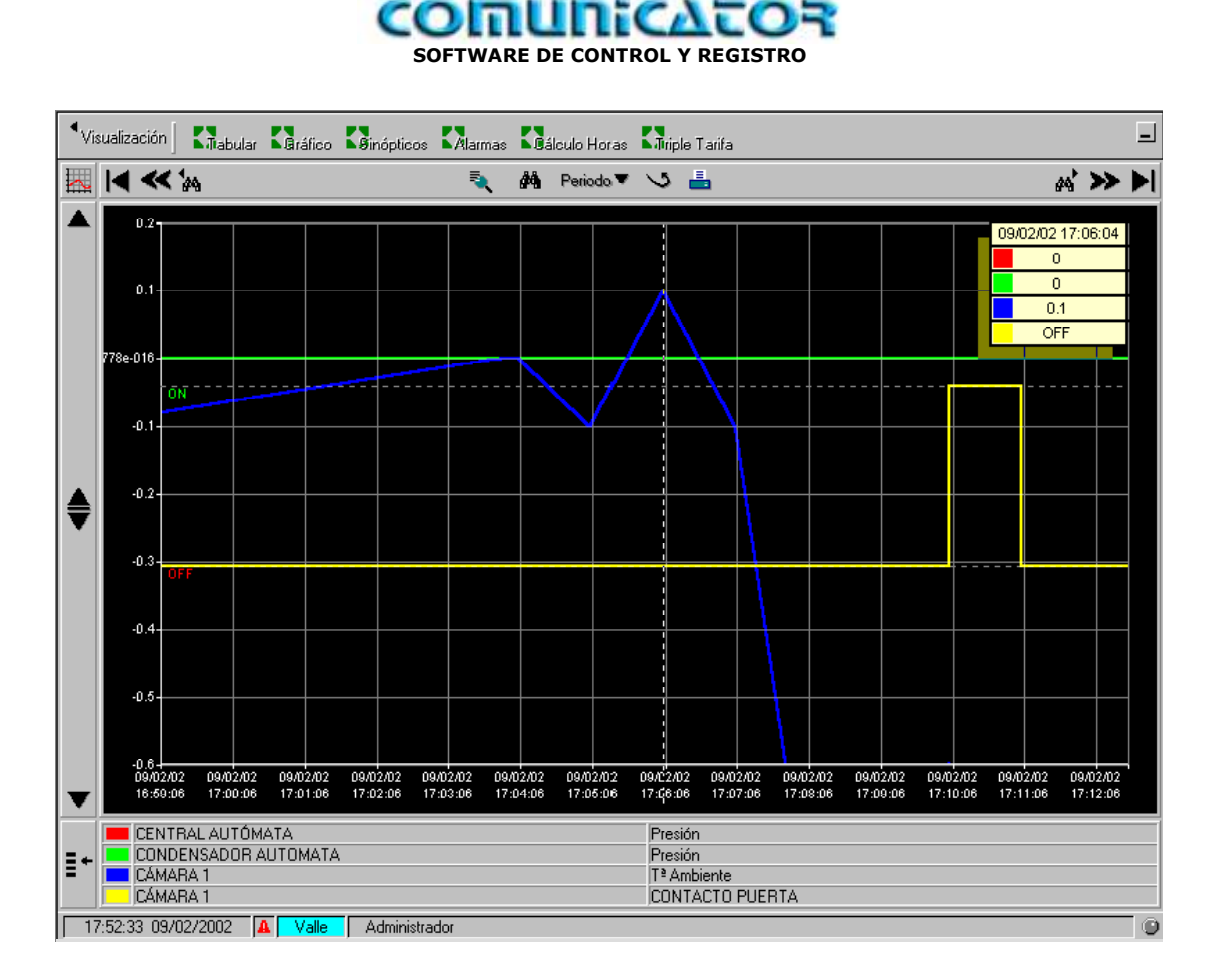

Con "clic mantenido" sobre zona visualización aparece : día, hora y consignas de los parámetros.

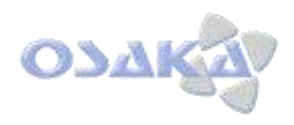

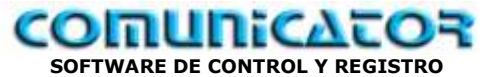

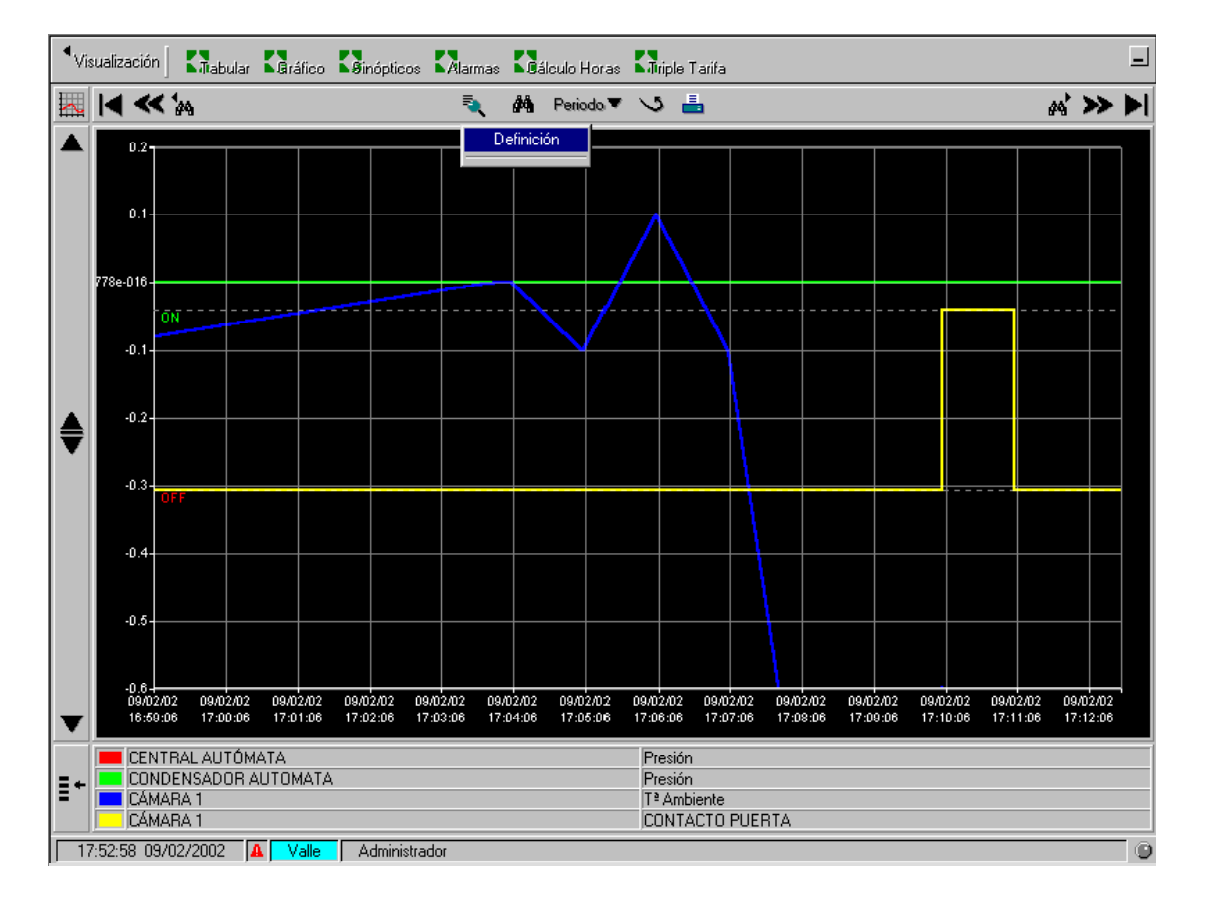

Al igual que en tabular se pueden definir grupos de visualización.

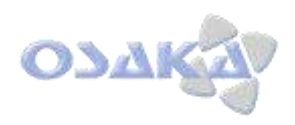

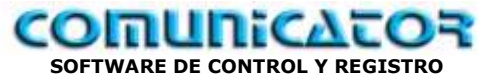

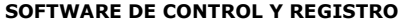

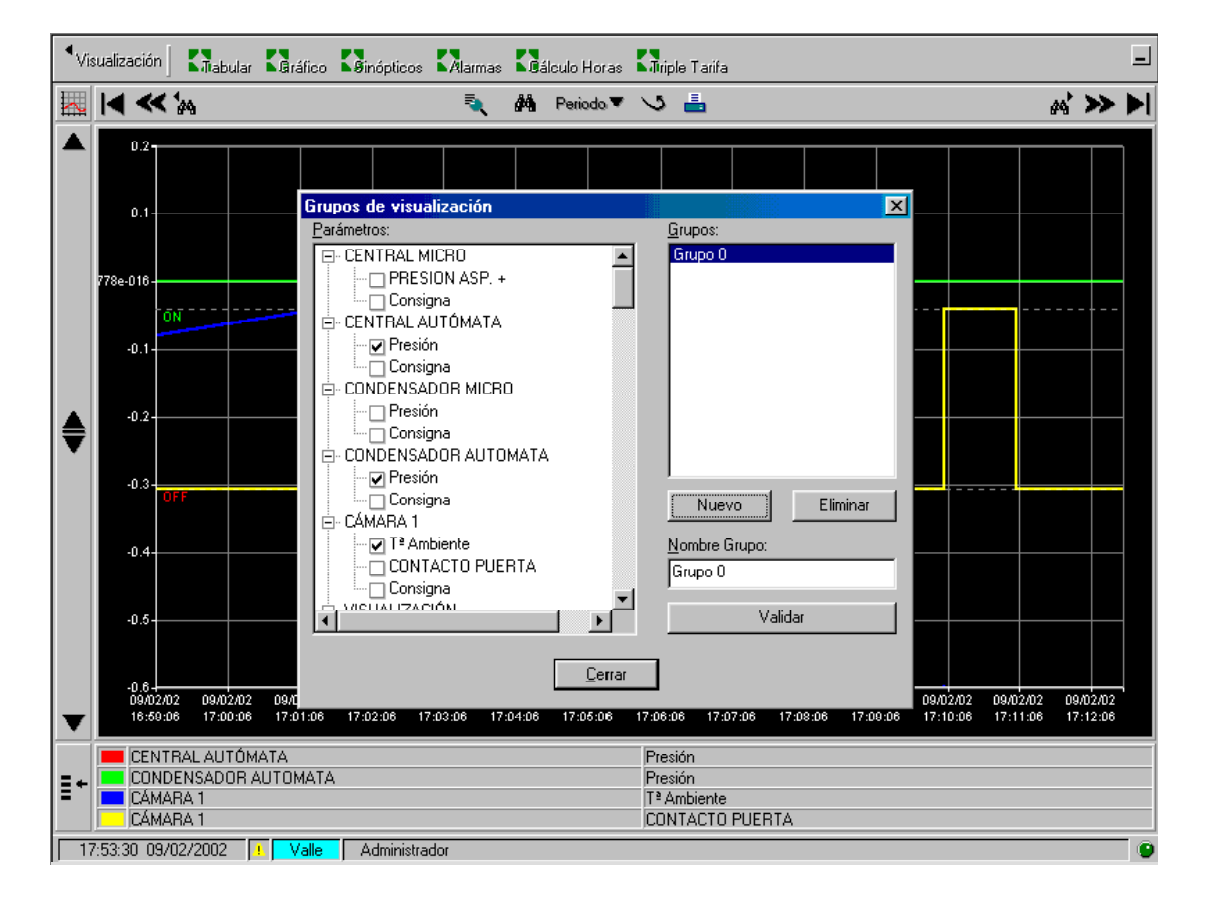

Creación de grupo de visualización.

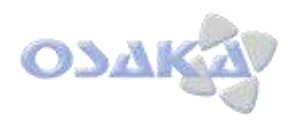

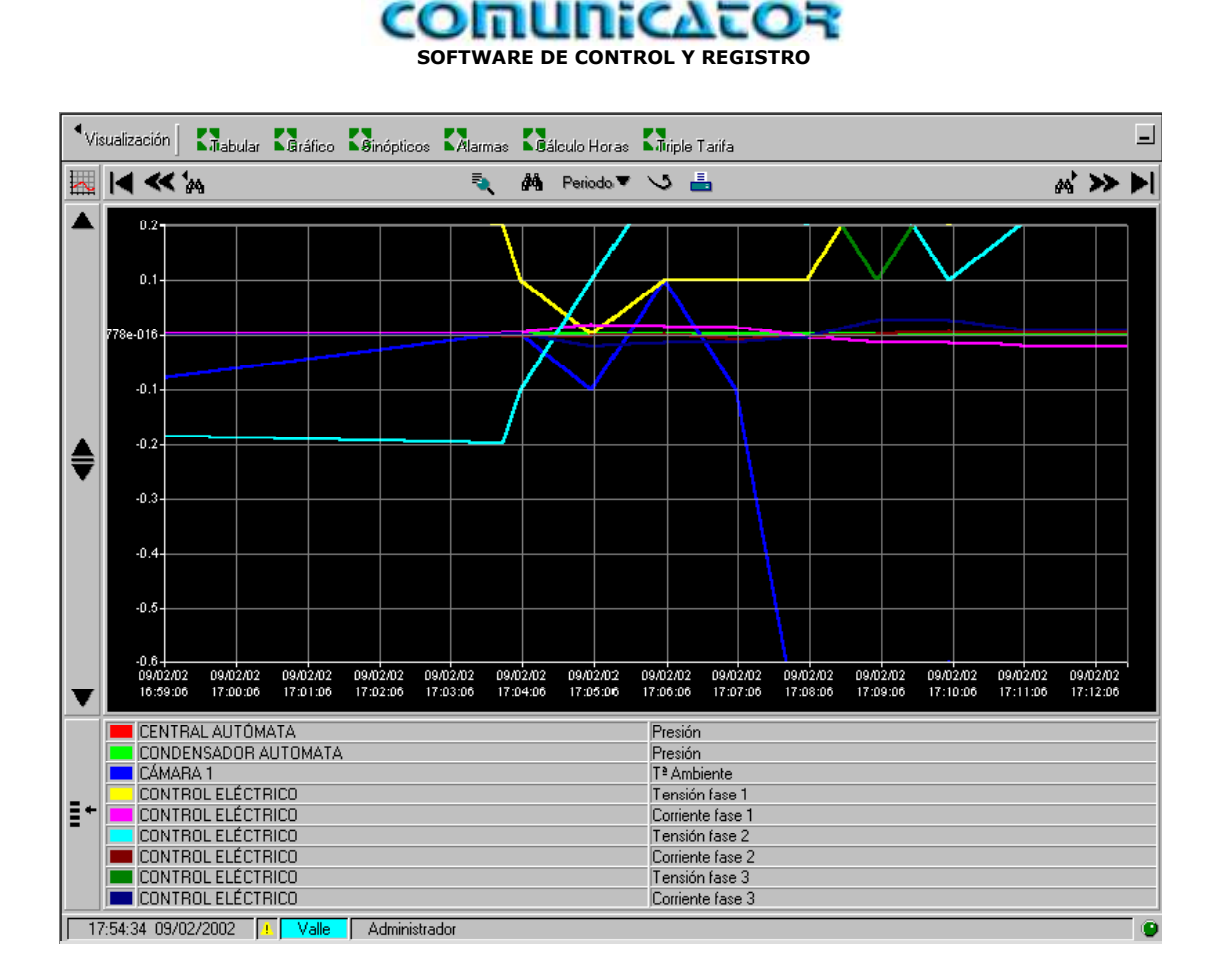

Grupo de visualización creado.

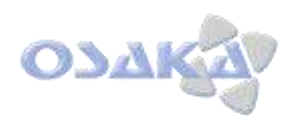

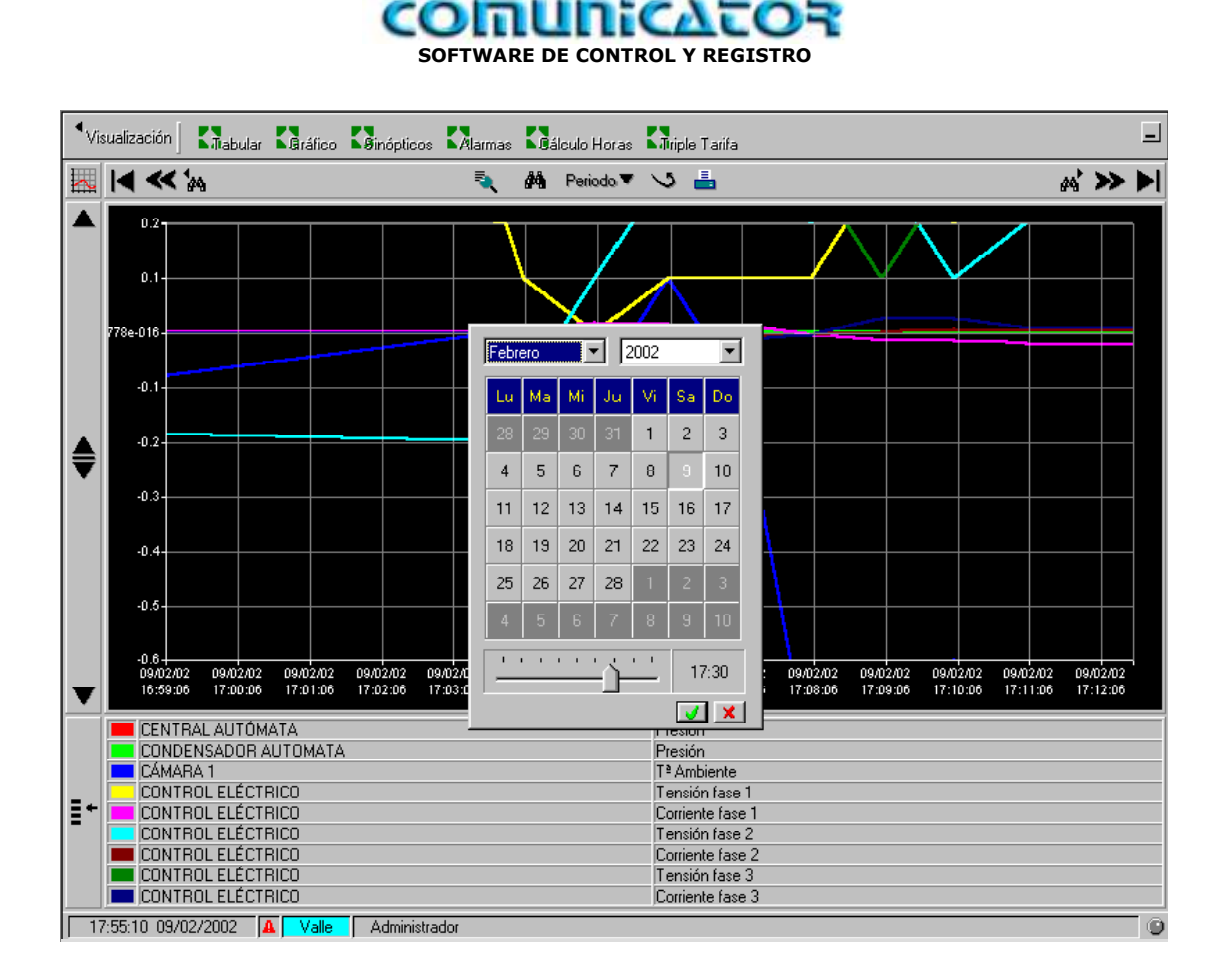

Se puede visualizar por selección de fechas.

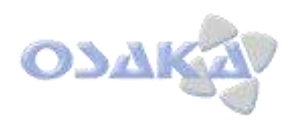

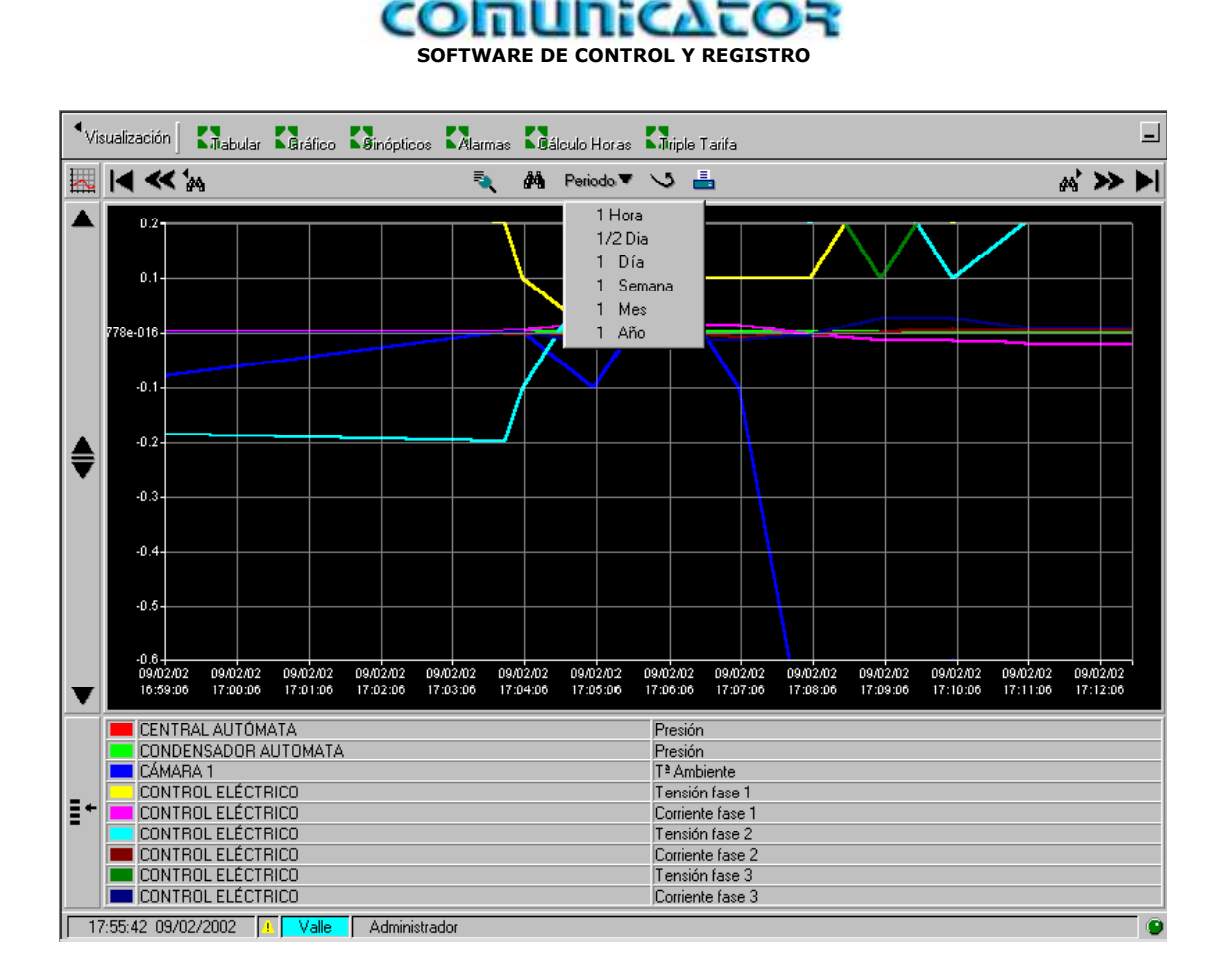

Se puede visualizar por selección directa de período.

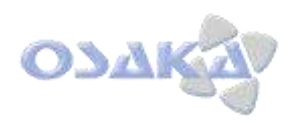

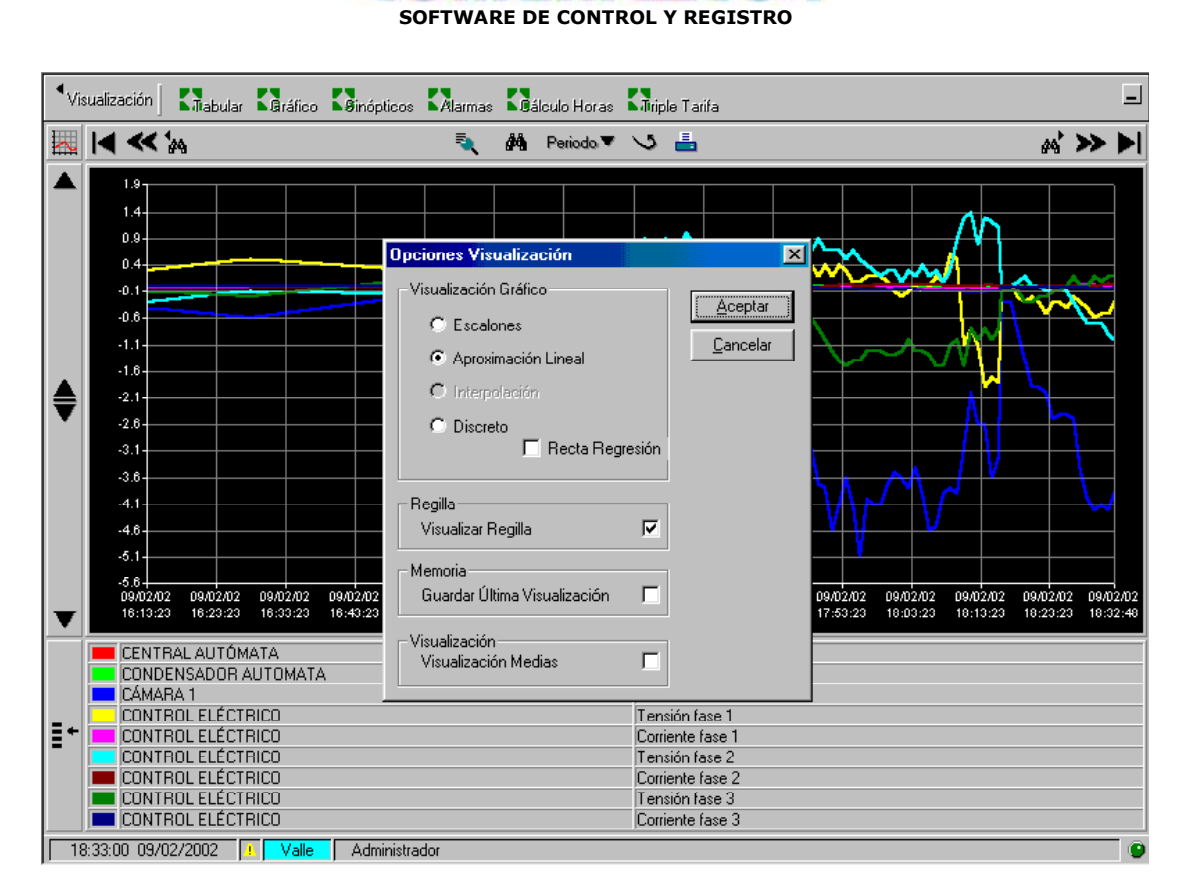

**COINUNICAT** 

Lógicamente el registro no es un valor continuo sino discreto : registro cada cierto tiempo: programado al inicio en tiempo de muestreo.

- Disponemos visualización por:
	- o *Aproximación Lineal.*
	- o *Escalones*
	- o *Discreto*

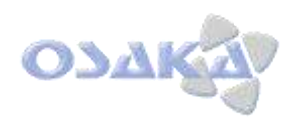

 $\Box$ 

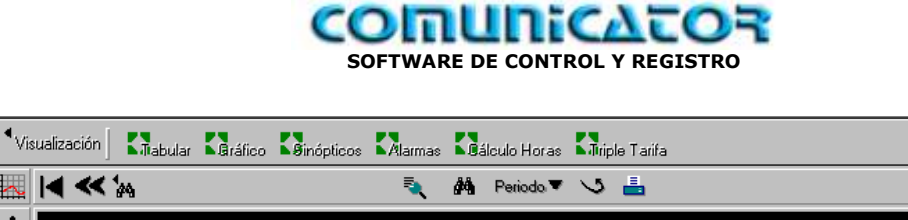

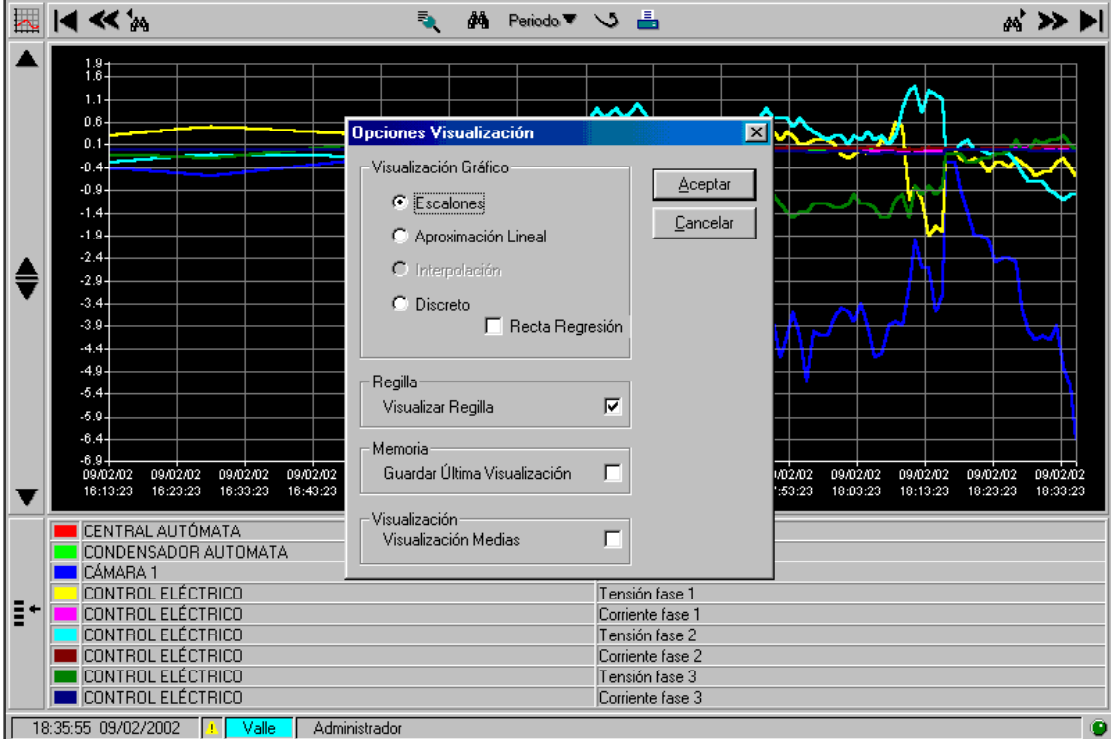

o *Aproximación Lineal.*

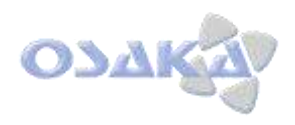

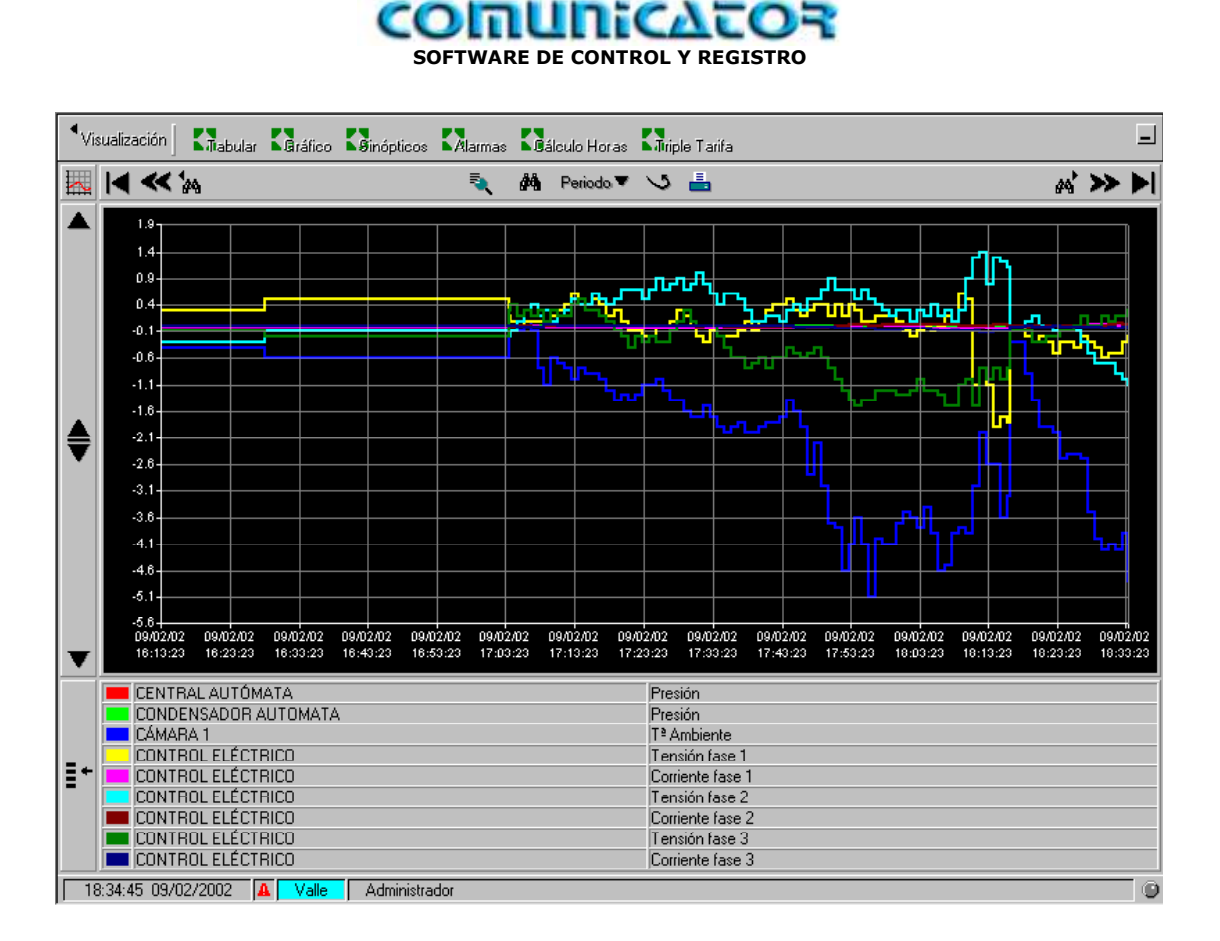

o *Escalones.*

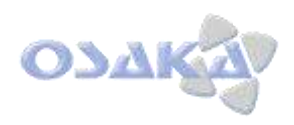

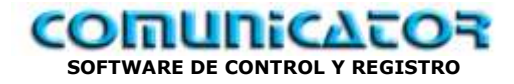

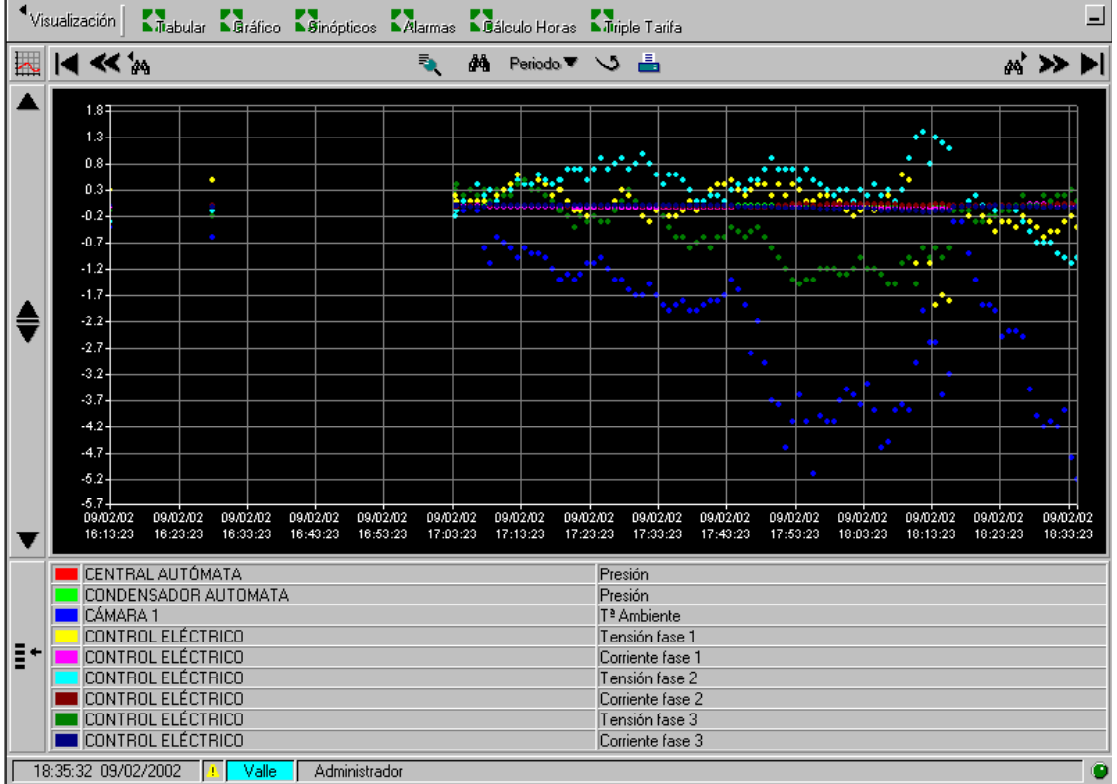

o *Discreto.*

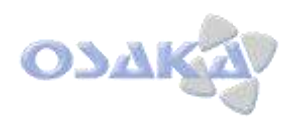

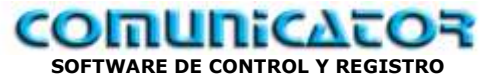

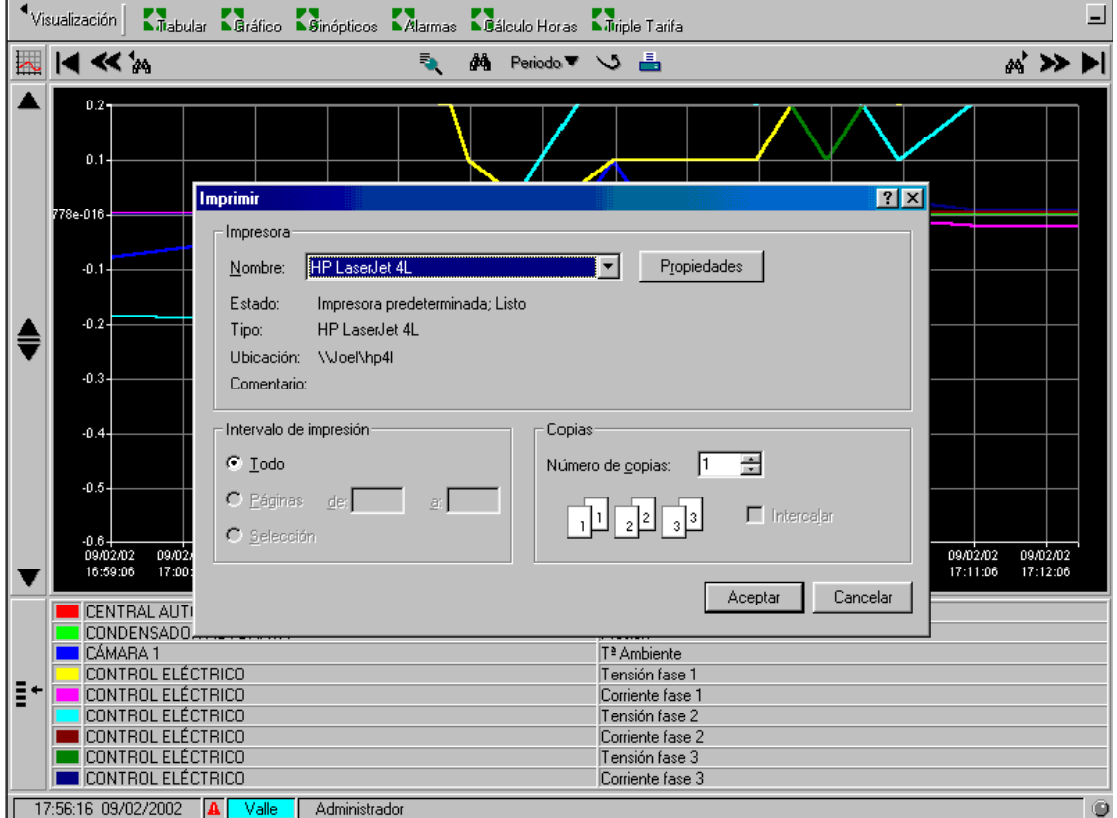

Impresión gráfica de zona pantalla.

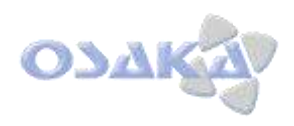

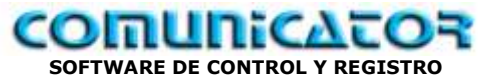

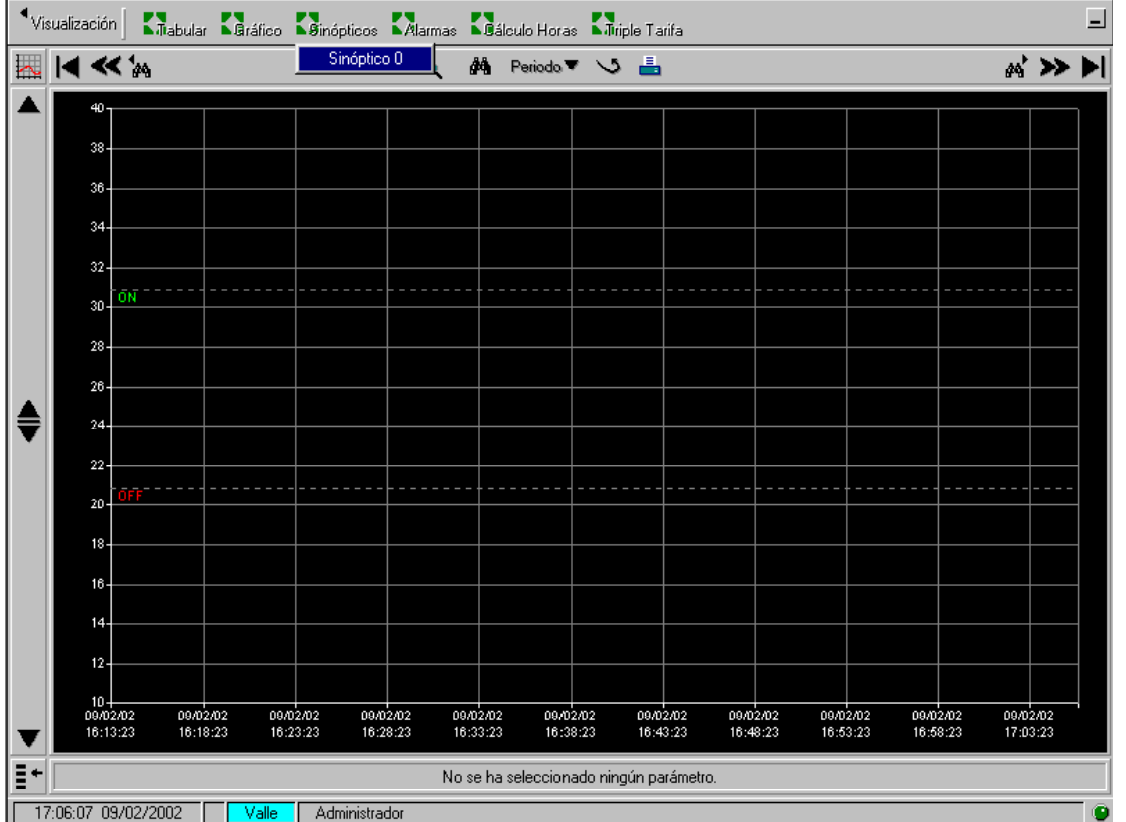

Vamos a visualización sinóptico.

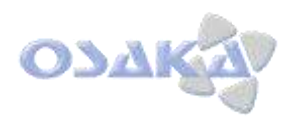

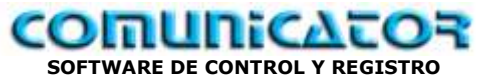

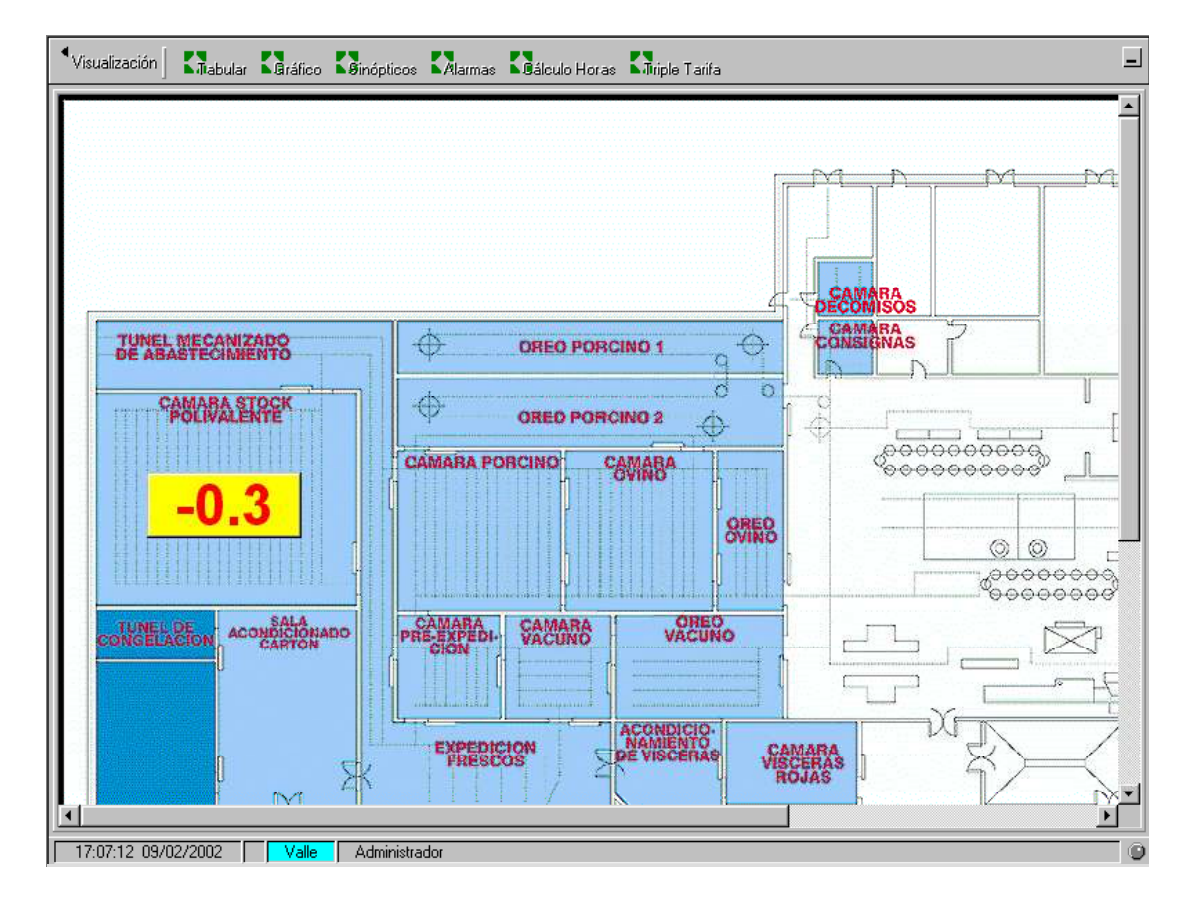

Seleccionar sinóptico deseado

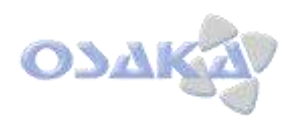

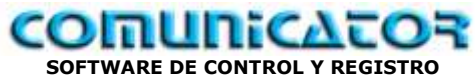

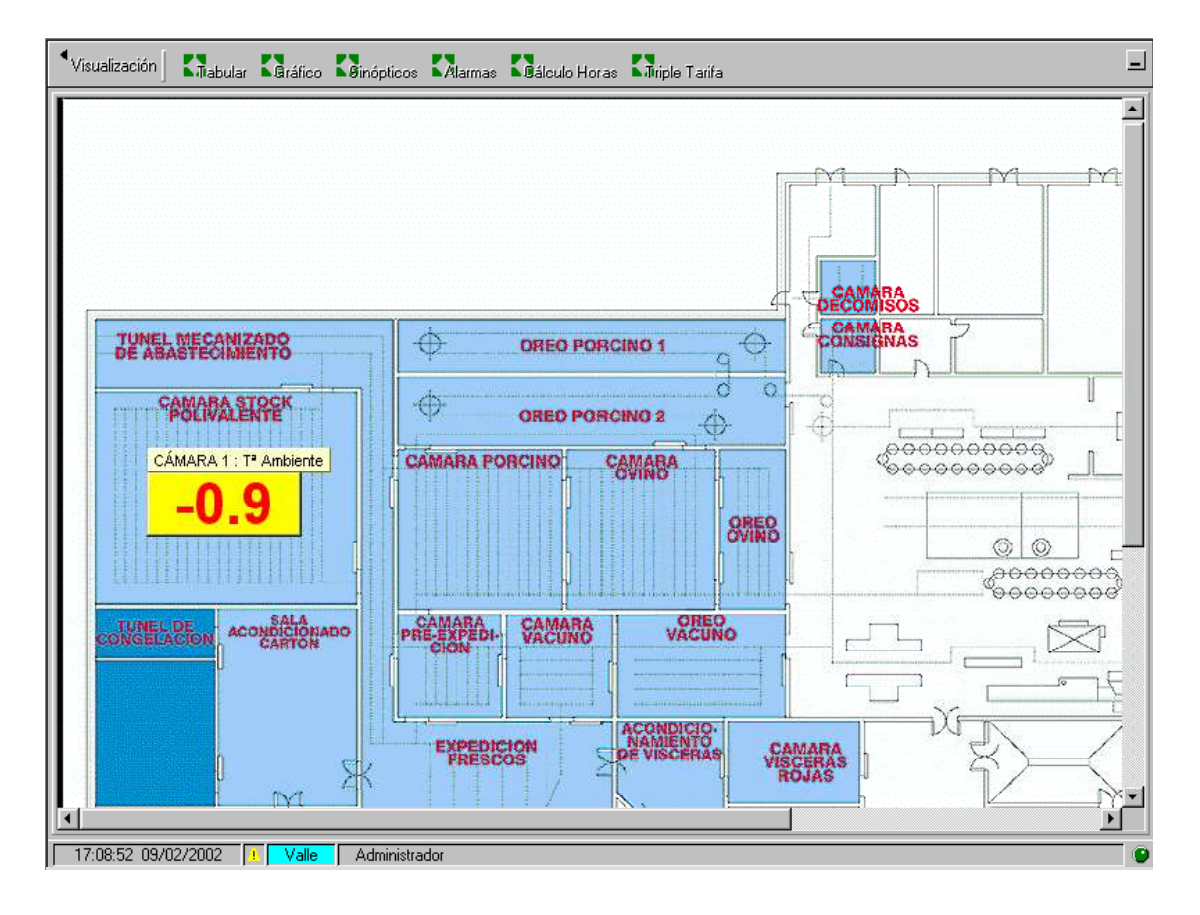

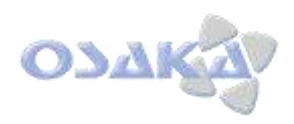

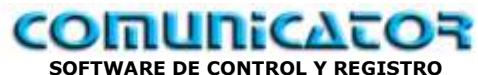

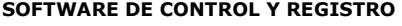

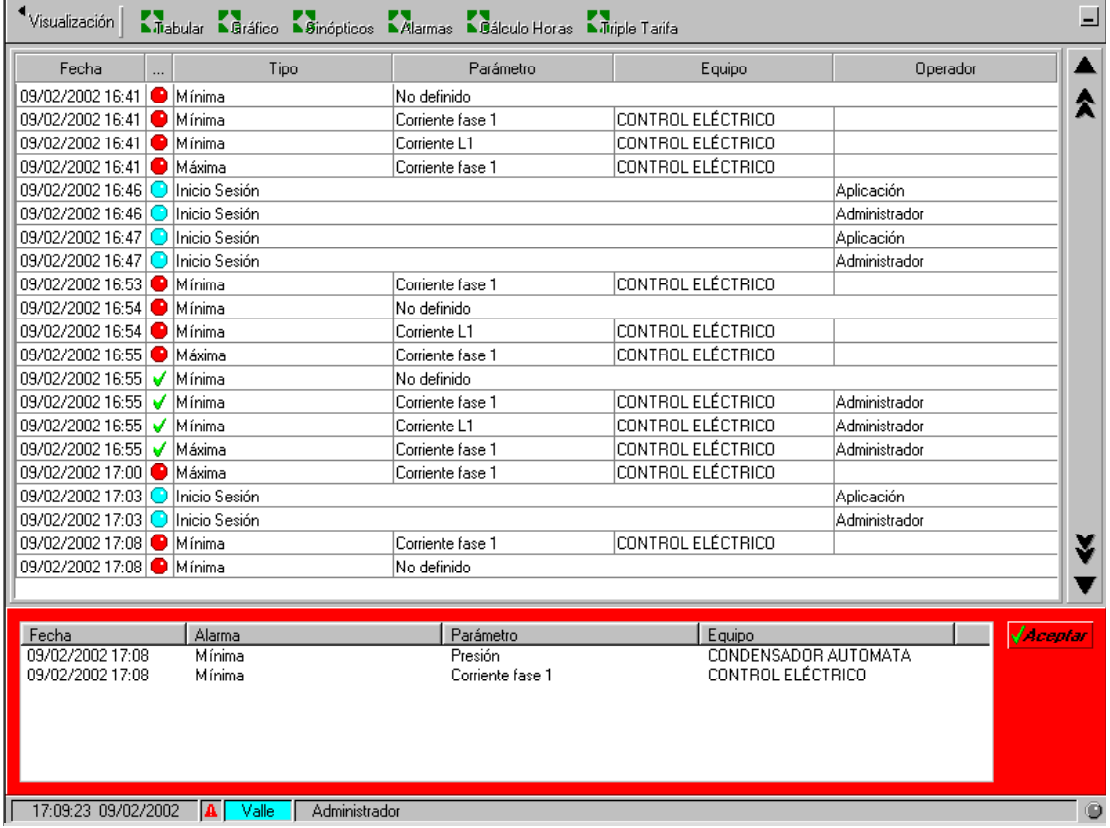

Visualización alarmas, con aceptación.

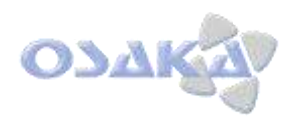

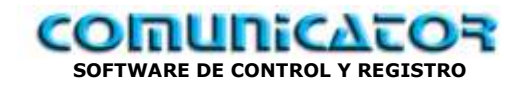

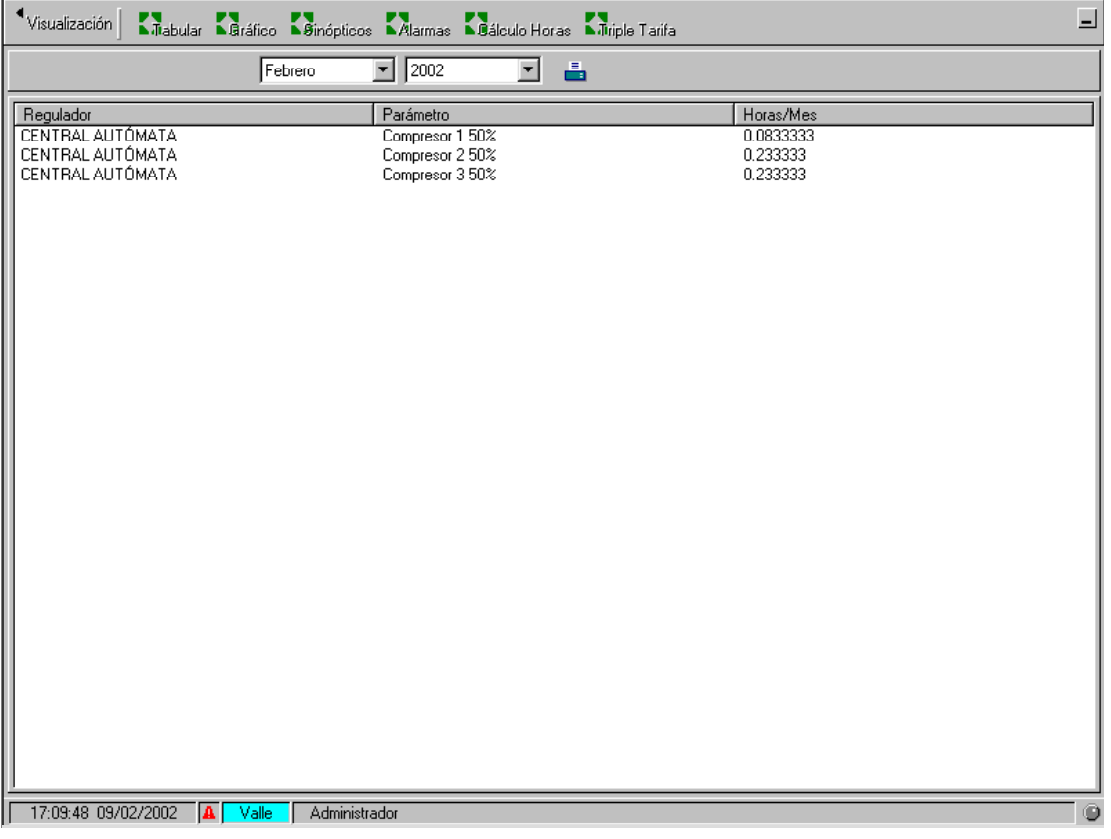

Visualización Horas de trabajo.

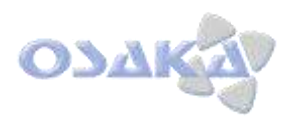

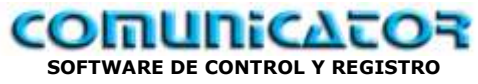

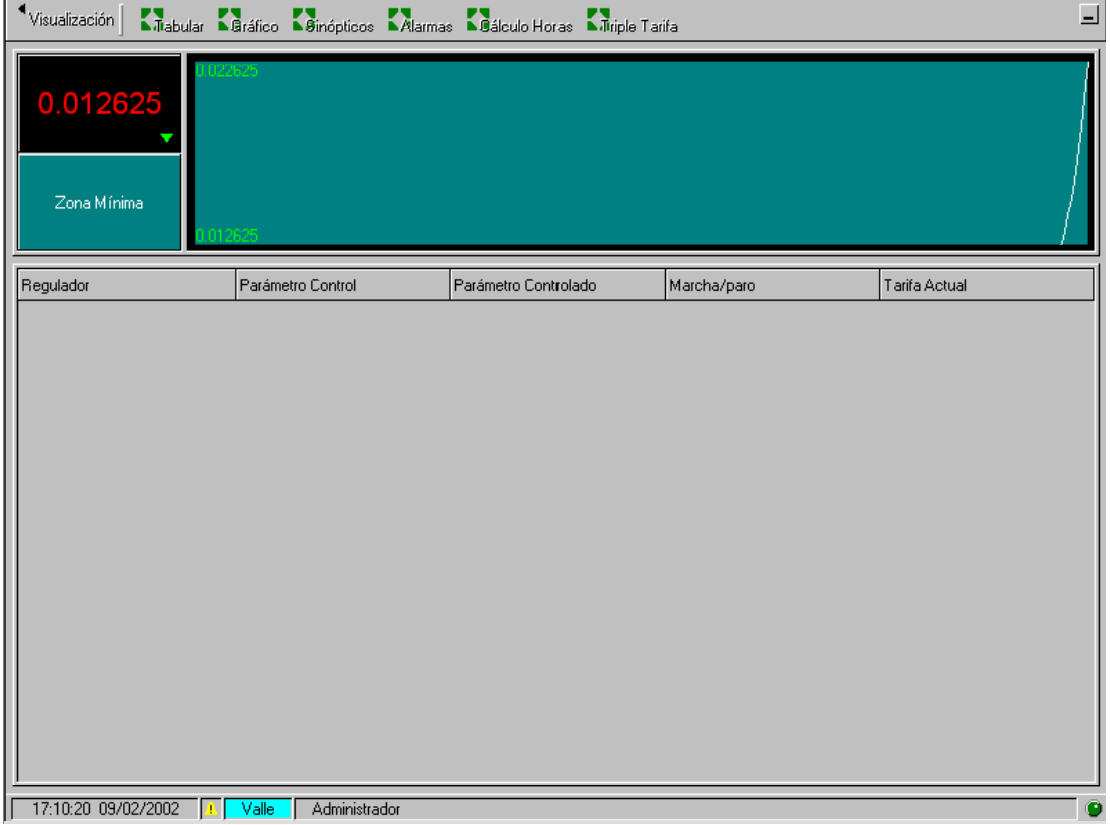

Visualización de la triple tarifa por maxímetro.

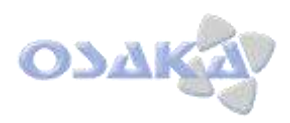

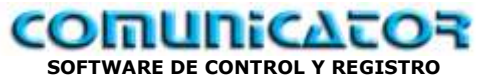

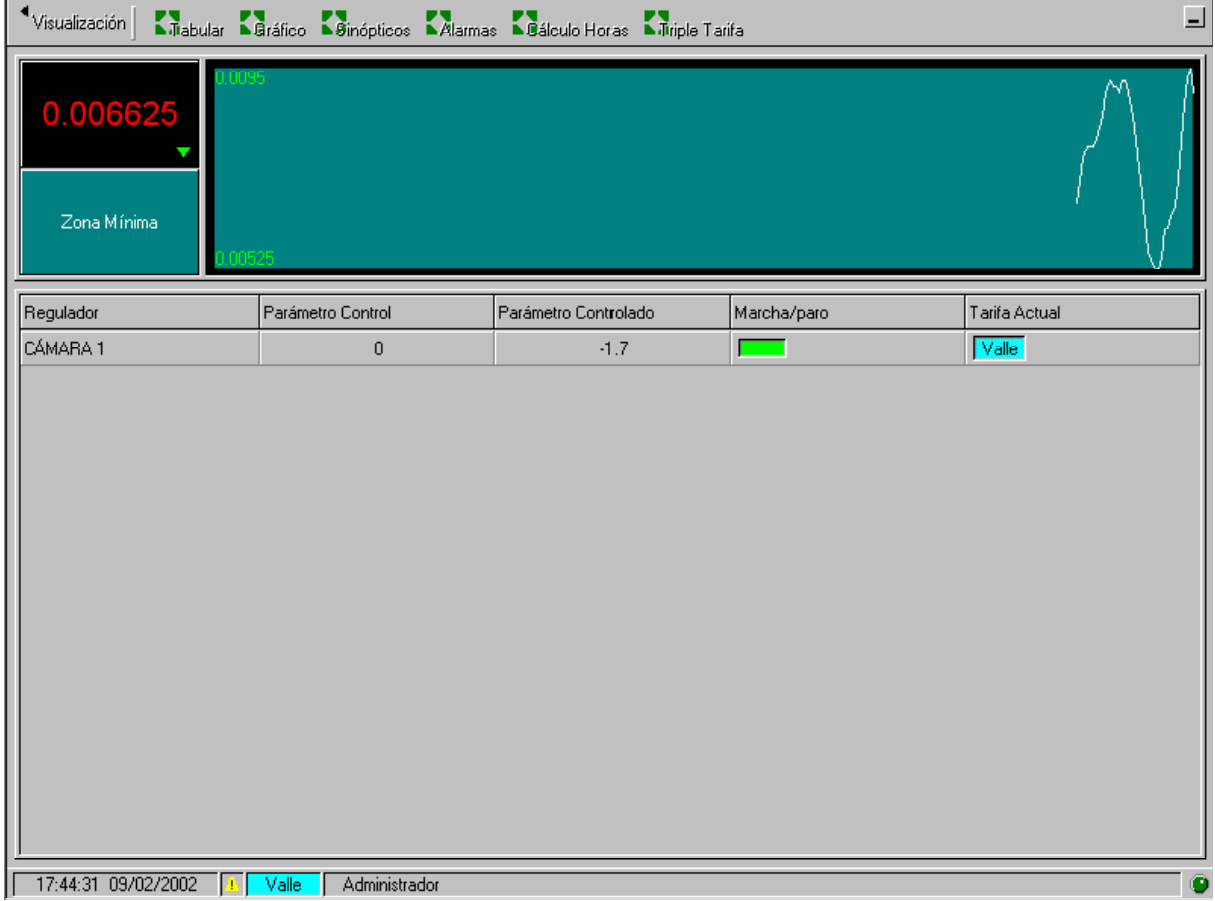

Parámetro de control de triple tarifa por maxímetro.

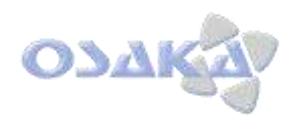

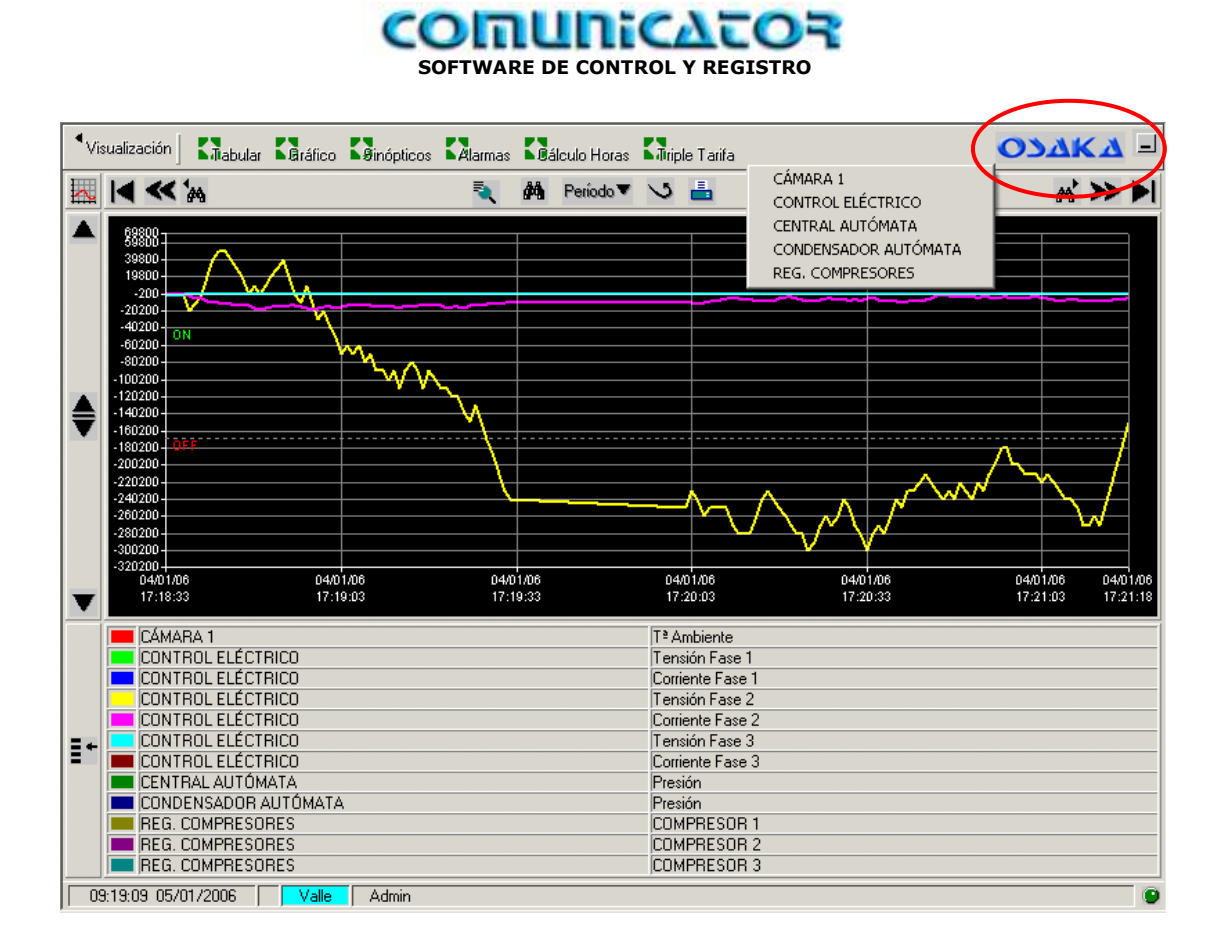

Con "clic" en el logotipo de "OSAKA" en la parte superior derecha aparece MENU de visualización/programación equipos virtuales.

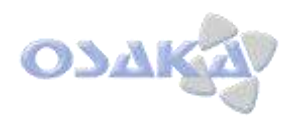

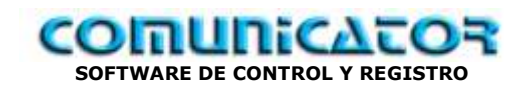

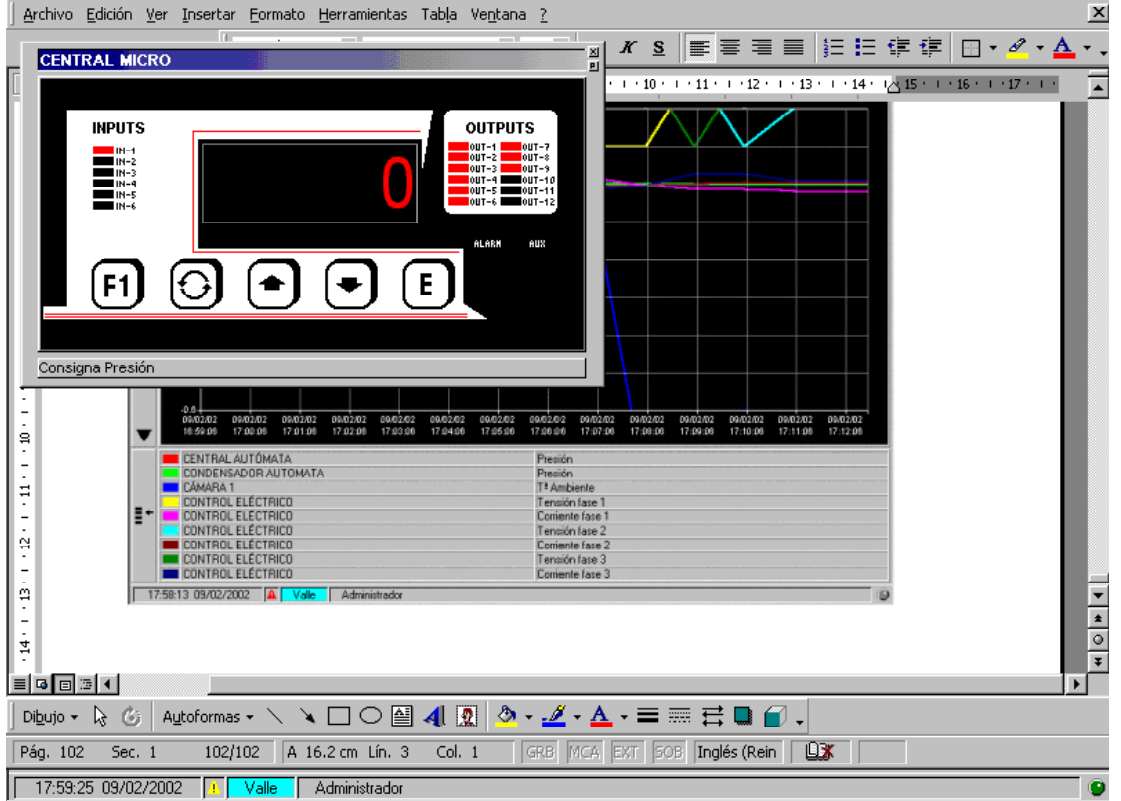

Visualización CCF control central.

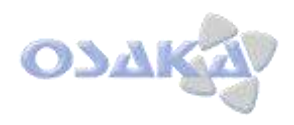

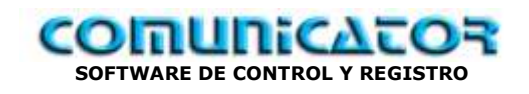

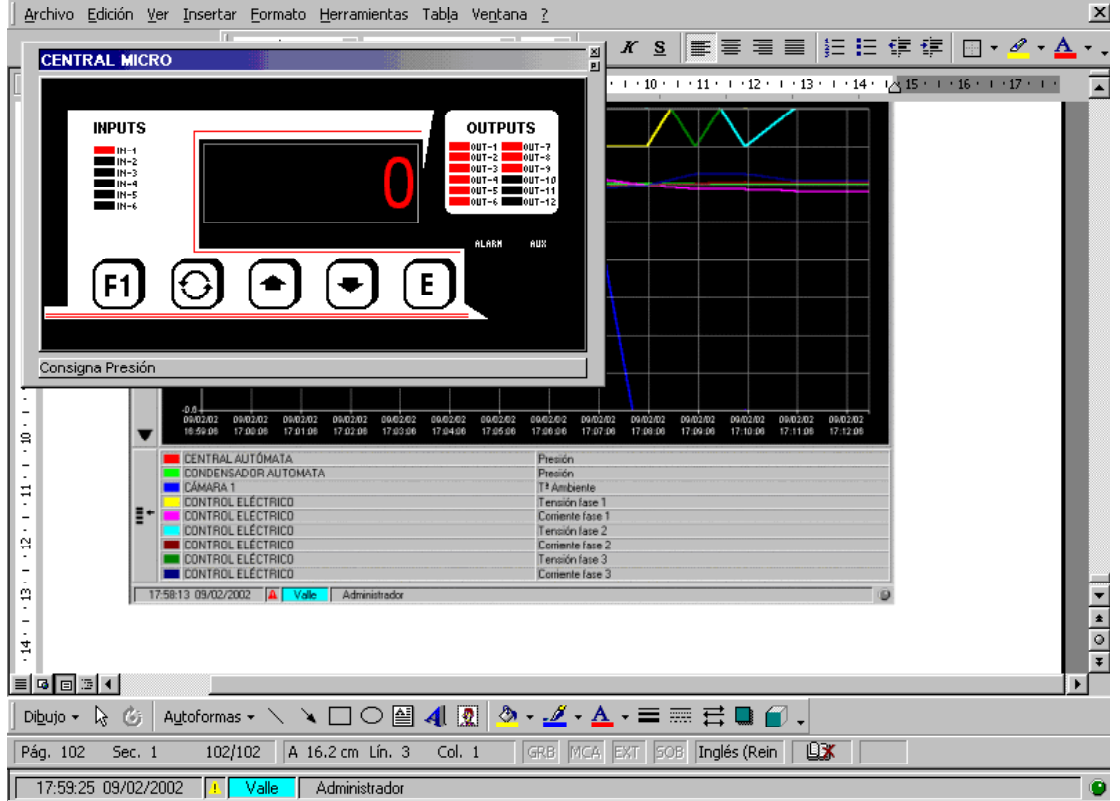

Activando con "mouse" sobre botones entramos en configuración.

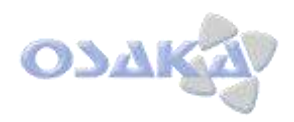

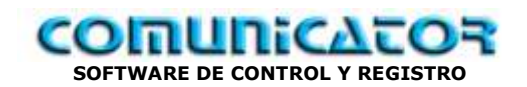

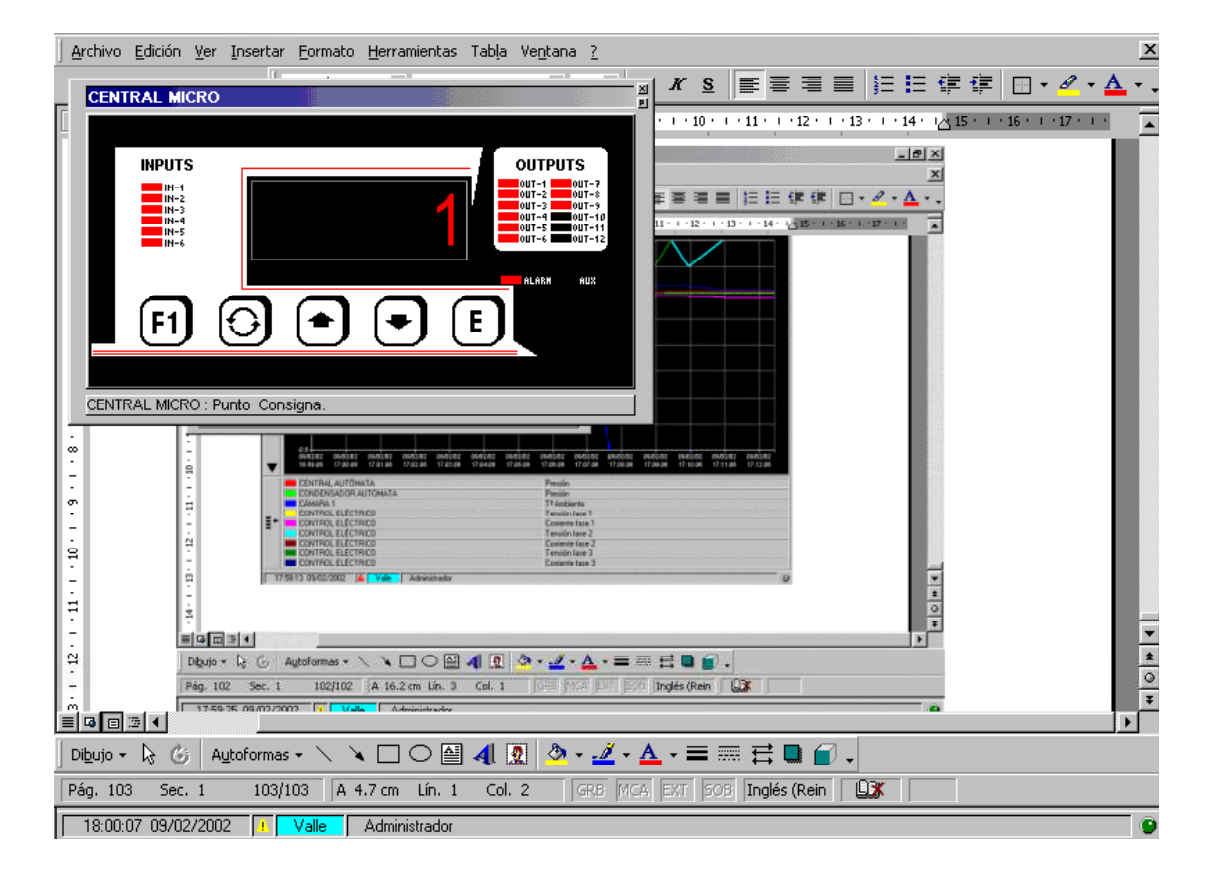

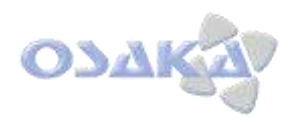

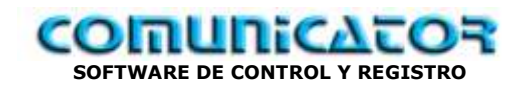

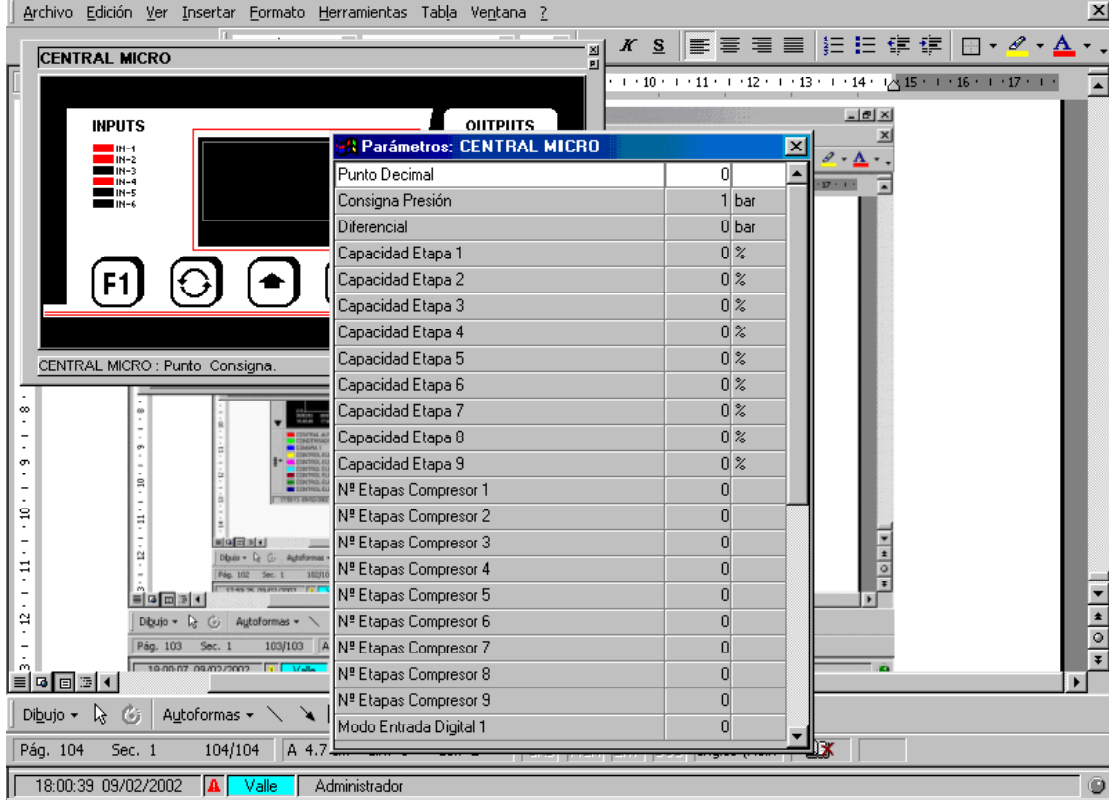

Con "clic" en sub-boton parte superior derecha equipo (no superior que es de cierre equipo) podemos visualizar/programar TODO el menú de parámetros.

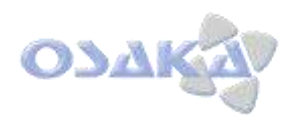

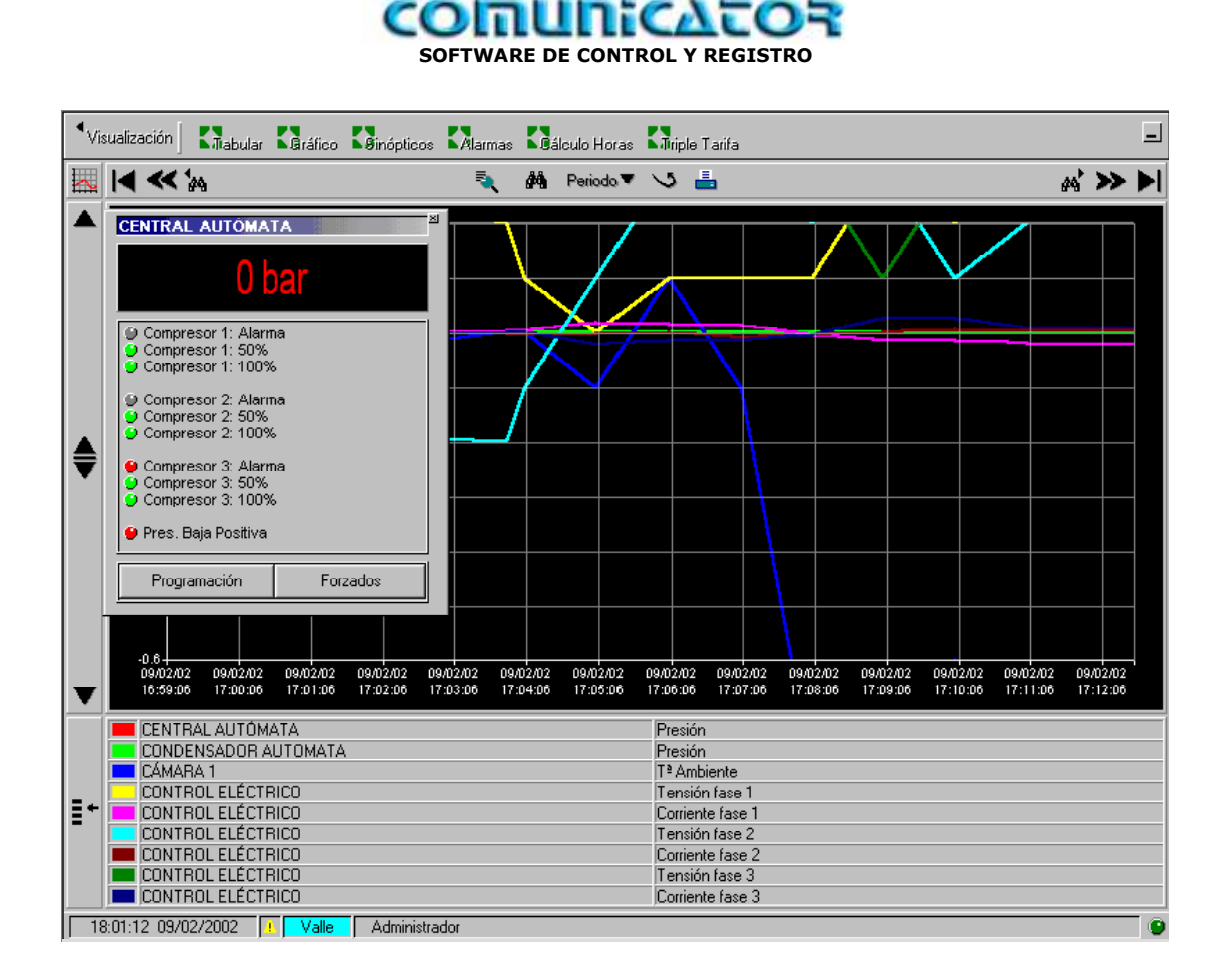

Visualización virtual Autómata Zona Central

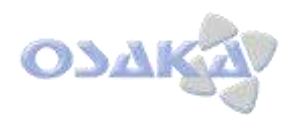

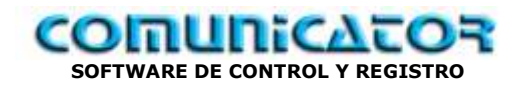

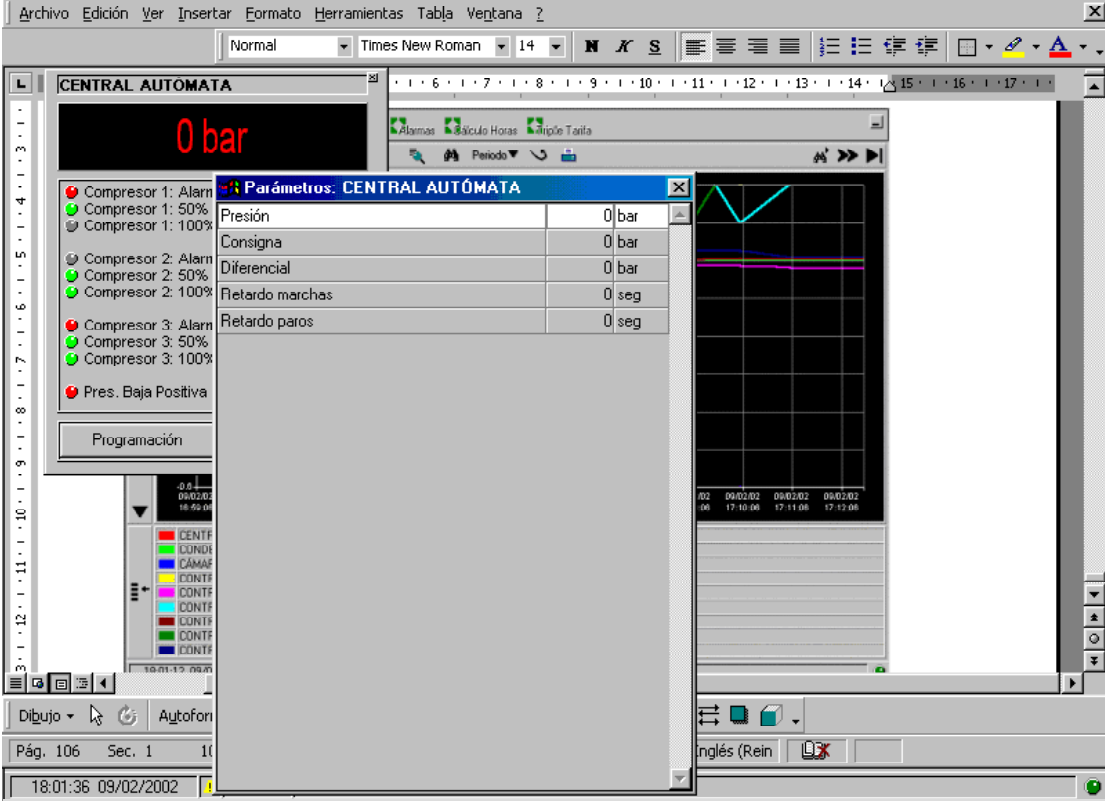

Visualización/Programación parámetros autómata central.

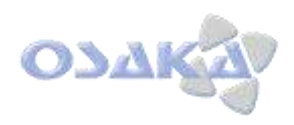

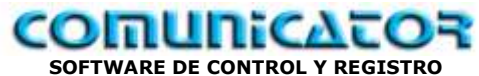

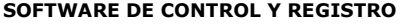

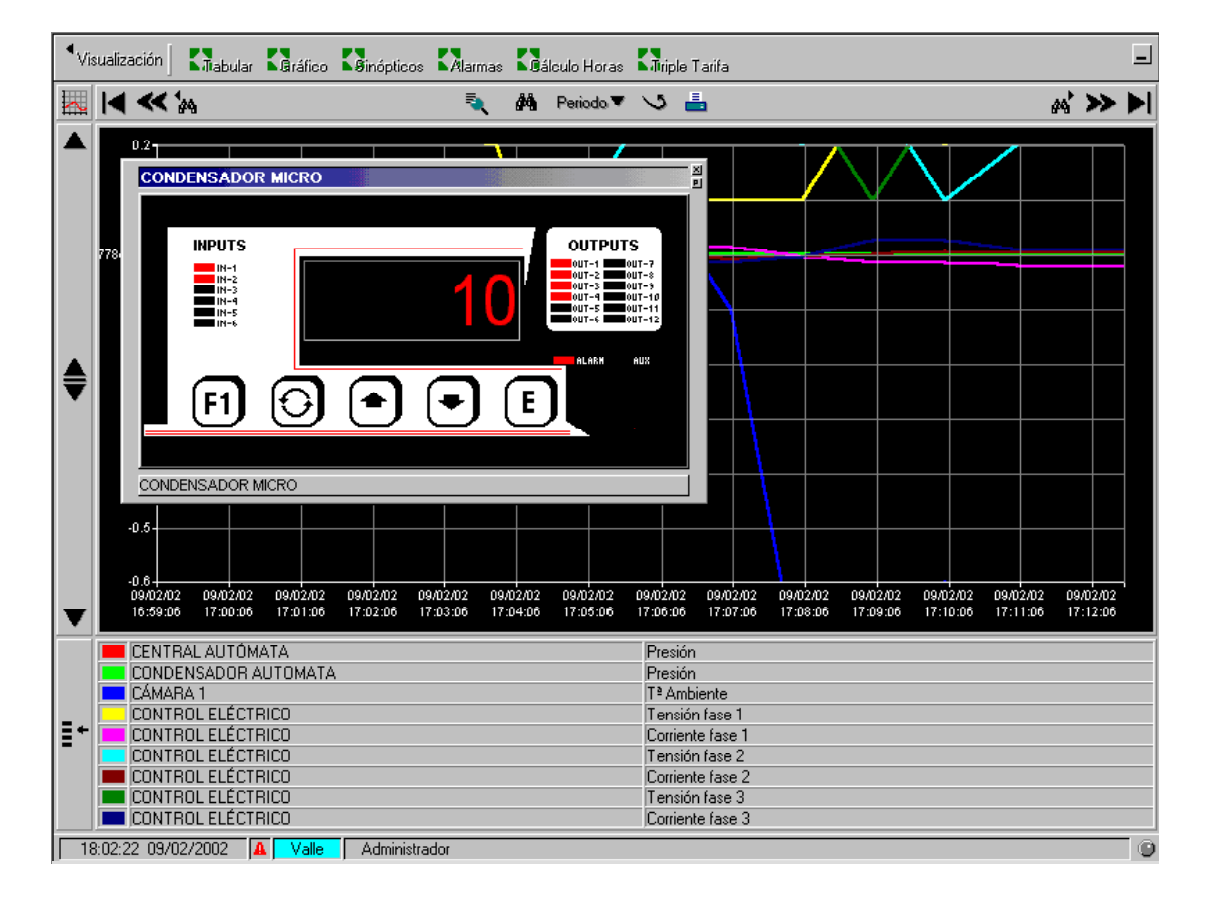

Visualización CCF control condensador

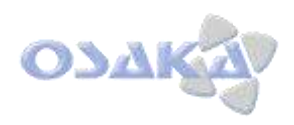

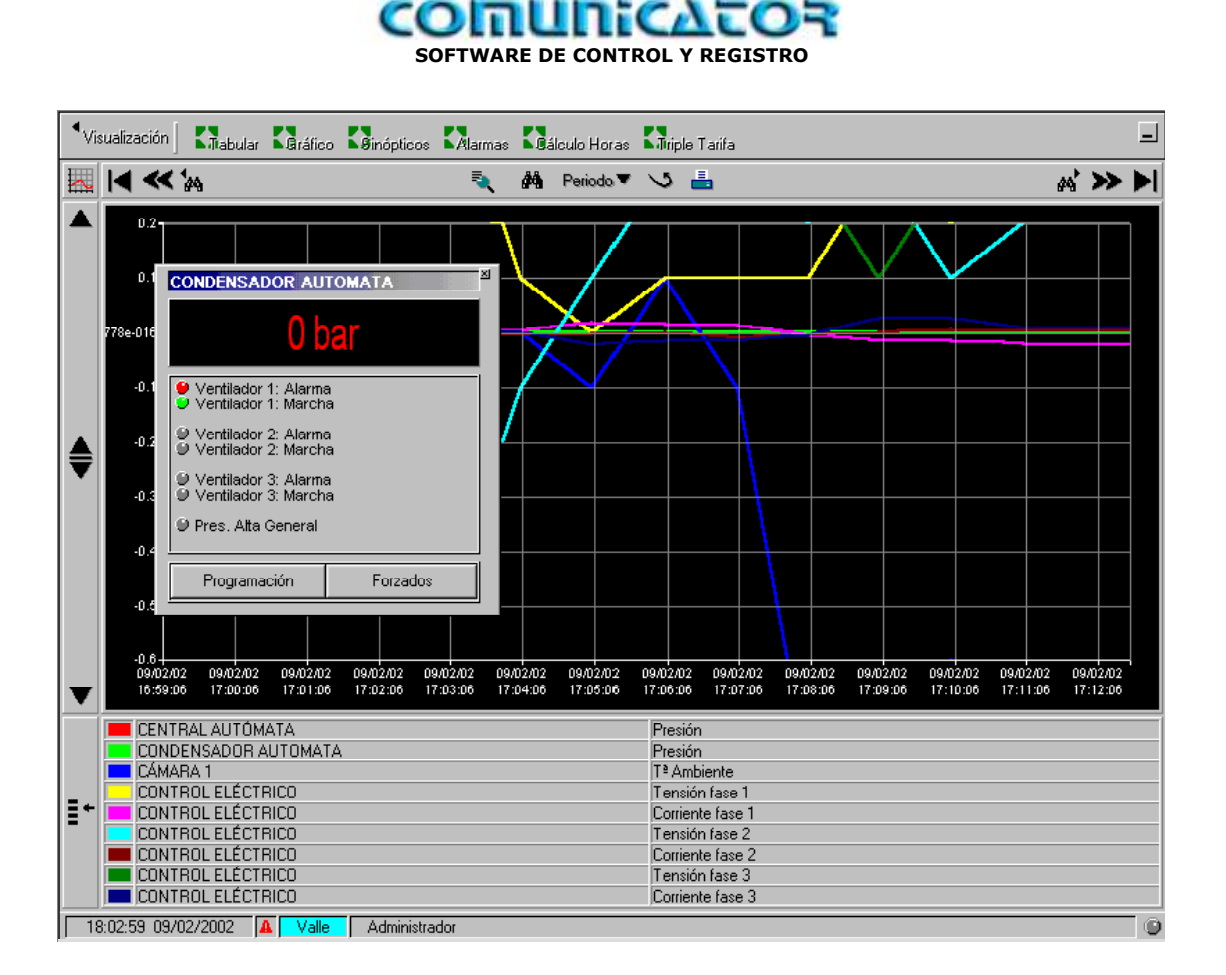

Visualización Virtual Autómata zona condensador.

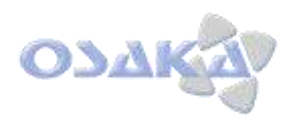

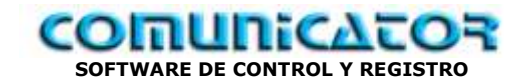

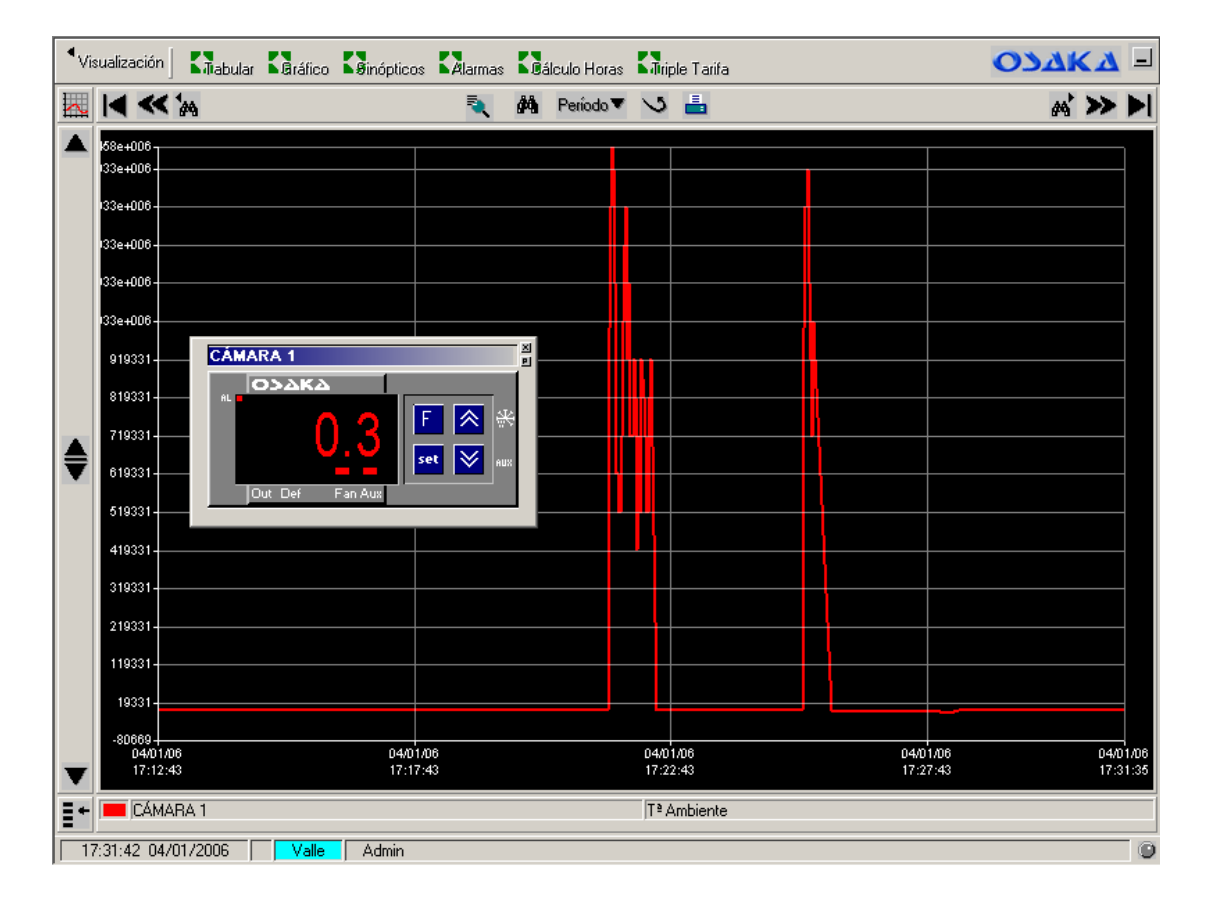

Visualización OF 35-CZ de Osaka (Control cámara)
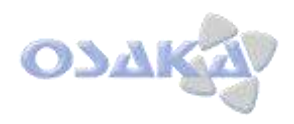

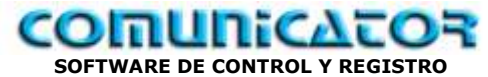

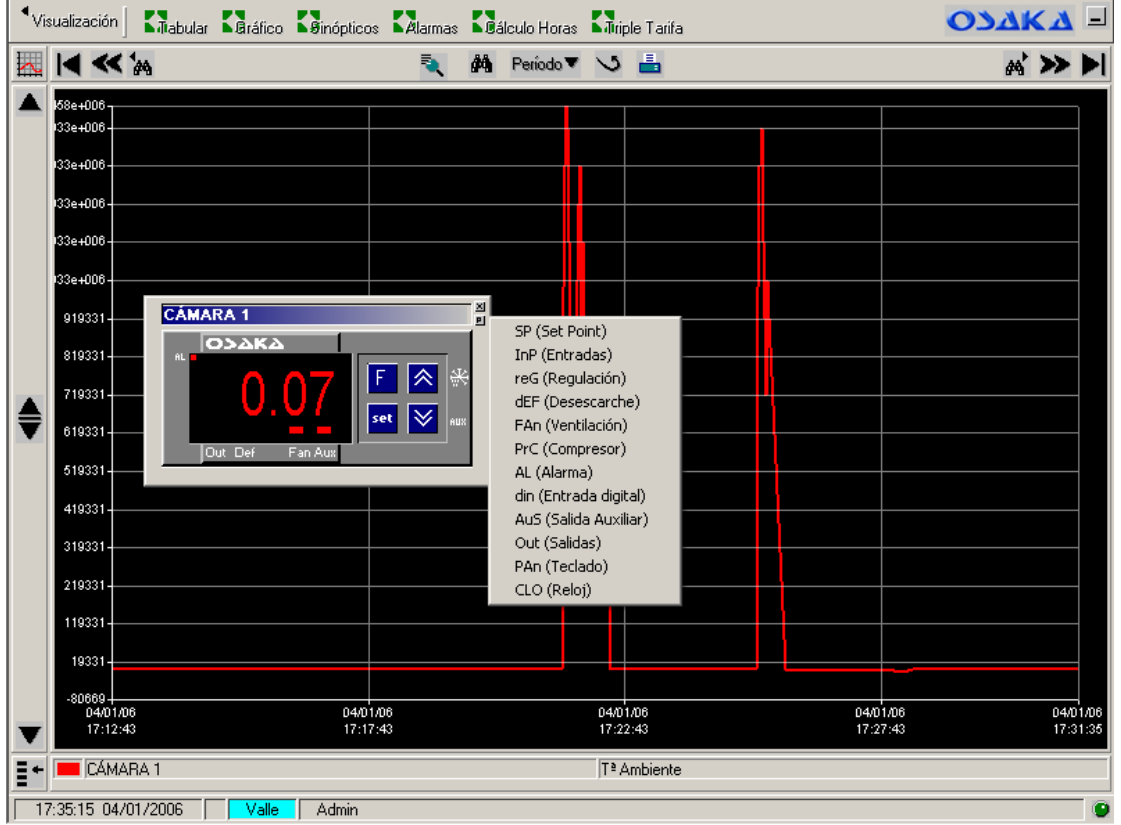

Con "clic" en sub-botón superior derecha "P", visualización de los grupos de parámetros de programación del equipo.

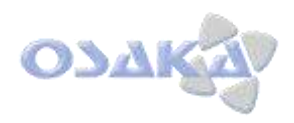

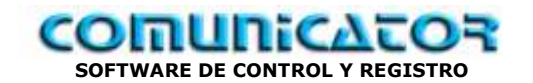

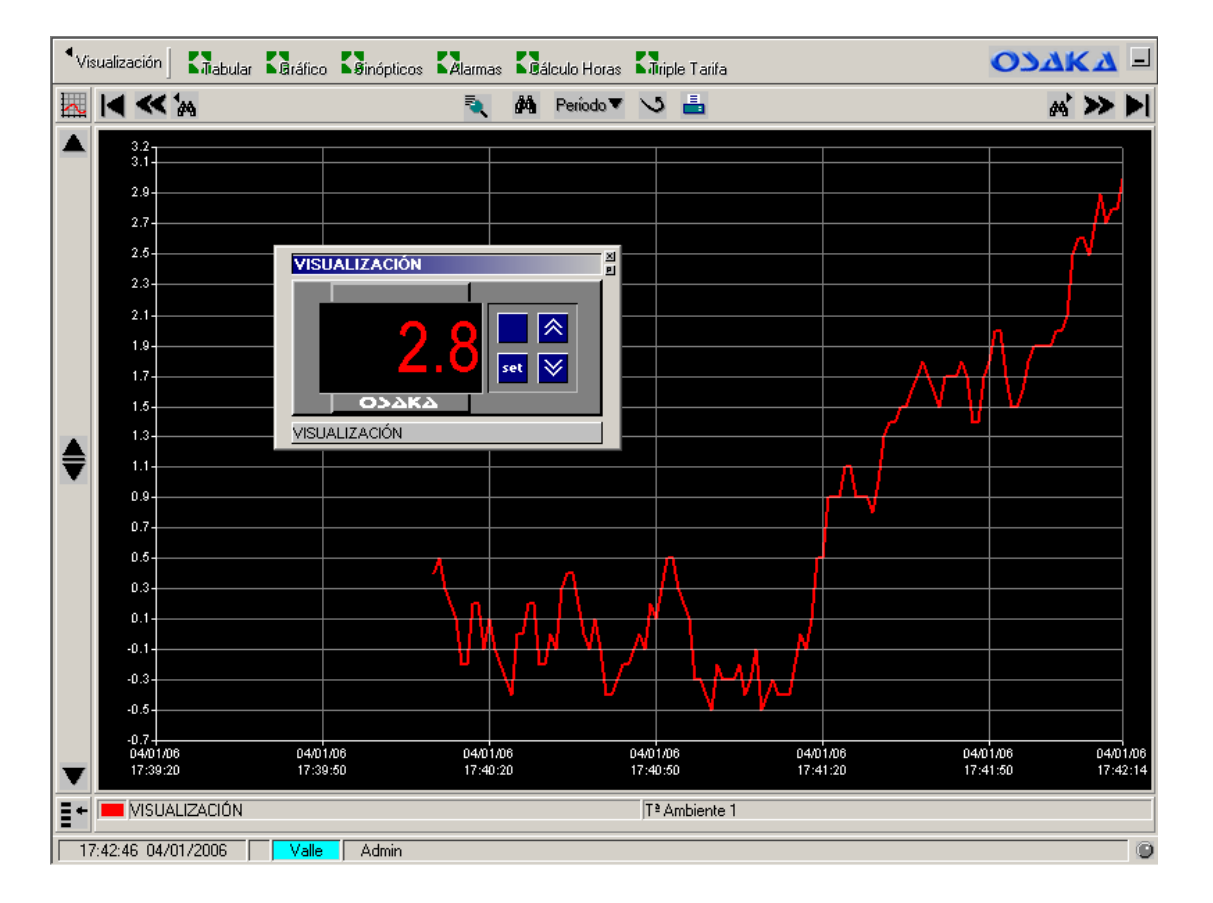

Visualización equipo OI-12, Osaka: - Visualización Tª ambiente.

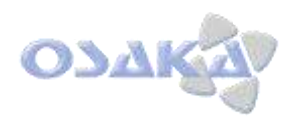

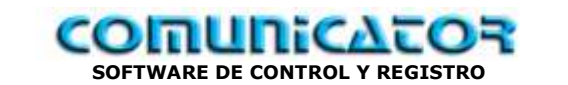

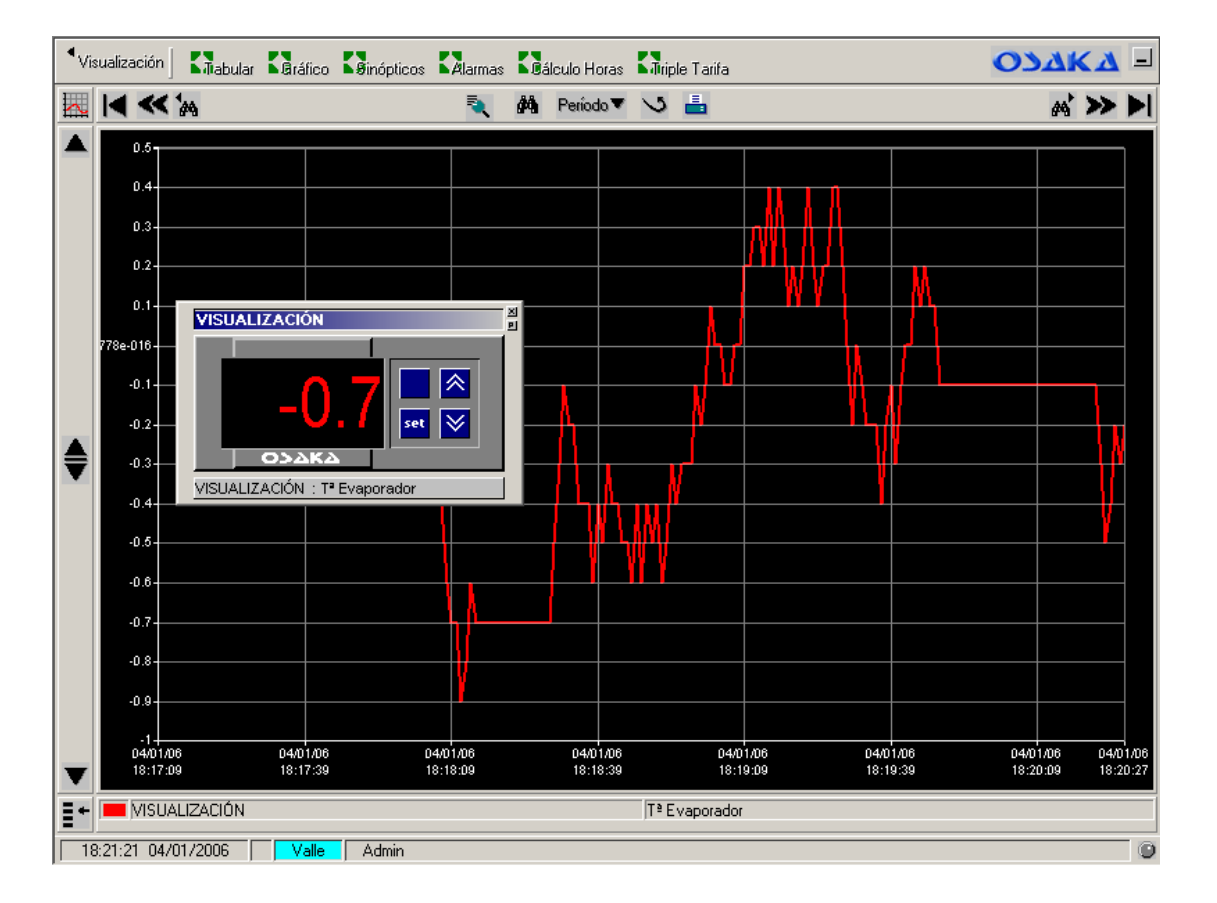

OI-12: Visualización Tª evaporador.

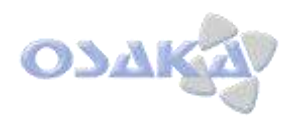

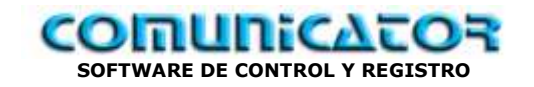

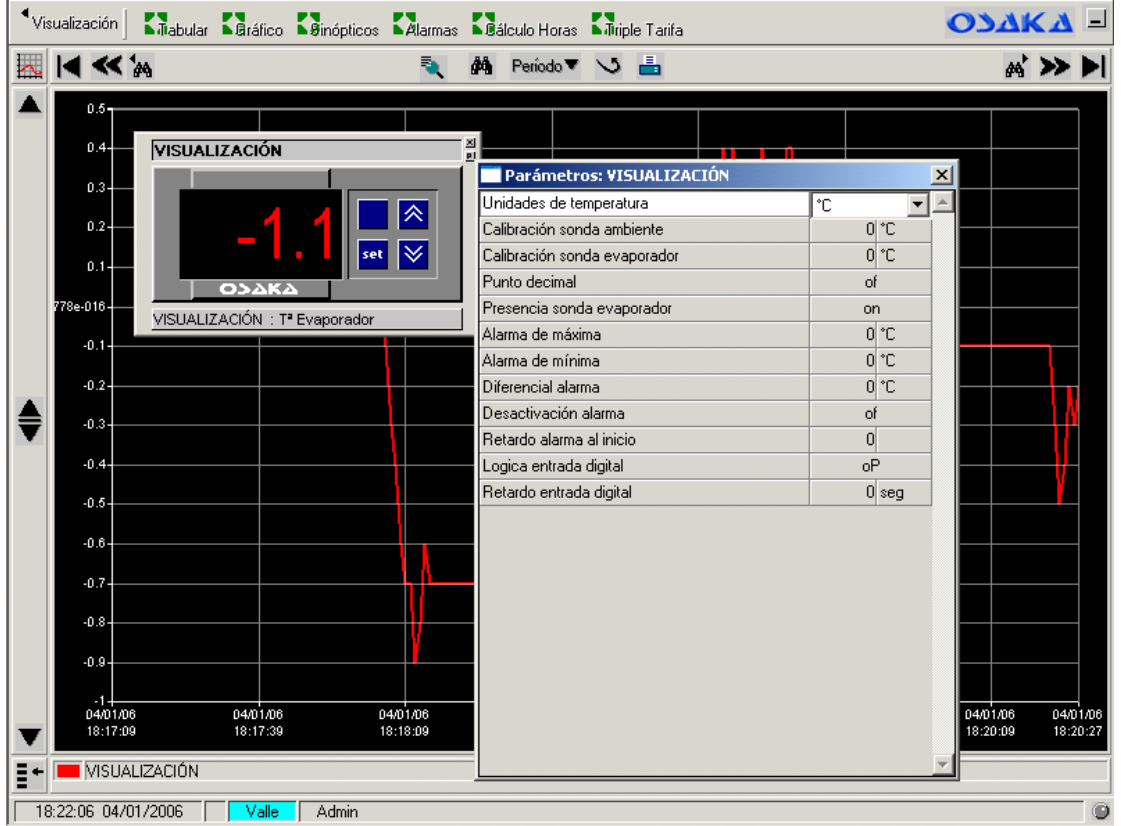

Parámetros OI-12

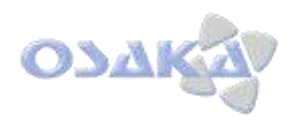

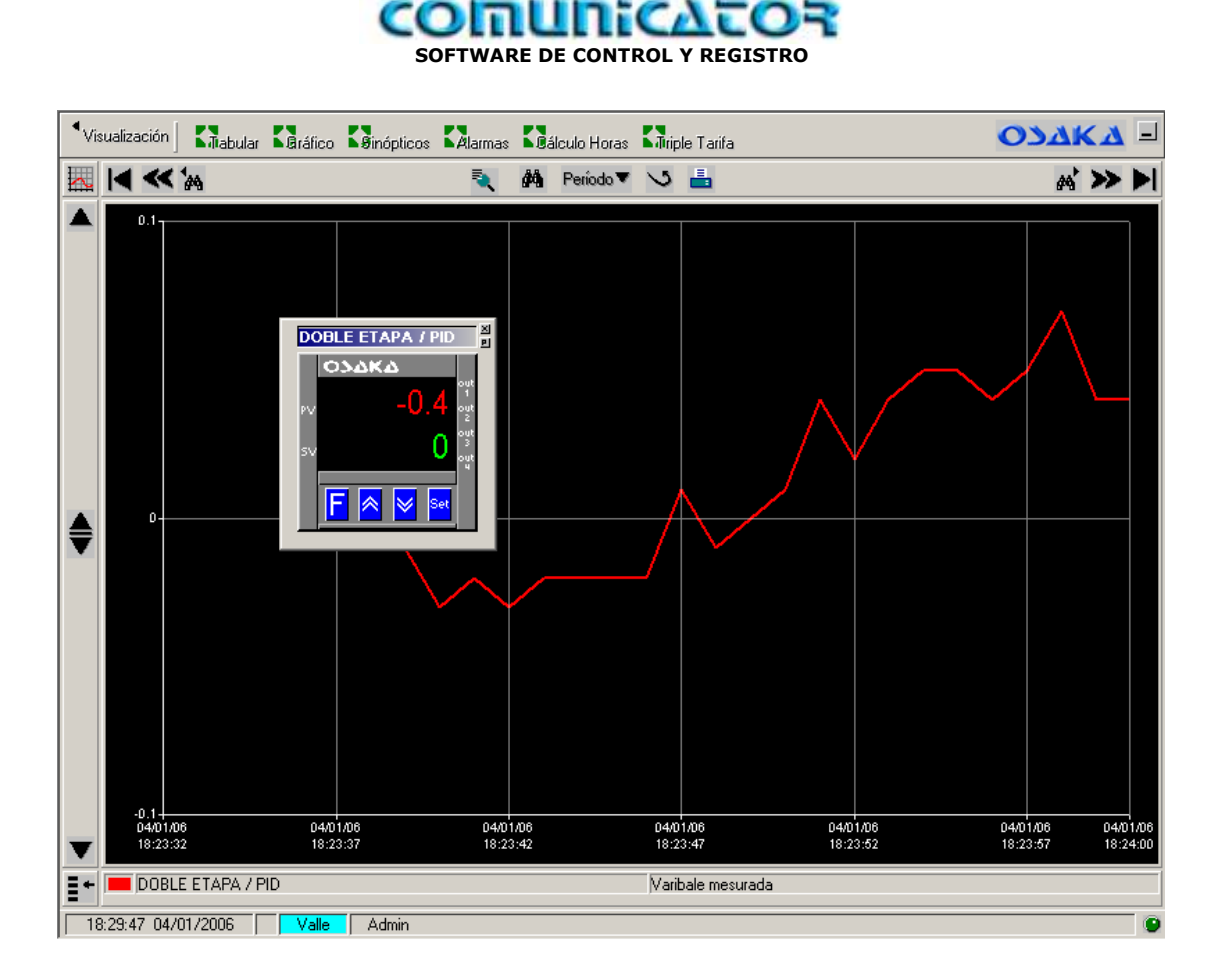

Visualización equipo Osaka PID (Serie OK83..)

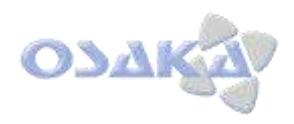

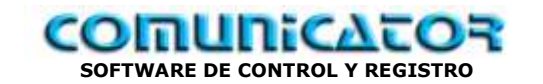

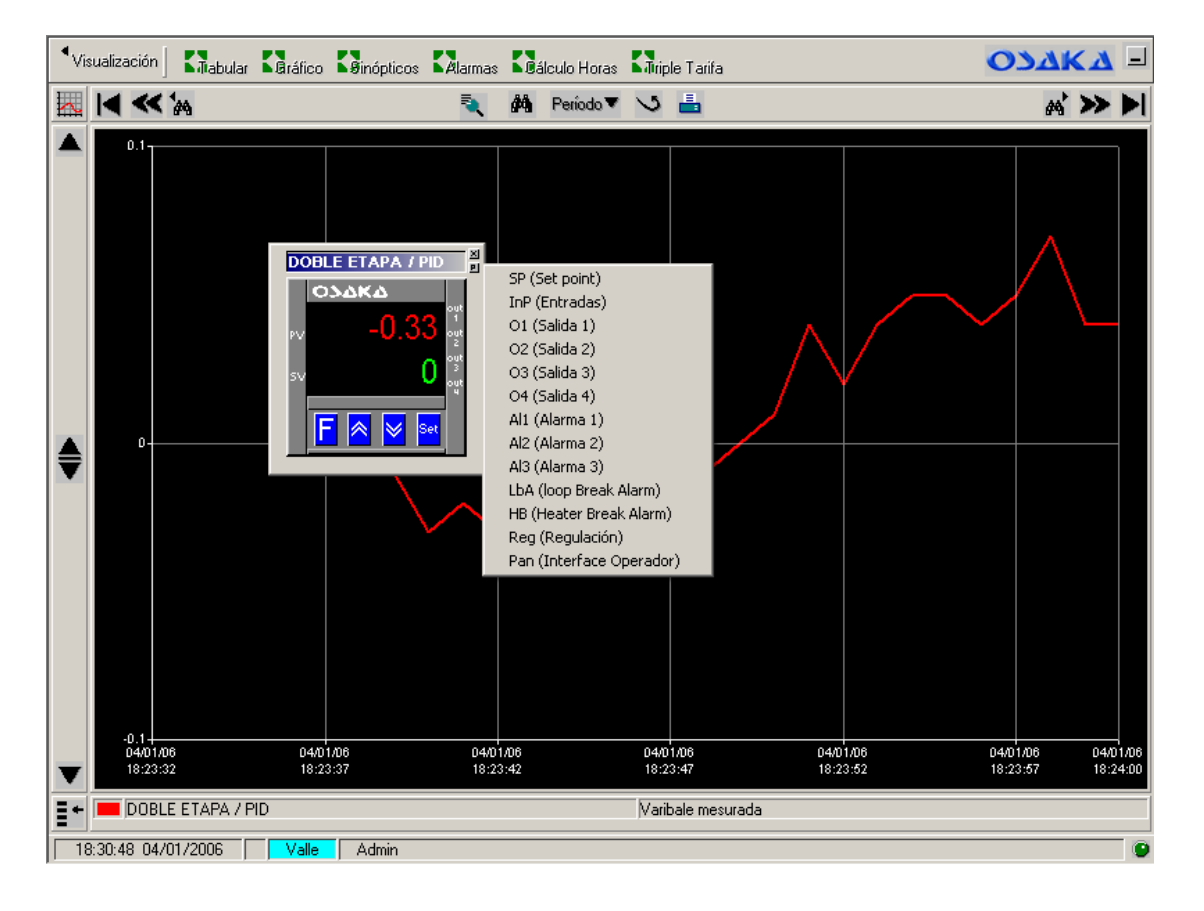

Visualización de grupo de parámetros del equipo Osaka PID (Serie OK83..)

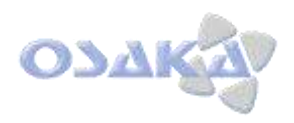

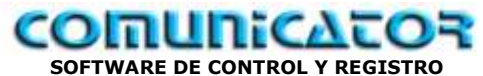

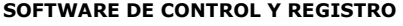

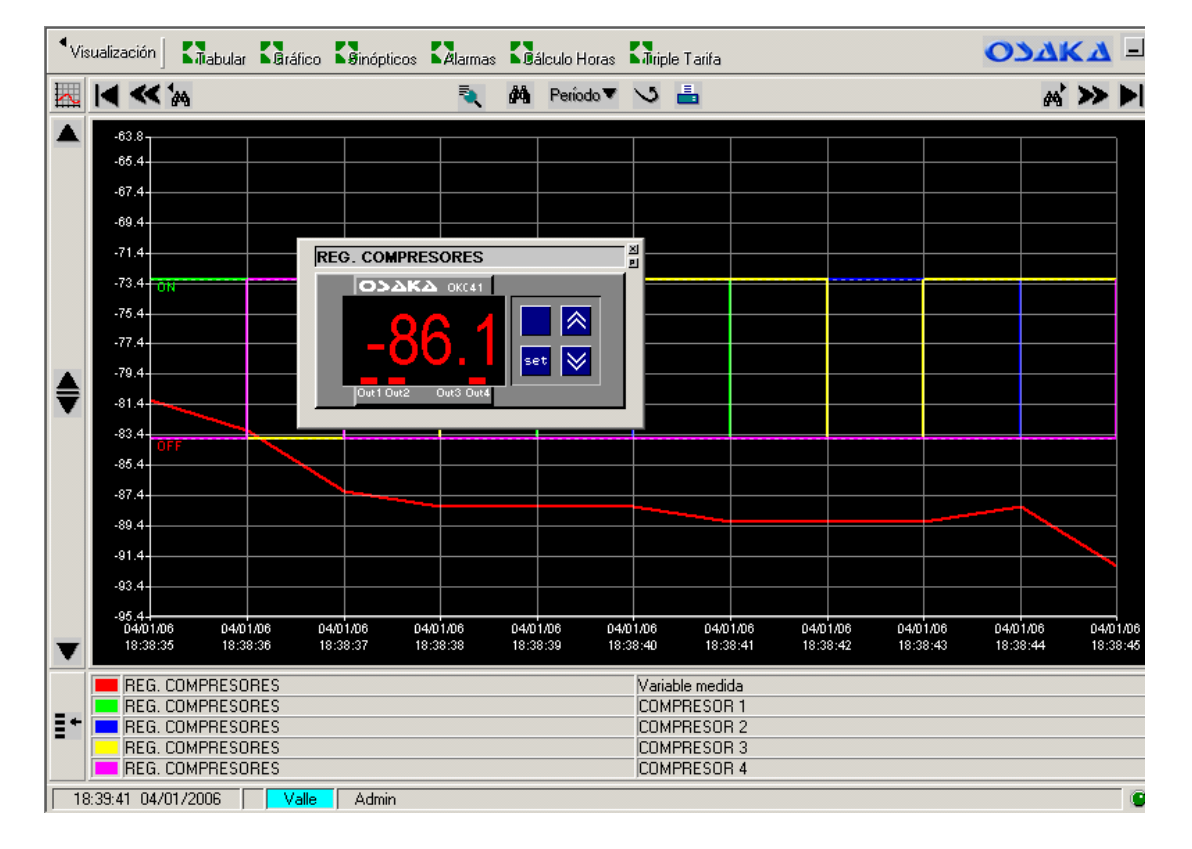

Visualización equipo Osaka para control de 1 a 4 compresores serie OKC41

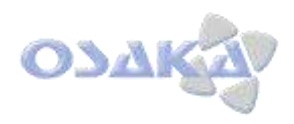

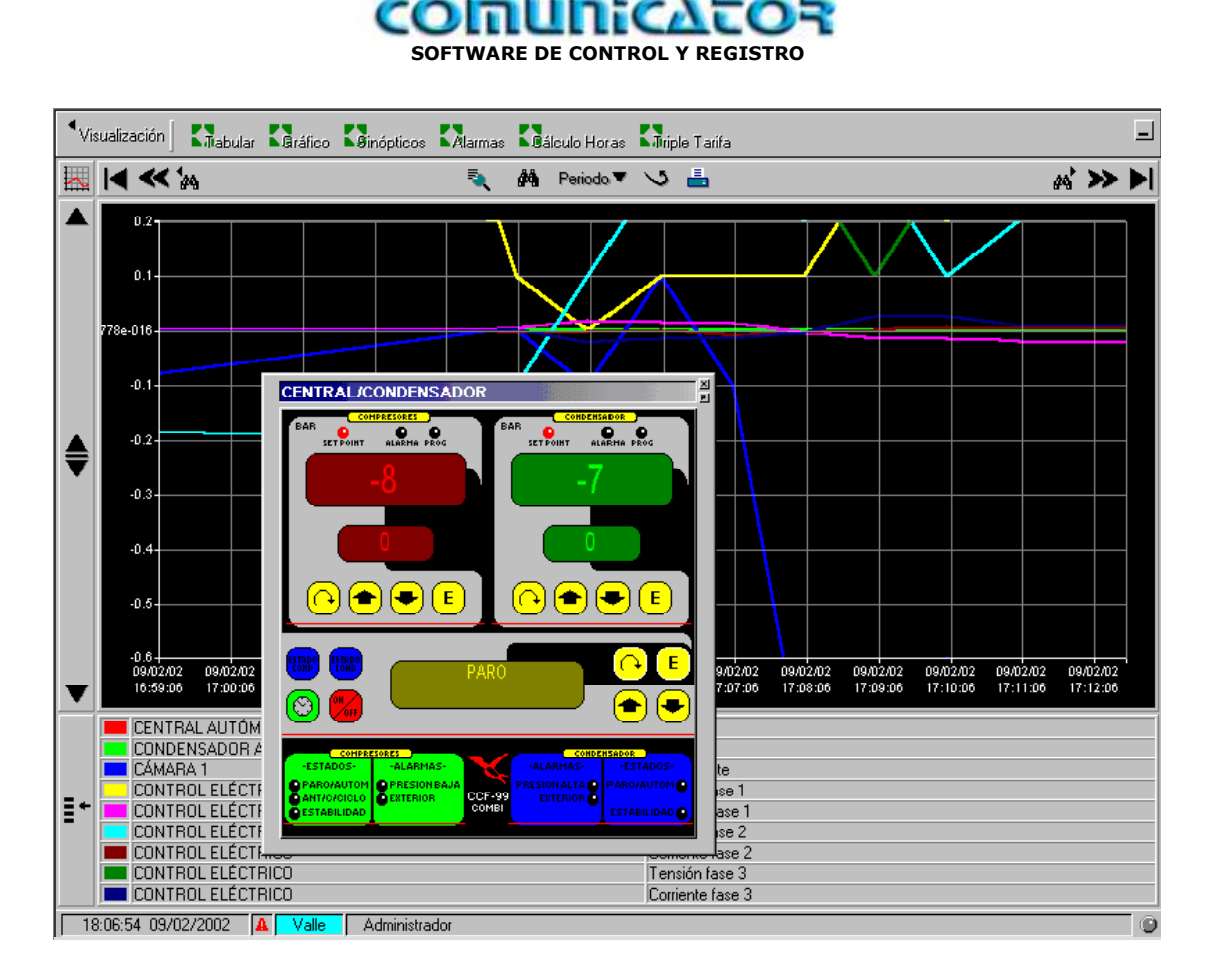

Visualización equipo Ineltec Combi: Central compresores + condensador.

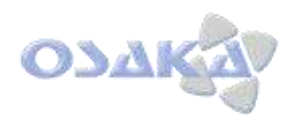

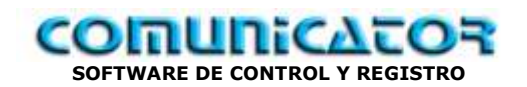

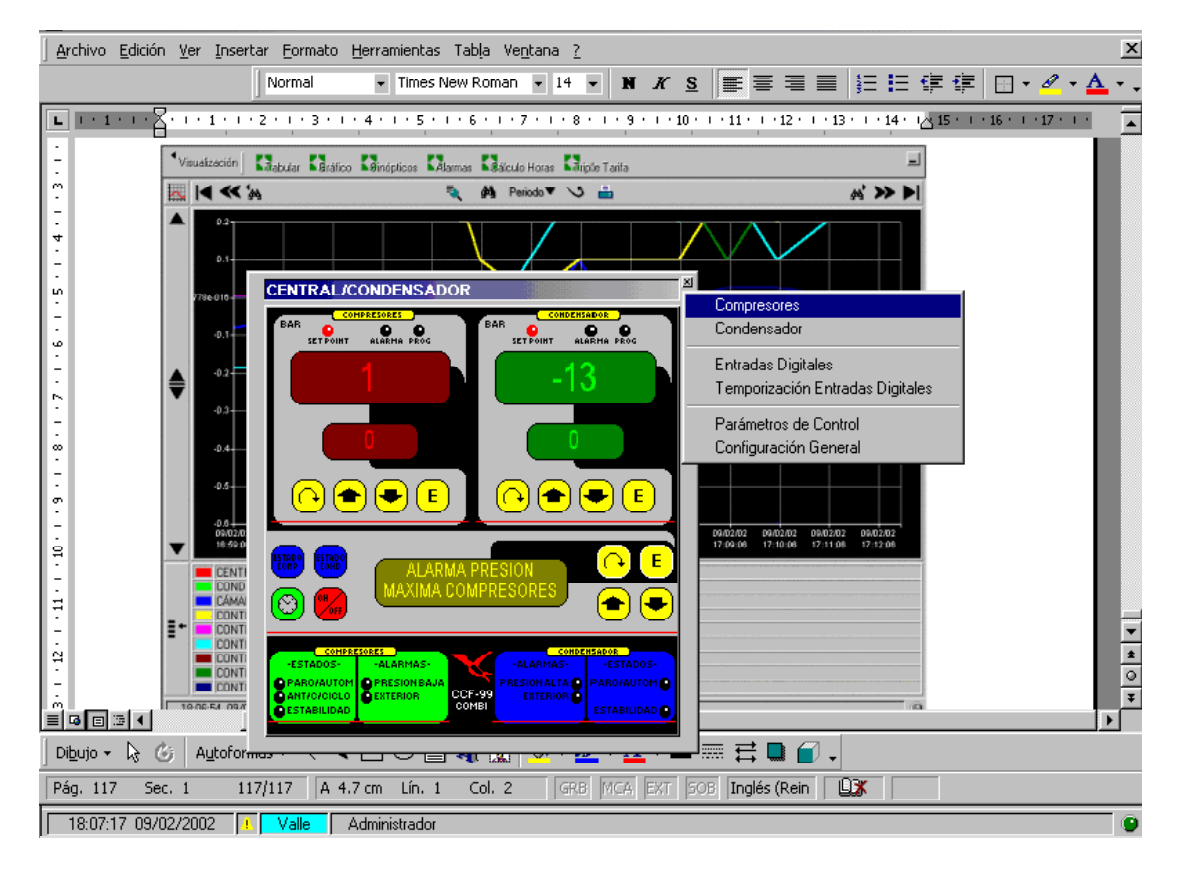

Por "clic" en pare superior derecha visualización familias parámetros.

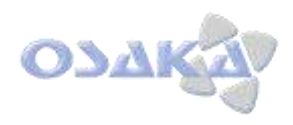

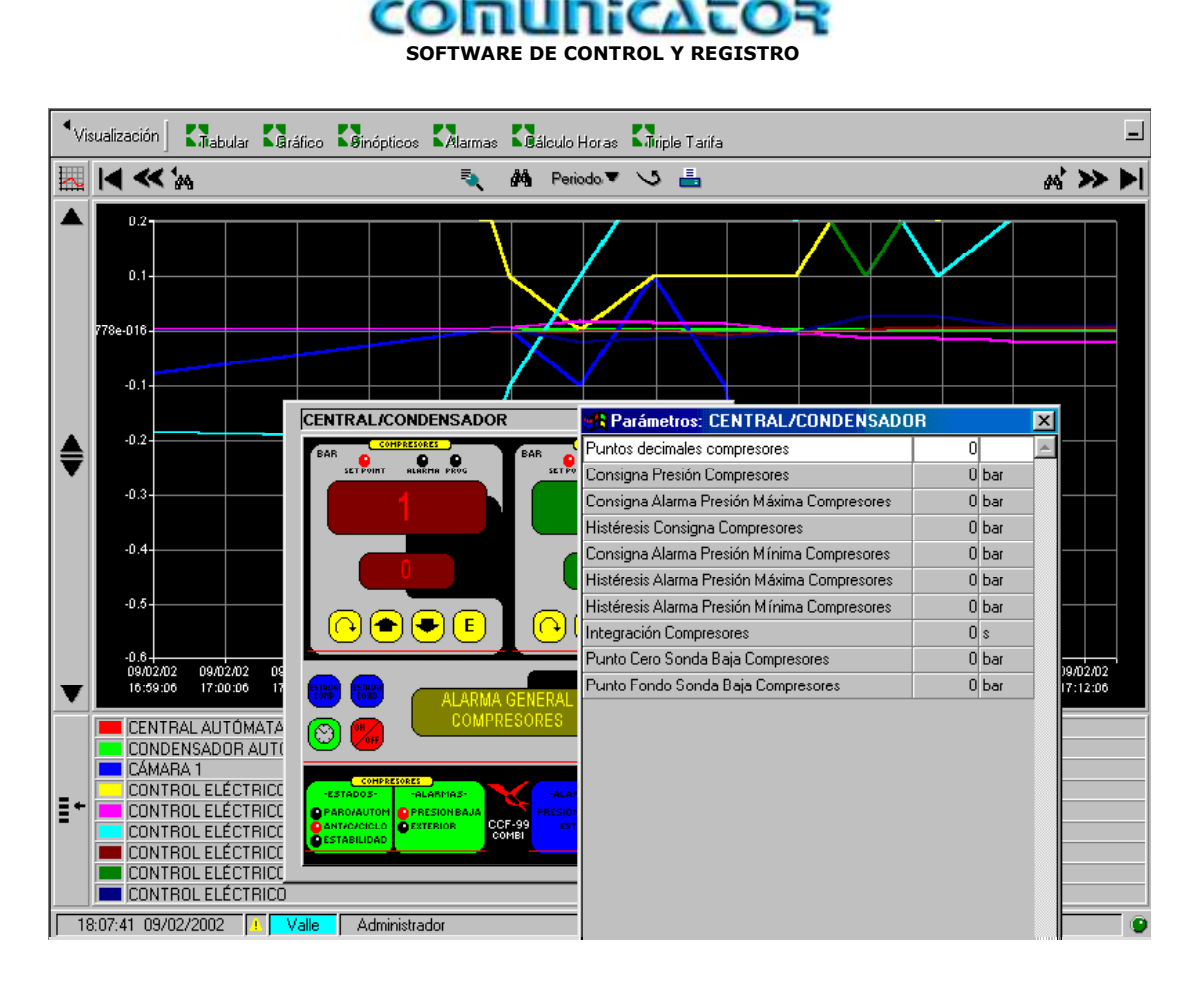

Despliegue de parámetros programación.

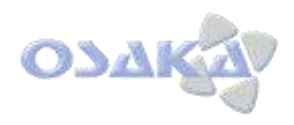

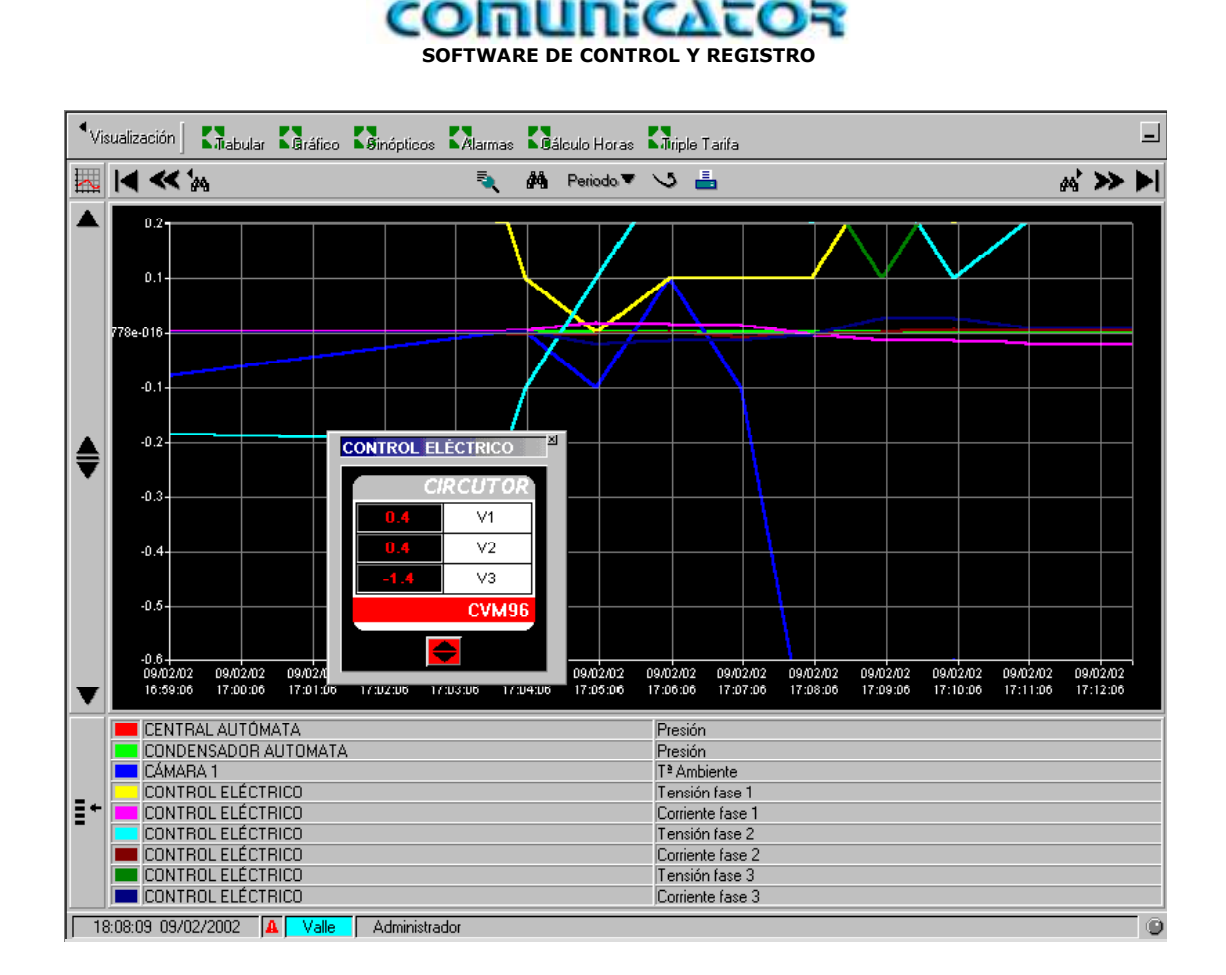

Visualización equipo parámetros eléctricos.

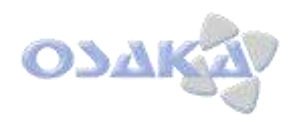

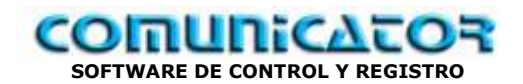

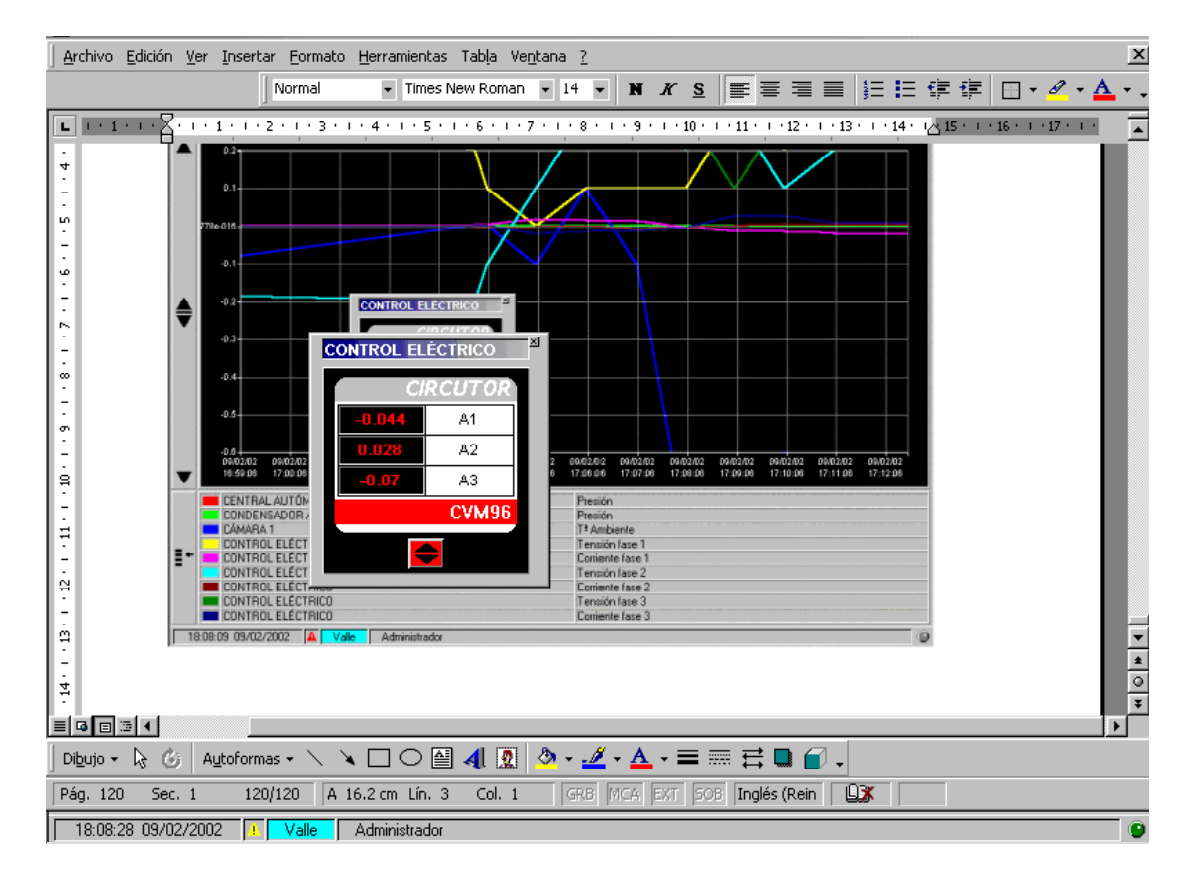

Por "clic" en botonera visualización sucesiva de parámetros eléctricos.

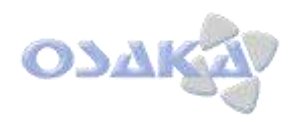

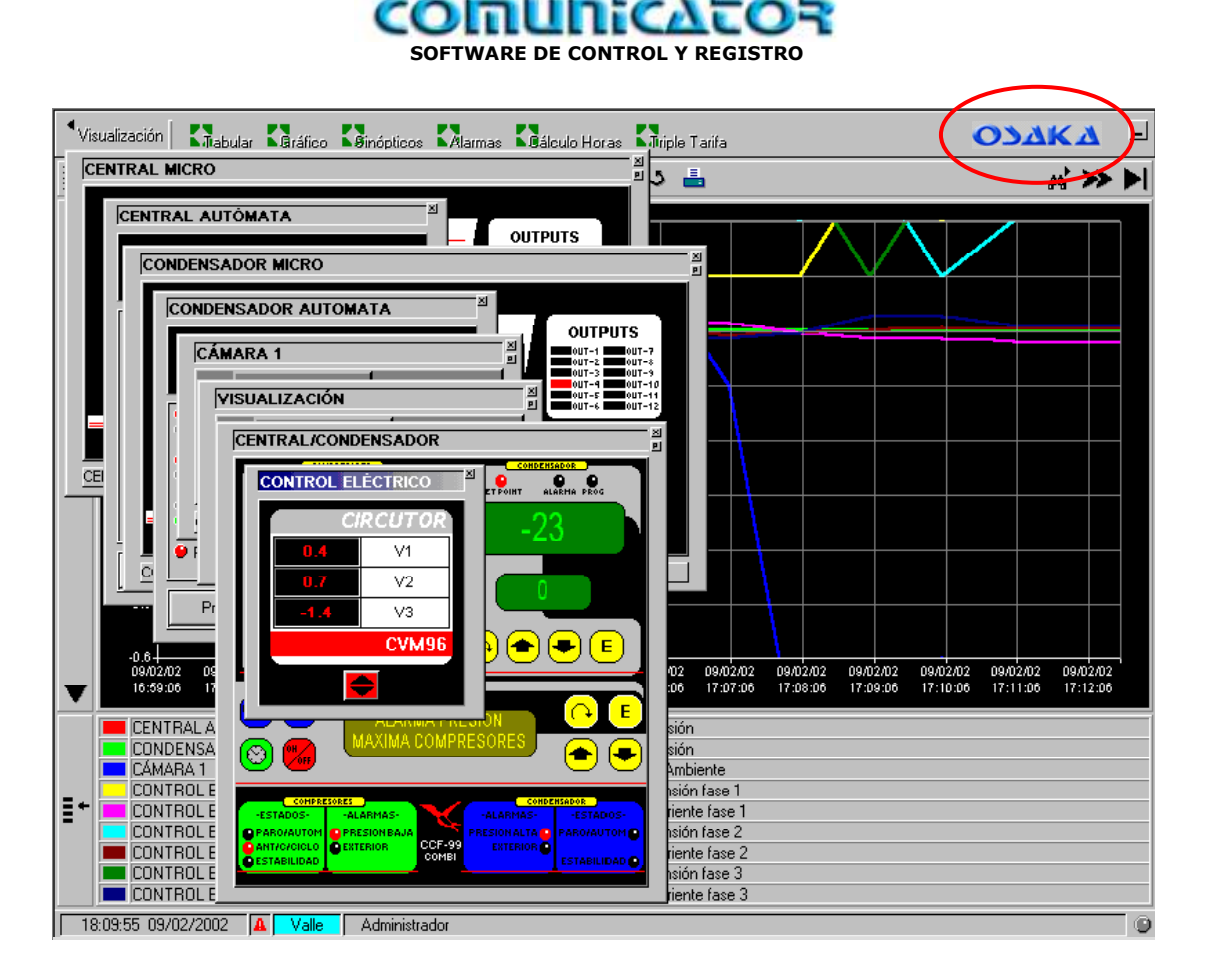

Podemos abrir, en el COMUNICATOR, haciendo clic en el logotipo "OSAKA" parte superior derecha, todos lo equipos de manera virtual.

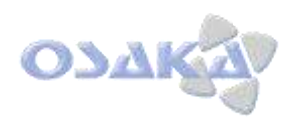

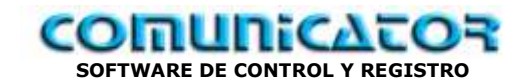

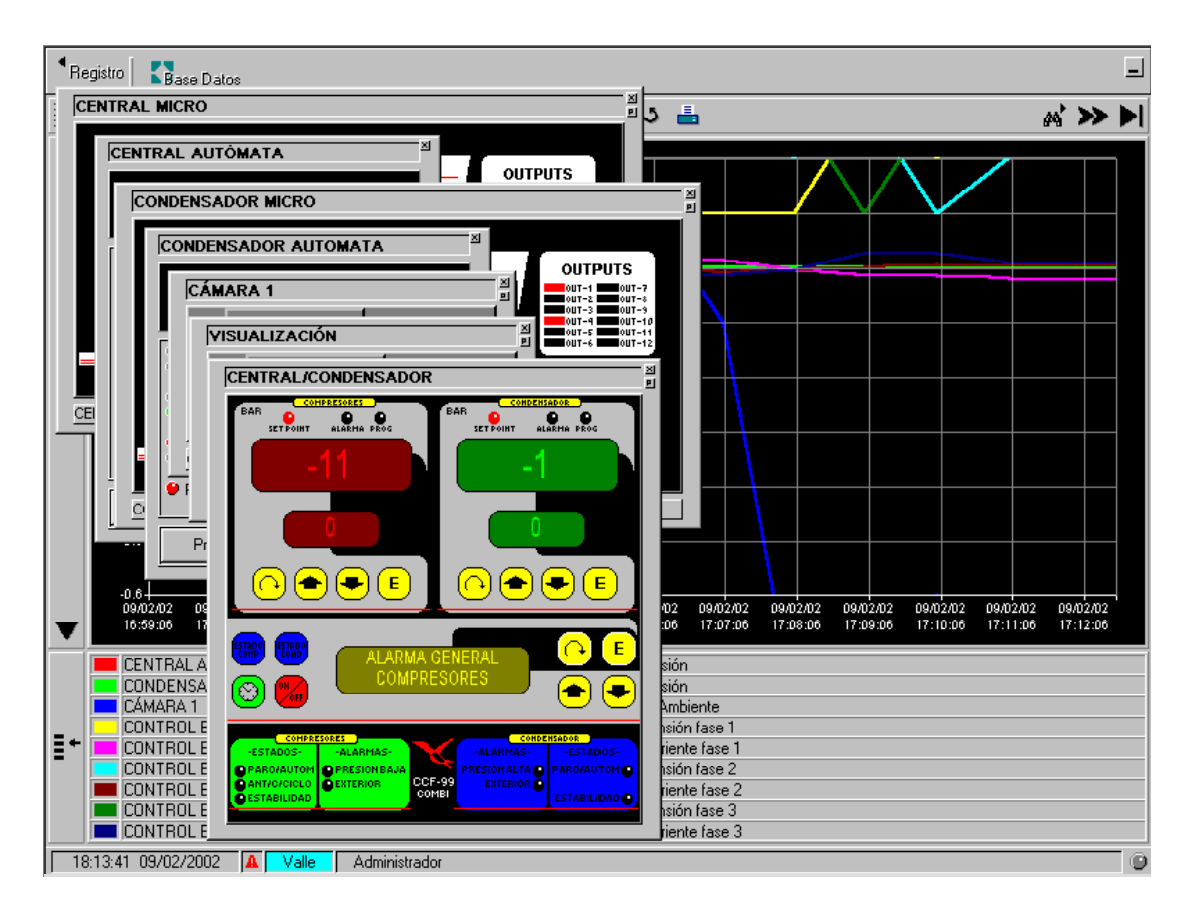

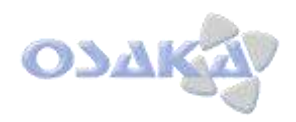

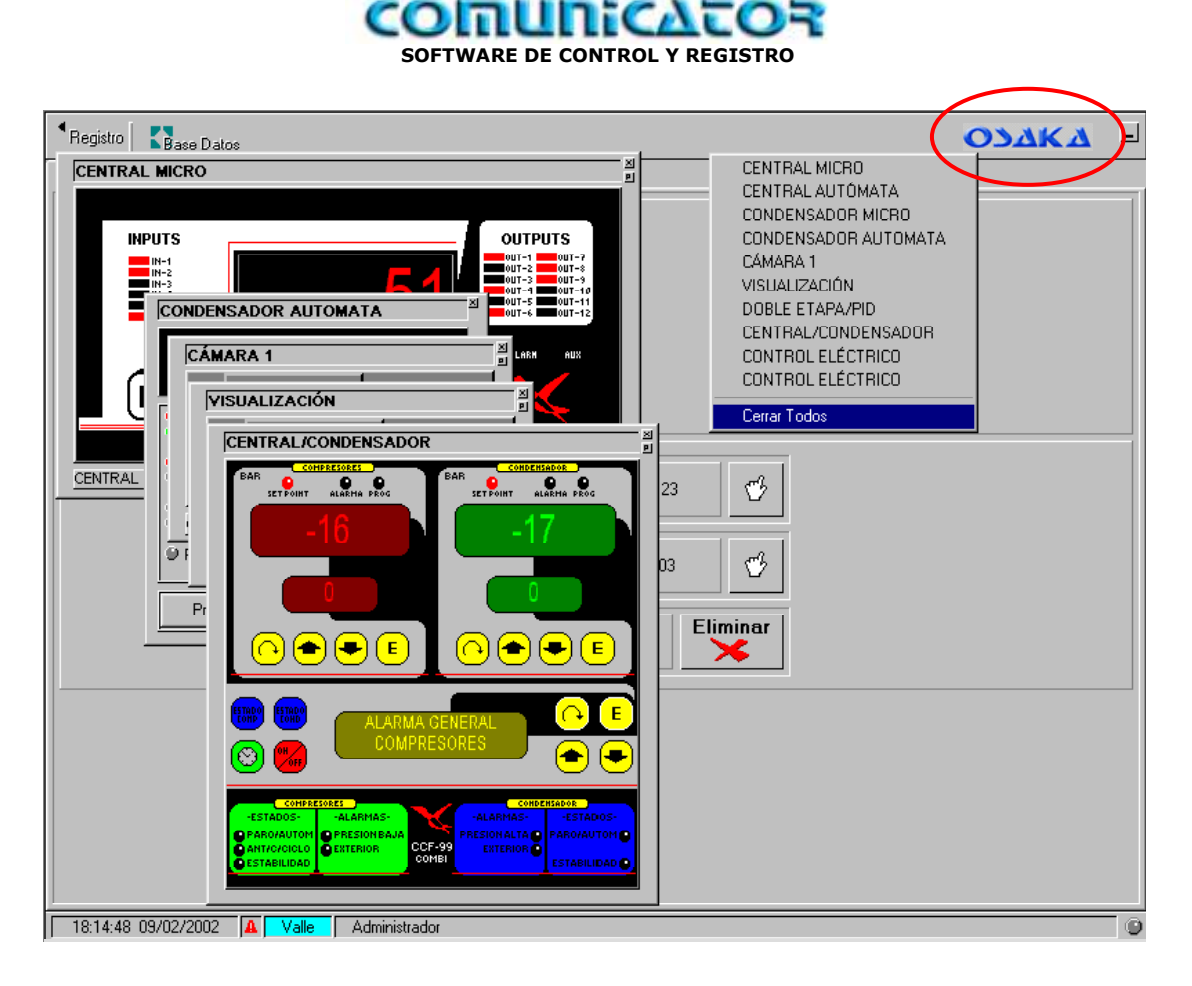

Los equipos pueden cerrarse de 1 en 1 o todos a la vez.

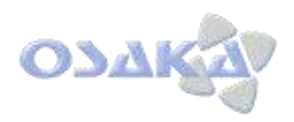

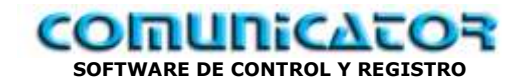

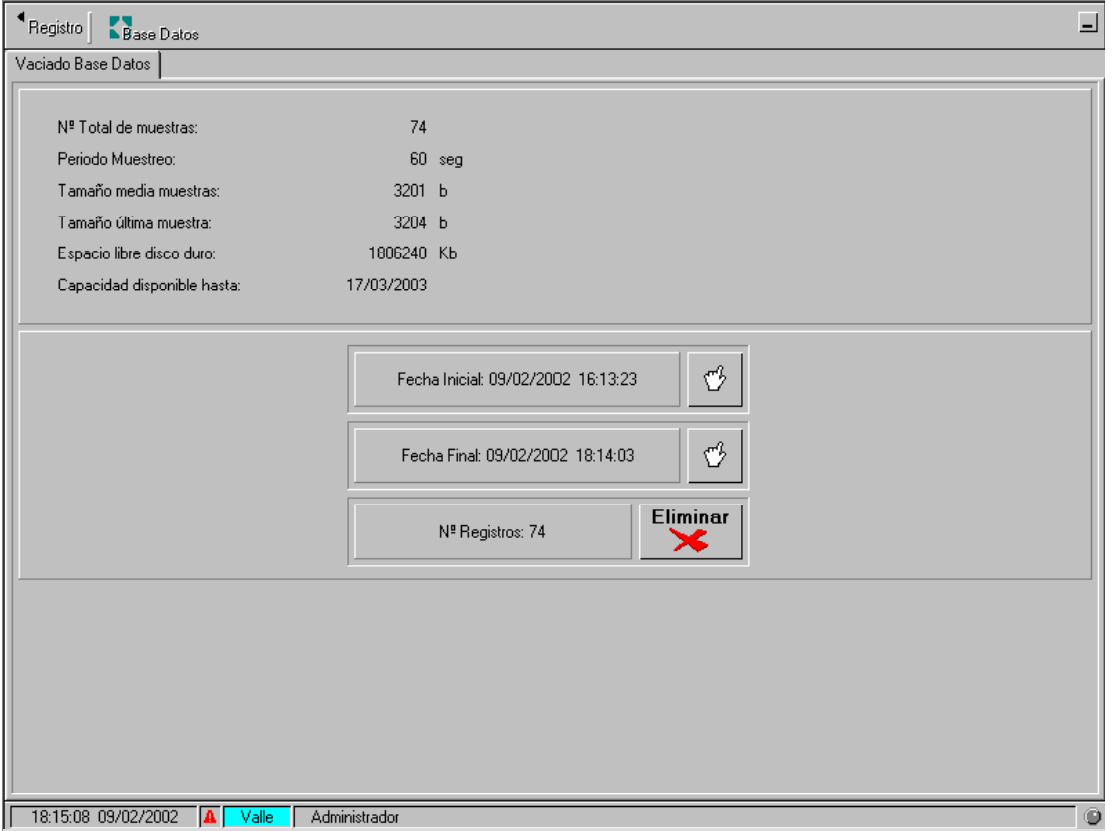

Es aconsejable hacer una copia de seguridad de los registros cada mes, para ello guardar los ficheros que estan en el directorio del programa y que se llaman:

- **Registry.DTX2**
- **Registry.DTY2**
- **Registry.ITX2**

Una vez efectuada la copia de seguridad se puede proceder al vaciado de la base de datos.

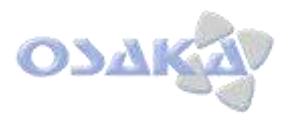

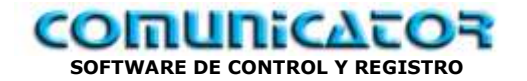

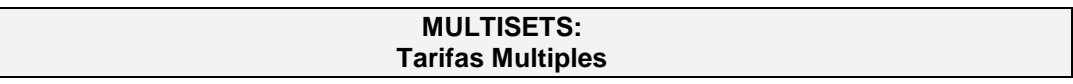

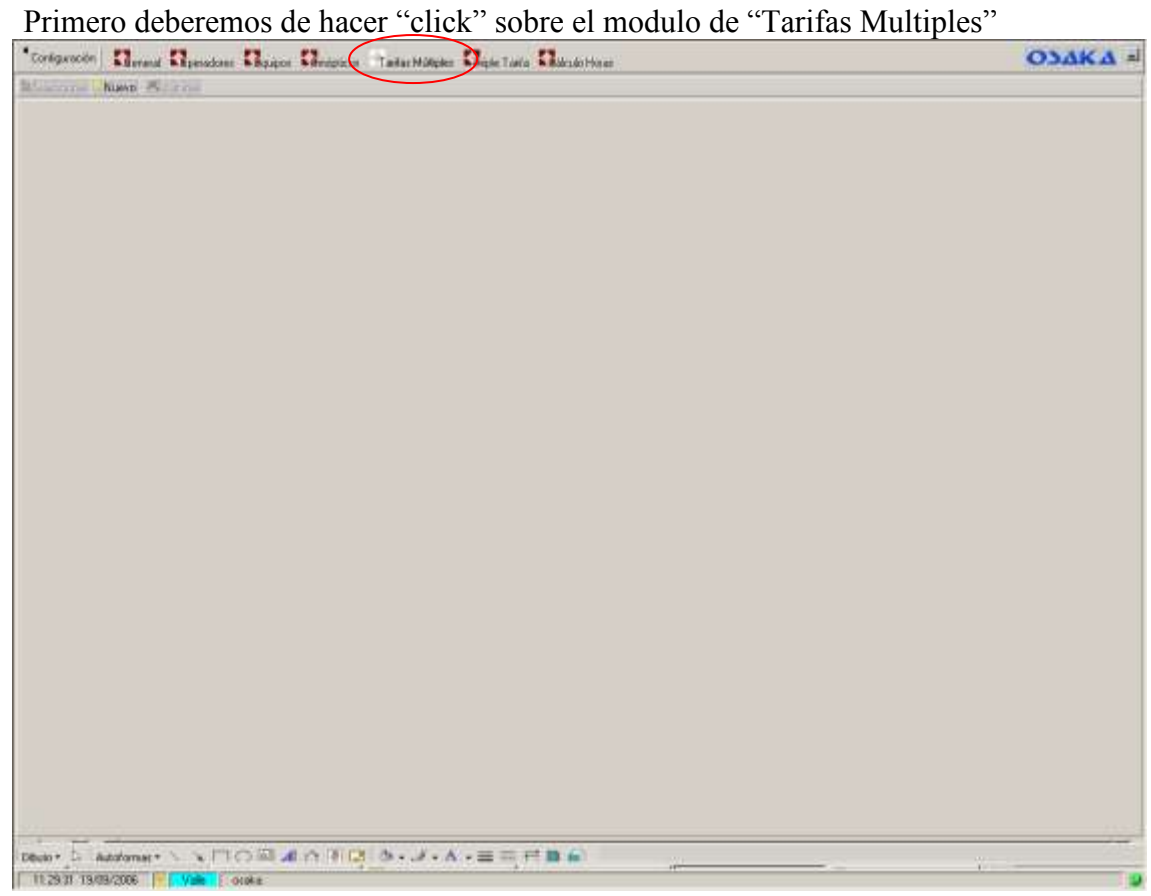

hacer "click" sobre "Nuevo"

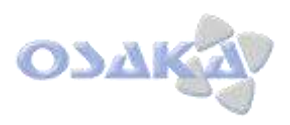

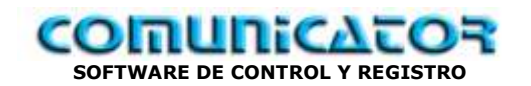

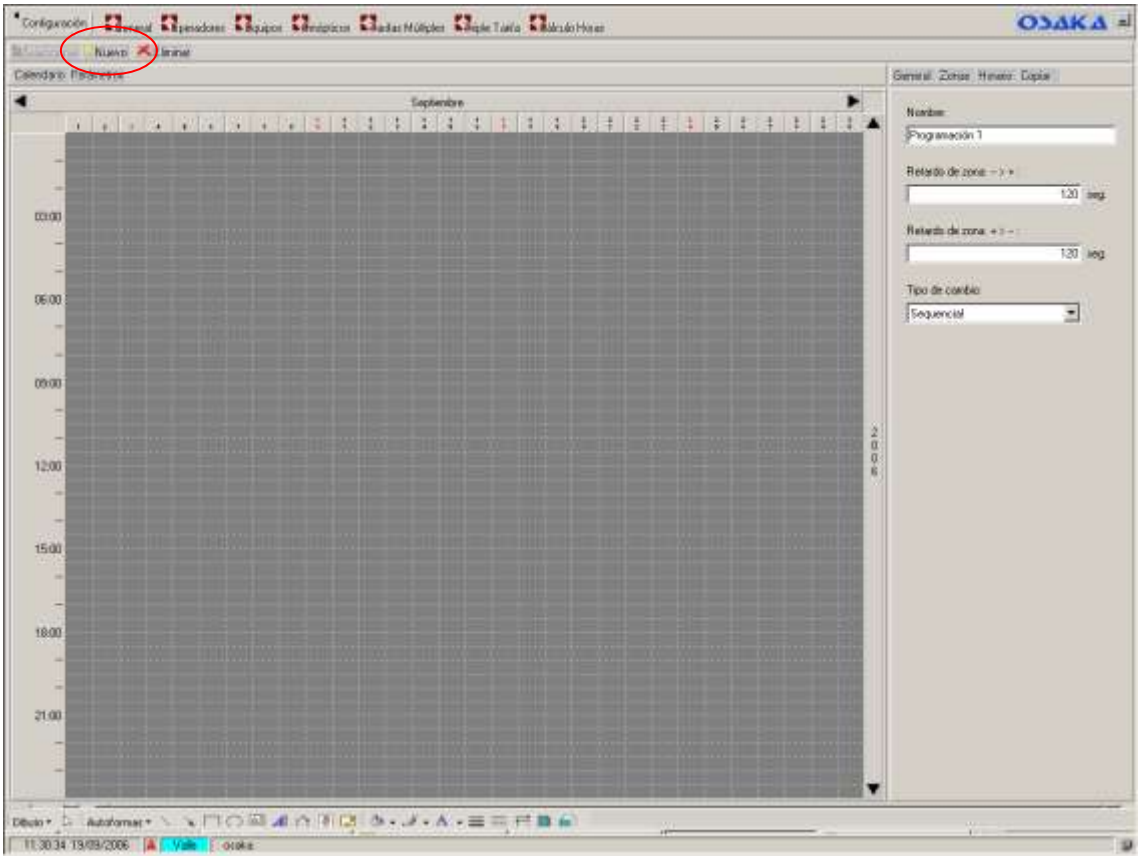

Aparecerá una pantalla reglada con la escala de horas en la parte vertical izquierda y los días del mes en la parte horizontal superior.

Ahora procederemos a dar nombre al calendario, poner el cursor en la casilla "Nombre:" y rellenar con el nombre que deseemos en este caso tomaremos como ejemplo "Programación 1" (en azul)

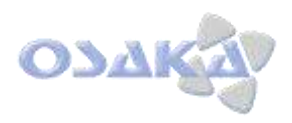

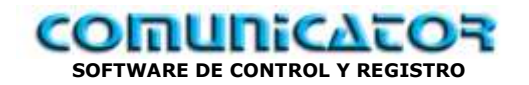

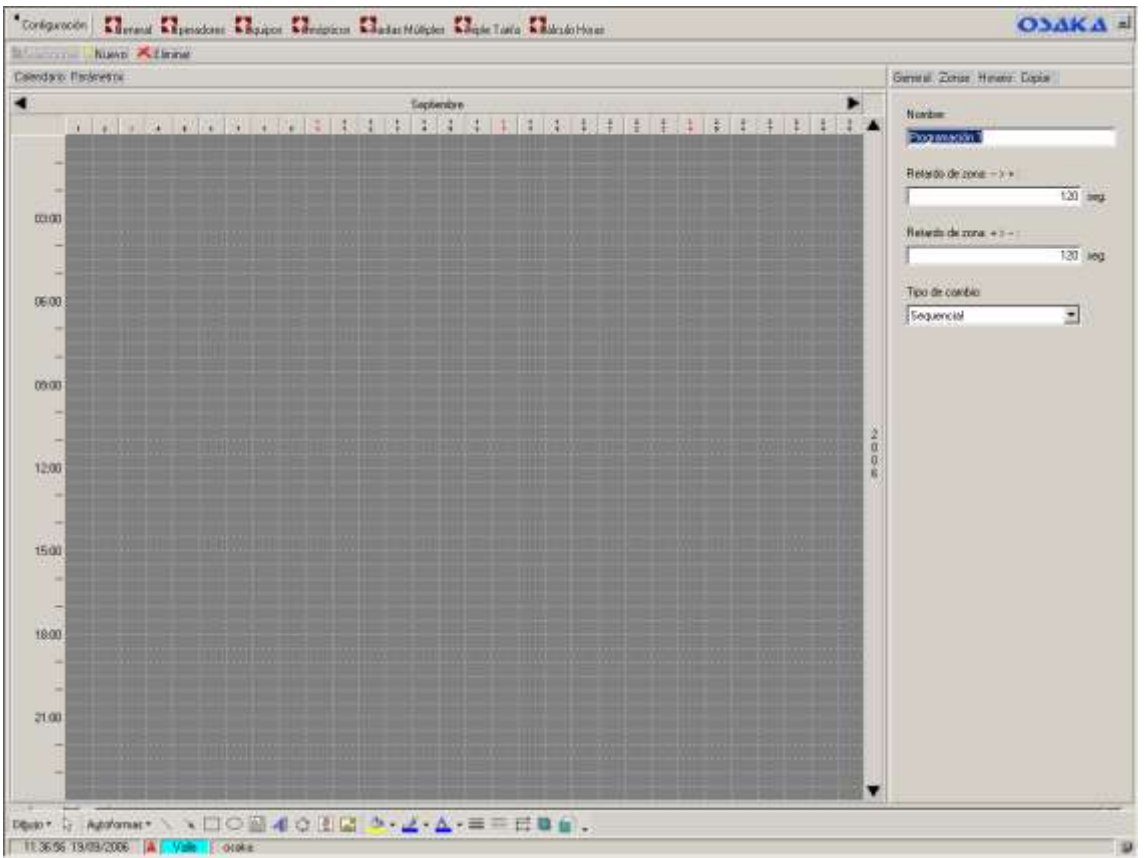

Ahora hacemos "click" sobre el icono "Zonas" y despues abajo en el botón "Nueva"

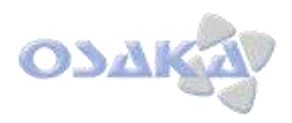

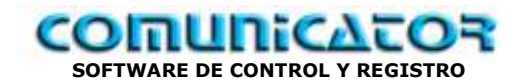

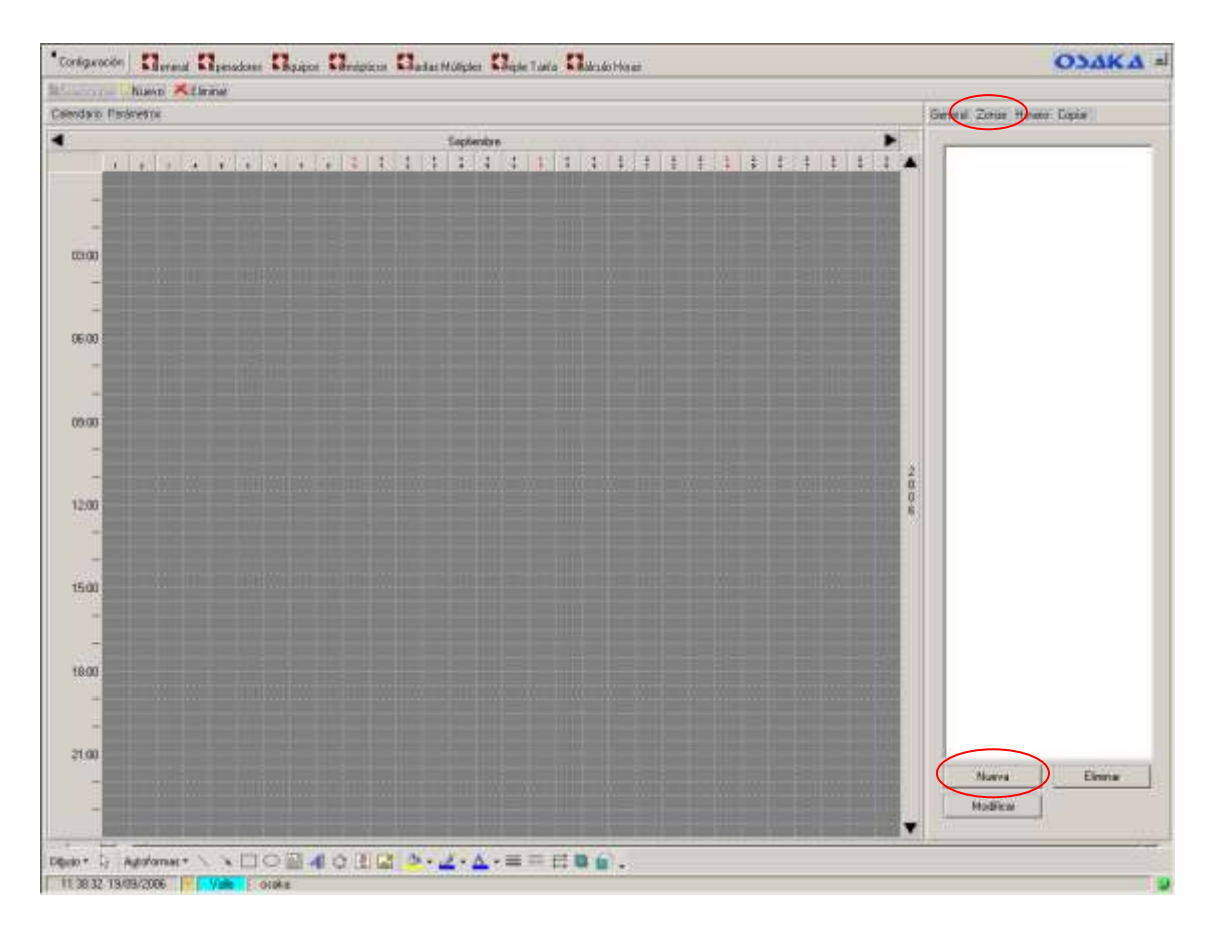

Saldra una ventana llamada "Propiedades de la Zona Horaria" donde pondremos el nombre de la zona p.e. "**Noche**" y el color correspondiente p.e. Rojo y finalmente al boton "Aceptar"

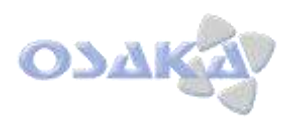

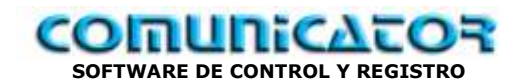

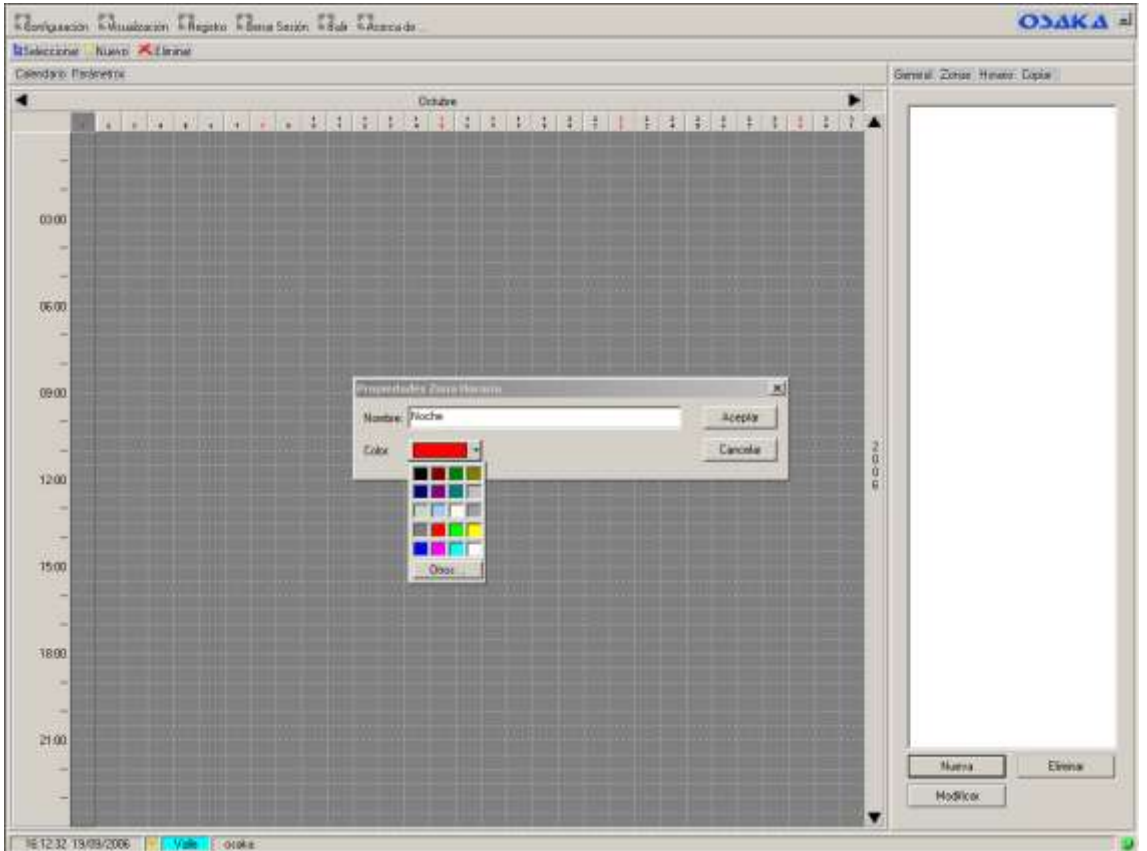

Se añadira en el zona blanca vertical de la derecha un cuadro con el color y el nombre de la zona creada, si hacemos "click" en esta barra seleccionándola y después sobre el boton "Modificar" o "doble click" en esta pequeña barra, saldrá de nuevo la ventana llamada "Propiedades de la Zona Horaria" donde pondremos modificar el nombre y el color asignados.

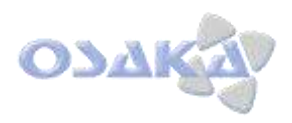

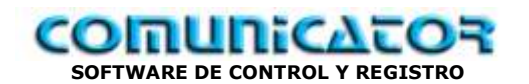

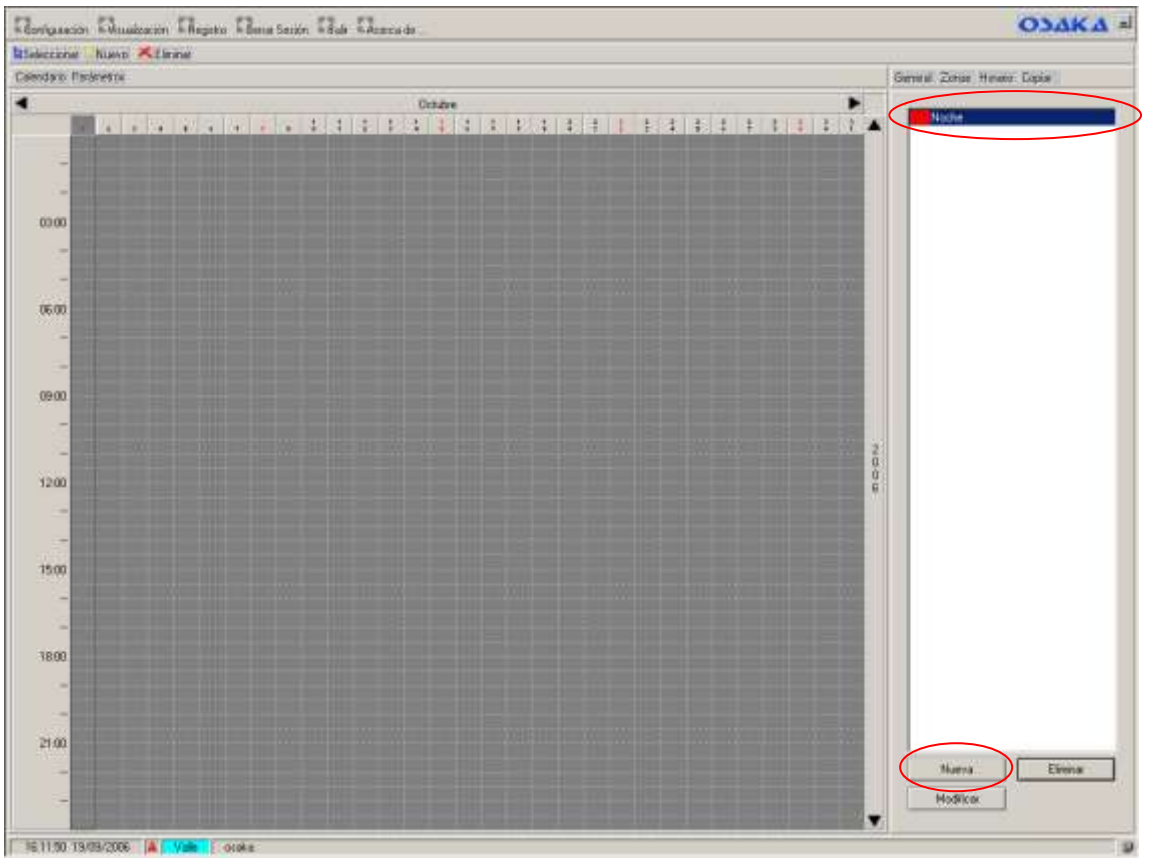

Si seleccionamos sobre la zona y pulsamos sobre el botón "Eliminar" saldrá una ventana de alerta donde podemos aceptar o cancelar la eliminación **COMPLETA** de la zona.

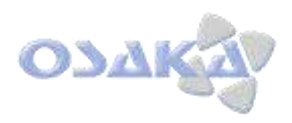

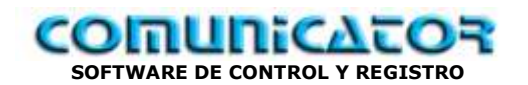

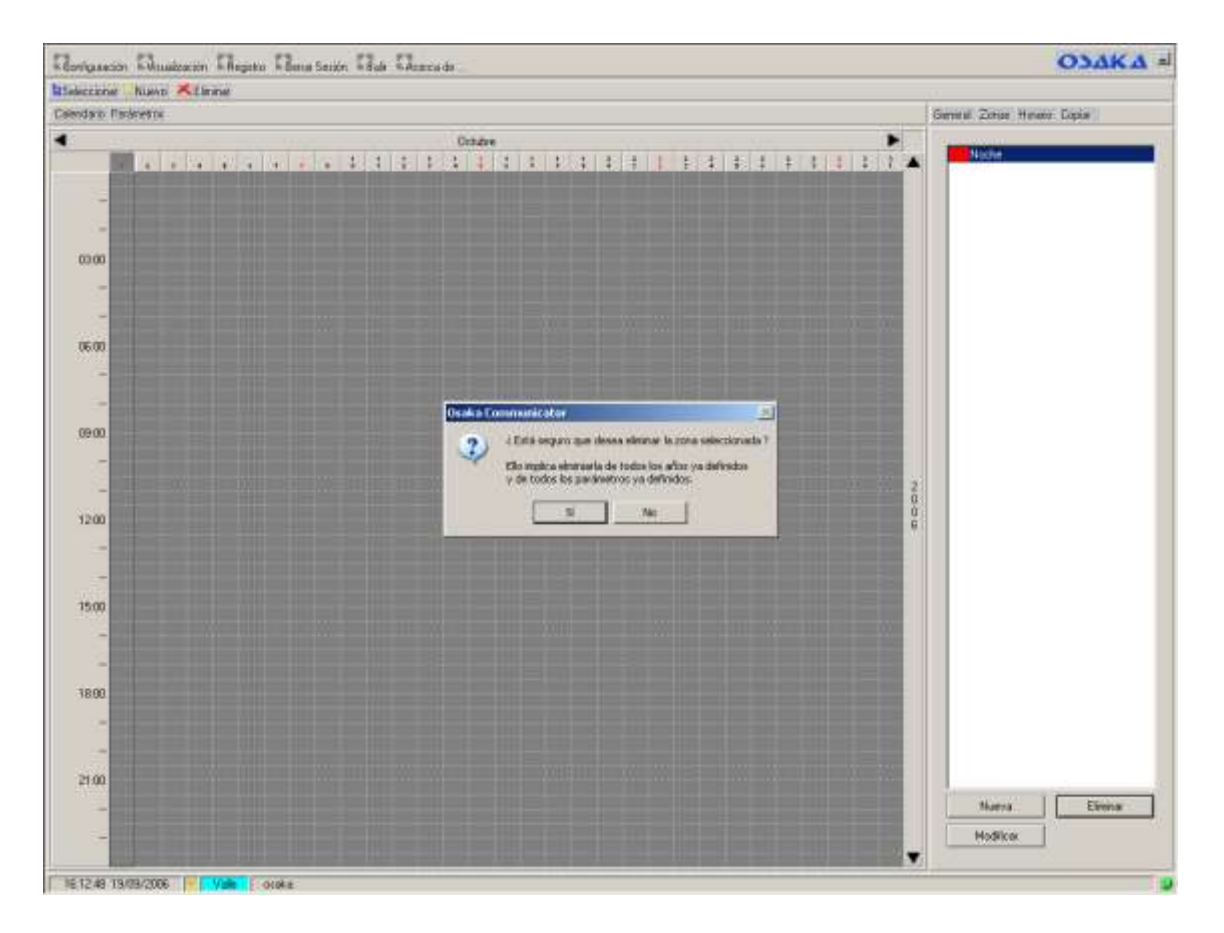

Siguiendo los mismos pasos crearemos las siguientes zonas: "**Tarde**" (azul) y "**Mañana**" (verde).

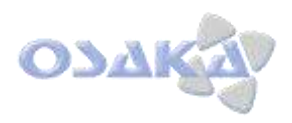

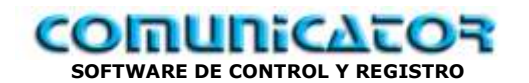

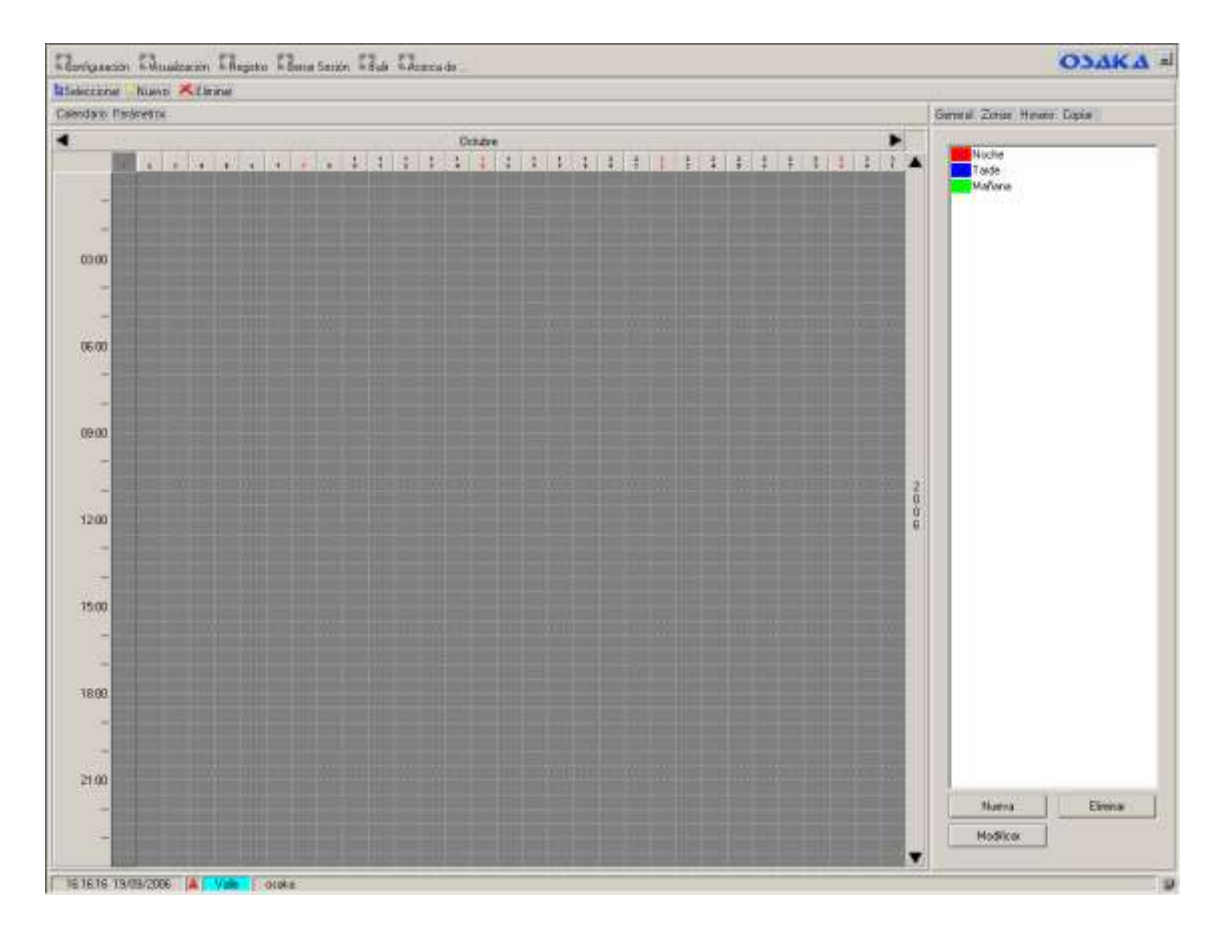

Haremos "click" sobre la barra reglada horizontal de los días del mes y elegiremos un día del calendario para aplicar el horario que vamos a configurar. En nuestro caso elegiremos p.e. el día 14 de Octubre

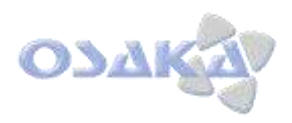

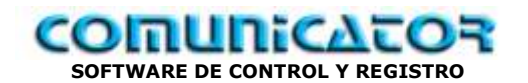

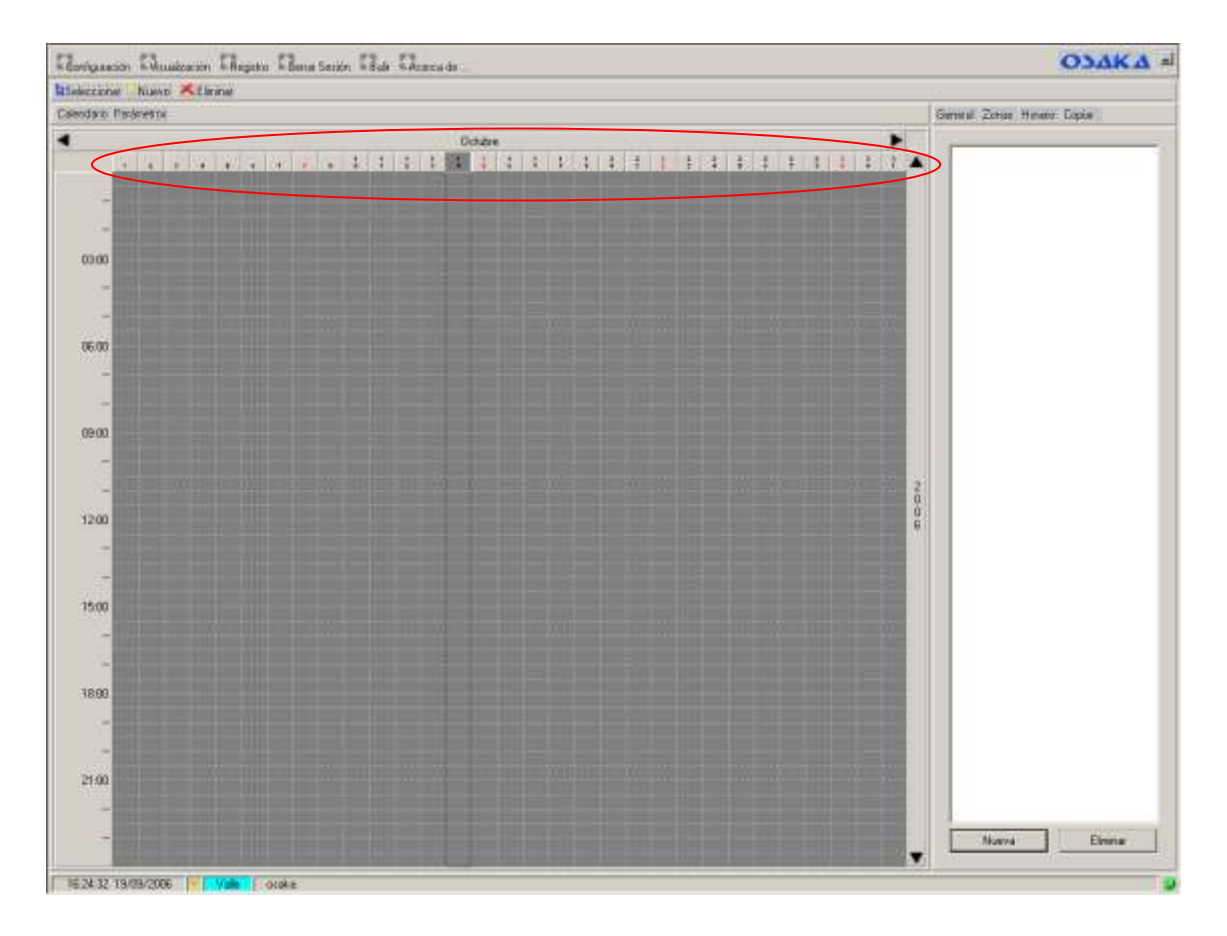

Ahora procederemos ha asignar a ese día las zonas que nos interesen. Hacemos "click" sobre el "Horario" y sobre el botón inferior de "Nueva".

**Atención…!!!**. Si no tenemos elegido ningún día no nos dejara añadir un nuevo horario.

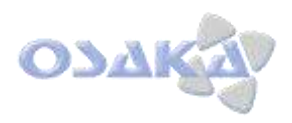

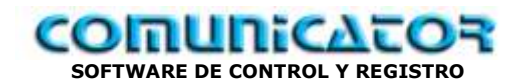

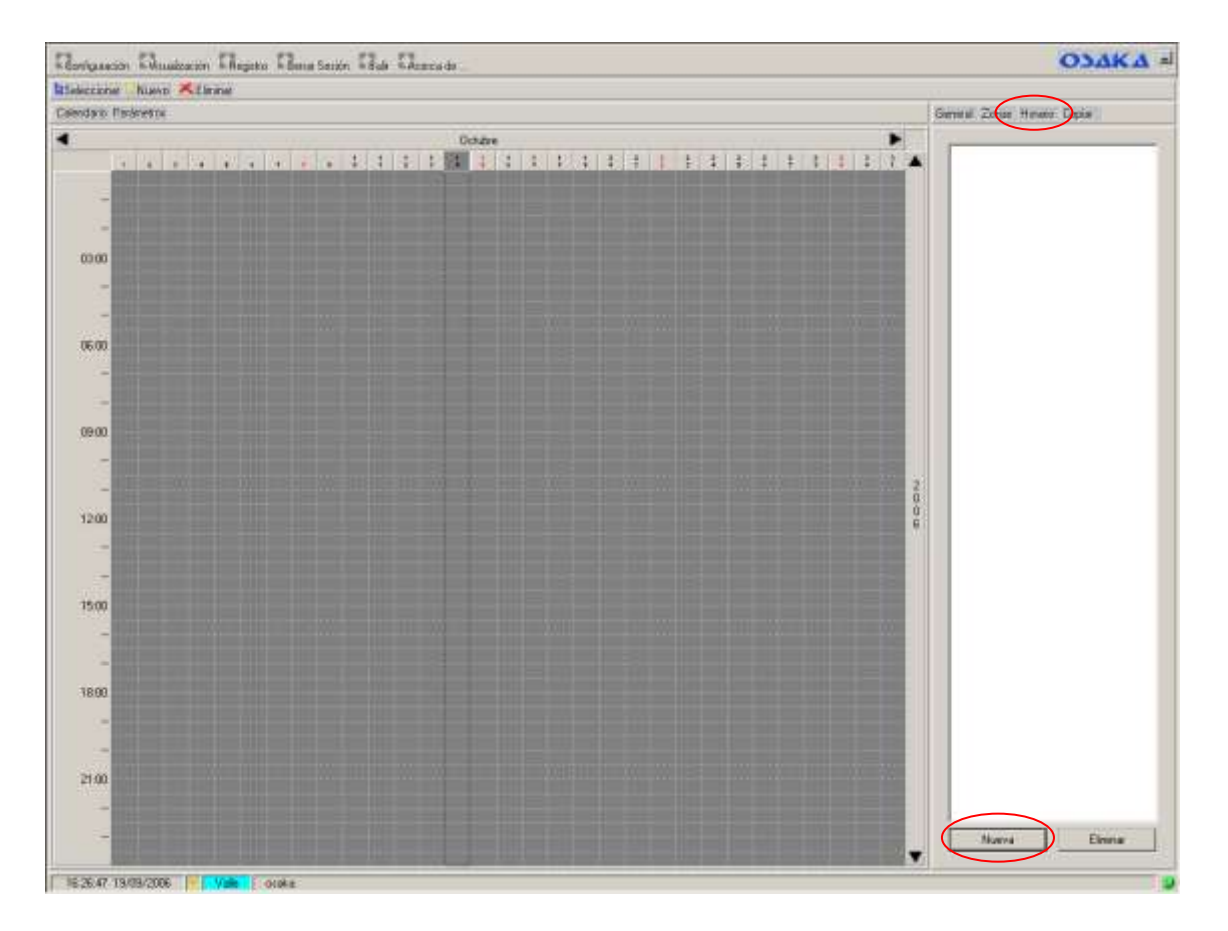

Nos saldrá una ventana donde nos dejará elegir la hora de inicio y la zona previamente configurada. Elegiremos p.e. la zona "**Noche**" y la hora de inicio las "**00:00**"

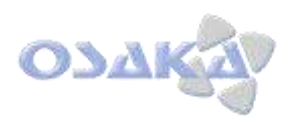

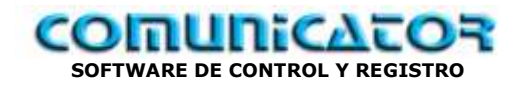

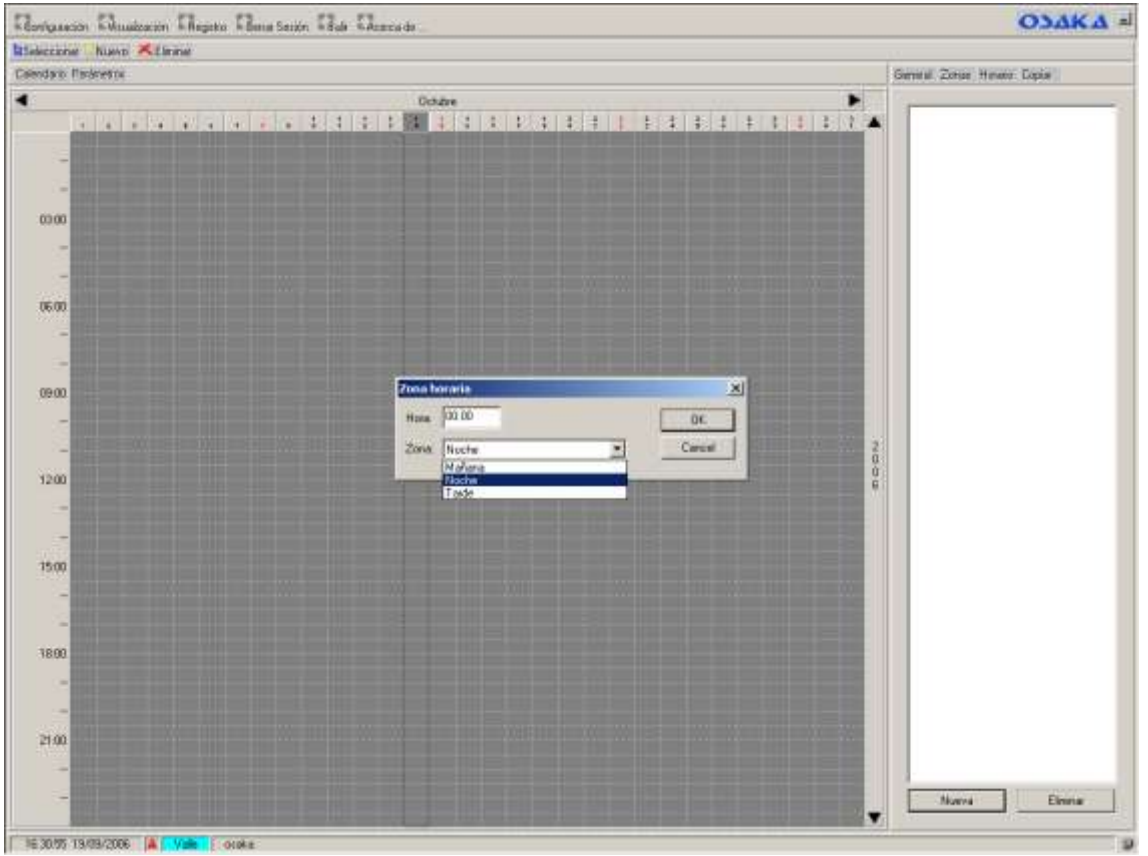

Añadiremos 2 nuevos horarios "**Mañana**" con hora de inicio "**06:00**" y "**Tarde**" con hora de inicio a las "**18:00**"

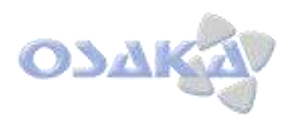

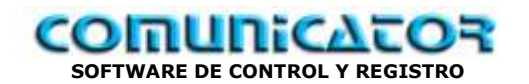

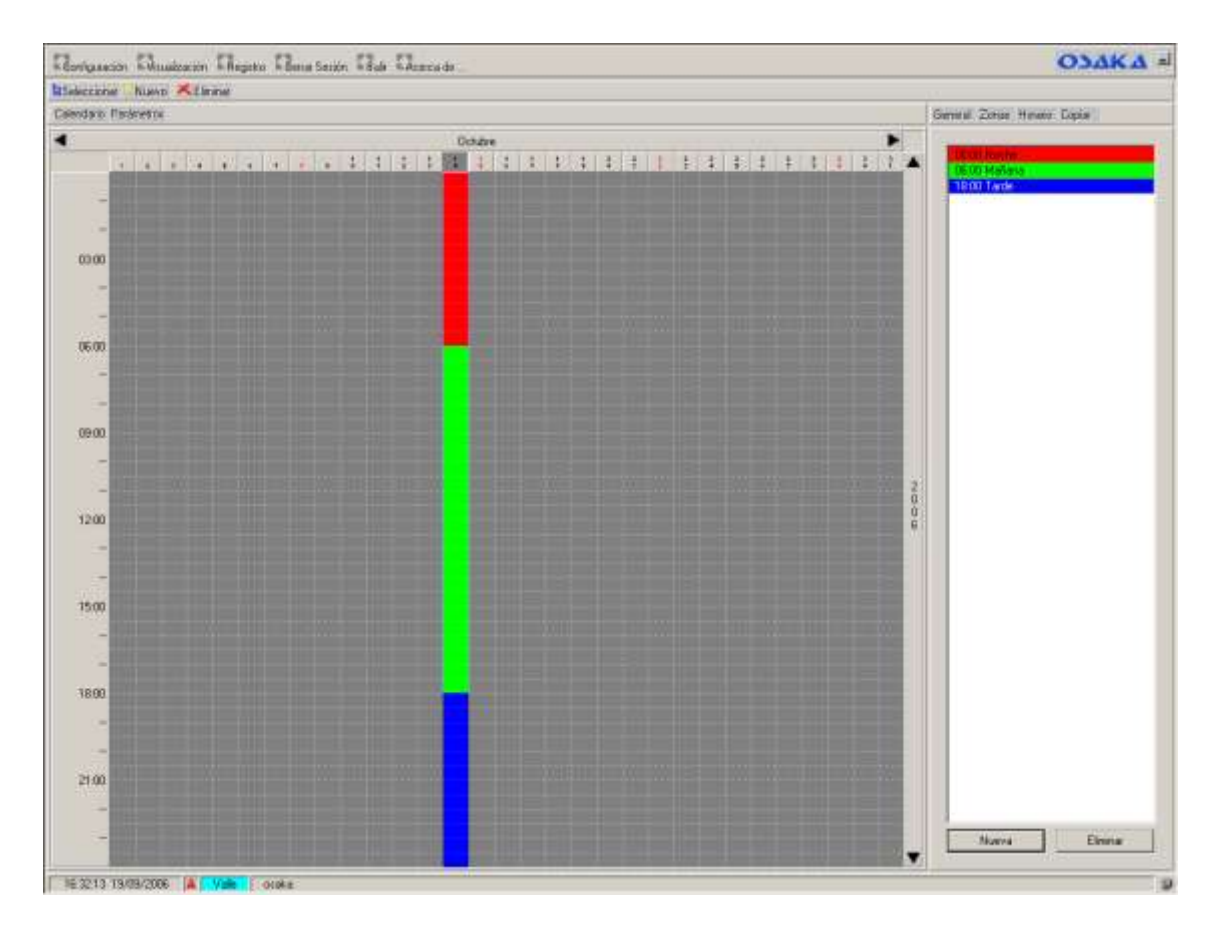

Previamente en "Configuración" apartado "Equipos" habremos creado 4 equipos como los siguientes:

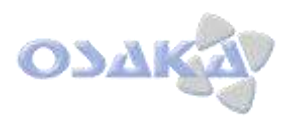

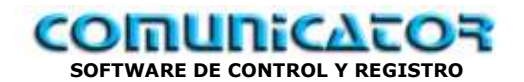

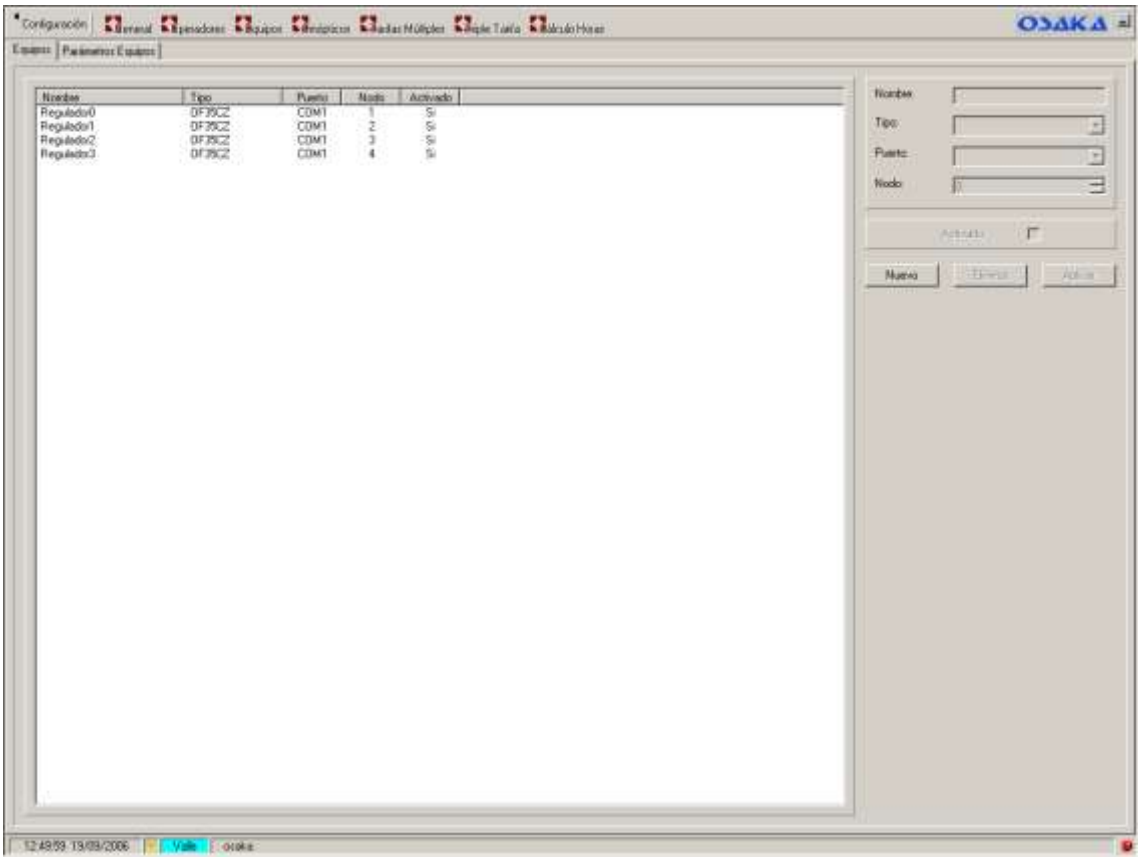

Ahora asignaremos los parámetros que queremos que se modifiquen en el horario configurado. En el modulo de "Tarifa Multiple" hacer "click" sobre "Parámetros"

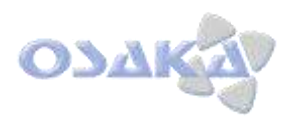

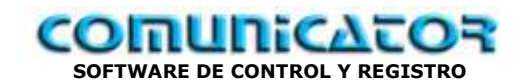

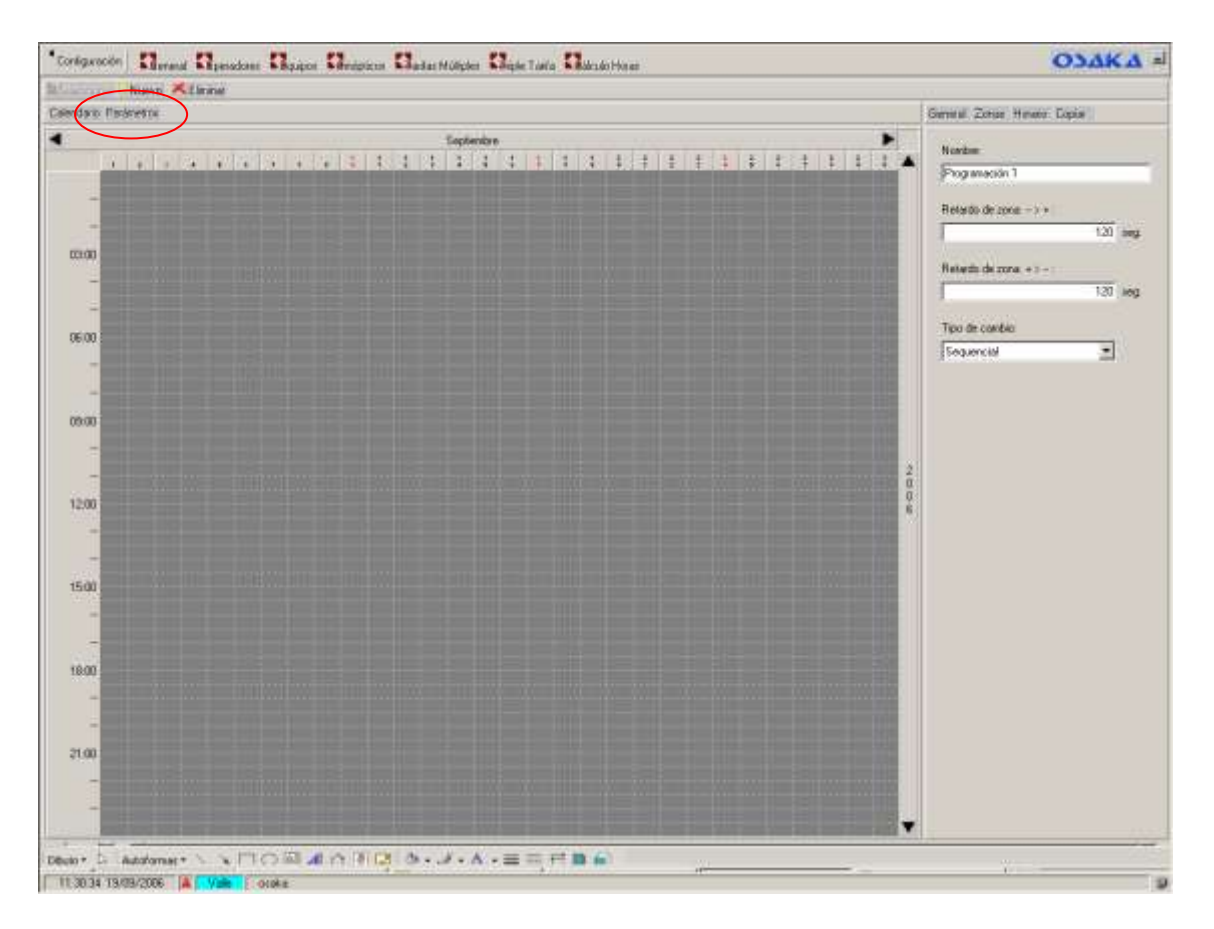

Aparecerá una pantalla en blanco y daremos sobre el botón inferior "Nuevo", se abrirá una ventana llamada "Selección Parámetro" allí nos saldrán los reguladores que hayamos configurado en la instalación en nuestro ejemplo 4 modelos OSAKA "OF35CZ" llamados "Regulador 1…4". Desplegaremos los parámetros del "Regulador 3" haciendo "click" sobre el símbolo "+" situado al lado y elegiremos el parámetro "Consigna 1" (SET Point 1) y finalmente Hacemos "click" sobre el botón "Aceptar".

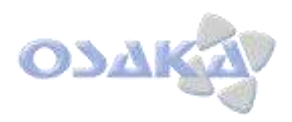

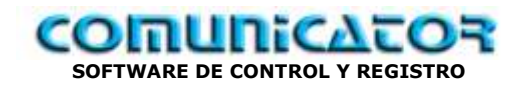

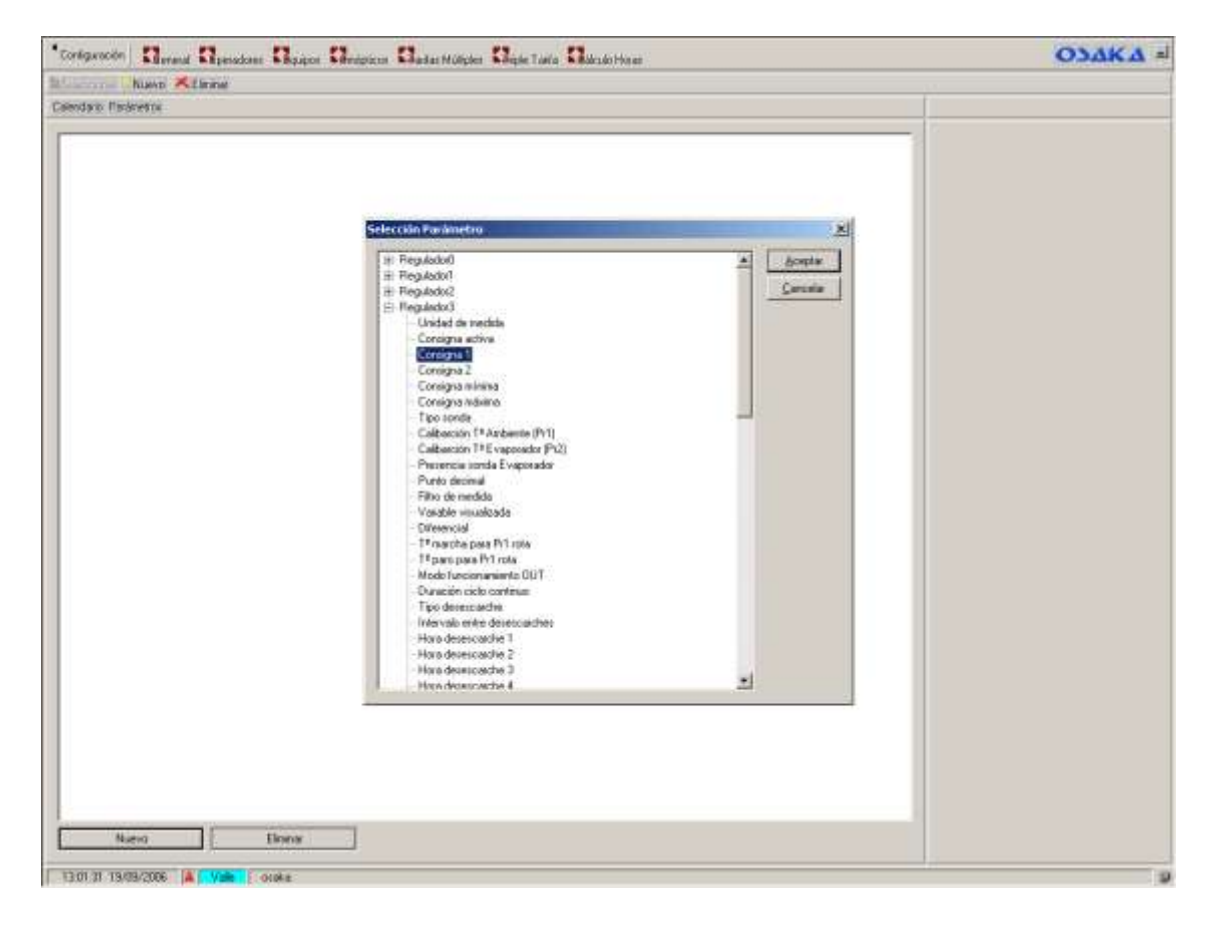

En el cuadro central nos aparecerá el equipo y el parámetro seleccionado y en el cuadro vertical derecho 3 barras de color que corresponden a las zonas configuradas. Procederemos a darle valores de SET a estas barras de color.

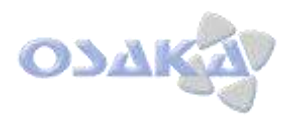

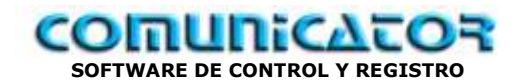

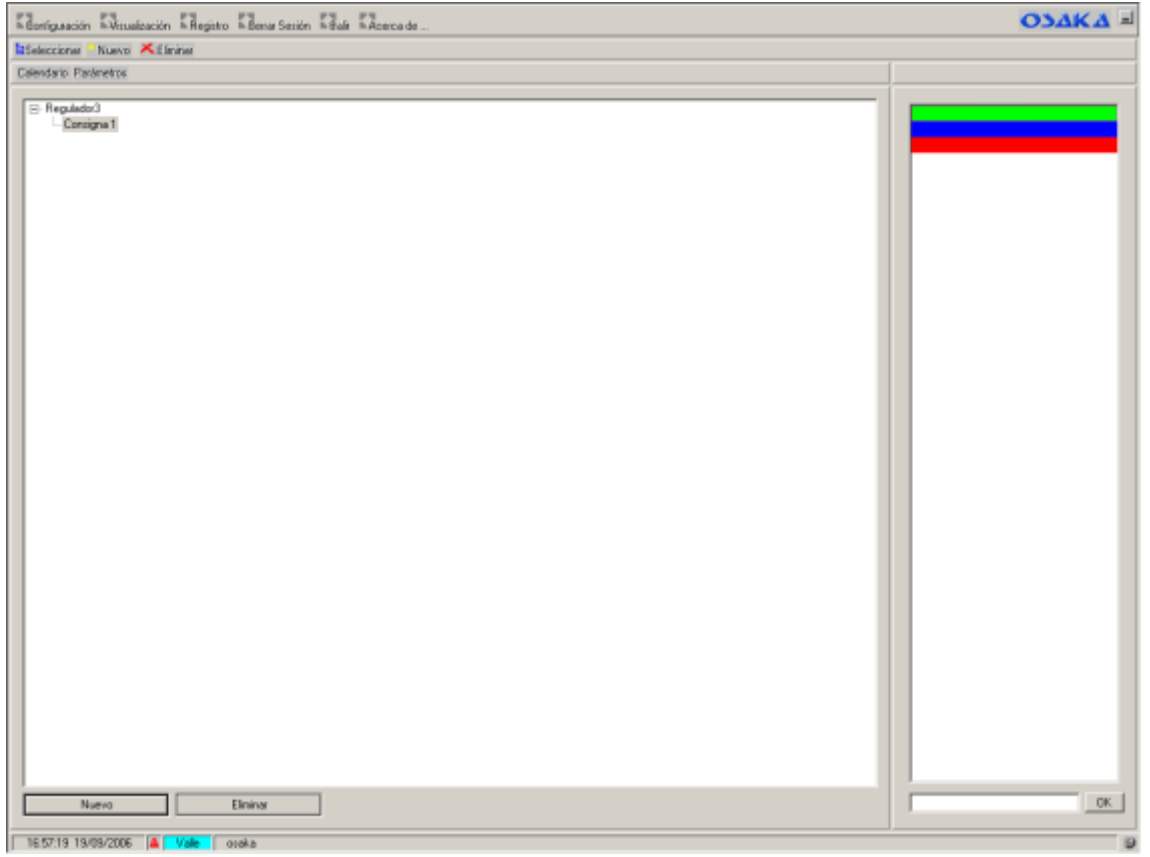

Para ello seleccionamos haciendo "click" sobre la barra de color verde ("Mañana") y debajo en la casilla inferior derecha pondremos el valor de SET que queremos aplicar cuando el horario alcance esa zona p.e. "**5**" y Hacemos "click" sobre el botón "OK". Haremos esto con todas las zonas: azul "**2**" y rojo "**10**"

**Atención…!!!**. Solo debemos introducir en la casilla que esta al lado del botón "OK" valores numéricos p.e. 1, 2, -10, 2.5, 3.9, etc… para las separaciones decimales usar siempre el punto "."

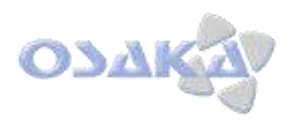

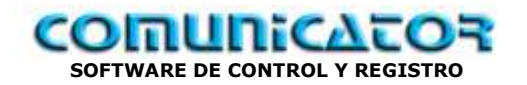

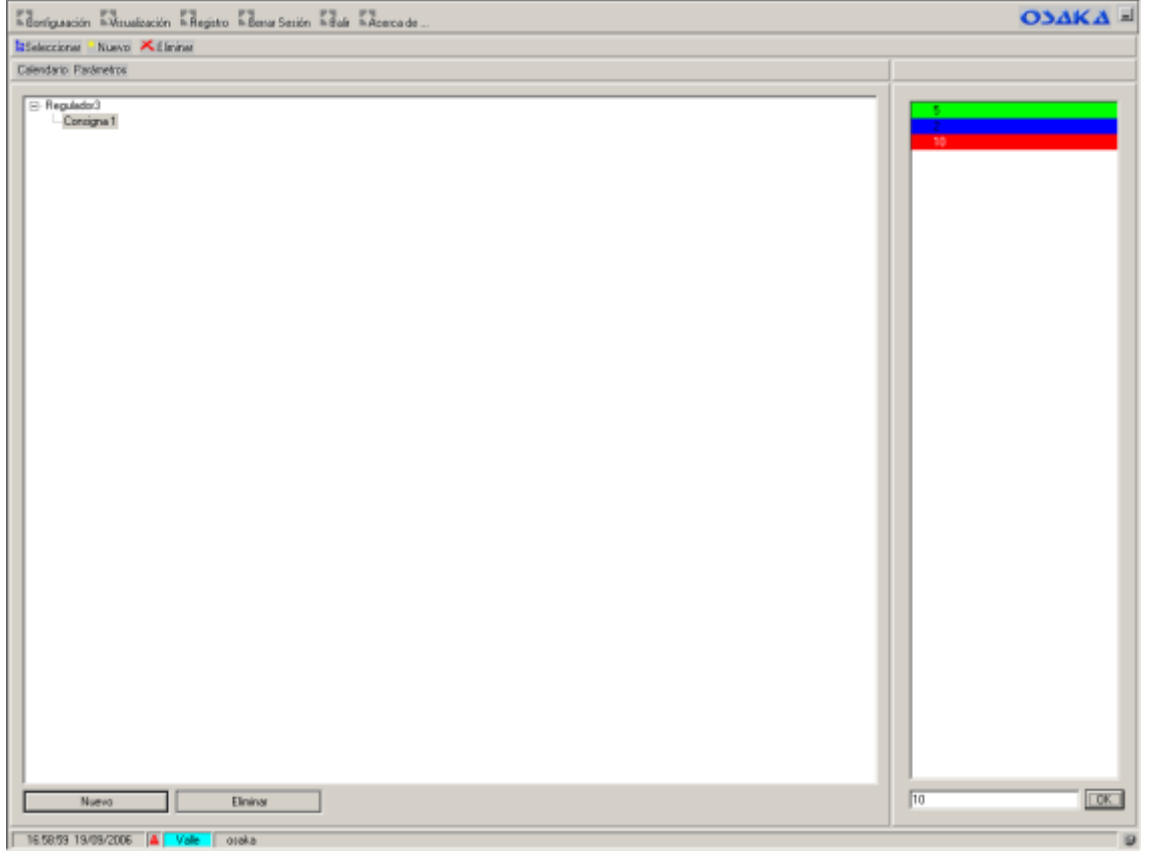

Esto hará que el valor del SET 1 del "Regulador 3" en la zona de "Mañana" desde las 06:00 a las 18:00 tendrá valor "5" grados centígrados, en la zona de "Tarde" desde las 18:00 a las 00:00 cambiará a valor "2" y en la zona de "Noche" desde las 00:00 hasta las "06:00" este valor volverá a variar al valor "10"

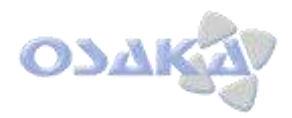

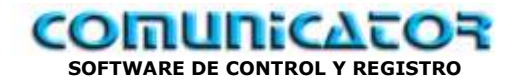

Ahora bien, imaginemos que queremos cambiar los 4 reguladores a la vez en el mismo horario, esto podría provocar una sobrecarga de la instalación debido a la gran demanda de energía, para este caso tenemos unos parámetros de ajuste que se encuentran en el apartado calendario. Estos son "Retardo de zona -- > +:" , "Retardo  $de zona + \rightarrow -$ :" y "Tipo de cambio:"

## Donde:

"Retardo de zona  $-$  >  $+$ :" es el retardo en segundos del cambio de SET de valor negativo a valor positivo de un regulador a otro

"Retardo de zona  $+$  > --:" es el retardo en segundos del cambio de SET de valor positivo a valor negativo de un regulador a otro

"Tipo de cambio:" es la manera en que se producen estos retardos, hay dos opciones "Secuencial" siempre lo hace en el mismo orden y "Aleatorio" lo hará de manera aleatoria.

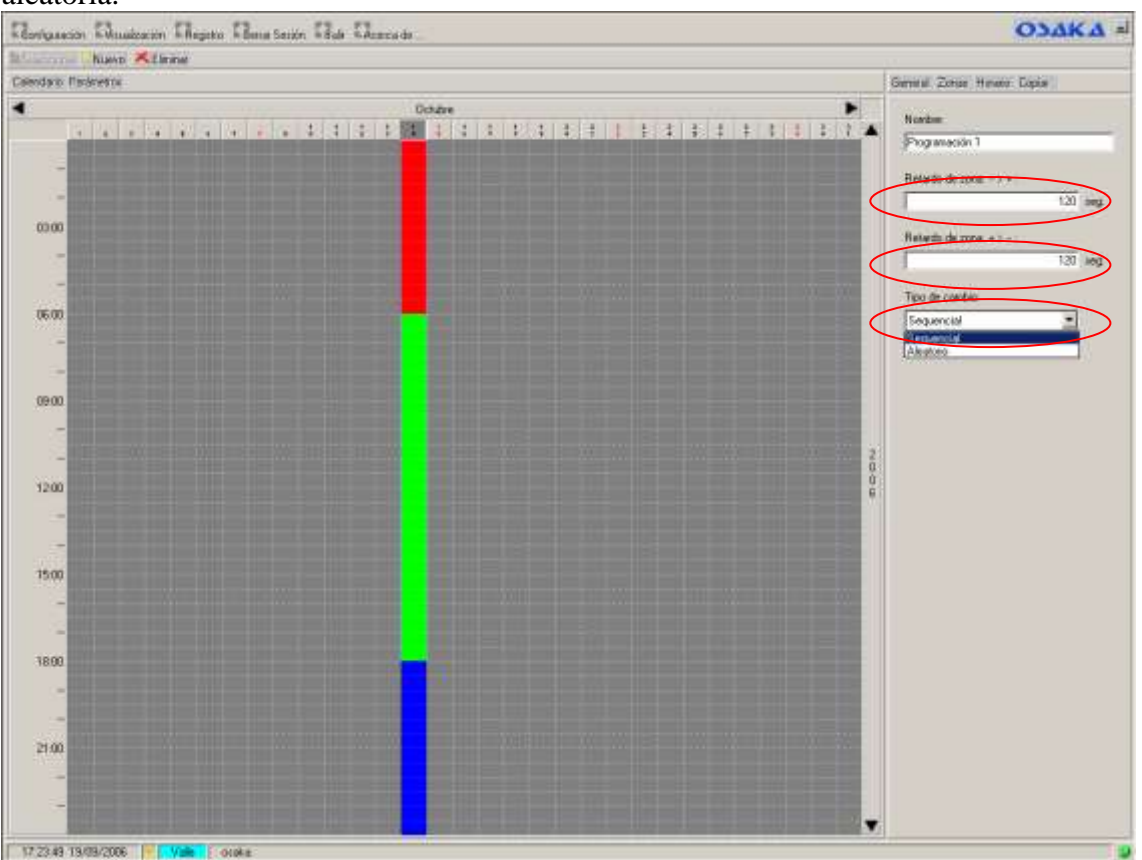

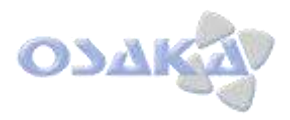

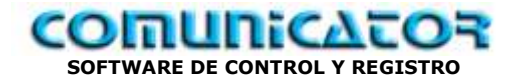

También disponemos de una herramienta para copiar días o semanas programadas. Hacemos "click" sobre el día a copiar y "click" en "Copiar"

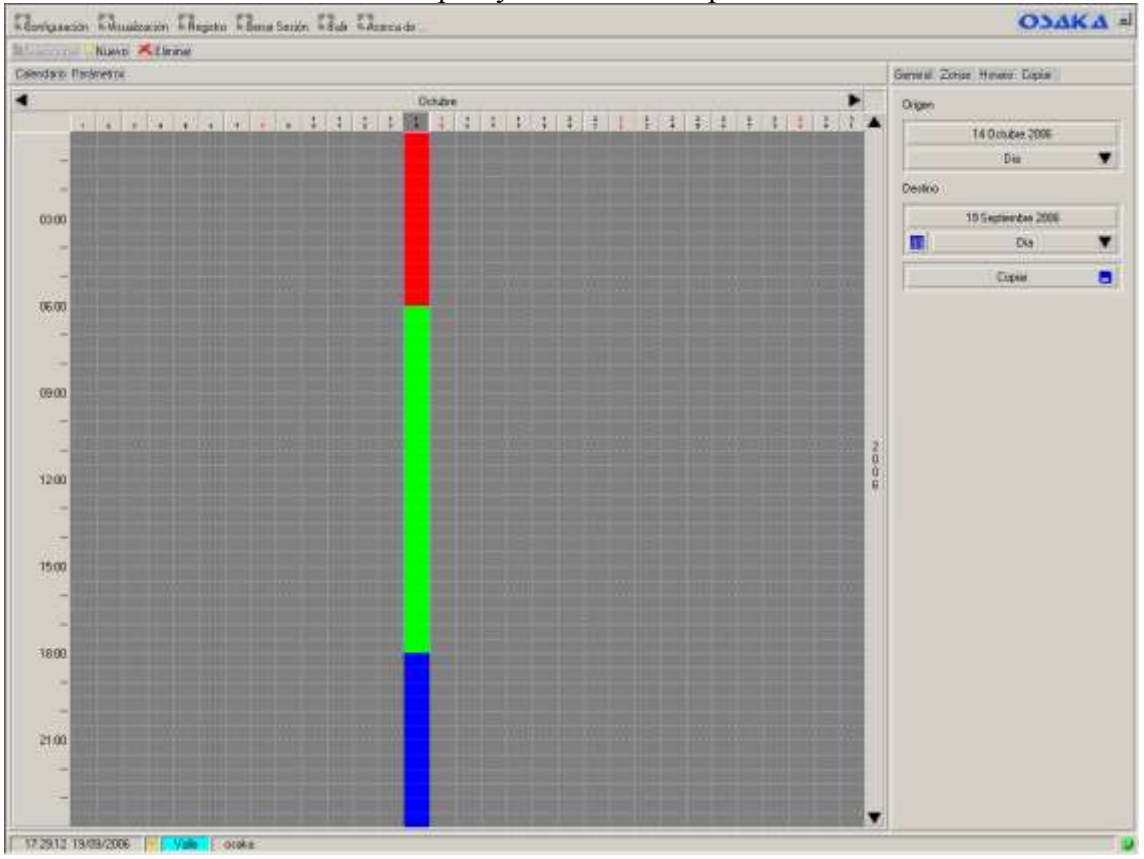

En el apartado "Origen" sobre el botón "Día" hacer "click" en el símbolo ▼ para elegir lo que vamos a copiar si es un día o una semana

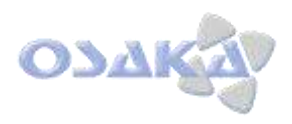

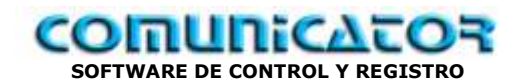

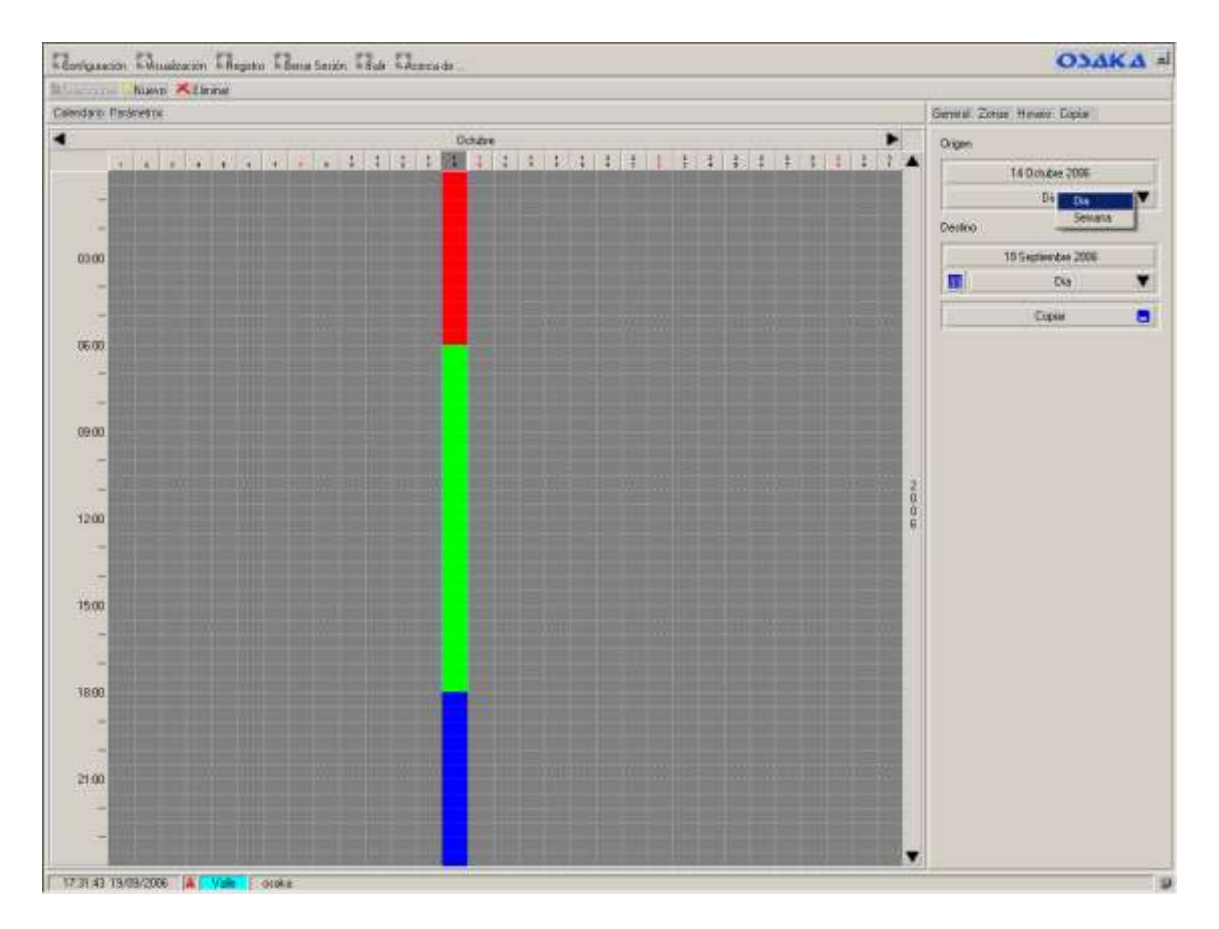

En el apartado "Destino" en el botón "Día" hacer "click" en el símbolo ▼ para elegir si lo queremos copiar a un "día", a una "semana", a un "mes" completo, a los días "laborables" (de un mes), a los "sabados" (de un mes) o a los "domingos" (de un mes).
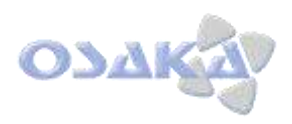

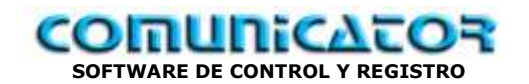

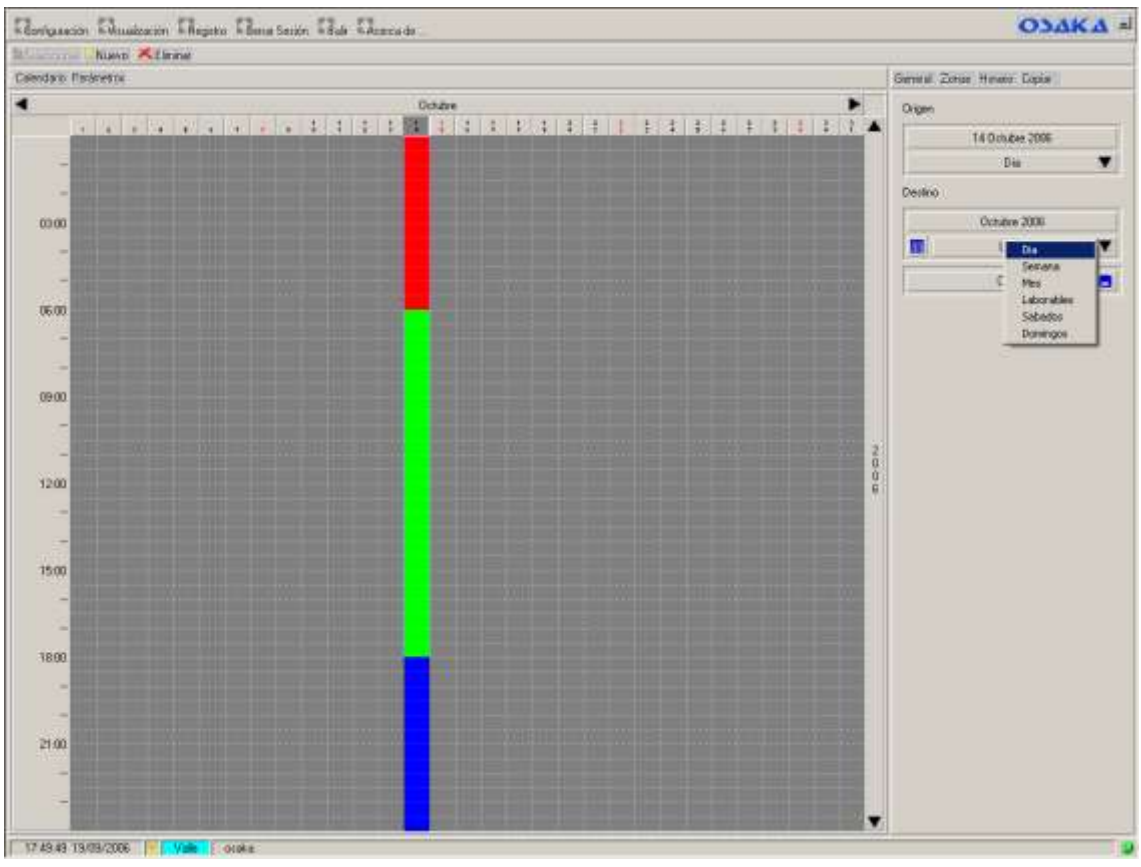

■ Después de elegir una de las opciones anteriores hacer "click" sobre el icono Para elegir el/la "Día", "Semana", "Mes", "Laborables" (de un mes), "Sábados" (de un mes) o "Domingos" (de un mes).

En nuestro caso elegimos los "Laborables" del mes de octubre

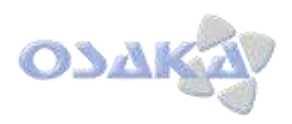

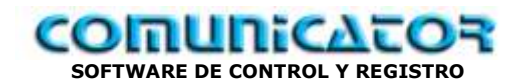

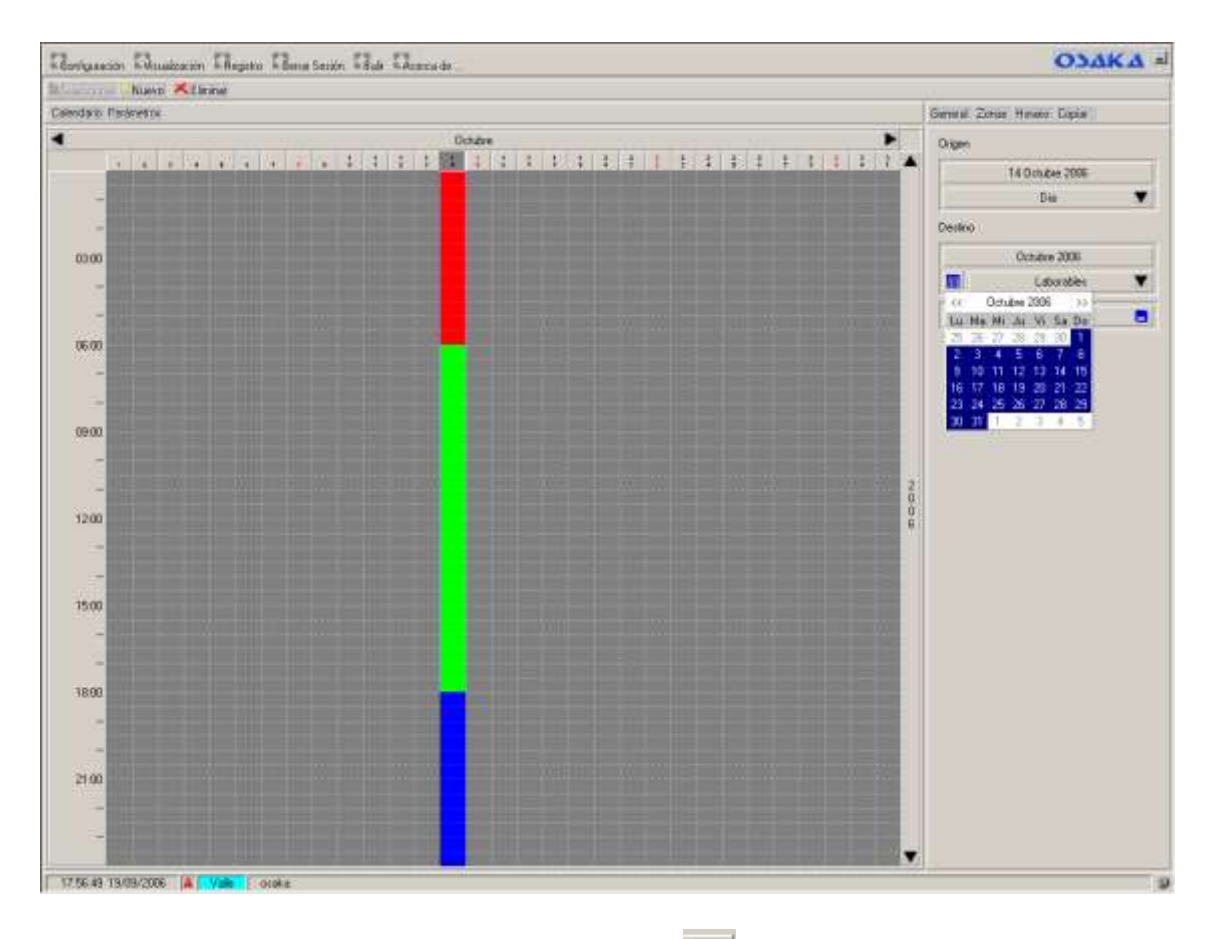

En el botón "Copiar" hacer "click" sobre el icono y tendremos el calendario siguiente

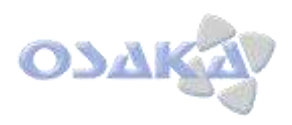

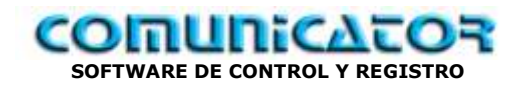

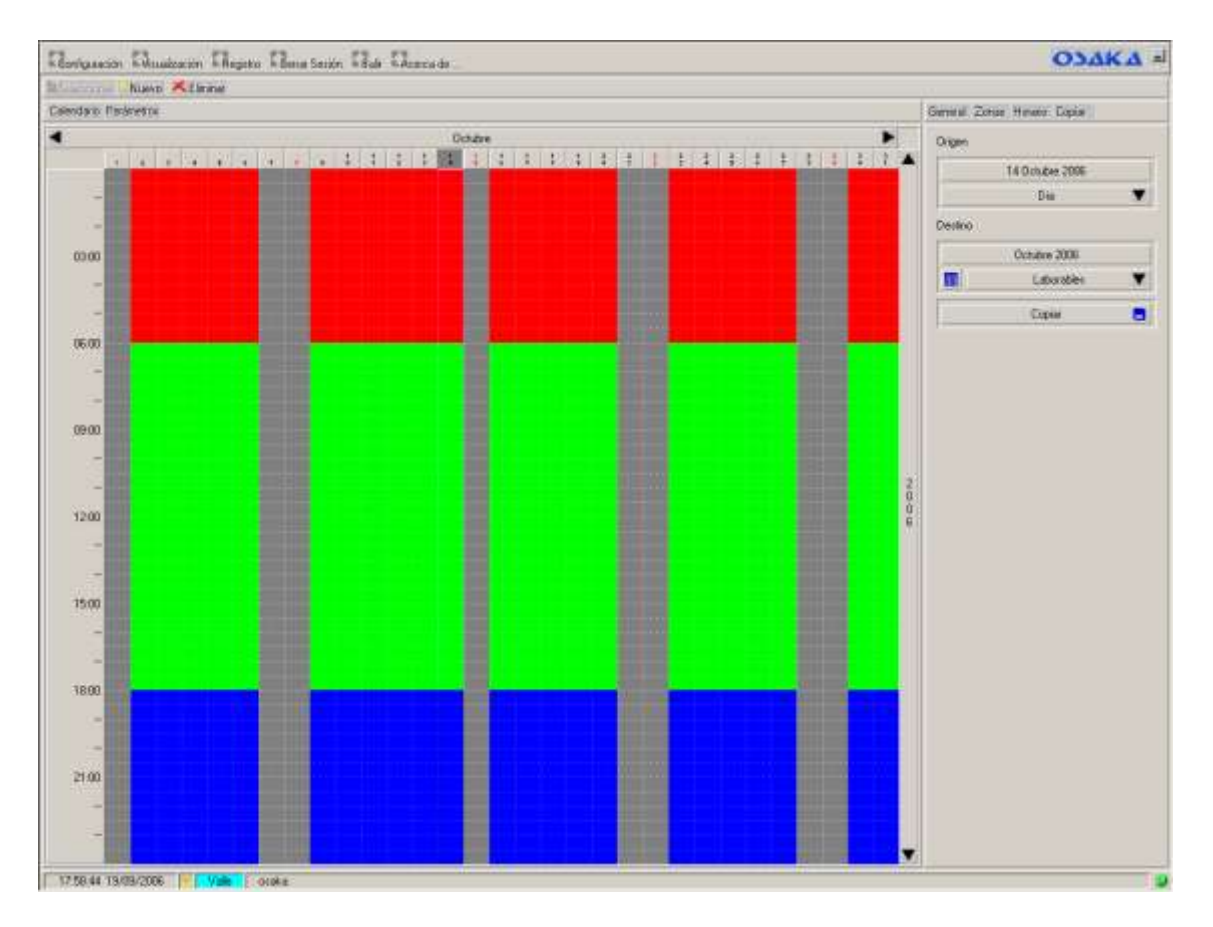

Como el día 14-10-2006 nos coincide en sábado, nos situaremos en el día 15-10-2006 que es domingo

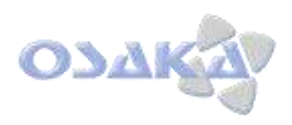

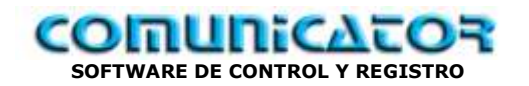

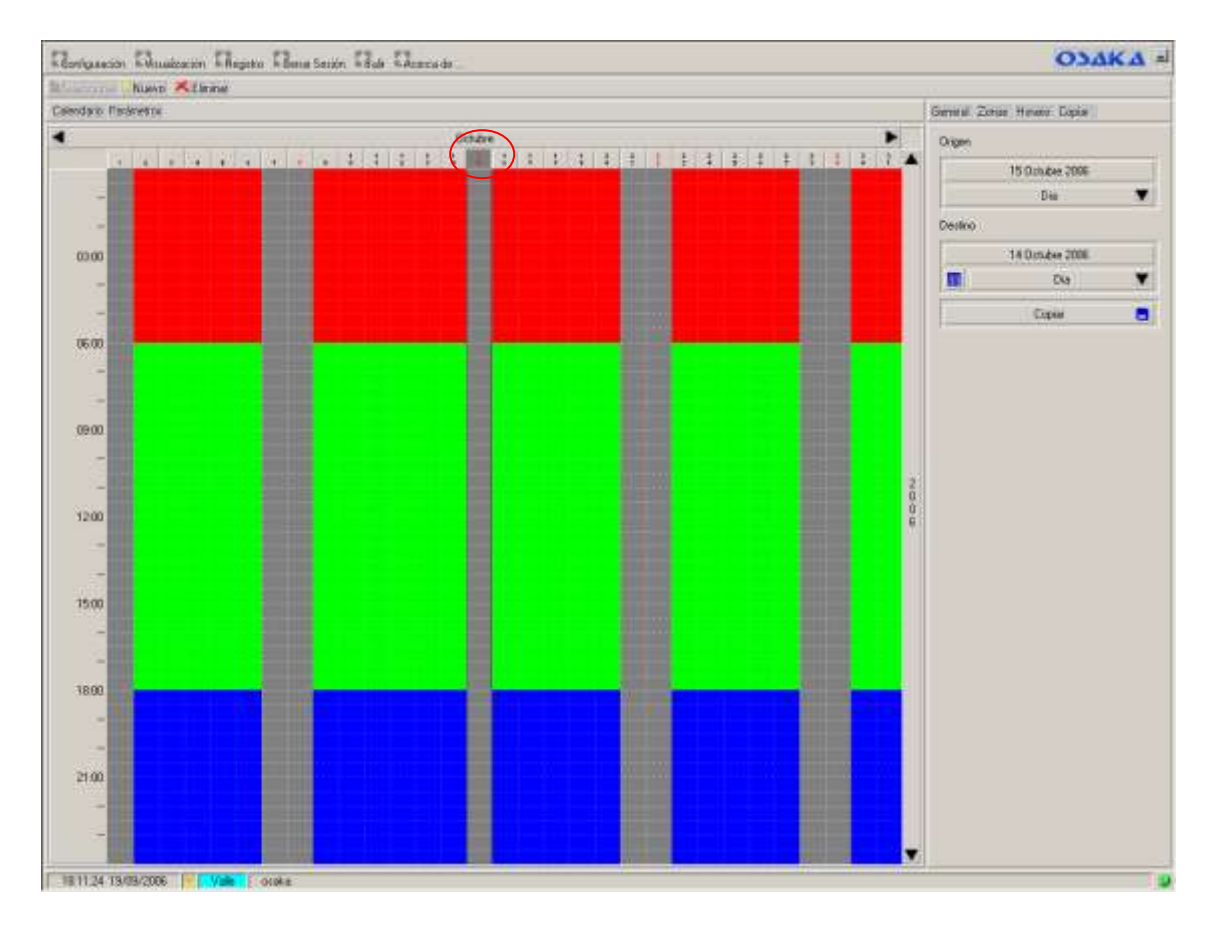

Elegiremos en el apartado "Origen" el botón "Día".

En el apartado "Destino" en el símbolo ▼ elegir "Día", después hacer "click" sobre el

 $\frac{1}{\text{pi}}$  y en el calendario que nos aparece elegir el día 14-10-2006.

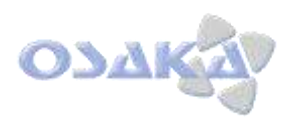

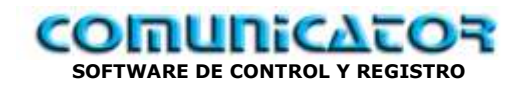

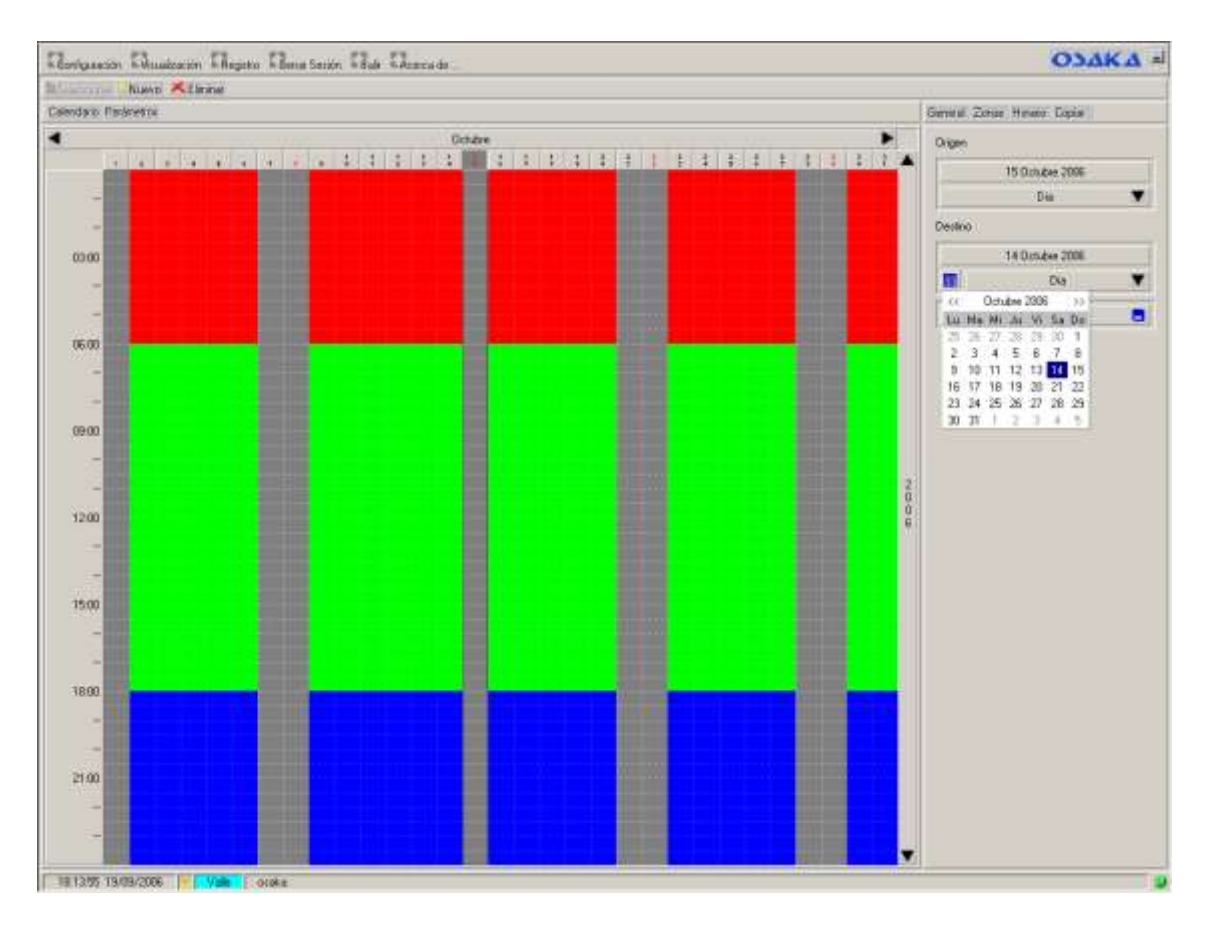

Hacer "click" en el botón "Copiar" sobre el icono y nos quedará el calendario siguiente

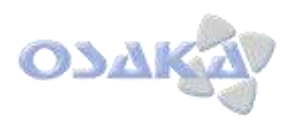

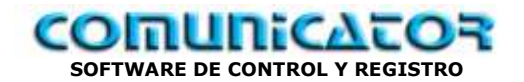

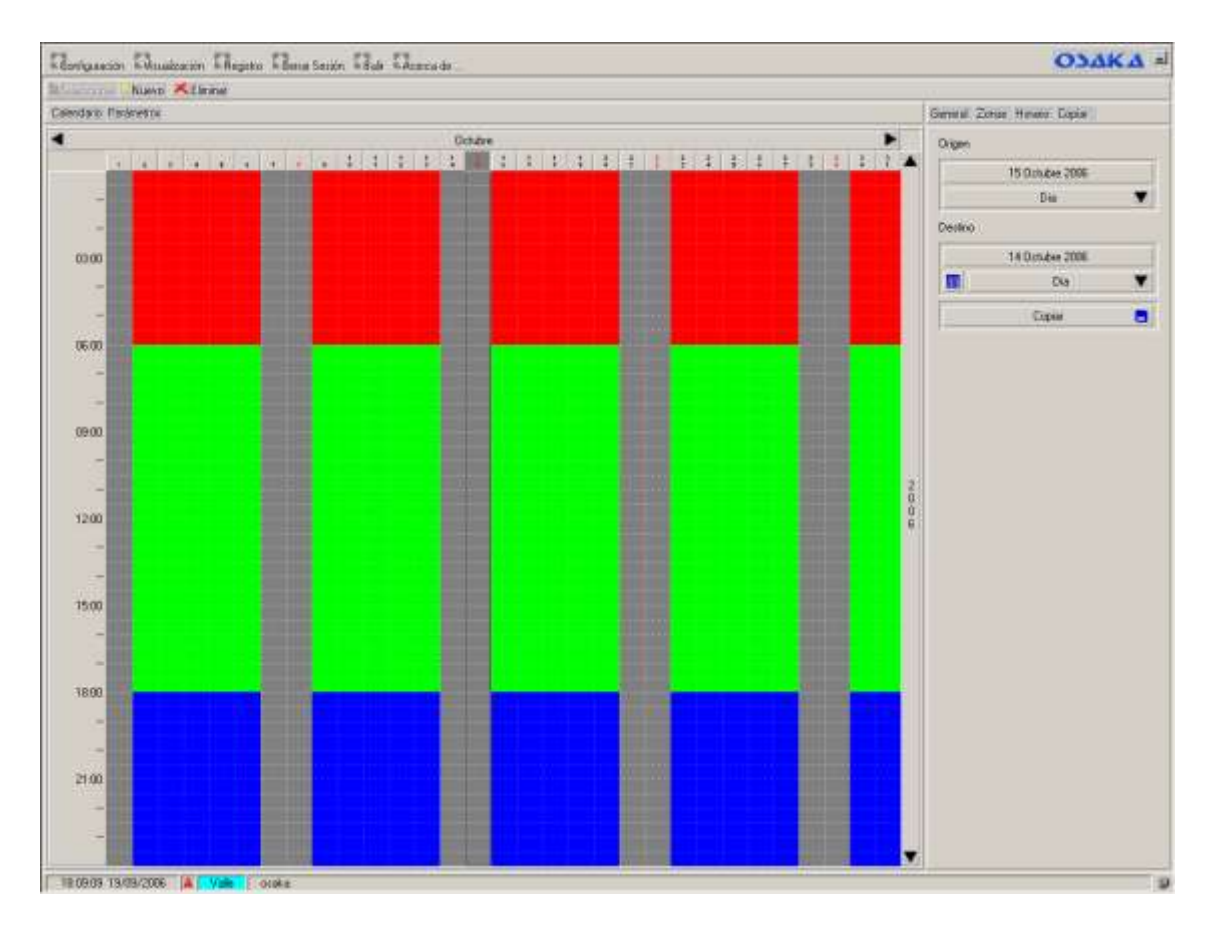